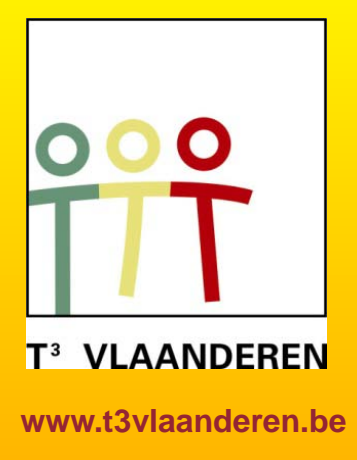

### **22-23 augustus 2011 KHBO Campus Oostende**

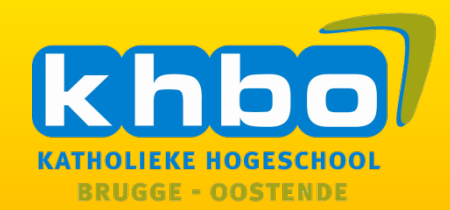

# **14de T3 Europe Symposium**

### Wiskunde en wetenschappen ondersteunen met ICT

### Numeriek, grafisch, symbolisch

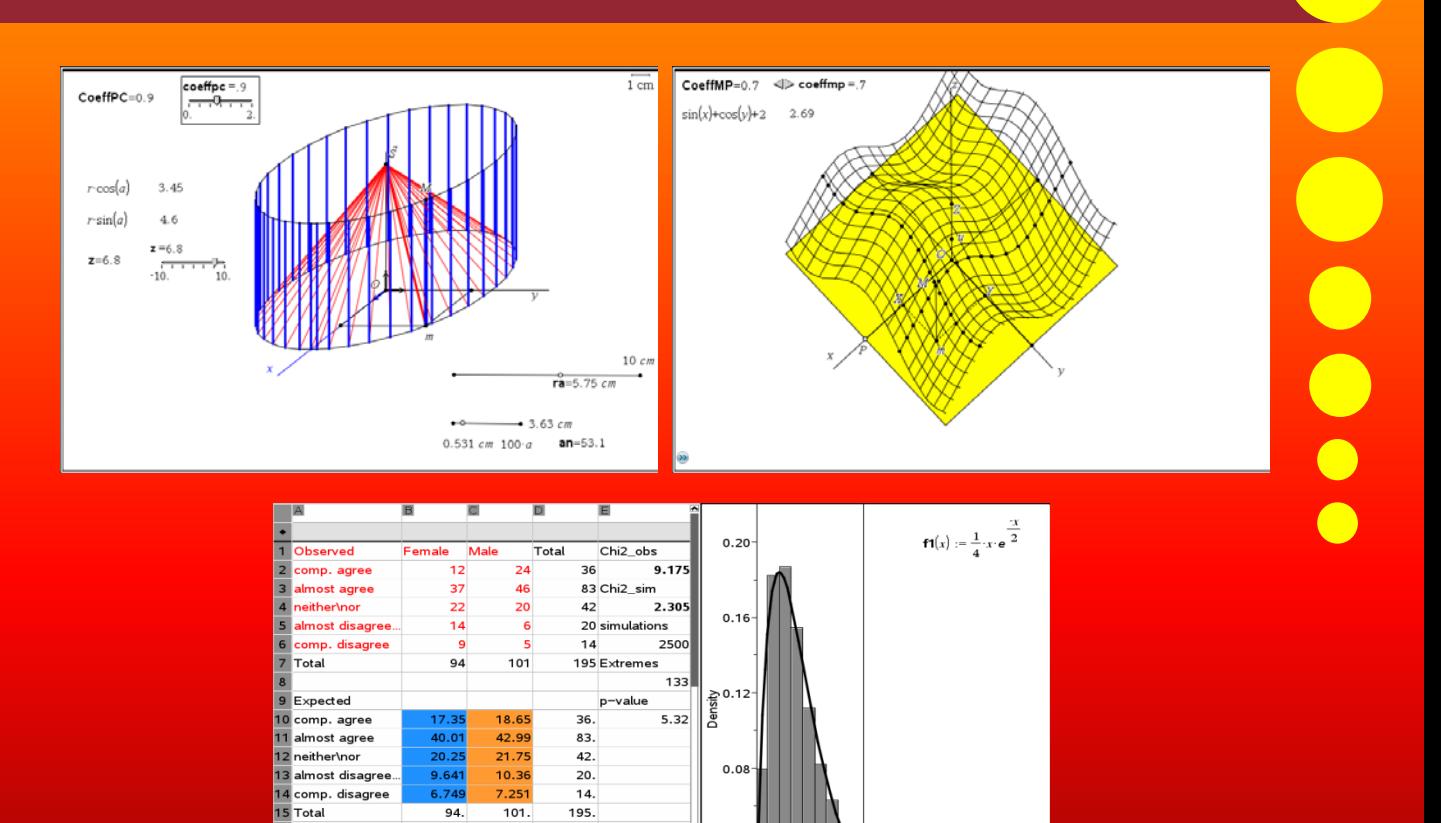

 $0.04$ 

 $0.00$ 

36

83

 $42$ 

 $\frac{47}{22}$ 

 $\frac{1}{20}$ 

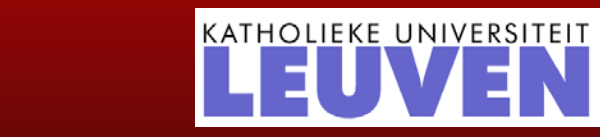

0.057

 $2$  4 6 8 10 12 14 16 18 20 22 24

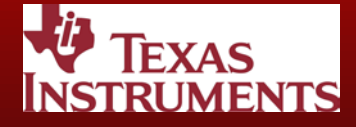

17 Simulated 18 comp. agree

20 neither\nor

almost agree

21 almost disagree<br>AI "Observed"

# **14de T3 Europe Symposium Oostende**

22 & 23 augustus 2011

# *Wiskunde en wetenschappen ondersteunen met ICT Numeriek, grafisch, symbolisch*

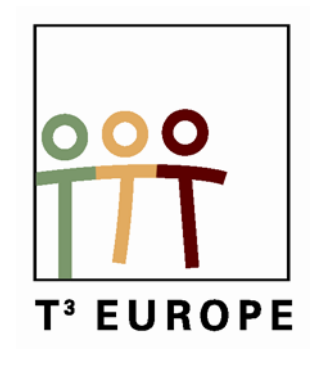

www.t3vlaanderen.be

**\_\_\_\_\_\_\_\_\_\_\_\_\_\_\_\_\_\_\_\_\_\_\_\_\_\_\_\_\_\_\_\_\_\_\_\_\_\_\_\_**

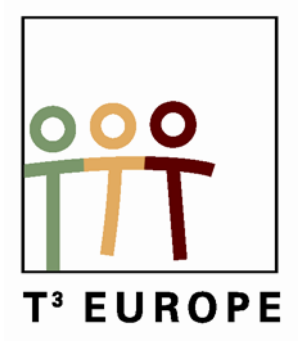

# Inhoud

### **Plenaire lezingen**

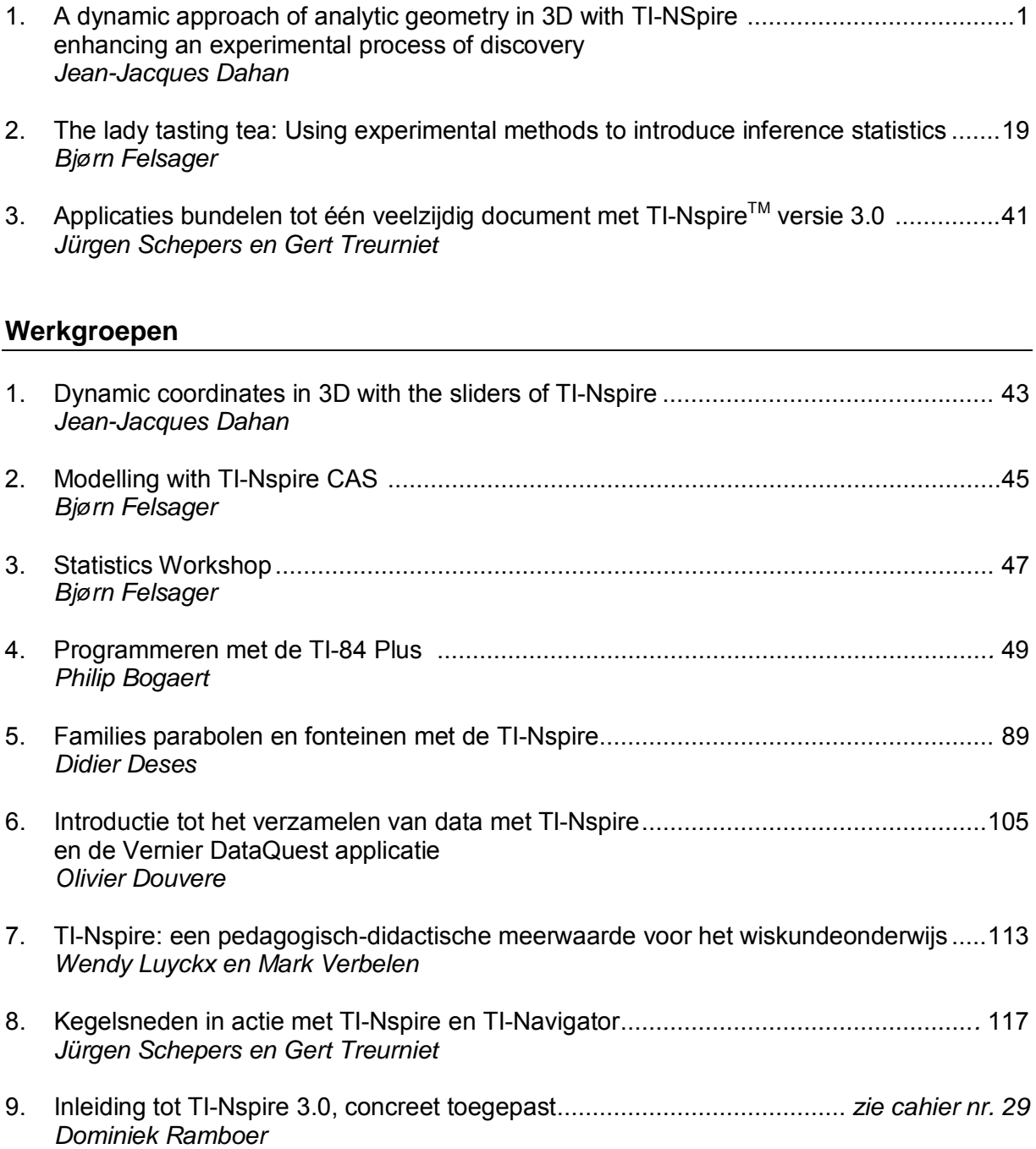

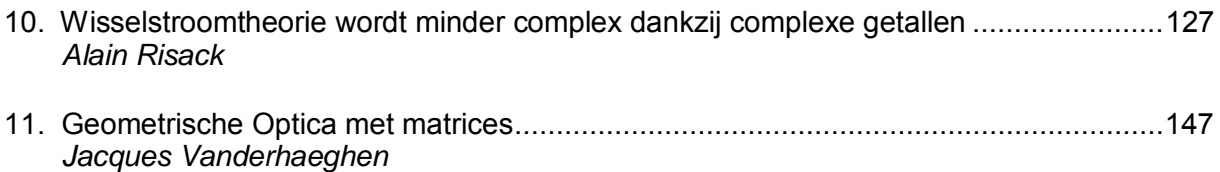

## **14de T3 Europe symposium**

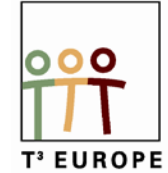

#### **Programma Maandag 22 augustus 2011**

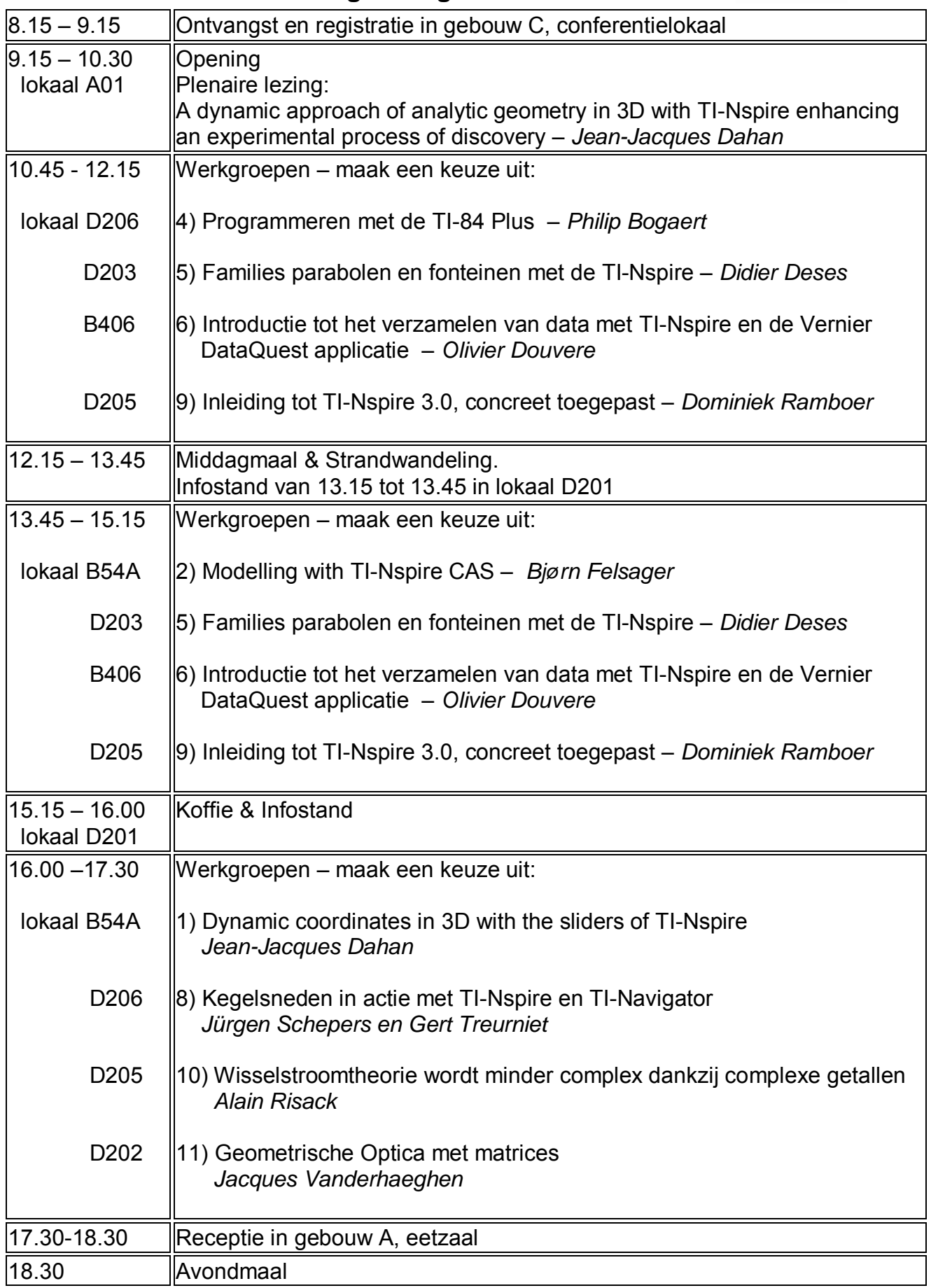

## **14de T3 Europe symposium**

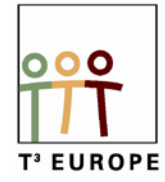

#### **Programma Dinsdag 23 augustus 2011**

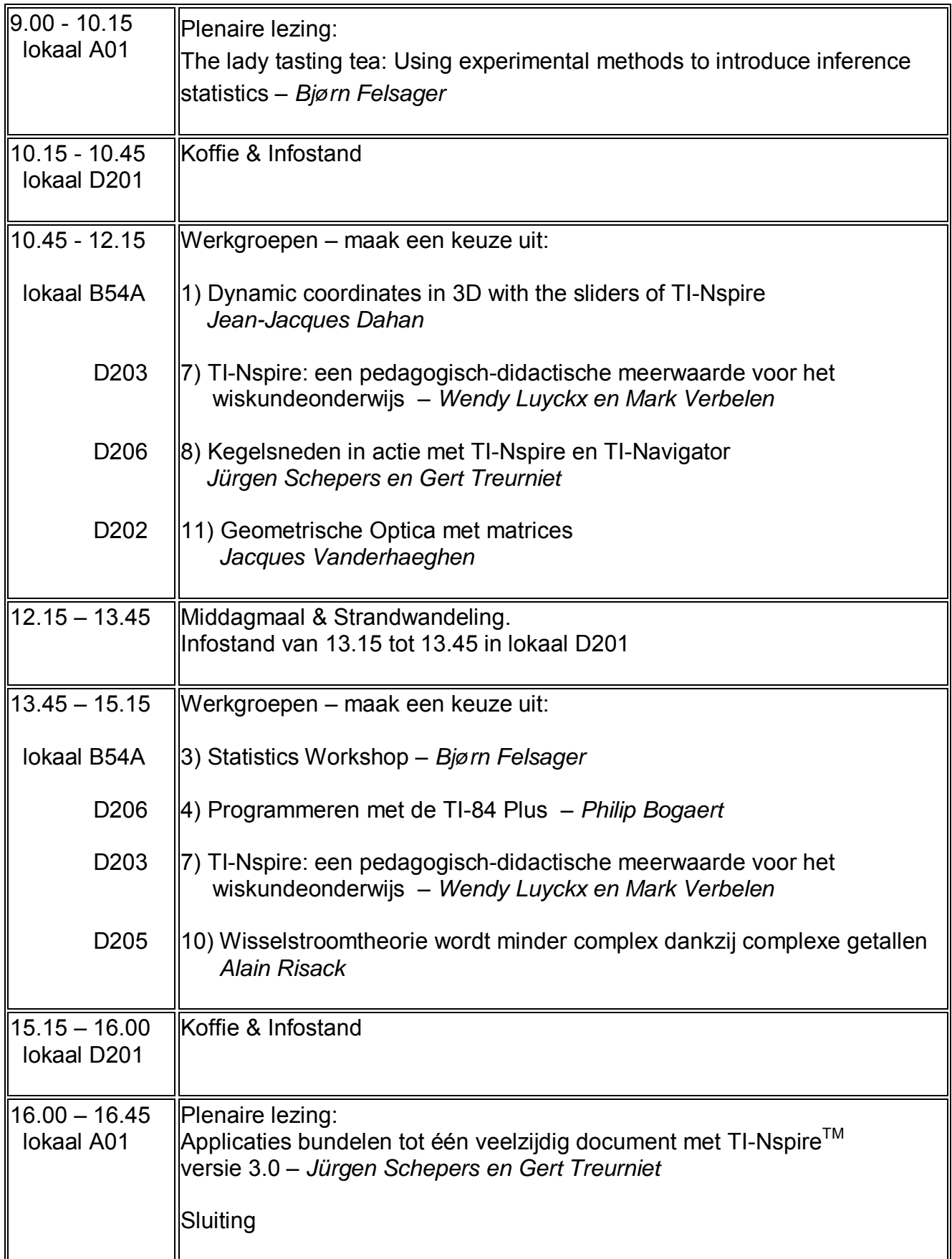

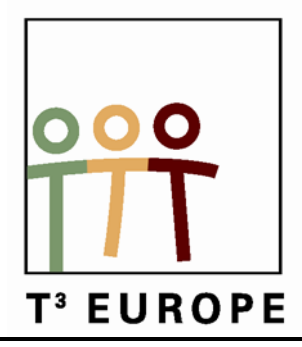

## **14de T3 Europe Symposium Oostende**

22 & 23 augustus 2011

## **A dynamic approach of Analytic Geometry in 3D with TI-Nspire Enhancing an Experimental Process of Discovery**

1

*Jean-Jacques Dahan*

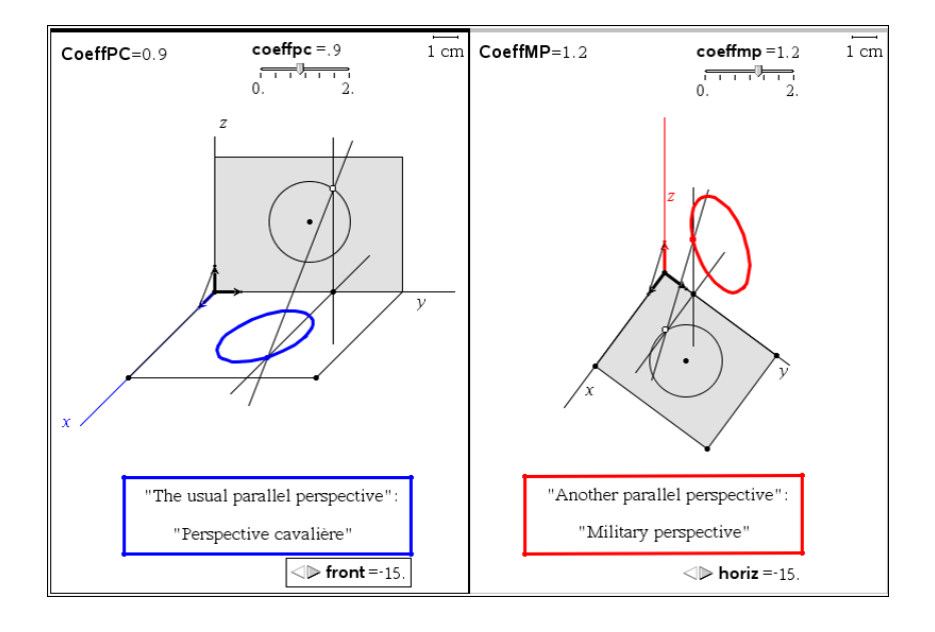

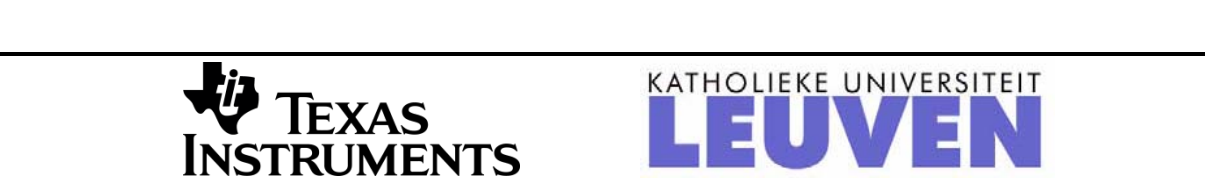

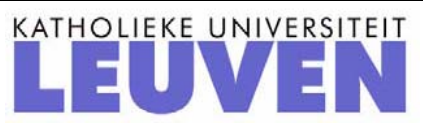

### **A Dynamic Approach of Analytic Geometry in 3D with TI N'Spire Enhancing an Experimental Process of Discovery**

*Jean-Jacques Dahan*  jjdahan@wanadoo.fr Ph. D. Math and Computer Science, Grenoble University, France Dynamic geometry research group, IREM of Toulouse, Paul Sabatier University, Toulouse, France

**Abstract:** *Everybody is aware that using technology enhances a more experimental approach of mathematics: as Thurston and Wendelin (Fields medals), we think that maths are basically experimental. We will illustrate it within the TI N'Spire environment with examples related to the basic concept of coordinates in 3D geometry. We*  will show how 3D coordinates can be represented in parallel perspective (and especially in military perspective) *in the "Geometry" and "Graphs" applications of TI N'Spire. A dynamic approach is possible thanks to the sliders that can enhance a deep understanding in these representations (according to Duval, [1]). Dynamic numbers can help students to reach the concept of variable (Jackiw, [10]) thanks to the possible "linking" between measurements and variable. Therefore, we will play with variables, sliders and loci to create representations of solids such as cylinders, cones and other surfaces (directly or with the new 3D plotter). A more interesting problem will be modelized: the unfolding of cylinders and cones: this problem originally solved with the Cabri environments, Cabri 2 Plus and Cabri 3D is solved here in using the possible connections between algebra and geometry in TI N'Spire following the principle stated by Laborde that "the teaching of mathematics must help students learn how to adequately use various representations and to move between them if needed.". The special language of experimental maths will be used as defined in my research work about the experimental process of discovery in maths mediated by technology: exploration, generative and validative experiments, conjecture, plausibility, experimental proof … ([5]) to help teachers to understand what to teach and what to assess when they practice experimental math supported by technology.* 

#### **1. Dynamic numbers and parallel perspectives**

#### **1.1. Parallel perspectives**

A parallel perspective of the 3D Euclidian space is a representation of 3D objects of this space with 2D objects: these 2D objects are obtained in transforming the 3D objects with a projection of the 3D space with respect to a given direction on a given plane.

 $\rightarrow$  When the given plane modelizes the frontal plane (vertical plane parallel to the plane of the eyes of somebody standing up) of our real world, the parallel perspective is the usual parallel perspective used in text books called in French "**la perspective cavalière**" ([2]).

 $\rightarrow$  When the given plane modelizes the horizontal plane of our real world the parallel perspective is called "**the military perspective**" ([3] and [4]). This name was given in the French army to this realistic way of representing fortresses several centuries ago.

In these two representations, we use to display first the three axes *Ox*, *Oy* and *Oz* and the units on these axes (Figure 1).

 $\rightarrow$  In **perspective cavalière**, the frontal plane contains the axes *Oy* and *Oz* and all the objects belonging to this plane or a plane parallel to this one are represented in true dimensions. So the *x* axis is represented with a ray (called the vanishing line) which position depends from the direction of the projection. What we see in practice is that the unit on this axis is multiplied by a coefficient that can reduce or enlarge the depth of the objects (Figure 1 on the left).

 $\rightarrow$  In military perspective, the horizontal plane contains the *x* and *y* axes, and all the objects belonging to this plane or a plane parallel to this one are represented in true dimensions. The *z* axis is represented with a vertical ray (the direction of the projection is perpendicular to the plane of the eyes of somebody standing on the horizontal plane). What we see in practice is that the unit on this axis is multiplied by a coefficient that can reduce or enlarge the height of the objects (Figure 1 on the right).

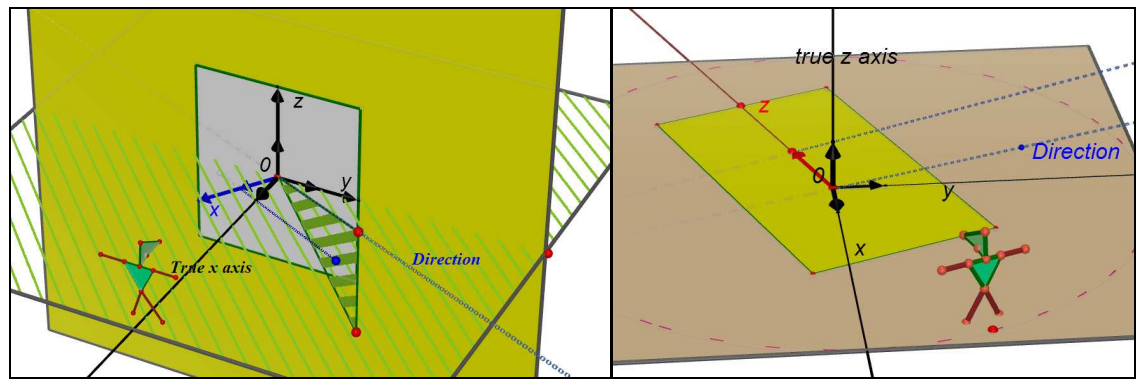

**Figure 1**: visualisation of the projections of the 2 perspectives presented

In Figure 2, with TI N'Spire, we have represented in a 2D figure the three axes of these two representations with the three vectors representing the units. But these representations are dynamic so in each of them we can change the coefficient of the perspective; in perspective cavalière, we can change the angle of the vanishing line, in military perspective we can rotate the system of axis  $(Ox,Oy)$  around O in the horizontal plane.

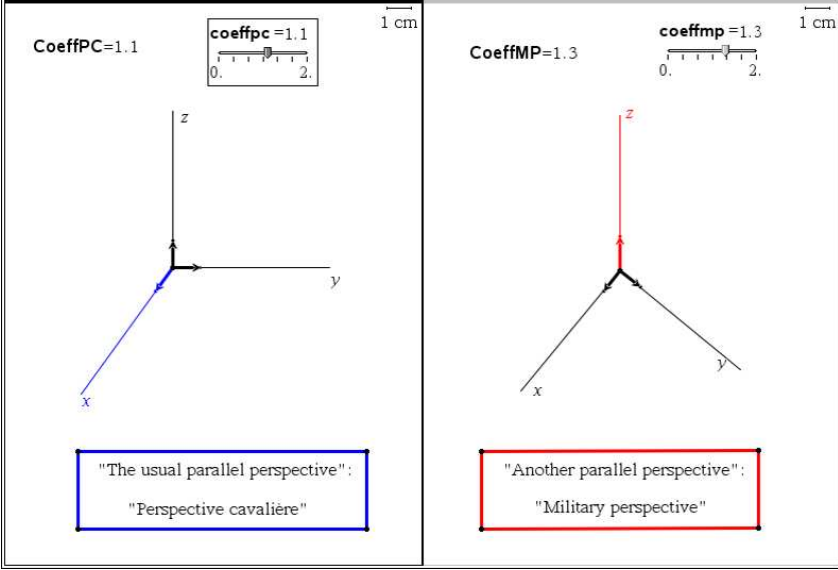

**Figure 2**: Two parallel perspectives

#### **1.2. From numbers to dynamic numbers (in 3 steps)**

 $\rightarrow$  In the two pages displayed in Figure 2 we have created a number with the tool "text". This number can been changed like on a piece of paper in erasing it and typing another one. It has been created to construct the unit vector with the tool "measurement transfer" and so, the length of these unit vectors changes when the number is changed.

 $\rightarrow$  Thanks to the tool "store variable", we can attach such a number to an algebraic variable: here in "**perspective cavalière**" we have stored this number in a variable called **CoeffPC**. The status of the number changes because with this name it can be used everywhere in the pages of the problem in which we are working. It become an interactive number. We will use this interactivity to change it onto a dynamic number.

 $\rightarrow$  Now we use the tool "slider" to create a slider commanding the variable **CoeffPC** and therefore the number contained in it (in the slider the name is changed onto **coeffpc** without any capital). We can, in the settings, choose the interval in which we want to command this number and also the increment. We can notice that these variables are displayed in **bold**: it is the way that the software tells us that these texts are recognized as variables. Using this slider allows us to change the length of the unit vector.

Remark: for an original work of modelling (modelling Cha Cha dance) see [6]

#### **1.3. Representing with geometric constructions circles in these perspectives**

Here is below in Figure 3, an example of representations of circles in these two perspectives showing where they are seen in true measurements and where they are represented by ellipses (obtained as loci)

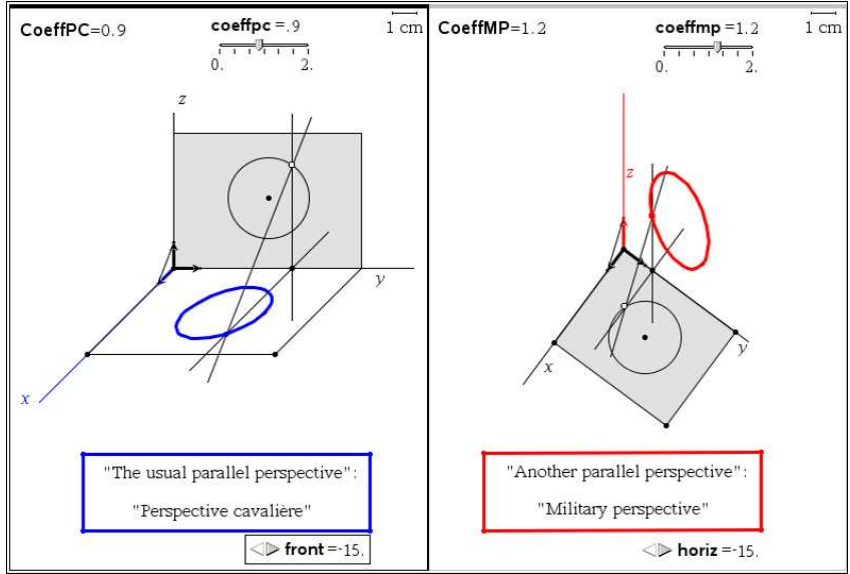

**Figure3**: Circles in different perspectives

In this introduction, we have presented the two perspectives we will use in this paper and the first technique to create dynamic numbers. Let us go now to analytic geometry where dynamic numbers will be used to create different solids in perspective after dealing with 3 dynamic coordinates.

#### **2. Movable points given by their dynamic coordinates**

#### **2.1. Representing a free point commanded by sliders**

In "**perspective cavalière**" we create 3 numbers; we apply to them the previous technique: store them in **xPC**, **yPC** and **zPC** and create the 3 sliders commanding these 3 variables. The settings will allow to generate numbers between -10 and 10 with an increment of 0.1. These 3 numbers are the 3 coordinates of a point *M*. We have used, "measurement transfer" to construct points *yPC* and *zPC* and "enlargement" to construct point *xPC*. Other geometric constructions gave point M with its box. Thanks to these 3 sliders point M can be dragged in the 3 directions of the three axes.

We did the same thing in **military perspective**.

We have obtained what is displayed in Figure 4.

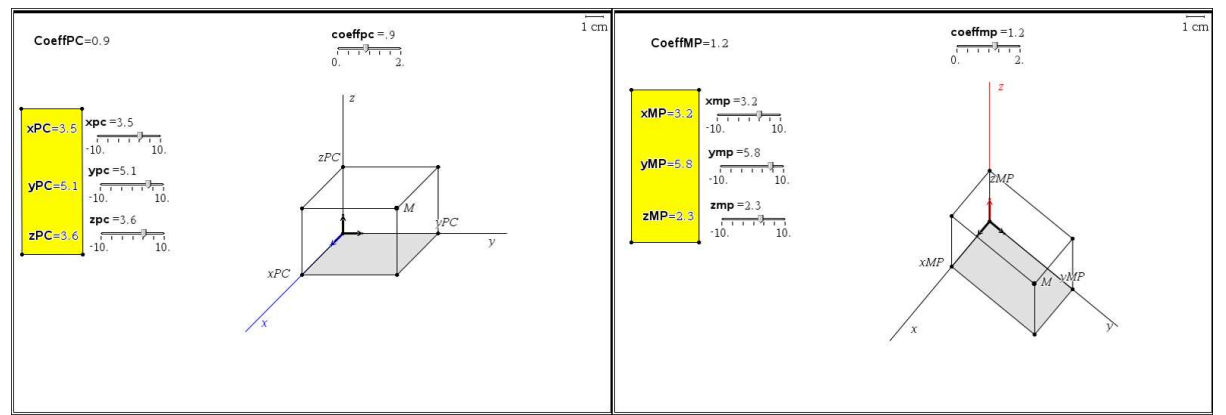

**Figure 4**: A point and its box commanded by 3 sliders

The very first consequence is the possibility to use these sliders to represent the trace of a motion of point *M* according to the 3 directions of the 3 axes. See below, Figure 5, where we have activated the "geometric trace" of point *M* before using the 3 sliders.

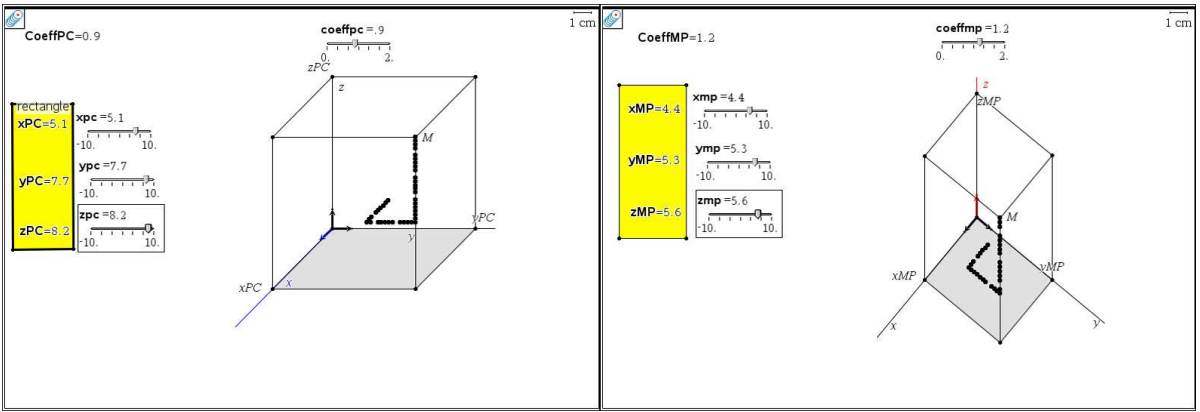

**Figure 5**: Traces along the directions of *Ox*, *Oy* and *Oz*

#### **2.2. Traces of circles, cylinders and cones**

We use the previous technique for 2 numbers, one stored in **r** (**r** for radius) and another stored in **a** (**a** for angle in degrees). Their sliders have special settings: **r** belongs to [0,10] and **a** belongs to [0,360]. Then with the tool "text" we create the 2 formulas "*r\*cos(a)*" and "*r\*sin(a)*" (not in bold because non connected to variables **a** and **r**); we use the tool "calculate" to evaluate these formulas for the values of variables **r** and **a**. We use the results we have obtained to construct the point  $m$  of the  $xOy$  plane (having these two numbers as coordinates). The trace of the circle having **r** as a radius centred in *O* in the *xOy* plane is obtained in activating the trace of point *m* and in dragging the cursor of the slider (Figure 6 on the left).

Same technique to create a variable **z** with its slider: the value of this variable allows us to define the point *S* on the *Oz* axis having this value as third coordinate. We create segment

[*Sm*], we activate its trace and we drag the cursor of its slider to obtain the trace of the cone having *Oz* as an axis and the previous circle as a base (Figure 6 on the right).

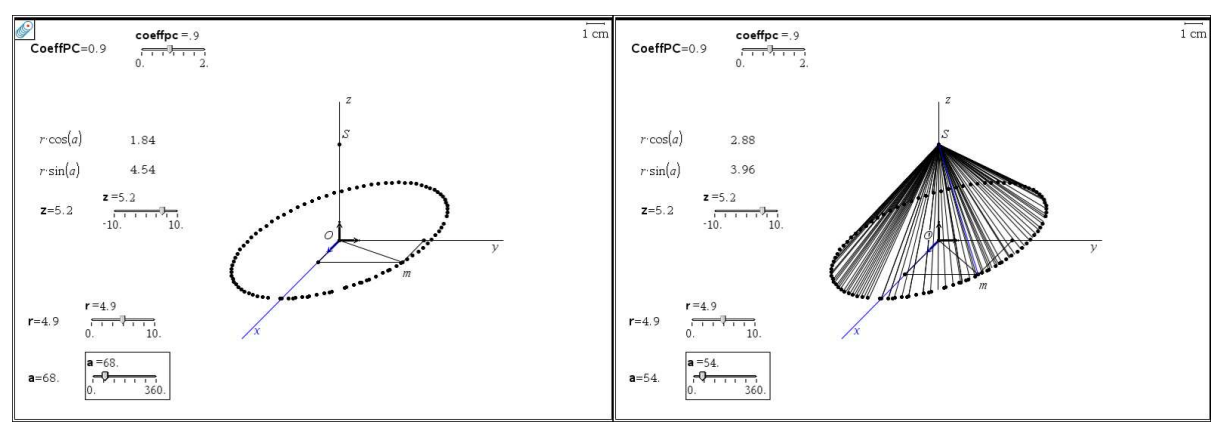

**Figure 6**: Traces of circles and cones in "**perspective cavalière**"

To create the trace of a cylinder (really a part of it), we construct segment [*mM*] where *M* is the translated point of  $m$  with respect to the translation mapping point  $O$  onto  $S$ . We activate the geometric trace of this segment and drag the cursor of the slider linked to **a** (Figure 7).

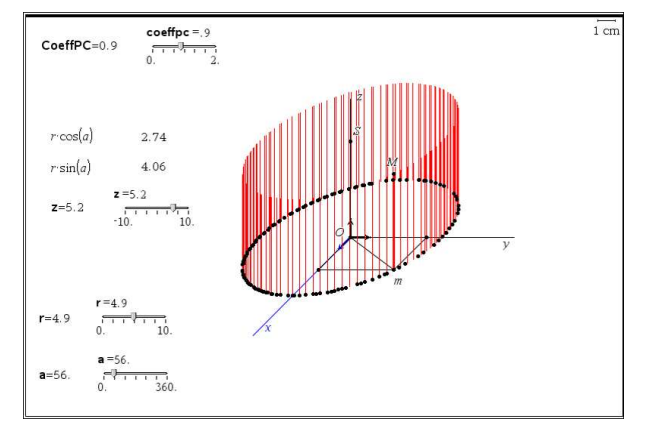

**Figure 7**: Trace of a cylinder in "**perspective cavalière**"

Figures 8 and 9 show the same work in "military perspective"; we can notice that the curve generated in the *xOy* plane is a circle seen in true dimension. That can be checked in drawing a circle superimposed to the trace of the curve

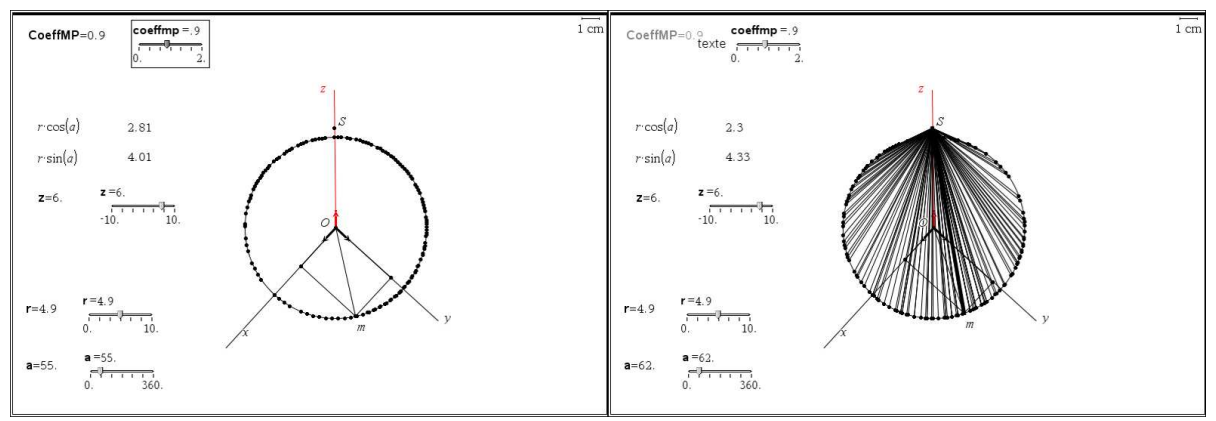

**Figure 8**: Traces of circles and cones in "**military perspective**"

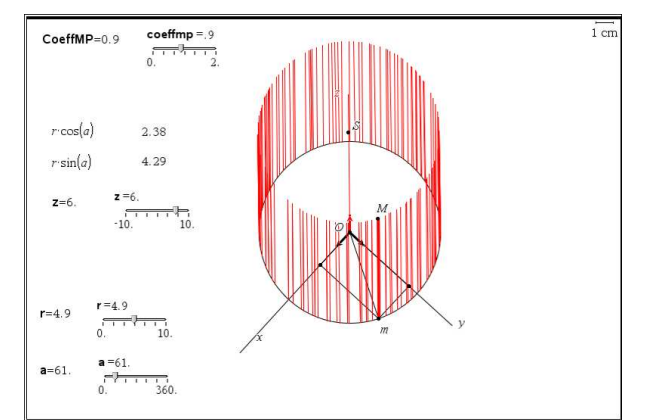

**Figure 9**: Trace of a cylinder in "**military perspective**"

The problem of a trace is that a trace is a dead line: it stays at the same place on the screen even if we change the position of the objects. So, to improve these representations we will improve our technique in order to replace our traces by loci.

#### **2.3. Circles, cylinders and cones defined analytically**

In Figure 10, the sliders of TI N'Spire are replaced by sliders created with segments. Each cursor is a point of each segment. The first slider commands the distance between the first point and the cursor of the first segment: this distance is attached to **ra**. The second one commands in the second segment the distance between the first point and the cursor (maximum 3.6 cm): this distance is multiplied by 100 to obtain a number attached to **an** (**an** has a maximum value of 360).

" $r^*cos(a)$ " and " $r^*sin(a)$ " are evaluated for  $r = \textbf{ra}$  and  $a = \textbf{an}$ .

The circle (the base) is obtained as the locus of point *m* when the second cursor moves on the second segment.

The cone is obtained as the locus of segment [*Sm*] when the second cursor moves on the second segment.

The cylinder is obtained as the locus of segment [*mM*] when the second cursor moves on the second segment.

The upper circle is obtained as the locus of point *M* when the second cursor moves on the second segment.

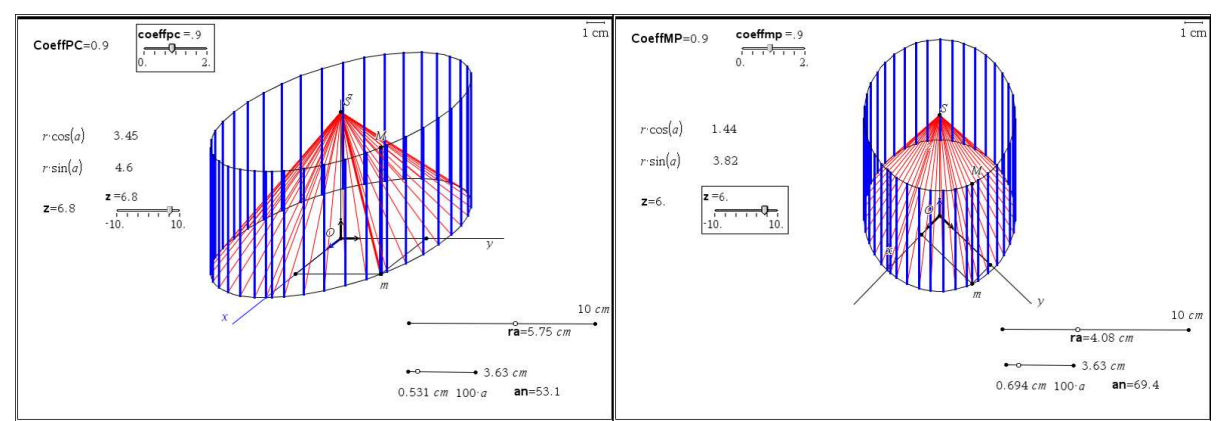

**Figure 10**: Circles, cylinders and cones with loci

In Figure 10, all the representations are dynamic thanks to the sliders and also because the position of *Ox* (in the left) can be changed. *S* can also be dragged in the two perspectives.

#### **3. Modelling the unfolding of cylinders and cones**

#### **3.1. Unfolding a cylinder in military perspective**

Our idea is to model a cylinder with a prism having an important number of faces. For the representation, we choose the military perspective because the base of the prism is represented in true dimensions. The only difficulty is to unfold a regular polygon in using a slider. The technique we propose is the following one  $([9])$ :

We start with a pentagon, and later, in changing only one parameter, we will move onto a regular polygon with 20 sides.

**Stage 1** (Figure 11 on the left): in **military perspective**, we have two sliders one for the coefficient of the perspective and another one for variable **z** which commands the position of point *S* on the  $Oz$  axis. (*C*) is a circle centred on *C* (which lies on the positive part of the *x* axis). We measure the perimeter *l* of this circle and with the displayed formula "*l*/5" we evaluate the fifth of this perimeter. We transfer this number on (*C*) from *O* to obtain *L*; *F* is the reflected point of *L* with respect to *Ox*. Therefore, [*OL*] and [*OF*] are two sides of a pentagon inscribed in (*C*).

The dotted circle centred in *O* and passing through *F* crosses *Oy* in *G*. We have created the ray passing through *O* and the midpoint of [*FG*]. This ray crosses the dotted circle in I. At last we have constructed the red arc included in the dotted circle and passing through *F*, *I* and *G*.

**Stage 2** (Figure 11 on the right): we display the length of the red arc; we create a slider commanding a new variable called **k** varying between 0 and 1. With the formula "*k.d"* evaluated for  $k = \mathbf{k}$  and *d* equal to the length of the red arc, we obtain a number transferred on the dotted circle from *F* to obtain a red point (*P1*) and a red segment [*OP1*] that can be animated from [*OF*] to [*OG*]. Another red segment, [*OP1'*] is created as the reflected one of the first one with respect to  $Ox$ . We have modelled the unfolding of the two first sides of a regular pentagon. Finally, this folding-unfolding is commanded by slider "**k**".

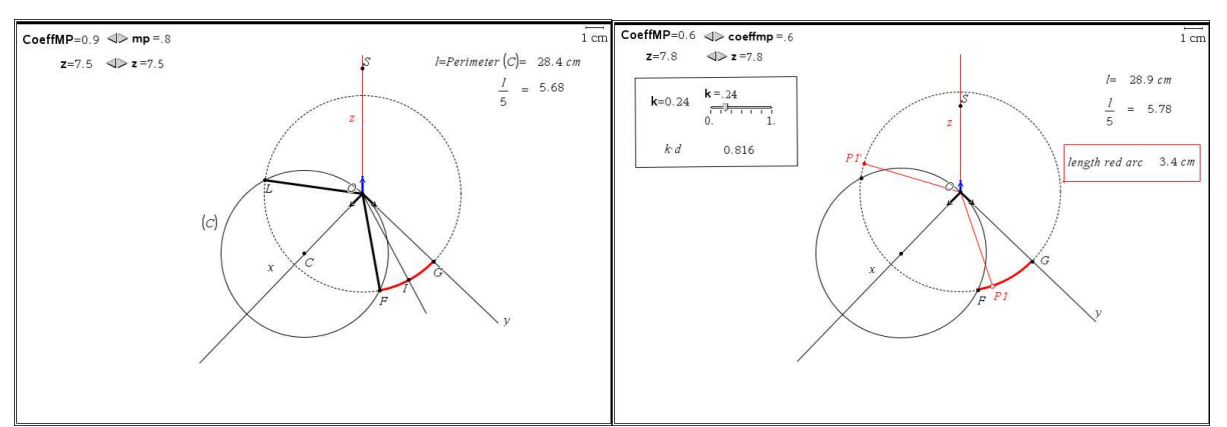

**Figure 11:** Unfolding a cylinder (stages 1 and 2)

**Stage 3** (Figure 12 on the left): we present now the technique to obtain the other sides of the unfolded pentagon. We use the perpendicular bisector of [*OP1*] to reflect [*OP1'*] and obtain [*P1P2*]. [*P1'P2'*] is obtained in reflecting [*P1P2*] with respect to *Ox*. We iterate this process and therefore we create the unfolded pentagon with points *P2'*, *P1'*, *O*, *P1*, *P2*, *P3* and the segments joining theses points. Point *P3'* is not necessary to fold and unfold the pentagon but we construct it because really we want to unfold a polygon with more than five sides. The folding and the unfolding can be modelled with the **k** slider.

**Stage 4** (Figure 12 on the right): we change the formula "*l*/5" onto the formula "*l*/10". All the data are instantaneously refreshed as well as the complete figure. Now we are on the way to model the unfolding of a regular decagon. So, to do that, we iterate the previous process to construct points from *P1* to *P7* and points from *P1'* to *P7'*.

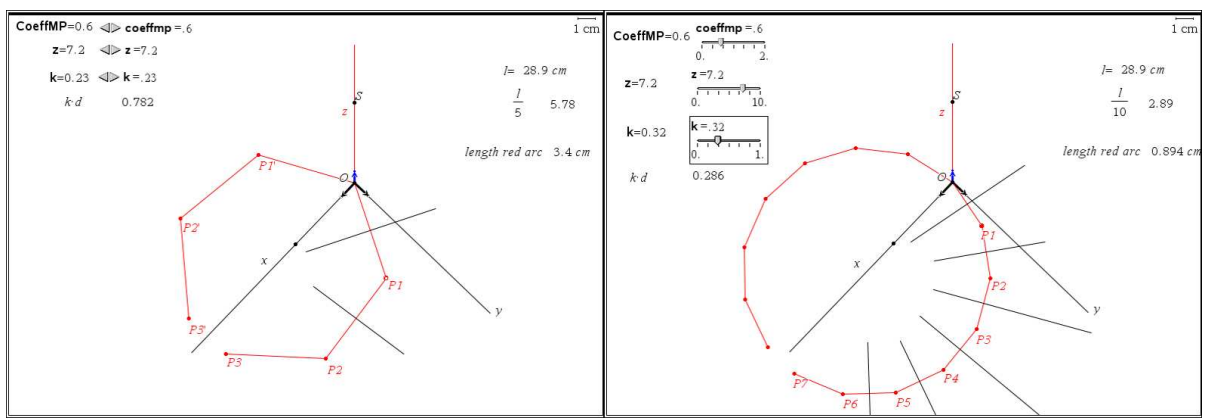

**Figure 12:** Unfolding a cylinder (stages 3 and 4)

**Stage 5** (Figure 13 on the left and on the right): we change the formula "*l*/10" onto the formula "*l*/20". All the data are instantaneously refreshed as well as the complete figure. Now we are on the way to model the unfolding of a regular polygon having 20 sides. So, to do that, we iterate the previous process to construct points from *P1* to *P9* and points from *P1'* to *P9'* and the consecutive segments joining these points. If we change **k** with the slider and reach 0, we obtain the folded polygon (Figure 13 on the left). If we change **k** with the slider and reach 1, we obtain the unfolded polygon which is segment [*P9'*,*P9*] included in the *y* axis (Figure 13 on the right).

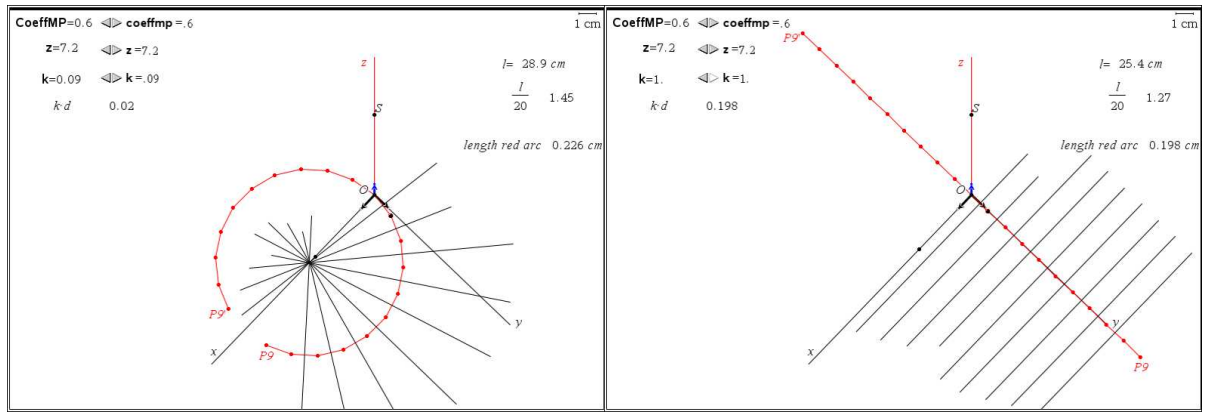

**Figure 13**: Unfolding a cylinder (stages 5)

**Stage 6** (Figure 14 on the left and on the right) we translate all these points with the translation mapping point  $O$  onto point  $S$  (Figure 14 on the left). And then we create the 20 yellow quadrilaterals modelling the 20 faces of the prism we want to represent in military perspective (Figure 14 on the right). If we use the slider commanding **k**, we can see the folding and the unfolding of this prism. Now we need to design this file in order to provide an acceptable modelling of the cylinder.

**Stage 7 and final stage** (Figure 15): we have only to change the attributes of the quadrilateral in choosing the gray colour for the colour of the lines and the points. So, the edges are less perceived and the prism we have constructed can be a good visual model for our cylinder.

Using the **k** slider allows us to visualize the folding and the unfolding of a cylinder in **military perspective**.

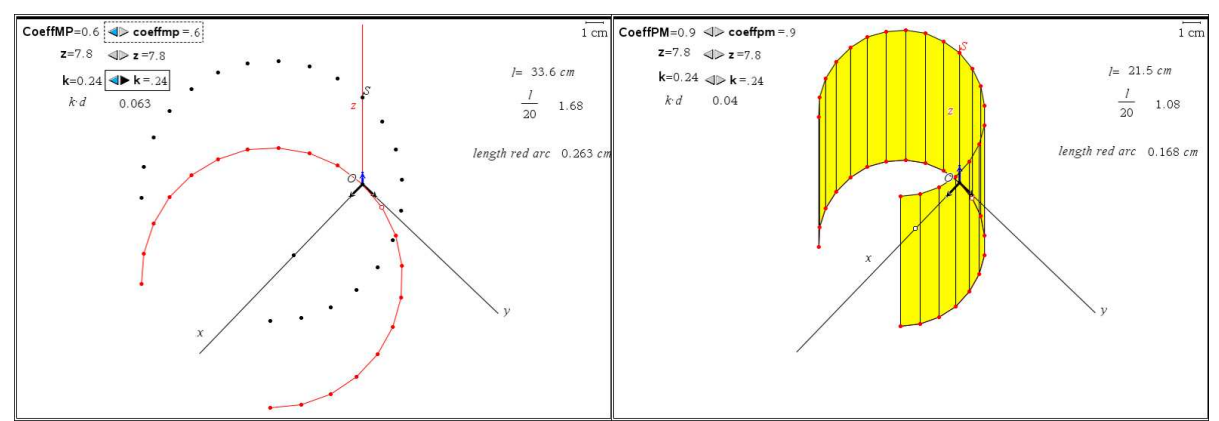

**Figure 14:** Unfolding a cylinder (stages 6)

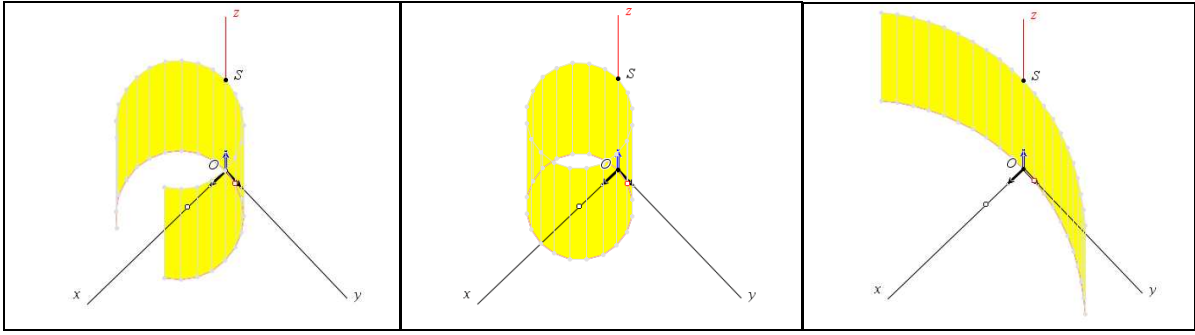

**Figure 15**: Unfolding a cylinder ( final stage)

#### **3.2. Unfolding a cone in military perspective** ([8])

#### 3.2.1. The choice of the military perspective:

As shown in Figure 16, if we squash a cone after cutting it along a generatrix, we can see that the base moves from a circle to an arc having as a length the perimeter of this base; the reason is that all the points of the new base are at equal distance from the summit and therefore this curve is included in the intersection between a sphere centred on the summit and having the generatrix as a radius and the  $xOy$  plane (we know that such a curve is a circle). As we can see in the right picture of Figure 16, the centre of this arc is necessarily the projection of the summit of the cone in the  $xOy$  plane. In **military perspective**, all the constructions in the  $xOy$ plane are done in true dimensions so it will be easy to construct this arc and therefore to model the unfolding of a cone as it will be done in the following part.

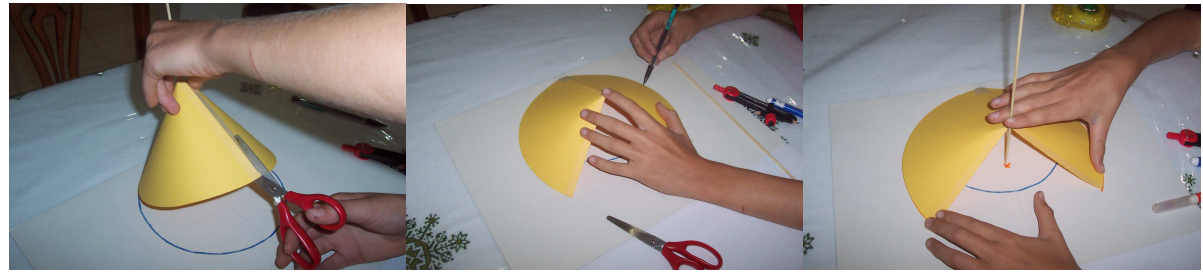

**Figure 16**: Squashing a cone

3.2.2. The stages of the modelling with TI N'Spire

**Stage 1** (Figure 17): in **military perspective** we create first the base which is a circle centred on point *I* lying on the *x* axis. A number is created, stored in **h** and commanded by a slider (range between 0 and 10). This number represents the height of our cone. This height is represented on the  $\zeta$  axis with point  $H$  in enlarging the unit point of this axis (enlargement centred in *O* and having **h** as a scale factor). The summit *S* of the cone is obtained in translating point *I* with the translation mapping *O* onto *H*. After that we create a generatrix of the cone [*SG*] (*G* belongs to the base). The cone is modelled by the locus of [*SG*] when *G* moves on the base. We measure the radius of the base (we can call it "*r*" but here "*r*" is only a text because not in bold). We measure the perimeter of the base (we can call it "*perim*" but here "*perim*" is only a text because not in bold). We create the text " $\sqrt{h^2 + r^2}$ " and we use it as a formula: we evaluate this expression for  $h = \mathbf{h}$  and the current value of *r* to obtain the true dimension of *SO* (length of a generatrix) that we call *a* ("*a*" is also a text).

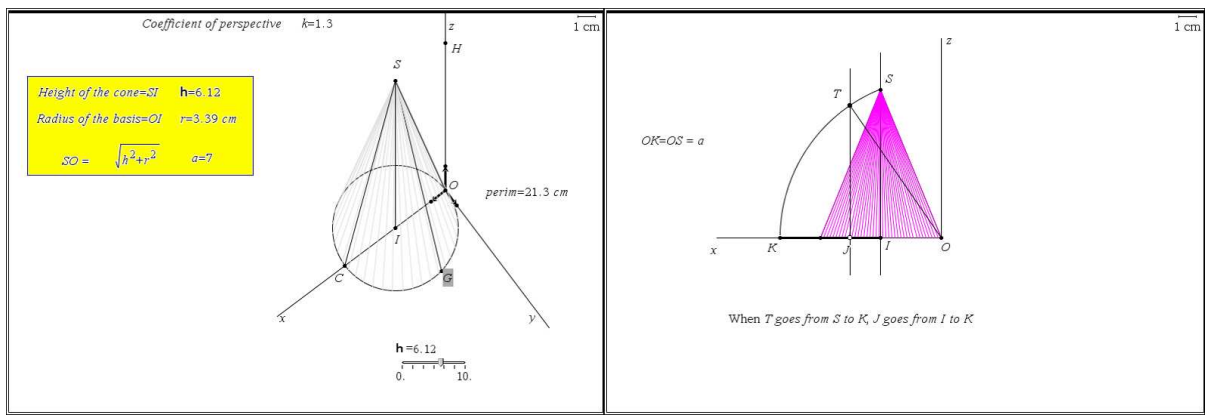

**Figure 17:** Unfolding a cone (stage 1)

Let us imagine that we cut the cone along generatrix [*SC*] and we squash the cone in rotating [*OS*] around the *y* axis. *S* will moves along a quarter of circle. In Figure 17 on the right, we see that this generatrix (we call it [*OT*]) has its projection *J* on the *x* axis moving from *I* to point *K* such as  $OK = a$ . Our trick is to command point *T* in dragging a point *J* on segment [IK]. We need to evaluate distance  $JT$  in order to construct  $T$ . The interest of this construction is also that *J* will be the centre of the squashed base (the arc having as a length the perimeter of the base of the cone.

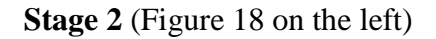

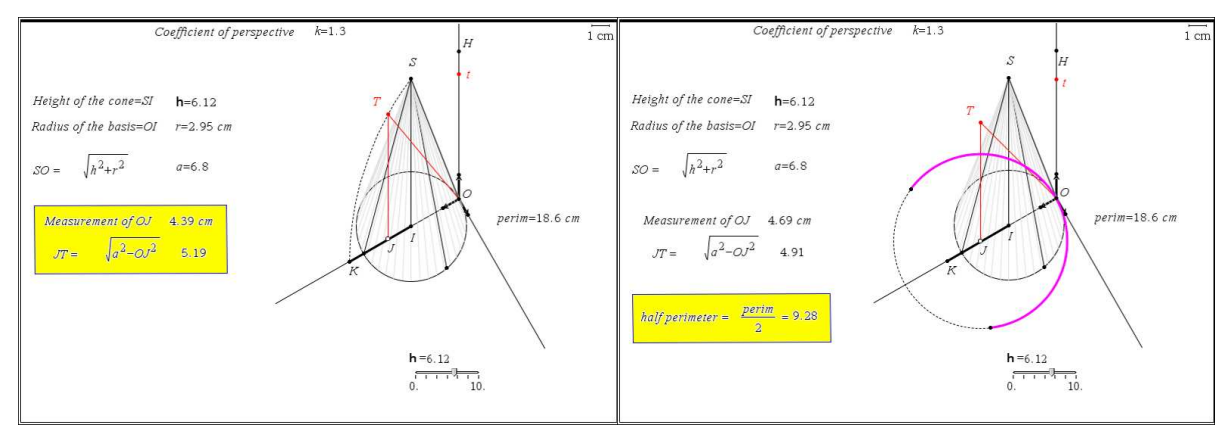

**Figure 18:** Unfolding a cone (stages 2 and 3)

We create *K* in transferring a on the *x* axis, the segment [*IK*] and a point *J* on it. We measure *OJ* (true dimension in our representation); we create the text " $\sqrt{a^2 - OJ^2}$ " which will be used as a formula. We evaluate this formula to obtain the true dimension of *JT*. We construct *t* on the *z* axis with an enlargement of the unit point (centre in  $O$  and scale factor *JT*). Eventually, *T* is obtained as the translated point of *J* with the translation mapping *O* onto *t*.

#### **Stage 3** (Figure 18 on the right)

We evaluate half of the perimeter of the base circle with the expression " 2  $\frac{perim}{\sqrt{2}}$ ". We create the circle centred on *J* and passing through *O*. Using the tools "measurement transfer" and "reflection", we create the two points of this circle defining with *O* the arc we obtain in squashing the cone. We create this arc.

#### **Stage 4** (Figure 19)

We create segment  $[TV]$  (*V* lies on the arc previously constructed). The unfolded cone is obtained as the locus of this segment when *V* moves on the arc (Figure 19 on the left). When point *J* reaches *K*, the cone is completely unfolded in the *xOy* plane (Figure 19 on the right).

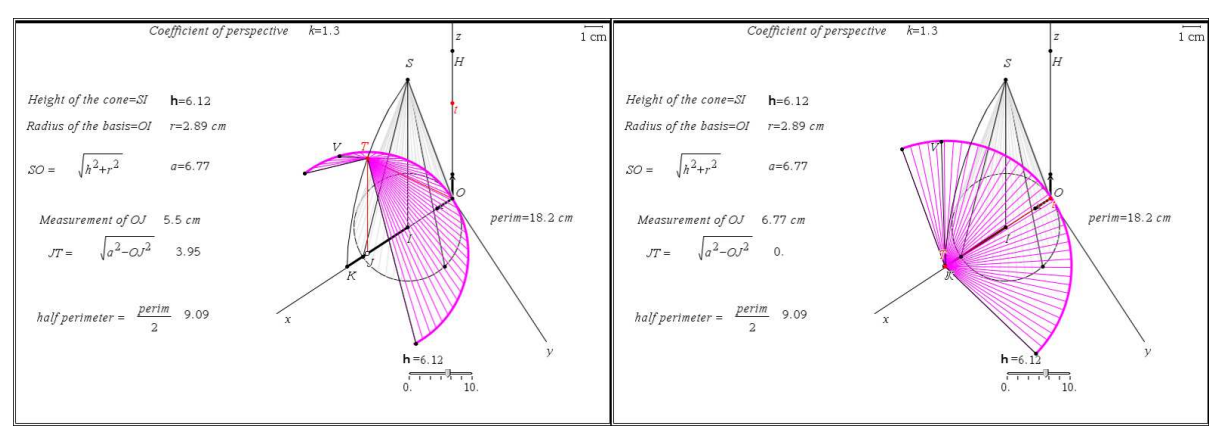

**Figure 19**: Unfolding a cone (stage 4)

#### **3.3. Examples of investigations with the previous model**

(see [5] for a theoretical background about experiments in maths with technology) 3.3.1. First investigation (Figure 20 on the left)

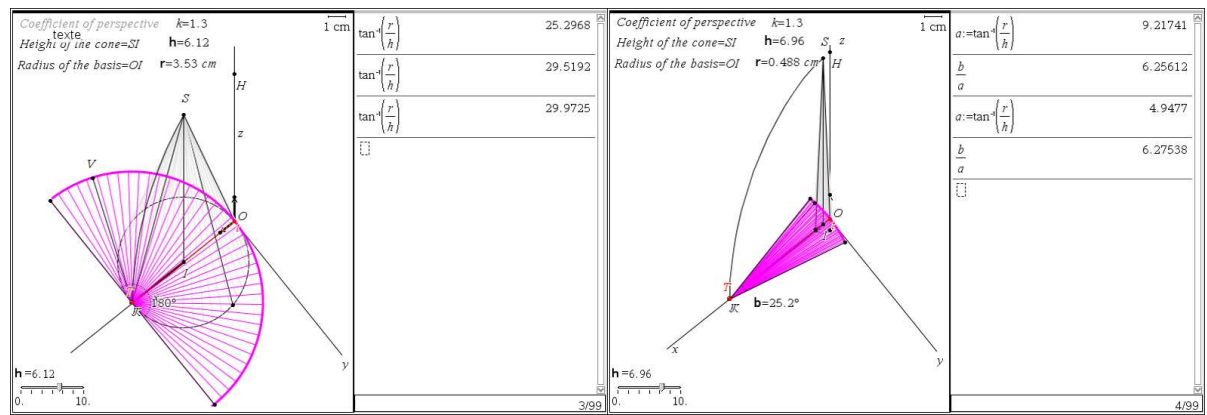

**Figure 20**: Investigations leading to two theorems

As we want to know the shape of a cone in order to unfold it into half a disk, we experiment in a way leading to a conjecture. We unfold the cone with our model, we measure the angle of the unfolded cone and we drag for example *I* in order to change the base of the cone. We experiment (we generate data until we can interpret them positively) until we obtain half a disk (generative experiment).

We can validate the shape we have reached in measuring the angle of the unfolded cone. Then we can drag *I* until the number displayed for the angle reaches 180° if possible. We store the radius of the base circle in variable "**r**".

Using the appropriate layout, we display the "Calculator" application where we evaluate in degrees angle *OSI* using the formula " $\tan^{-1}(\frac{r}{r})$ *h*  $\left(\frac{I}{I}\right)$ ". We can see than the different values generated with these experiments are approaching 30°. The conjecture telling that a cone is unfolded in half a disk only if the top angle is a 60° angle can be proven easily ([8]).

3.3.2. Second investigation (Figure 20 on the right)

We want to know what is the limit of the ratio between the angle of the unfolded cone and the angle *OSI*, when the ratio between **h** and **r** goes to infinity. The experiment in this case giving the data that can be interpreted as a conjecture is the following. We drag point *I* close to the

origin to increase the value of the ratio *<sup>h</sup> r* . We can also use the slider **h** in order to increase **h**

if necessary. On the "Calculator" application, we store the angle *SOI* in variable **a**. In the "Graphs" page, we store the angle of the unfolded cone in variable **b**. So we can evaluate for each position, *a* and *b/a*. The last ratio is the one we are interested with. We can see, that the different data displayed in the "Calculator" page are approaching  $2\pi$ . This conjecture obtained after a generative experiment can become more plausible after other experiments called validative experiments ([5]): we can increase more and more **h** and observe that b/a approaches more and more  $2\pi$ . The proof of this conjecture can be done easily ([8]).

#### **4. Representing surfaces**  $z = f(x, y)$

#### **4.1. In the "Graphs" application** (Figure 21)

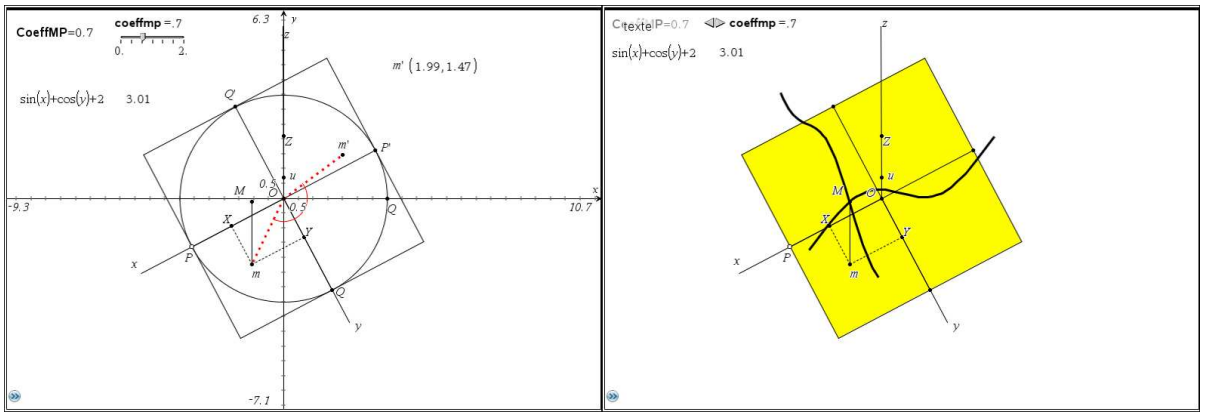

**Figure 21**: Surface  $z(x,y) = sin(x) + cos(y) + 3$  in military perspective

We create the system of axes of the military perspective in a "Graphs" page with the origin on the origin of the system of axes of this page (Figure 21 on the left). The first construction is a circle centred in *O* and passing through a point *P* of *Ox*. *Q* is the intersection point between this circle and the positive part of the *x* axis of the system of axes of the page. We construct the square tangent to this circle passing through *P* which will be the domain of the function of two variables we will represent later. We create the two segments [*PP'*] and [*QQ'*] and points *X* and *Y* respectively lying on these segments. Point *m* is defined with *X* and *Y*.

As we need the coordinates of *m* in the system of axes (*Ox*,*Oy*), we will use a special trick: we rotate *m* around *O* with the rotation mapping *P* onto *Q* to obtain *m'*. The coordinates of *m'* in the system of axes of the page given by the software are the coordinates of *m* in  $(Ox,Oy)$ .

We create the text " $sin(x) + cos(y) + 3$ " which is the formula of the function  $z(x, y) =$  $sin(x) + cos(y) + 3$ . To represent its surface, we evaluate this expression for the coordinates of *m*. The result is  $z(x, y)$ . We construct Z on the  $Oz$  axis in transforming the unit point *u* of this axis with the enlargement centred in *O* and having  $z(x, y)$  as a scale factor. One point *M* of the surface is obtained in translating *m* with the translation mapping *O* onto *Z* (Figure 21 on the left).

To represent the two sections of this surface passing through *M* and parallel to the *xOz* and *yOz* planes, we only display the loci of M when *X* moves on [*PP'*] and *Y* moves on [*QQ'*] (Figure 21 on the right). Before doing that we have hidden most of the intermediate objects of the previous constructions.

To represent the surface with wires, we begin to represent a set of sections (20 sections) parallel to the first one. To do that, we create a set of 20 points on the second section and we display the locus of each point when *X* moves on [*PP'*] (Figure 22 on the left). We do the same thing for the other sections (Figure 22 on the right)

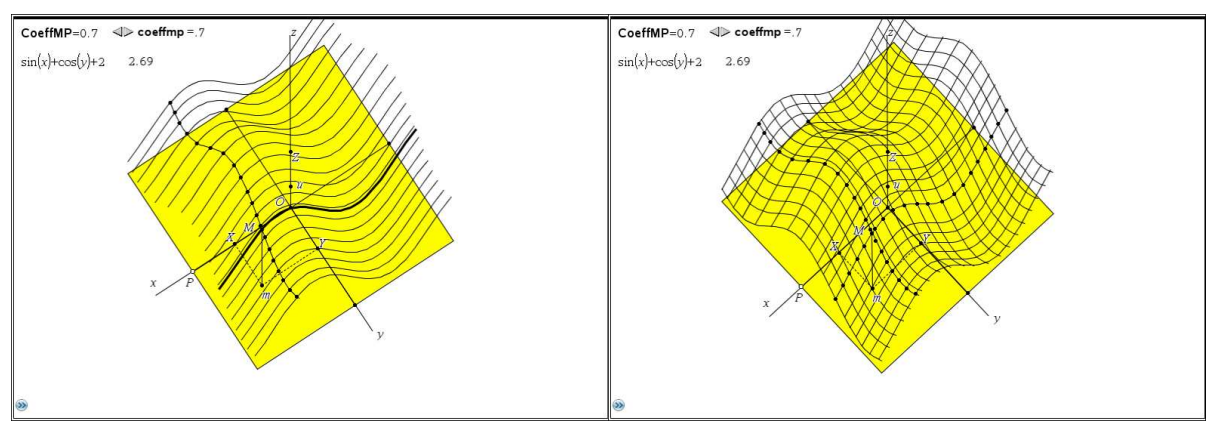

**Figure 22:** Surface  $z(x, y) = sin(x) + cos(y) + 3$  in **military perspective** 

**Experimenting with this figure:** it is possible in changing only the expression of  $z(x, y)$  to explore the possible shapes in relation with different expressions.

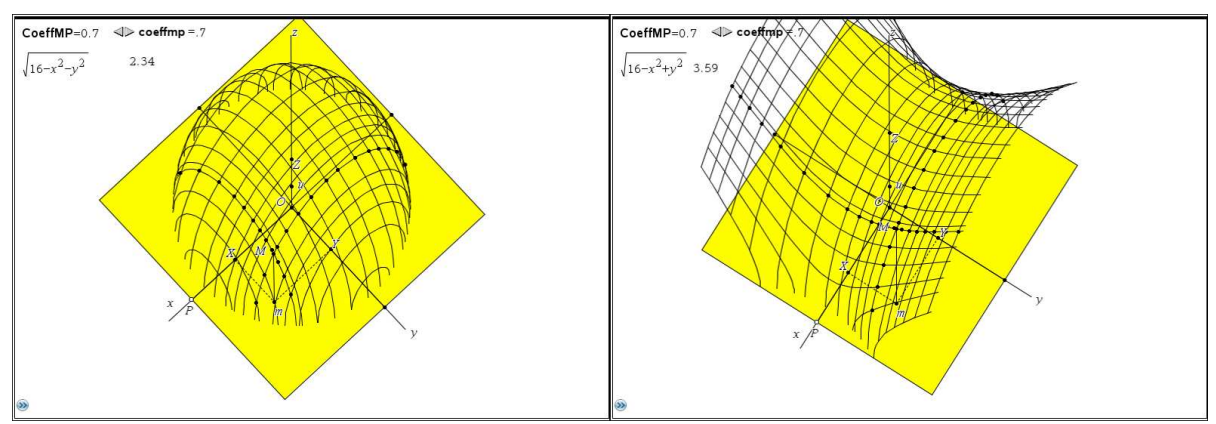

**Figure 23:** Exploring surfaces given by  $z(x, y)$  in military perspective

In Figure 23 on the left, we can conjecture that the equation is the equation of a sphere. On the right an hyperbolic paraboloid is displayed. A lot of other formulas can be experimented to lead to lots of conjectures.

Remark: changing the coefficient of perspective will change the point of view. When it approaches 0, the view gives the impression to the observer that he is just above the surface; when it increases, the view gives the impression to the observer that he is able to appreciate the difference of height (like somebody in an aircraft approaching mountains).

#### **4.2. With the "3D Graphing" tool** ([6])

In a Geometry page with the "3D Graphing" option we create  $z1(x,y) = sin(x) + cos(y)$  and we obtain the surface of Figure 24 in the left. If we want to visualize better the positive and the negative part of the surface, one simple way is to display the horizontal plane in programming  $z4(x,y) = 0$  (Figure 24 on the right). We have also changed the number of wires (resolution) in the attributes to obtain a more accurate intersection.

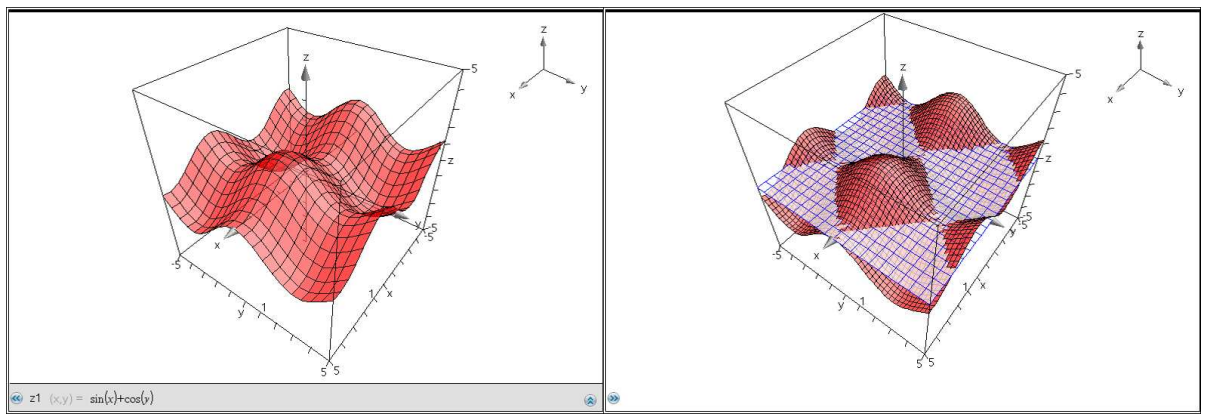

**Figure 24:**  $z1(x,y) = sin(x) + cos(y)$ 

Here is in Figure 25 another way to represent separately the positive and the negative part of this surface.

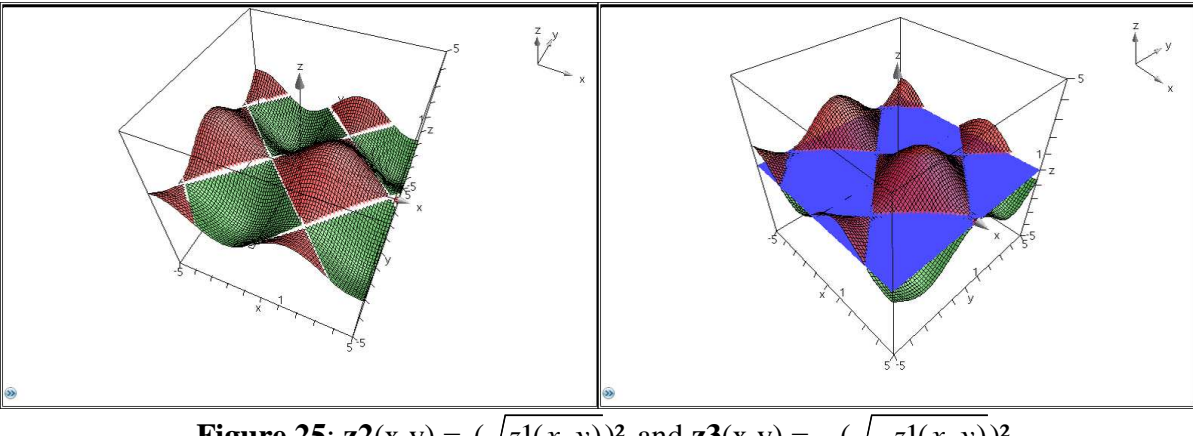

**Figure 25: z2**(x,y) =  $(\sqrt{z1(x, y)})^2$  and **z3**(x,y) =  $-(\sqrt{-z1(x, y)})^2$ 

We have programmed respectively the two functions:

**z2**(x,y) =  $(\sqrt{z1(x, y)})^2$  and **z3**(x,y) =  $-(\sqrt{-z1(x, y)})^2$ . So, we obtain Figure 25 on the left where we have changed the attributes as we did previously (here the resolution is 75). In Figure 25 on the right we have added the horizontal plane without wires and with a level of transparency equal to 0.

Remark : for the interest of such a function in teaching trigonometry ; see [7]

#### **4. Conclusion**

We have tried in this paper to show with various examples how the new TI N'Spire environment and especially the Geometry, the Graphs and the 3D Graphing applications can enhance a better approach of 3D concepts. The dynamic numbers, thanks to the tools "Store" and "Slider" allow to grab and drag variables and therefore allow a more heuristic approach of figures according to Duval ([1]). We have shown how easy it is to represent cylinders and cones and to model their unfolding in **military perspective**. Moreover, the model we have created had been used to explore experimentally some problems that cannot be explored in a paper and pencil environment to lead eventually to interesting conjectures. The experimental process of discovery was described quickly at this occasion ([5]). We have opened a window on an original use of the "3D Graphing" application thanks to the colours available in the handheld and the software. It becomes really enjoyable to enter the world of mathematics in using a tool designed like the tools used by students in their real life.

#### **5. Bibliography**

[1] DUVAL R., 1994, *Les différents fonctionnements d'une figure dans une démarche géométrique*, *Repères IREM* N° 17, 121-138.

[2] DAHAN J.J., 2001, Parallel perspective with Cabri, 13th Annual  $T^3$  International Conference, Columbus (Ohio US). http://www.irem.ups-tlse.fr/groupes/03mathinfo/percav/ppwithcabrids.htm

[3] DAHAN J.J., 2003, *Visualising functions of two variables with Cabri II Plus*, ATCM 2003, Chung Hua University, Hsin-Chu, (Taïwan). (Contact me to receive the paper) http://epatcm.any2any.us/EP/EP2003/index.html

[4] DAHAN J.J., 2004, How to construct curves of functions of one variable, of parametric, polar and random functions. Surfaces in several perspectives, T3 conference, New Orleans (Louisiana, U.S.A.). (Contact me to receive the paper)

[5] DAHAN J.J., 2005, *La démarche de découverte expérimentalement médiée par Cabrigéomètre en mathématiques. Un essai de formalisation à partir de l'analyse de démarches de résolutions de problèmes de boîtes noires,* thèse de doctorat, Université Joseph Fourier, Grenoble (France).

http://tel.archives-ouvertes.fr/tel-00356107/fr/

[6] DAHAN J.J., 2008, *Modelling Cha Cha dance in using the "function" tools within the Cabri 2 Plus or the TI NSpire environment*, Tshwane University of Technology, Buffelspoort (South Africa).

http://rfdz.ph-noe.ac.at/fileadmin/Mathematik\_Uploads/ACDCA/TIME2008/TIME08\_contribs/Dahan/Dahan.pdf

[7] DAHAN J.J., 2009, *A dynamic practice of analytic geometry within the TI N'Spire environment. New perspectives for an experimental approach of teaching*, ICTMT-9, Metz (France). (Contact me to receive the paper)

http://ictmt9.org/contribution.php?id=127&lang=en

[8] DAHAN J.J., 2009, *Folding and Unfolding a Cone with Cabri 3D : a Process of Modelling Generating New Problems to Be Explored*, TIME 2010, Malaga (Spain). http://www.time2010.uma.es/Proceedings/

[9] DAHAN J.J., 2011, *Folding and unfolding 2D and 3D objects with Cabri 2D, 3D and TI N'Spire*, T3 conference, San Antonio (U.S.A.). (Contact me to receive the slideshow and the files)

[10] MACKRELL K., 2011, *Integrating number, algebra and geometry with interactive geometry software* in Proceedings of CERME 7 (in press)

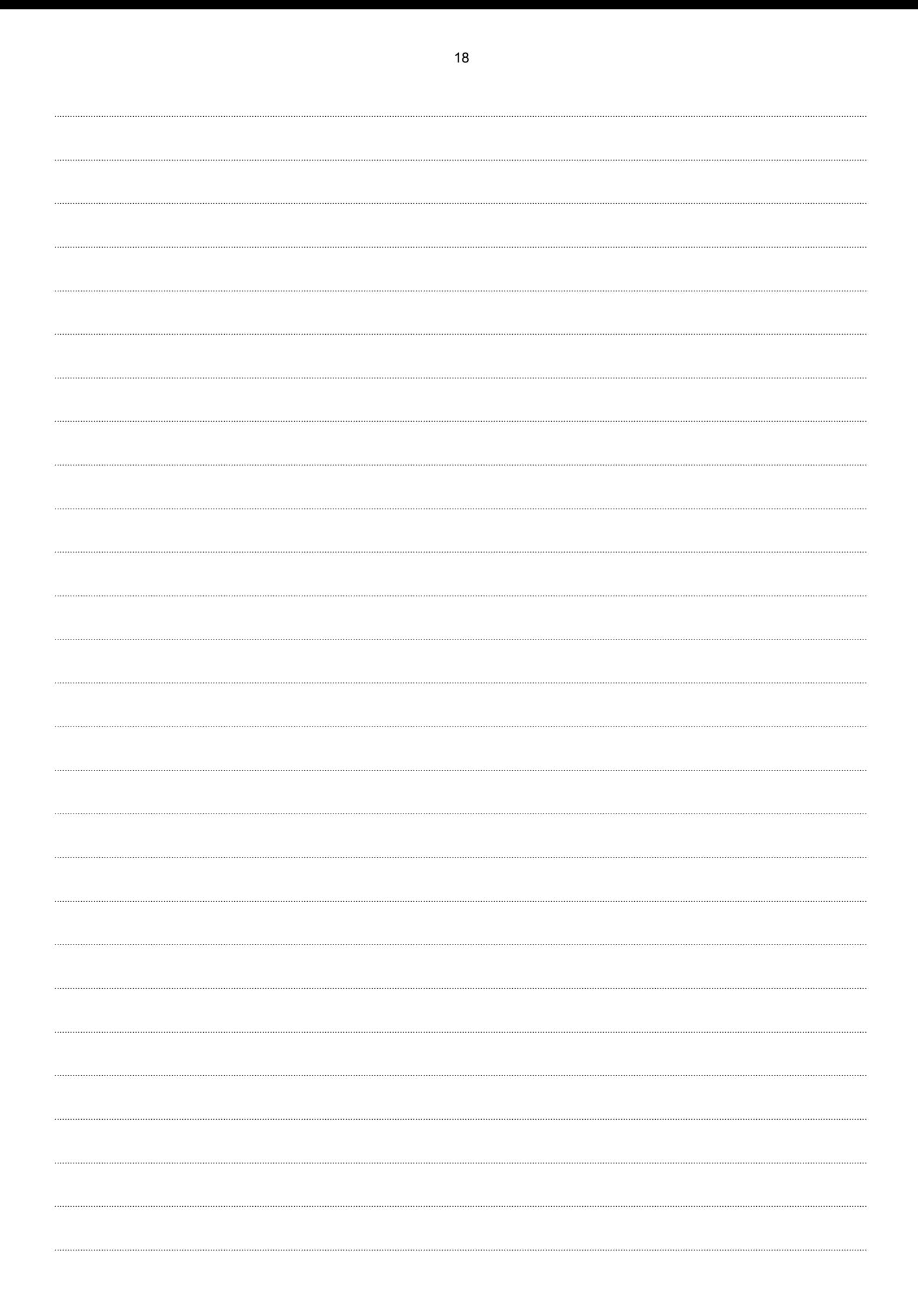

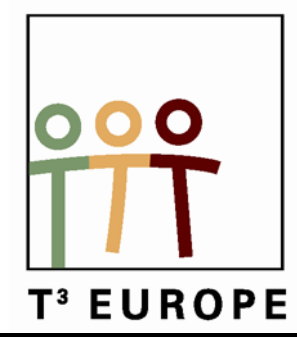

## **14de T3 Europe Symposium Oostende**

22 & 23 augustus 2011

## **The lading tasting tea Using experimental methods to introduce inference statistics**

*Bjørn Felsager*

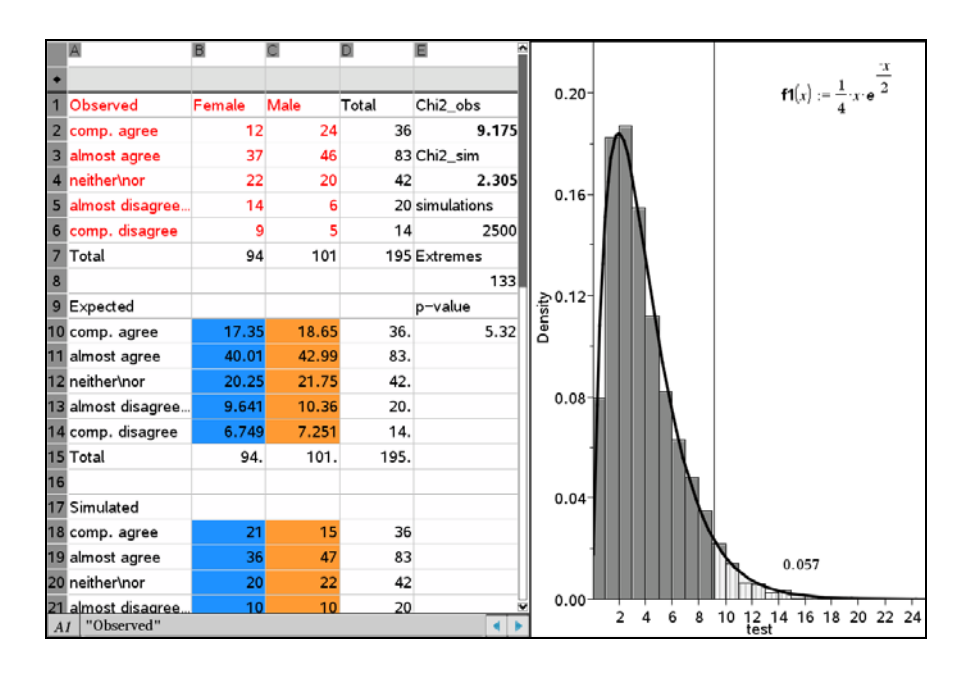

 $\overline{\phantom{a}}$  , which is a set of the contract of the contract of the contract of the contract of the contract of the contract of the contract of the contract of the contract of the contract of the contract of the contract

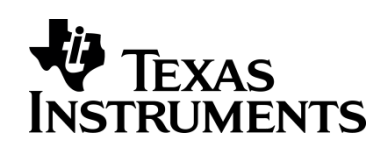

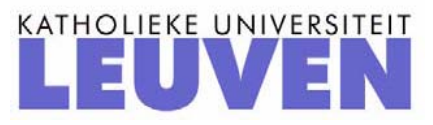

## The lady tasting tea

### Using experimental methods to introduce inference statistics

### *Bjørn Felsager*

Mathematics teacher, Emeritus, Midtsjællands Gymnasieskoler, Denmark, [Bjoern.Felsager@Skolekom.dk](mailto:Bjoern.Felsager@Skolekom.dk)

#### **1. Introduction**

In the upper secondary school in Denmark inference statistics has recently (august 2010) changed its status from being a voluntary subject to being a compulsory subject. Danish students can choose among three levels of mathematics, a one-year C-level, a two-year B-level and a 3-year Alevel. All students in the STX gymnasium (General studies) and the HHX-gymnasium (Mercantile studies) having math at least at the B-level are required to be able to handle inference statistics in the form of the  $\chi^2$ -tests of Goodness of Fit as well as of Independence. The goal is to strengthen the collaboration with other subjects using inference statistics, in particular the Social Sciences. A formal background in probability theory is not mandatory, so it has been necessary to develop an experimental approach relying on statistical concepts rather than formal probability theory. In particular the Danish ministry of education has emphasized that a formal treatment of stochastic variables is not required.

In the following I will outline one possible approach, but there are actual several possible approaches and teachers are free to teach  $\chi^2$ -tests any way they like. I will take as a starting point the fundamental concept of null hypothesis and demonstrate how to simulate a null hypothesis. This not only gives a very good feeling for what a null hypothesis actually is but it also makes it possible to actually build up the distribution of a test statistics and thus explore the meaning of significant events. I will begin with a famous and very illustrative historical example, The lady tasting tea, which is in fact closely related to the  $\chi^2$ -tests of independence, and then proceed to discuss the machinery involved in independence tests.

#### **2. Lady Tasting Tea**

Ronald Fisher developed basic methodology of modern inference statistics while he was working at the Rothamsted Plantation Station in the 1920's. There he introduced basic concepts such as *the null hypothesis* and *the level of significance*. He collected his methodology in the highly influential book *Statistical Methods for Research Workers* from 1925, which contained a separate chapter about the Design of Experiments. This chapter gradually expanded into its own highly influential book, *The Design of Experiments*, from 1935. In the opening chapter Fisher explains his basic thought using a now very famous experiment concerning the *Lady Tasting Tea*. Recent investigations, in particular interviews with his daughter, suggest that the experiment was actually performed in the 1920's although details may vary depending on who you ask about the events, which at the time of the investigation took place at least 50 years ago!

So here is the popular version of what happened: At a summer day at Rothamsted Plantation Station after work Fisher wanted to be gallant to a young biologist Muriel Bristol and offered her a cup of tea. But when she asked him if he had remembered to pour in milk first he confessed that he had not, but also argued that he could not see the point: Once the milk and the tea is mixed surely it is impossible to taste the difference. But Muriel Bristol claimed that notwithstanding his objections she was actually able to taste the difference; and so she went to pour her own cup of tea. The fiancée of Muriel Bristol standing in the background of the room had observed the incident and shouted to Fisher: "You can test her!" And that's what Fisher did, thus immortalizing the Lady tasting tea as the archetypical statistical experiment. The Lady Tasting Tea is also the title of a very enjoyable book by David Salsburg about the modern history of statistics. Fishers chapter is very informative and you can actually use it in your own teaching: It covers all the basic concepts of inference statistics with very clear and lucid explanations and arguments!

#### **The Lady Tasting Tea**

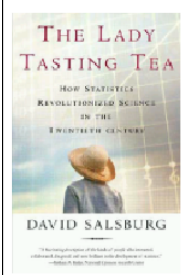

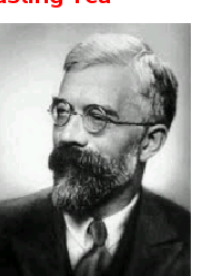

#### Fishers own introduction to tests of significanse from The Design of Experiments (1935)

A LADY declares that by tasting a cup of tea made with milk she can discriminate whether the milk or the tea infusion was first added to the cup: We will consider the problem of designing an experiment by means of which this assertion can be tested. For this purpose let us first lay down a simple form of experiment with a view to studying its limitations and its characteristics, both those which appear to be essential to the experimental method, when well developed, and those which are not essential but auxiliary.

Our experiment consists in mixing eight cups of tea, four in one way and four in the other, and presenting them to the subject for judgment in a random order. The subject has been told in advance of what the test will consist, namely that she will be asked to taste eight cups, that these shall be four of each kind, and that they shall be presented to her in a random order, that is in an order not determined arbitrarily by human choice, but by the actual manipulation of the physical apparatus used in games of chance, cards, dice, roulettes, etc., or, more expeditiously, from a published collection of random sampling numbers purporting to give the actual results of such manipulation. Her task is to divide the 8 cups into two sets of 4, agreeing, if possible, with the treatments received.

In the above slide there is an outline of the experiment involving eight cups of tea, four of which are prepared with milk first whereas the remaining four are prepared with tea first. Notice also the emphasis on randomness and the description of how it is obtained, either by using a physical apparatus, such as throwing a dice, or by looking up in a table of random numbers. Today the table is replaced by a computer, but essentially the computer does the same: It has built in random function that is able to compute a very long string of random numbers.

On the next slide you will find Fishers characterization of the null hypothesis and the level of significance:

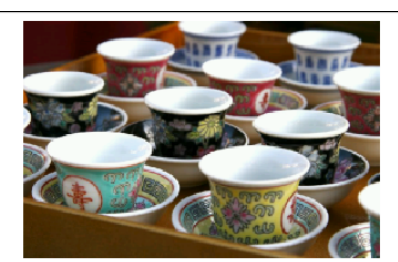

Fisher: This hypothesis, which may or may not be impugned by the result of an experiment, is again characteristic of all experimentation. Much confusion would often be avoided if it were explicitly formulated when the experiment is designed. In relation to any experiment we may speak of this hypothesis as the 'null hypothesis,' and it should be noted that the null hypothesis is never proved or established, but is possibly disproved, in the course of experimentation. Every experiment may be said to exist only in order to give the facts a chance of disproving the null hypothesis.

Null hypothesis: Pure randomness! What we observe comes about exclusively as a consequence of random <mark>variations.</mark>

Fisher: It is open to the experimenter to be more or less exacting in respect of the smallness of the probability he would require before he would be willing to admit that his observations have demonstrated a positive result. ... It is usual and convenient for experimenters to take 5 percent as a standard level of significance, in the sense that they are prepared to ignore all results which fail to reach this standard

Level of significance: The traditional level is 5%. If the probability of a random event, that is at least as extreme as the observed event, falls below 5%, the null hypothesis is rejected as a reasonable explanation of what we have observed.

Notice in particular *the null hypothesis* always explains the observed outcome as a result of pure randomness. So in the case of the Lady Tasting Tea the null hypothesis claims that she is merely guessing and that the outcome of the experiment is the result of pure chance: For every cup she thus has the probability ½ of guessing whether the milk was poured in first or last. This of course is precisely the opposite of Muriel's claim: That she can actually taste the difference and that she is certainly not guessing anything. The point however is, that you can draw consequences of randomness and thus you can investigate the Null hypothesis in a pure mathematical fashion. Depending upon your analysis you can then make a rational objective choice between the null hypothesis of pure randomness and the alternative hypothesis: That she can to some extent actually taste the difference.

Notice also Fishers insistence upon the important fact that you can never prove or establish a null hypothesis, but you can possibly disprove it.

At this point we want to build a simulation of the null hypothesis and there opens a List and Spreadsheet application in TI-Nspire<sup>TM</sup> CAS. We enter a list called **tray** with eight values: Four "Milk" and four "Tea" corresponding to the physical setup used for the preparation of the cup of tea, pouring in milk first or tea first. Notice the quotation marks used for entering "Milk" etc. The variable **tray** is a categorical variable and has text-strings as its values. Unlike Excel it is now important to enclose the values in quotation marks, because TI-Nspire™ CAS is a symbolic spreadsheet and without quotation marks it will interpret the text as a mathematical expression which may cause some confusion $\mathcal{O}$ .

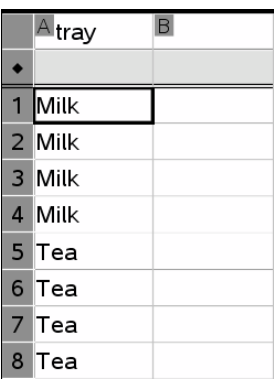

So this is a model of the tray that is going to be tested. But according to the null hypothesis the identification of the cups happens by pure chance, so all we have got to do is to make another random list containing the same 8 cups in a completely random order. This is done using a RandSamp command for making a random sample from the tray. The RandSamp-command has three arguments as you can see from the catalogue:

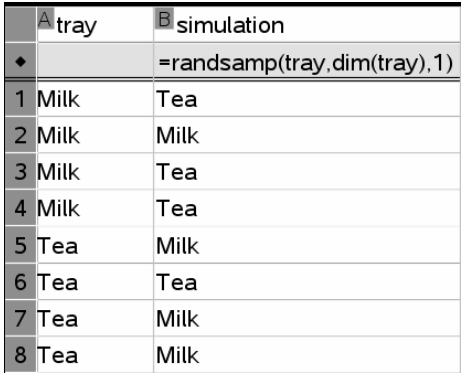

randSamp(List,#Trials [,noRepl]) noRepl=0 with replacement (default) noRepl=1 without replacement

You have to specify a list to draw the sample from (the population), the number of elements you sample and optionally whether the sampling is with replacement (default) or without. In our case sampling must be without replacement, so we really need the additional parameter 1. The sample is called **simulation**, because it reflects the null hypothesis of guessing the type of the first cup, the type of second cup etc. Notice that the dim(**tray**)-command computes the number of elements in the list **tray**. This allows you to extend the experiment by adding further cups.

In the above simulation we got the second and the sixth guess correct, so we got a total of 2 successes.

*Remark*: When doing this with the class you will observe that all students in the class obtain identical random simulation! This is somewhat disturbing to the students: How can they get identical results, when they are supposed to be completely random? The short answer is that the simulation is built up looking up random numbers in the built in 'table' of TI-Nspire™ CAS. And if you do nothing to prevent it everybody is going to look up random numbers from the very beginning of the table. But we can easily repeat the simulation by pressing **CTRL R** for recalculation. If you keep pressing down **CTRL R** for some while you will progress to different parts of the table and your results will no longer be in sync!

We can also construct a diagram reflecting the outcome. To do that, we split the window and open a Data and Statistics application. We map the variable **tray** along the first axis and then *right click on the first axis* to split the categories of the variable **tray** with the variable **simulation**. The resulting dot chart can easily be converted to a bar chart, where the second axis is adjusted to show a maximum of four cups of a given type. In the milk section the number of blue milk-guesses are successes, where as in the tea section the number of orange tea-guesses are successes. By construction of the simulation these two numbers always coincide, so we only have to observe the number of blue milk-guesses and double up!

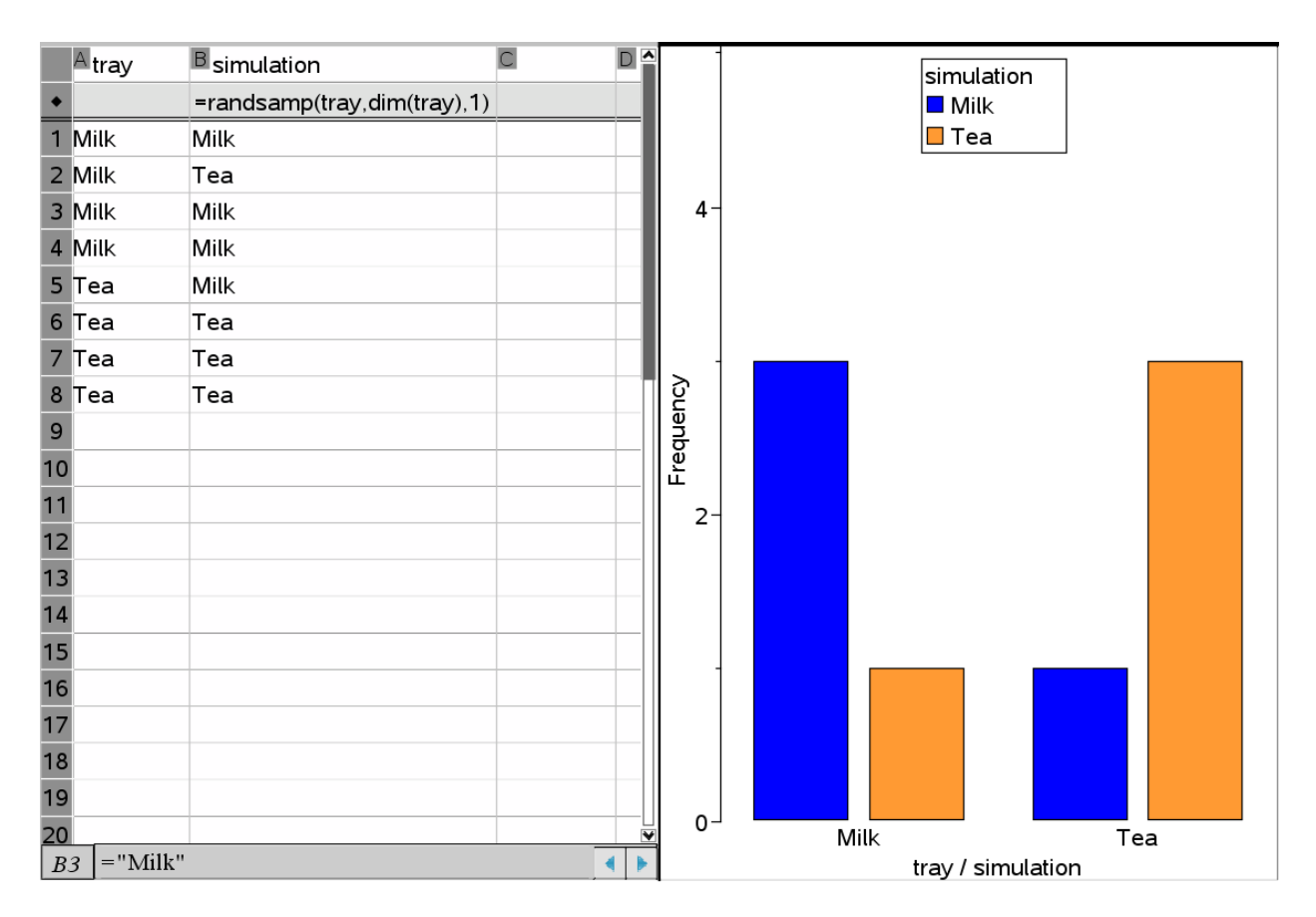

It is however also easy to actually count your successes. To do that we add a column called outcome and we use the conditioned cell-command iffn() to find out whether the two neighbouring cells are identical or not.

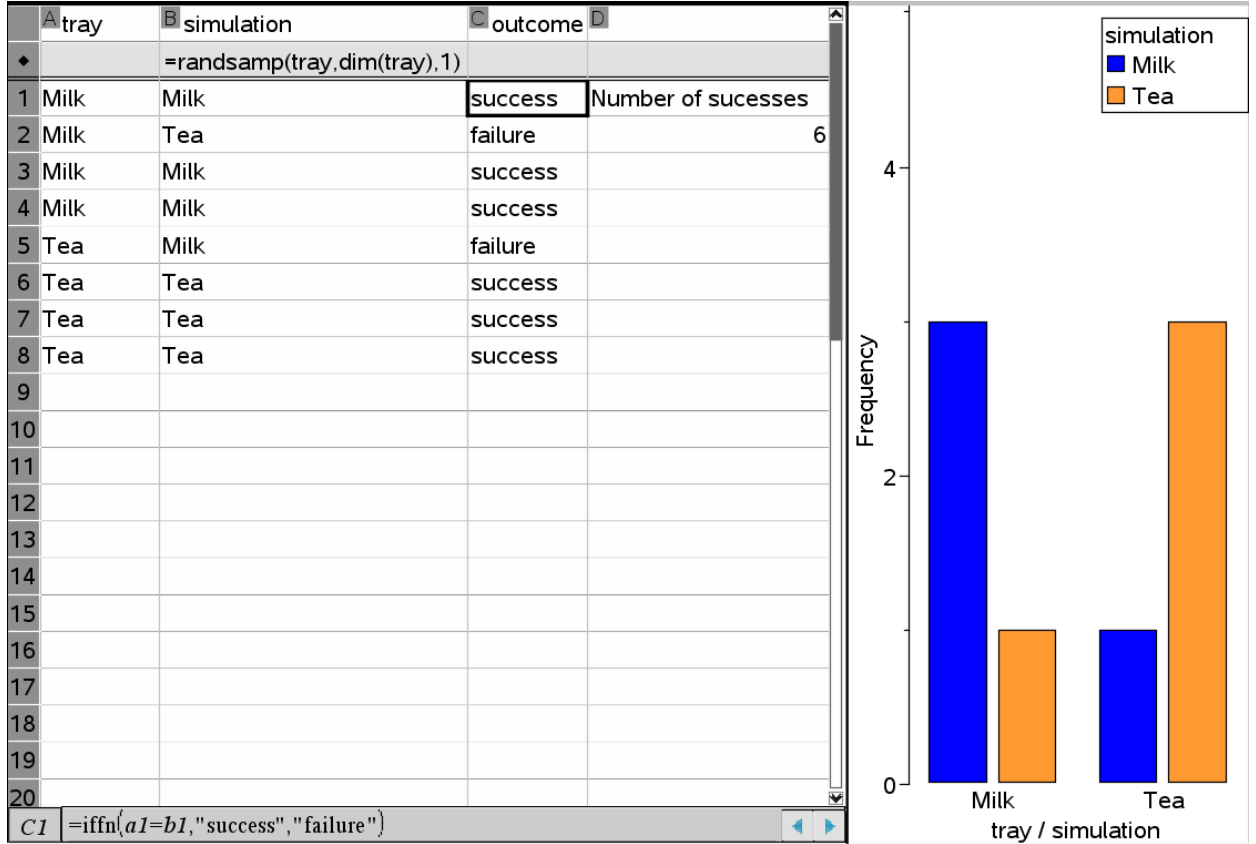

Once you have inserted the cell-command you can fill it down along the list or you can simply drag it down using the anchor in the lower right corner!

We have also counted the number of successes in the next column using the cell-command:

 $|D2|$  =countif(outcome,"success")

Notice that this column has no name! Thus it is not a part of the list-component of the spreadsheet and the cells can be used freely in the same way you use cells from Excel!

Coming that far we can make a proto-test of the significance of the Lady Tasting Tea! We need two facts:

First of all we need an observed event, i.e. we need to know what actually happened the afternoon the experiment was performed: How many successes did Muriel score in the experiment. It turns out she made a *'full house'*, i.e. 8 successes.

Next we need to agree on a level of significance, which should be agreed upon before the experiment is performed! We will use the standard level, i.e. 5%. This corresponds to the ratio 1:20. We will therefore conduct 20 simulations and see if we can replicate a single success. Pressing **CTRL R** 20 times will do the job. In my case e.g. I got no full houses. This means that the proportion of extreme events, events that are at least as extreme as the observed event, seems to fall below 5%. This indicates strongly that simulating a 'full house' is not easy and therefore that the null hypothesis is not a convincing explanation for the observed event. At this point we therefore seems to have reasons for rejecting the null hypothesis and thus declaring the observed event statistical significant. Muriel is vindicated! To believe her claim seems more reasonable than to doubt it.

Still you might be worried that 20 simulations is a little shaky ground for making your decision! Standard in industrial tests of significance is 500 simulations. So clearly we need a procedure for automatizing the simulations. This can be done using data capture. This is slightly mode technical than the bare simulation of the null hypothesis, so we will now explain the necessary steps in some details.

First we need to be able to capture the number of successes. This value of the cell must therefore be store in a variable, which we will call **test\_sim**. The easiest way to do this is to put the variable name followed immediately by a colon in front of the equality-sign:

#### $|D2|$  test\_sim:=countif(outcome,"success")

The cell is now displayed in bold to emphasize that it now reflects the value of a captured variable. Next we introduce a list named **test** in the next column, press Enter to move to the formula cell right below the list name. But we don't enter this field, we only select it – so don't hit Enter twice! We can then go to the **Data** menu and select the command **Data capture manually**:

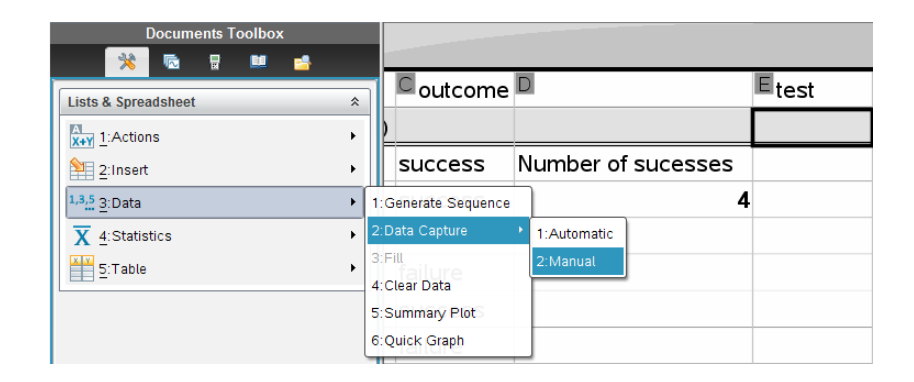

You may wonder about the difference between an automatic and a manual data capture: Automatic Data Capture only captures the value of the variable when it changes! But it does it automatically every time it changes. Manual data capture only captures the value when it is instructed. But then it does whether or not the value has changed. So manual data capture is safer. It requires however a capture command, which turns out to be CTRL . (i.e. Control Dot), so the variable is captured every time you hit CTRL .

Next you specify the name of the variable you want to capture, in this case **test\_sim**. And you are ready to start hunting. To see the effect of the hunting we also split the window further to produce another diagram in the Data and Statistics Application. This time we graph **test** along the first axis and adjust the axis to show values from 0 to 8. Make sure the List and Spreadsheet application is activated! Now keep pressing the **CTRL** key with one finger and alternate between **R** and **DOT** using two other fingers. You then start seeing the distribution of the number of successes slowly being built up:

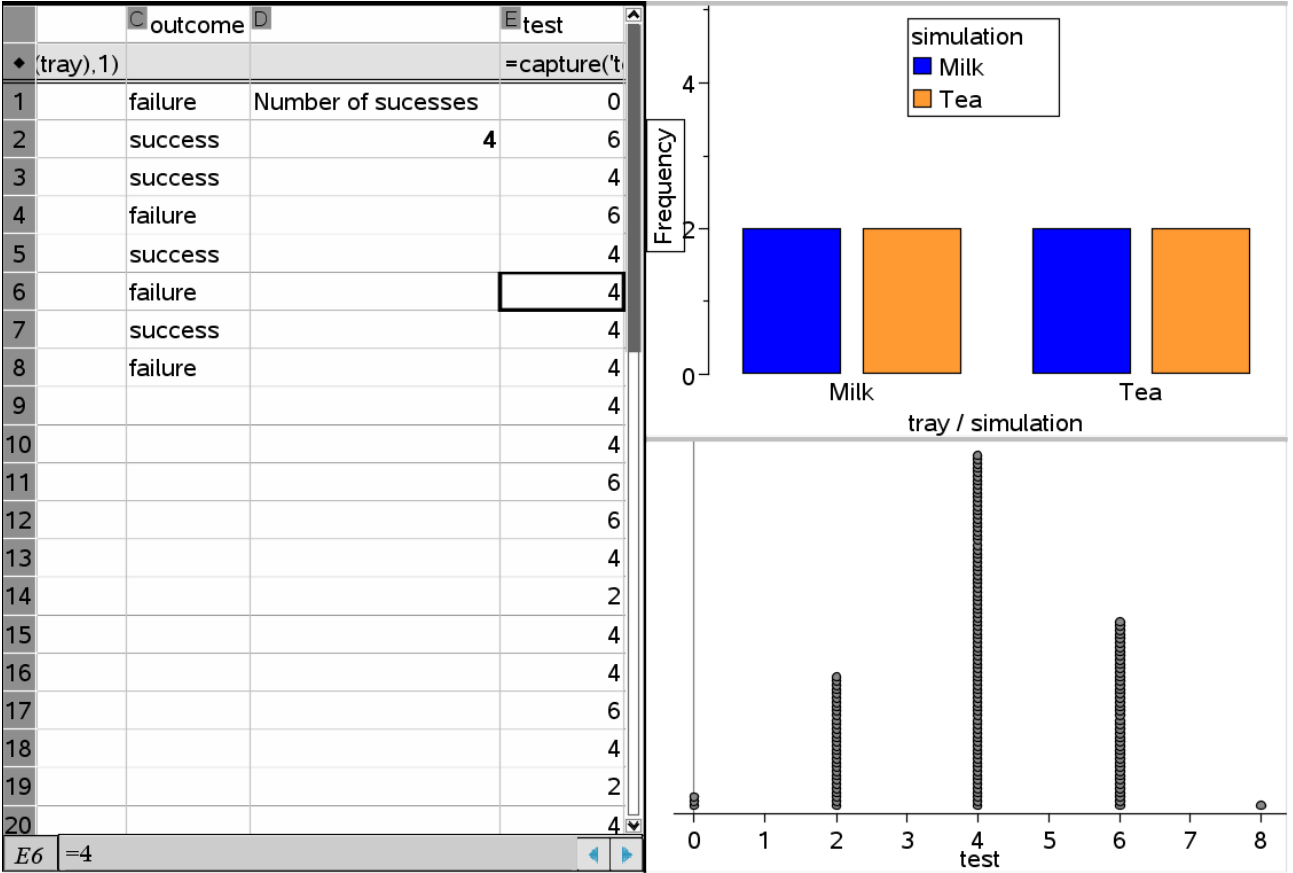

We continue until at least all possible events have occurred. We can count the number of simulations as well as the number of extremes and their proportion (the p-value) using the cell commands:

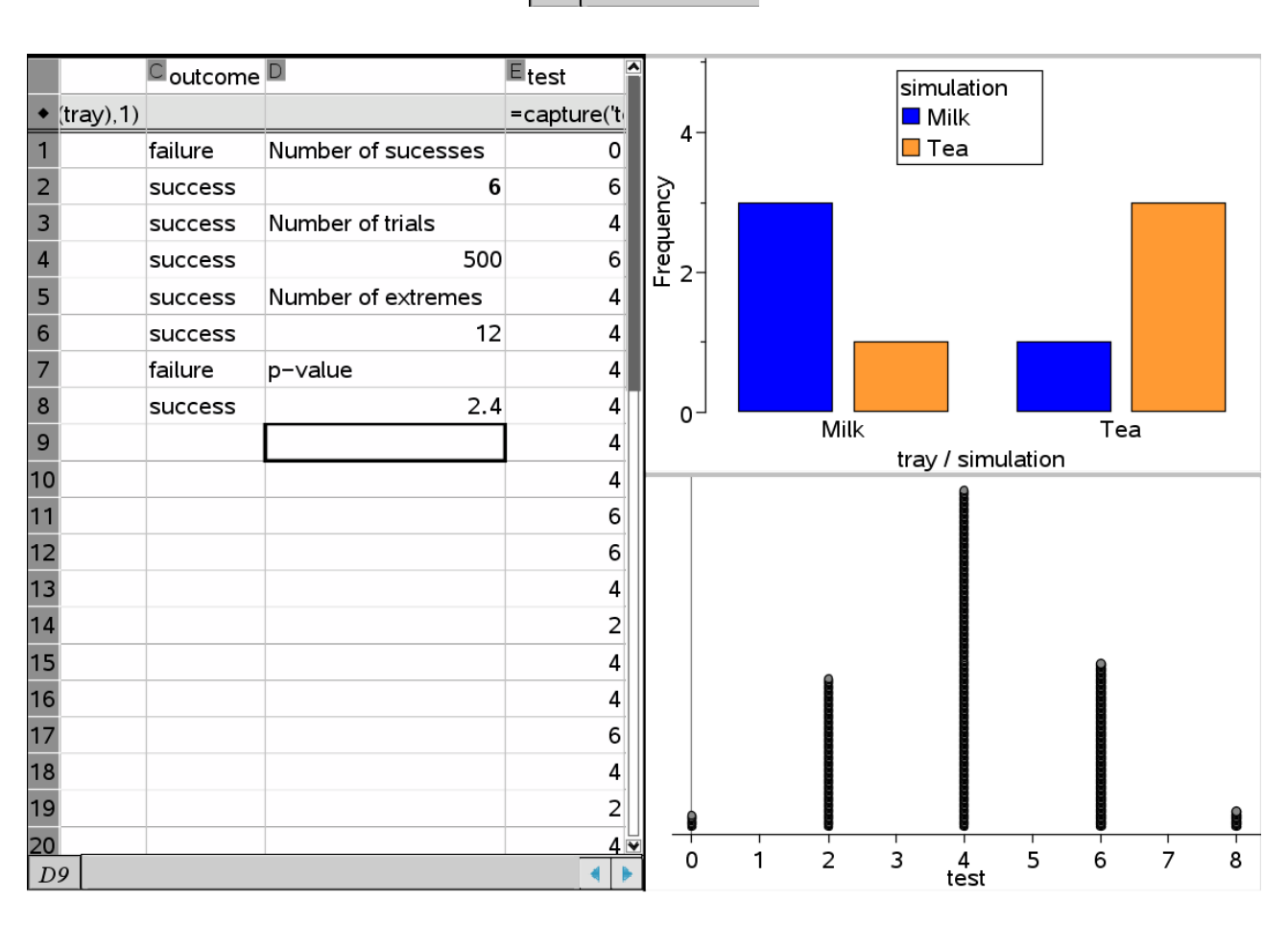

 $|D4|$  = dim(test)  $=$ countif(**test**,8) D<sub>6</sub>  $\frac{d6}{dt}$ . 100.  $D8$  $d4$ 

Thus we see that the estimated p-value is 2.4 %, which falls short of the level of significance 5%, so the null hypothesis is rejected and Muriel's claim is vindicated once again!

At this point we have solved the problem experimentally by simulating the null hypothesis. In many cases it is possible to do a theoretical analysis of the problem and actually compute the expected p-value. Fisher notices the possibility in the present case using only very elementary combinatorics. To make the analysis slightly more adaptable to variations of the test using e.g. a different number of cups, I have included a Pascal Triangle to keep count of the number of cases for the different outcomes:

The tray holds four cups made with milk first and another four cups made with tea first.

**Tray: Milk, Milk, Milk, Milk Tea , Tea , Tea , Tea**

To make a guess we must distribute four guesses with Milk and another four guesses with Tea. To make a score of 8 successes: There is exactly one distribution that full fills this demand: Four milks combined with four teas.

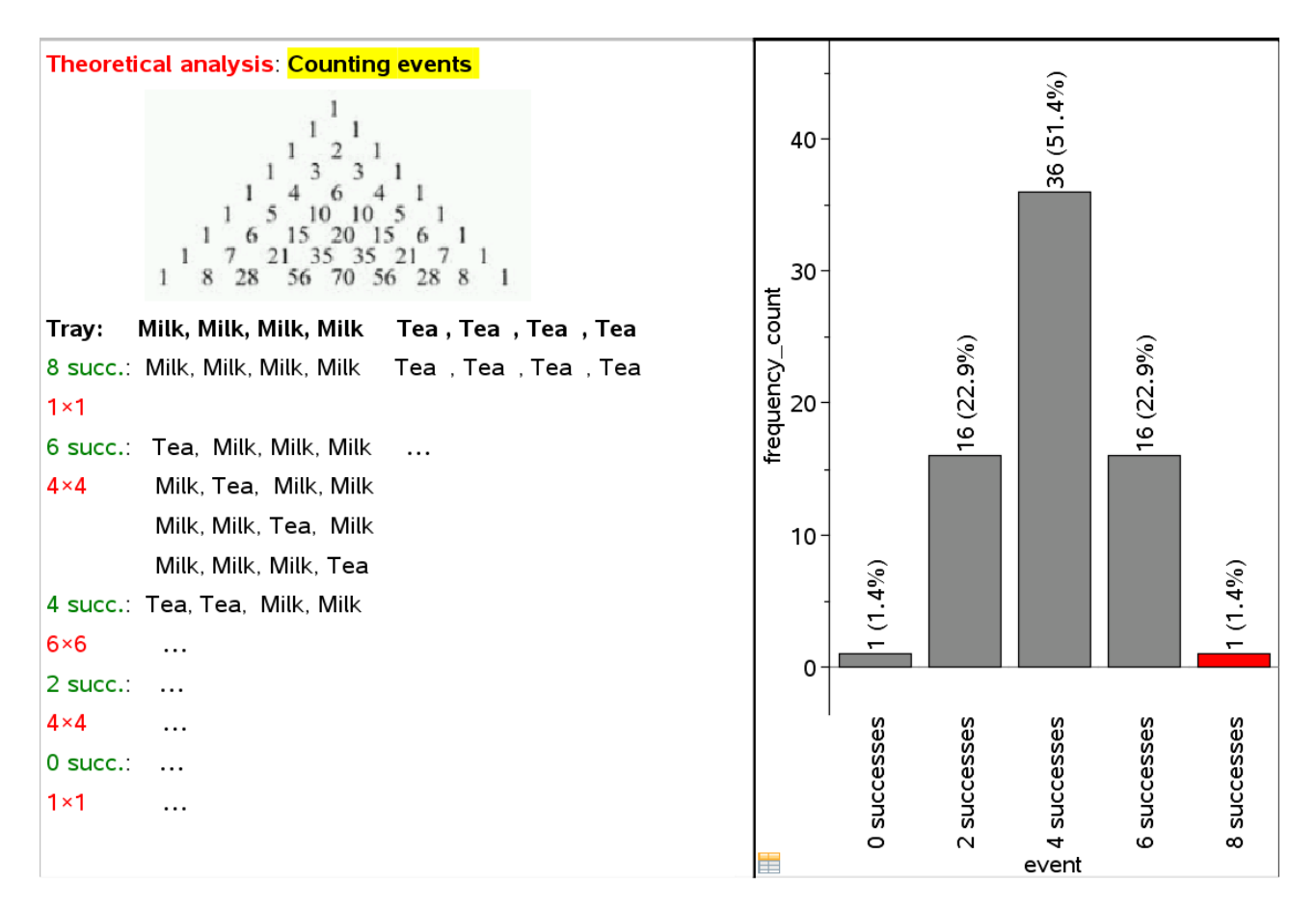

To make a score of 6 successes: This means we fail one milk and similarly we fail one tea. So this time we have to combine one failure of the milks with one failure of the teas, which leads to 4x4 outcomes as the failure of milk can be distributed in exactly four positions etc.

Continuing this way we see that the expected frequencies of the different outcomes corresponds exactly to the squares of the numbers in the fourth row of the Pascal Triangle! Furthermore the total number of expected outcomes corresponds to the central number of the eight row of the Pascal Triangle. Thus the expected p-value is 1/70 or 1.4%. We see that the estimate differs from the theoretically value with 1%. To obtain a more precise estimate one must therefore make more simulations!

The expected distribution has been diagrammed as a summary chart (notice the icon in the lower left boundary) based upon a manual entering of the cases and frequency counts at the end of the spreadsheet. To produce a summary chart you right click in the first axis:

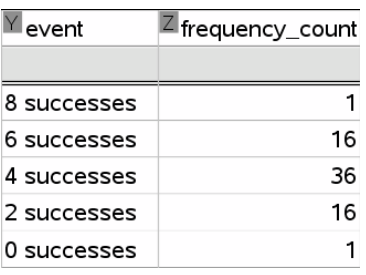

Clearly the above reasoning can be extended to cases of 10 cups or 12 cups on the tray.

28
Finally we summarize the discussion using the familiar metaphor of a significance test as being like a Trial at the Court:

#### The metaphor of a Trial at the Court

The Null Hypotesis is put on trial and cross-examined by the prosecutor, who tries to cast doubt on the credibility of the null hypothesis' claim: The observed event can be explained as resulting from pure randomness.

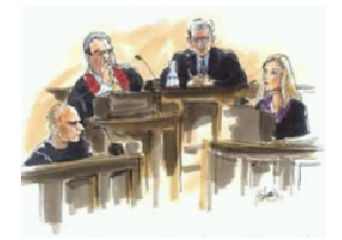

The null hypothesis is given the opportunity to justify his claim by means of repeated simulations to try to produce an event that is at least as extreme as the observed.

The result of the cross-examination is called the p-value indicating the proportion of extreme outcomes.

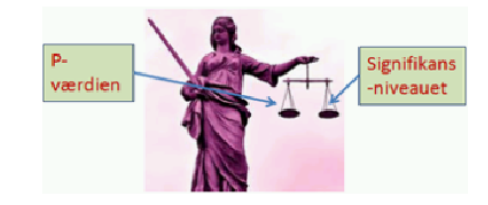

The judge balances the p-value off the level of significance:

If the level of significance level is heavier than the null hypothesis, the null hypothesis is too light and is rejected as being untrustworthy as an explanation for the observed event.

If on the contrary the null hypothesis is heavier than the level of significance, the null hypothesis is acquitted.

This concludes our discussion of the Lady Tasting Tea!

#### **3. Significance test of independence**

In the preceding discussion of the Lady Tasting Tea we were dealing with two 'identical' categorical variables **tray** and a classification of the cups according to Muriel's handling the test or a random simulation. Both variables had values consisting of four 'Milk' and four 'Tea' in a specific order. The main question was if these two variables, representing the preparation of the cups and the classification of the cups, were somehow related e.g. according to Muriel's claim that they were in fact identical or almost identical, or they were completely unrelated as was case with simulation of the null hypothesis.

In general we want to investigate the relationship between *two categorical values* that need not have any values in common. In the Social sciences e.g., one is interested in analysing questionnaires from surveys. These typical incorporate categorical variables, some of which are considered explanatory or independent variables, such as e.g. the variable **sex** with the values female and male; others are considered response variables or dependent variables, such as e.g. the variable **position**, whose values reflects the respondents agreement with a suitable

statement. Since we are dealing with categorical variables all we can do is to count the number of cases for all possible combinations of the values of the individual variables. This is recorded in a *summary table* (pivot table in Excel). A typical example may look like the following:

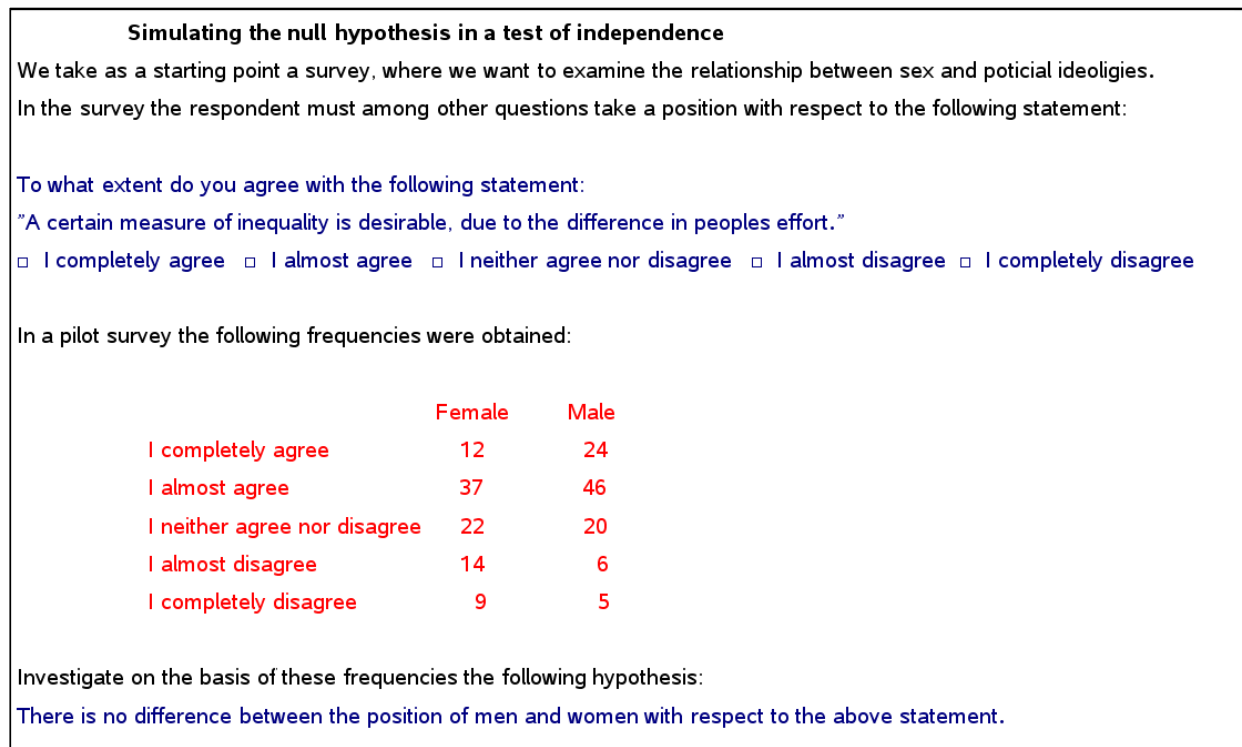

The question is whether there is a significant difference between the position of females and males, or on the contrary they follow the same distributions except for the inevitable random fluctuations resulting from the sampling. The latter hypothesis is thus the null hypothesis. But if the distributions are identical, we may also say that the variable **position** is independent of the variable **sex**. We thus have two equivalent descriptions of the null hypothesis: One is focusing upon the homogeneity of the samples (i.e. they follow identical distributions) the other is focusing upon the independence of the two variables (i.e. the distribution of **position** is independent of the **sex**, i.e. constant across the two sexes.) These two situations leads to the same test, sometimes called a test of homogeneity, at other times a test of independence. So there really is only one test. You may encounter a difference in the description of the sampling procedures for the two types of test: In the homogeneity test we focus upon two different populations: A female population and a male population, and we draw two distinct samples, one from each population. In the independence test, there is only one population and only one sample, which we split according to two categorical variables. But the procedures in both tests are identical, so in the following we will focus exclusively upon the independence test.

Next we want to *simulate the null hypothesis*, i.e. the independence of the two variables. This can be done using a clever procedure called *scrambling of the observed data*.

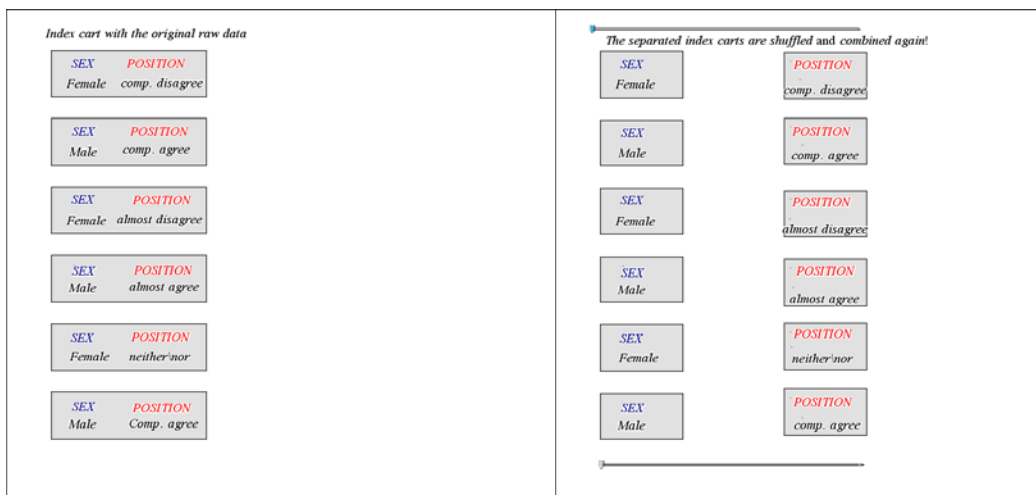

First we split the original index carts, so that the information about the respondent's **sex** is separated from the information about the respondent's **position**.

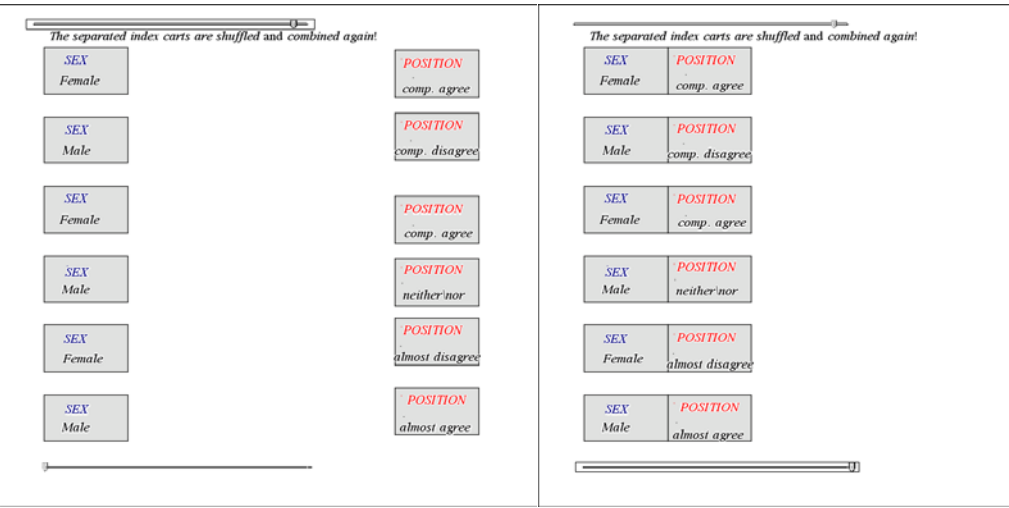

Then we perform an arbitrary permutation of the positions, i.e. we scramble the positions in a complete random manner. This scrambling clearly breaks any dependence that might have existed between the two variables. Finally we combined the original information of the sex with the scrambled information of the position, thus creating the simulation of the null hypothesis.

Notice that scrambling does preserve the so-called marginal totals of the variables involved. Although we scrambled the **positions** we did not alter the total number of respondents who agree completely with the statement etc. And since we did nothing to the sex-variable clearly we did not change the total number of females etc. We only changed the combination of the two variables!

*Remark*: Scrambling is the essence of the simulation of independence of two stochastic variables whether they are categorical or not. But the  $\chi^2$ -test will only apply to categorical variables. As soon as a numerical variable is involved one must invoke other types of tests, in particular t-tests.

We are now ready to analyse the observed summary table from our example. Notice how the summary table is entered 'below the bar', i.e. there are neither titles nor formulas in the

spreadsheet 'above the bar'. Everything is entered in Excel style – at this point no lists are involved!

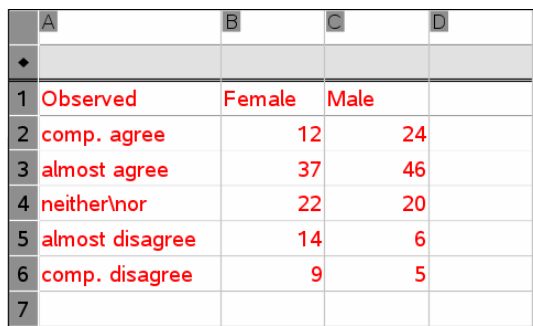

On the assumption of the null hypothesis we first compute the expected values for the various combinations of the two variables. As a preliminary step this involves the calculation of totals, such as column-totals, row-totals and table-totals. This is done using the cell-command sum():

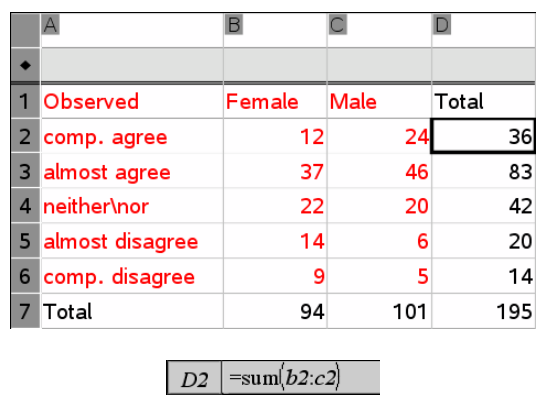

Once you have calculated the total number in complete agreement with the statement, you fill down the cell-command (or drag it down along the table) to compute the remaining row-totals. Similarly you compute the total number of females using a sum()-command and drag it along horizontally to obtain the total number of males as well as the total number in the table!

According to the null hypothesis the female and male distributions are now ideally identical, which means they both are identical to the distributions of the row-totals i.e. the distribution of the positions in the combined sample including both female and male. According to the nullhypothesis we thus expect 36/195 of the female as well as of the males to agree completely. But since the total number of females is 94, this means that we expect 36/195·94 of the females to agree completely.

The actual calculation is done by first copying the original table of observed values and the dragging along cell-formulas built upon the above pattern. Care must be taken to differentiate between absolute references and relative references: Row 7 contains the column-totals and we must make sure that the row number seven is fixed during the calculation. Thus it should be preceded by a dollar-sign. Similarly column D contains the row-totals and we must make sure that column D is fixed during the calculation. Thus it must also be preceded by a dollar-sign.

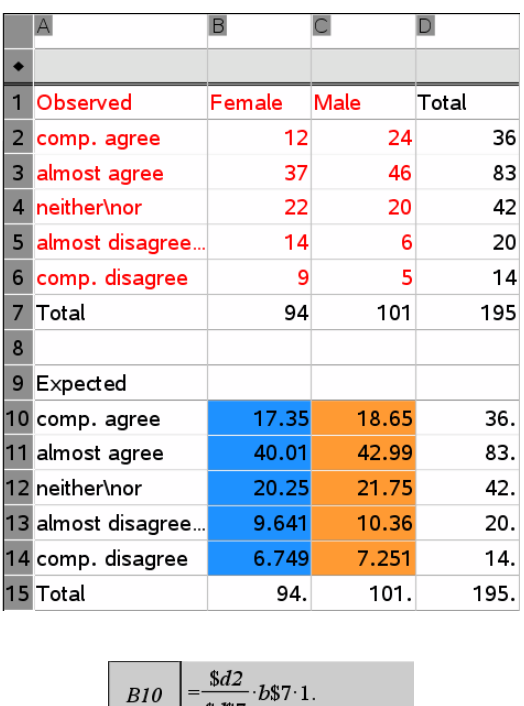

We know that we have done it right when the column- totals and row-totals for the table of expected values sum up to the original values!

 $M37$ 

*Remark*: Notice that the expected values are decimal numbers, whereas the observed values were integers. This is okay because the expected values represent the mean values of an infinite number of random samples, and mean values may very well be fractional. We can now compare the similarity between the observed values and the expected values. According to the null hypothesis any differences are just due to random fluctuations in the observed sample. The difference between the observed values and the expected values are thus expected to be 'small'.

In 1900 Pearson made the crucial observation that you could measure the difference between the observed frequencies (the actual counts) and the expected frequencies using a suitable weighted sum of squared differences:

$$
\chi^2 = \sum_i \frac{\left(observed_i - expected_i\right)^2}{expected_i}
$$

This is used as the test-quantity for the  $\chi^2$ -test, with large test-quantities representing significant violations of the null hypothesis, thus forcing us to reject the null hypothesis of independence between the two categorical values.

In our case we can calculate this test-quantity directly from the observed and expected tables using that cell-ranges act like lists. Thus the values from the observed table is represented by the range b2:c6 and similarly the values from the expected table is represented by the range b10:c14. As long as you stay inside the spreadsheet you can perform list calculations directly without using named lists!

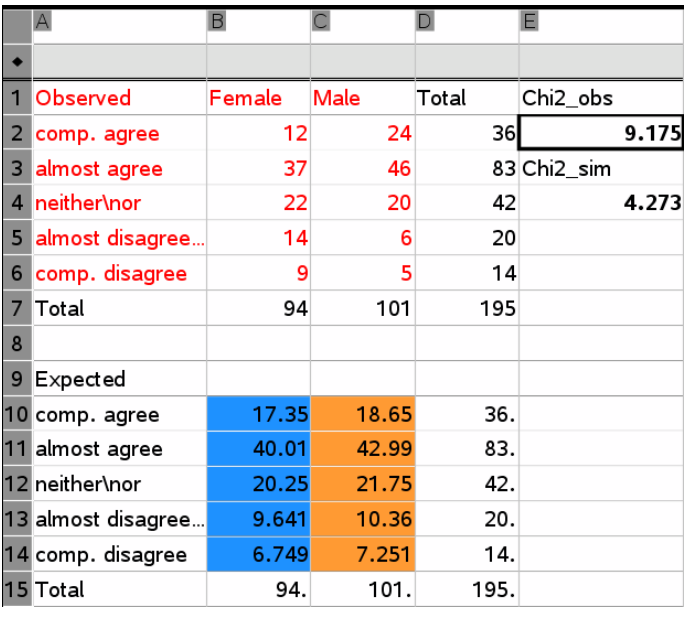

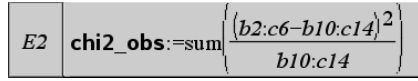

In our case we thus obtain an observed  $\chi^2$ -value 9.175, which we have stored in the variable chi2 obs so that we can refer to it in diagrams etc. To decide whether this is a big value or a small value we must know its expected value according to the null hypothesis. Here the rule is very simple:

On the assumption of the null hypothesis the expected value of  $\chi^2$  is equal to the number of *degrees of freedom.* 

In our case there are 4 degrees of freedom. This follows from the following observation: The survey includes a total of 94 females and 101 males. Similarly it includes a total of 36 individuals who completely agree, 83 individuals who almost agree etc. This put some restrictions on the outcomes. E.g. you can choose fairly freely the value the number of females that agree completely, say give it the value 20. But once you have done that you are forced to give number of males who agree completely the value 16, because there is a total of 36 who agree completely. Following this reason you observe that the value of the last column is forced upon you by the column-totals and similarly the value of the last row is forced upon you by the row-totals. From the original 5x2 table you can thus choose the values of 4x1 cells fairly freely (they must all be positive integers!) giving you 4 degrees of freedom!

The observed  $\chi^2$ -value is 9.175 and the expected  $\chi^2$ -value is thus 4. This means that the observed  $\chi^2$ -value is a little more than the expected value. This is not terribly critical, but we will need more information to decide what to do. But if e.g. the observed value had fallen below the expected value we would immediately have concluded that the observed difference was not significant!

To proceed we must now simulate the null hypothesis. This requires us to reconstruct the original raw data, since up till now we have only been considering the summary data. We thus introduce two lists sex and positions recording the observed combinations, so the lists start with 12 females who completely agree, then follow 37 females who almost agree etc.

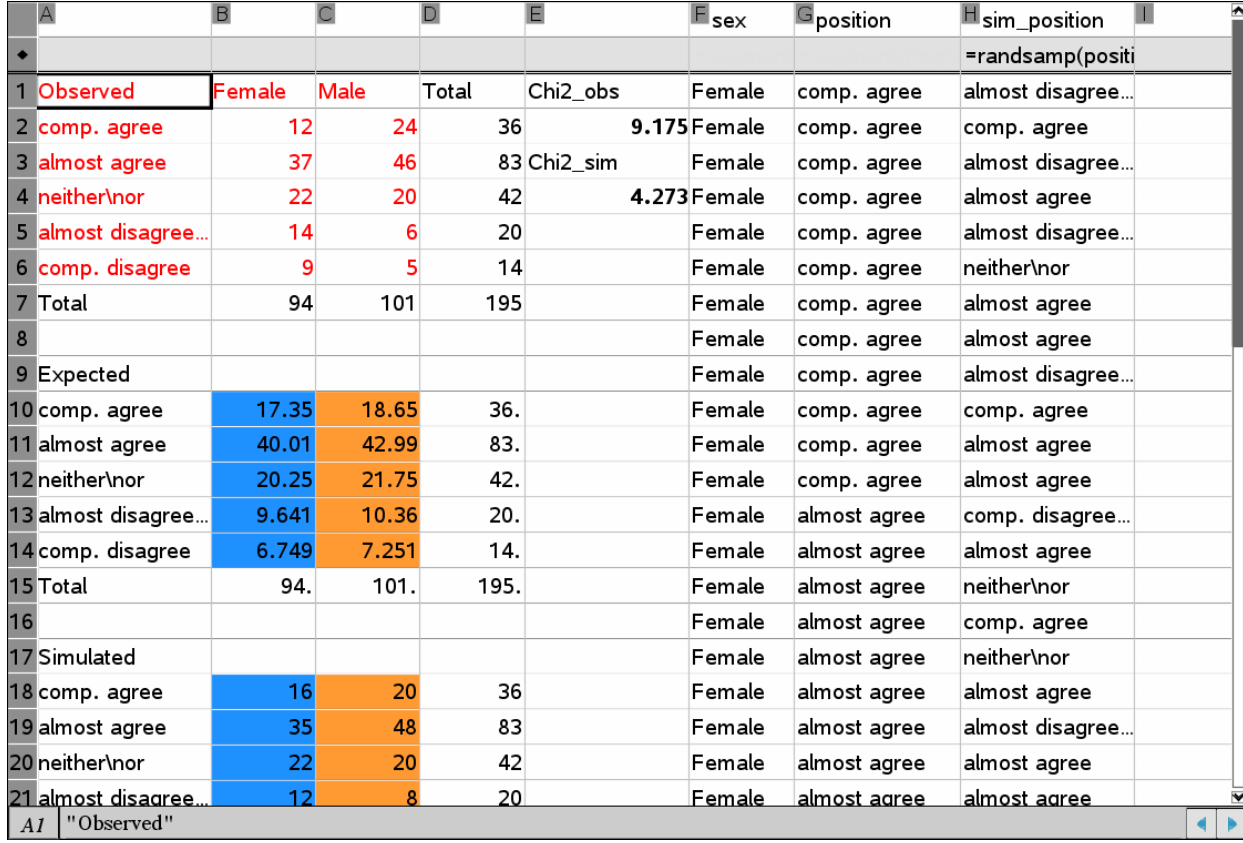

You can construct these lists manually dragging down the requested values through the appropriate number of cells. But you can also compute them automatically using some nasty formulas. For your reference I quote these formulas, but don't let them disturb your sleep at night, if you don't grasp their meaning immediately $\odot$ .

 $\mid F \mid \mathbf{sex}$ :=augment(seq(b1,'x,1,sum(b2:b6)),seq(c1,'x,1,sum(c2:c6)))

 $\boxed{G}$  position:=augment(freqtable@>list(a2:a6,b2:b6),freqtable@>list(a2:a6,c2:c6))

Once the lists of the original raw data are put in place we can scramble the position using the now familiar command:

 $\mid$   $H$   $\mid$  sim\_position:=randsamp(position,dim(position),1)

Finally we can mix the original variable **sex** with the scrambled variable **sim\_position** to obtain the list of simulated index carts **sim\_mix** using the cell-command

 $II$  = f1&h1

You fill down this cell-command along the other lists of data!

This is it! You can now simulate the null hypothesis of independence by pressing **CTRL R**!

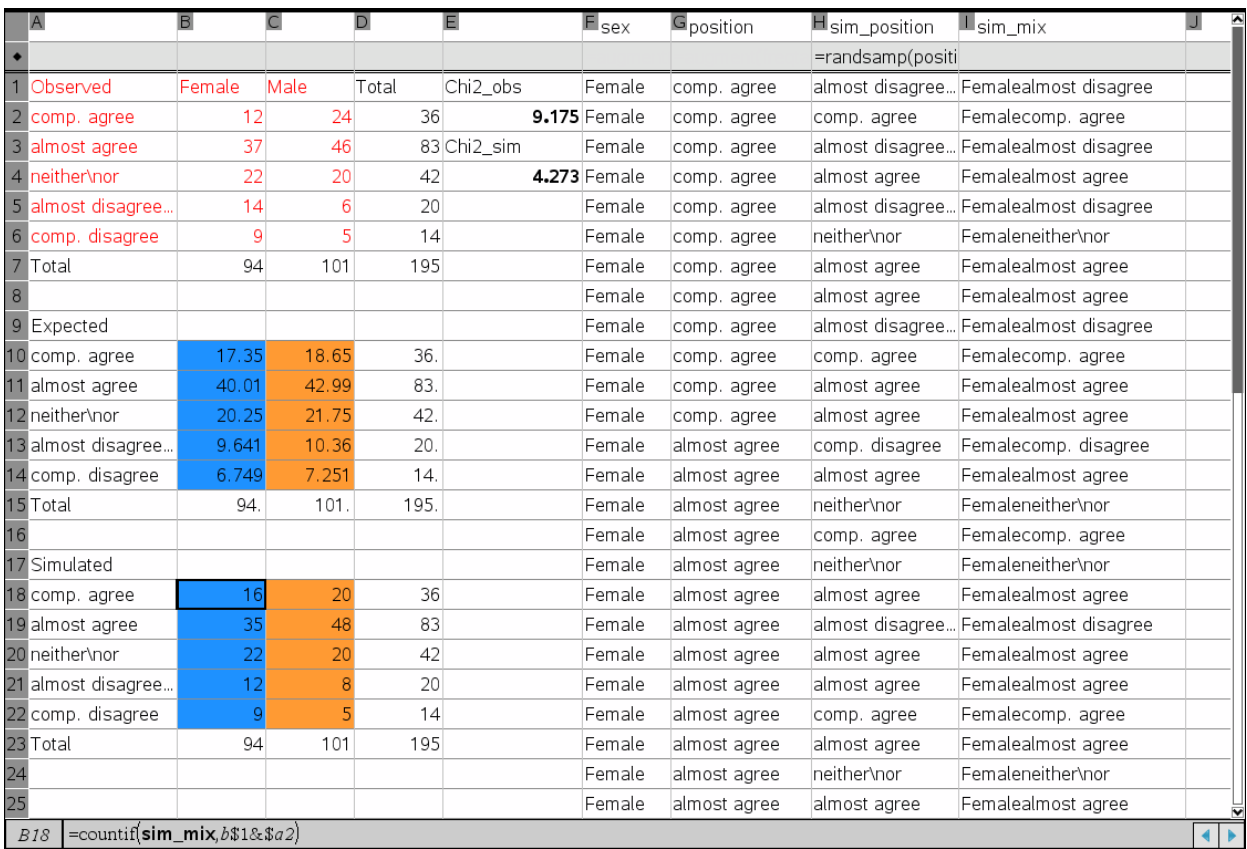

For comparison with the observed counts and the expected counts we have now added a summary table of the simulated counts. This allows you to compute the  $\chi^2$ -value of the simulation using the now familiar cell-command:

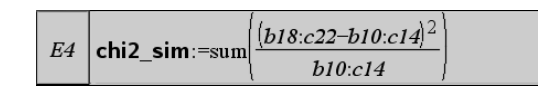

This time we will capture this using an automatic data capture. Chances are very small for having the same value twice in a row, so we can afford to ignore these rare occurrences! Setting up the data capture and capturing 2500 simulated values of the simulated  $\chi^2$ -value we see a distinct outline of the distribution emerge on the screen. We have added the mean value of the simulated test-value to the diagram. The mean value is 3.964, which is fairly close to the expected 4, that you will only get in the limit if you continues the simulation for ever  $\odot$ 

It the two variables were independent (the null hypothesis) you would thus obtain an average value of 4 when you simulate a great number of times. The observed value of 9.175 is not that far away from the expected value.

But to really decide if the null hypothesis must be rejected we must now count the extremes and compute the proportion of extremes, i.e. the p-value! The p-value turns out to be 5.3%, which is greater than the standard level of significance 5%, so we cannot reject the null hypothesis. We may therefore accept that sex and position can be treated as independent variables.

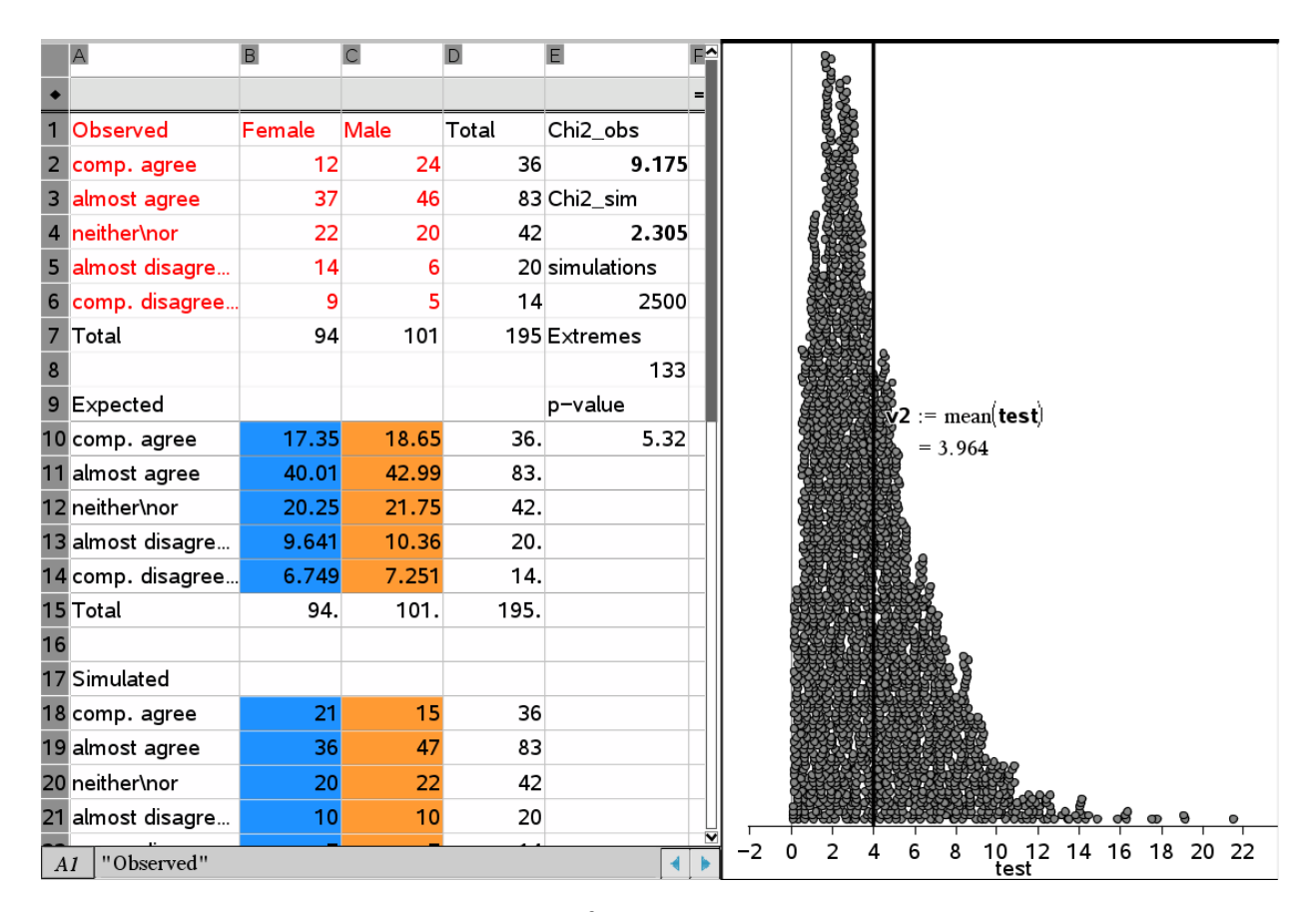

To understand the formal aspects of the  $\chi^2$ -test better we now switch to a histogram of the distribution of the test quantity. This histogram reflects that theoretical  $\chi^2$ -distribution with 4 degrees of freedom, labelled chi2Pdf(x,4) in TI-Nspire<sup>™</sup> CAS. Despite its exotic name it is just the familiar function  $y = \frac{1}{4} \cdot x \cdot e^{-x/2}$ .

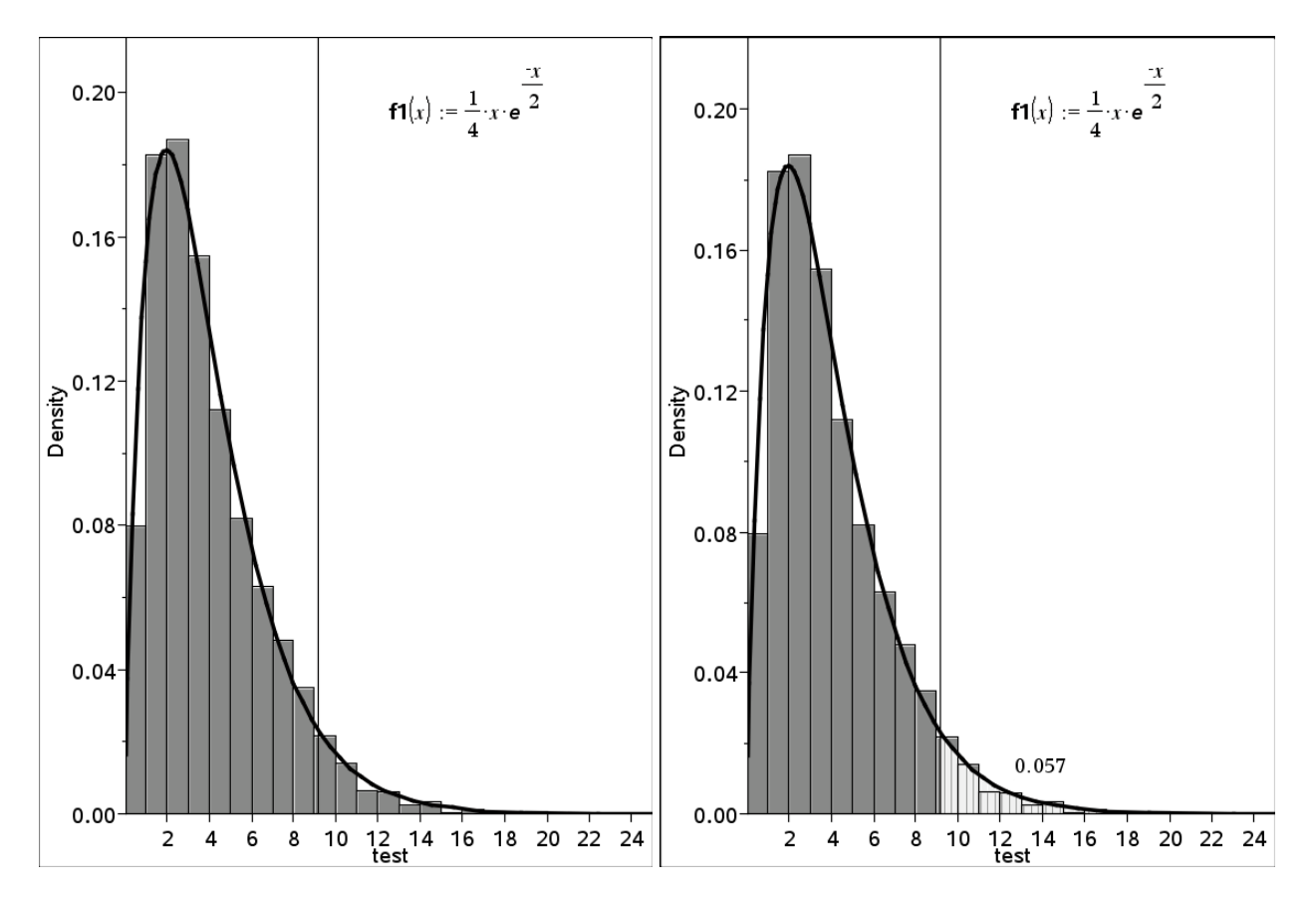

37

When we want to perform the  $\chi^2$ -test of independence we therefore do not need to set up the experimental machinery of simulating the null hypothesis. We can simply replace the experimental distribution with the theoretical built in distribution and compute the p-value directly as the area cut off by the observed  $\chi^2$ -value 9.175. We then obtain the theoretical p-value 0.057, i.e. 5.7% leading to the same conclusion.

Finally it should be pointed out that the  $\chi^2$ -test is of course built in as a standard test in TI-Nspire™ CAS. To perform the test all you need is the original summary table, but you need it entered as named lists 'above the bar', so that you can refer to the lists in the dialogue box, which unfortunately do not accept cell ranges:

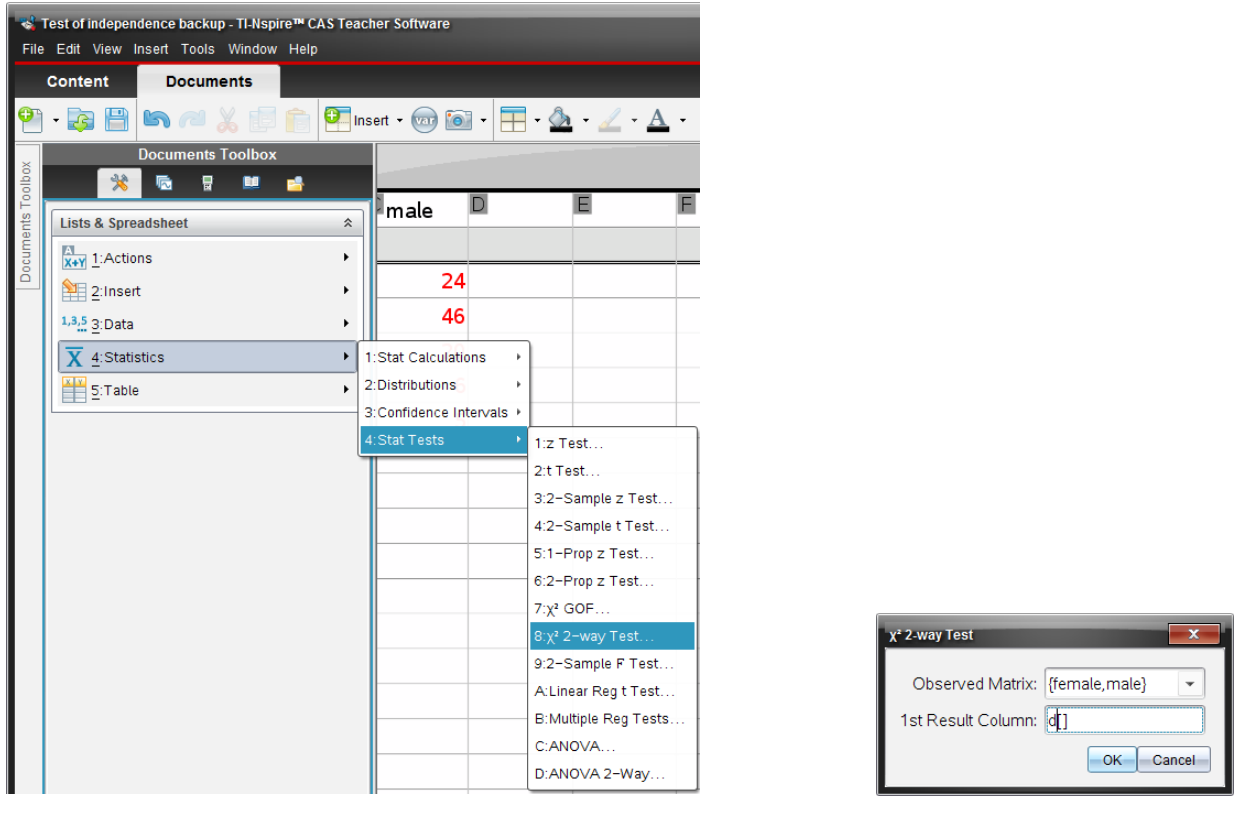

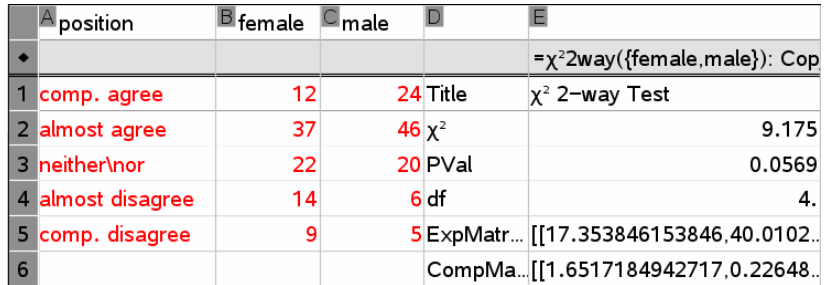

This makes it possible to perform the test very easy and obtain the theoretical p-value 0.0569 without any effort. Notice however that to use this test you must have a deep understanding of the meaning of the test. And a lot experiences with teaching inference statistics shows that this understanding most easily comes from getting acquainted with simulations of null hypothesis. The experimental methods thus functions as ladder, that allows you to climb up to the next level, where you can perform automatic testing with great confidence  $\odot$ 

### **4. Conclusions**

When teaching inferential statistics understanding the null hypothesis is a sine qua non. And one way of obtaining this understanding is through the simulation of null hypothesis. Another sine qua non is the understanding of the distribution of the test statistics which is approximated by the theoretical point distribution function. Again this understanding is facilitated by the experimental approach. The experimental approach however requires some training before you handle it adequately, so there is still a lot of work to do if you want to integrate it in the teaching of statistics. In Denmark the experimental approach is optional, but is accepted as a viable alternative to the more traditional theoretical approach. It is my belief that students will benefit from the experimental approach, so that is worth the efforts required.

Another issue is the choice of  $\chi^2$ -tests. What about other tests like t-tests etc? Is it really worth focusing so much upon the  $\chi^2$ -test? First it delimits a precise area with in the inferential statistics that you can test at the written exam. Second once you understand the machinery behind the  $\chi^2$ test experience shows that it is relatively easy to switch to other tests, which can now be performed automatically with confidence, since the underlying concepts are the same: You need to understand the null hypothesis and you need to obtain a p-value. It is only the first test you have to work really hard for, the others come for free  $\odot$ 

But as the adjustment of the Danish Curriculum has just been performed recently no students have yet completed the new curriculum. Only time will tell whether the transition will be smooth or we will run into unforeseen obstacles.

### **References**

David Salsburg: The Lady Tasting Tea – How Statistics revolutionized Science in the Twentieth century, 2001.

Ronald Fisher: The design of Experiments, 1935.

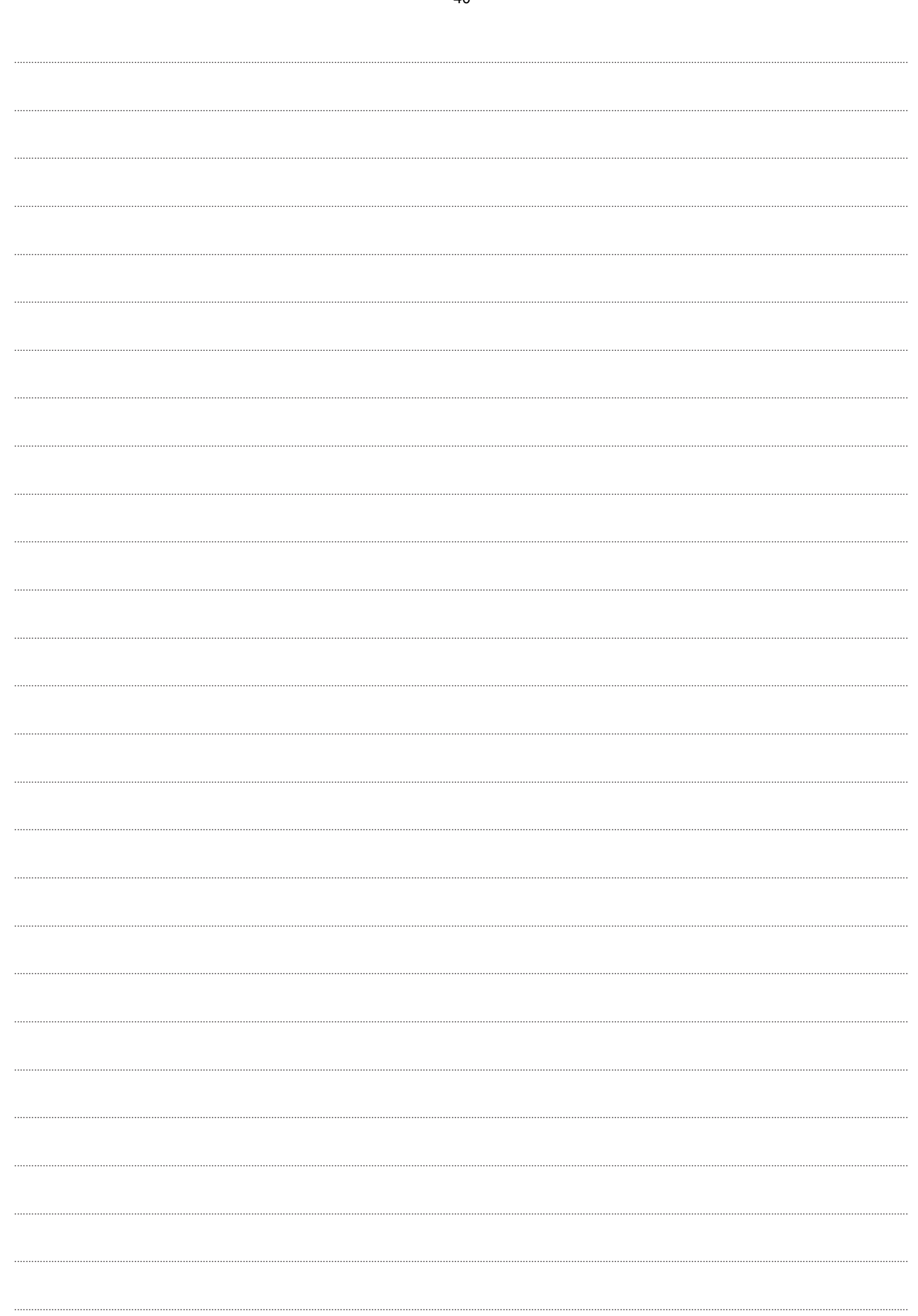

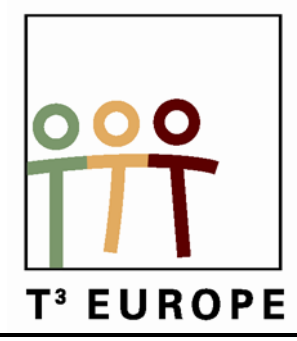

# **14de T3 Europe Symposium Oostende**

22 & 23 augustus 2011

# **Applicaties bundelen tot één veelzijdig document met TI-Nspire 3.0**

*Jürgen Schepers en Gert Treurniet*

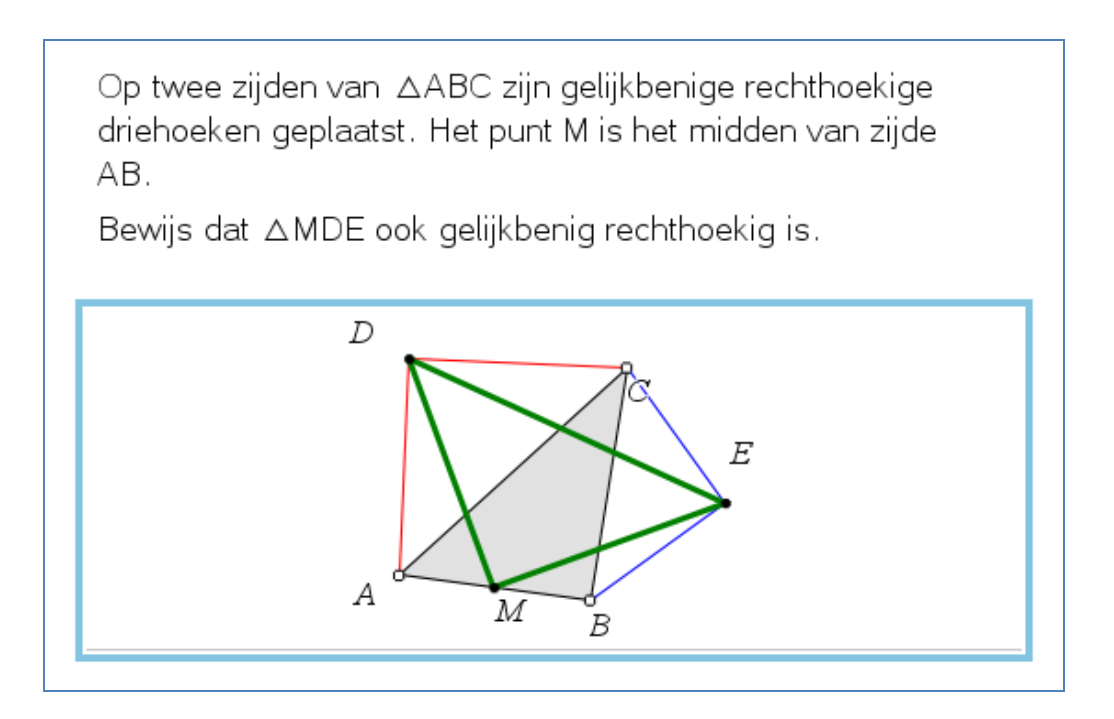

 $\overline{\phantom{a}}$  , and the contract of the contract of the contract of the contract of the contract of the contract of the contract of the contract of the contract of the contract of the contract of the contract of the contrac

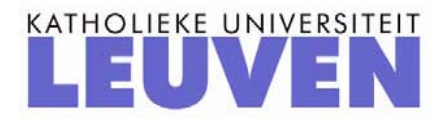

# **Applicaties bundelen tot één veelzijdig document met TI-Nspire 3.0**

## **De interactieve klas: "Durf te leren!"**

Jürgen Schepers en Gert Treurniet

## **Achtergrond**

 $\overline{a}$ 

Leren vindt plaats op vele manieren en op verschillende tijdstippen. Leren vindt plaats in de school en buiten de school. Leren blijkt beter en sneller te gaan als het op één of andere manier goed aansluit bij de leefwereld van de lerende. Leren blijkt beter te gaan als het plaatsvindt in een sociale omgeving. Leren blijkt te verbeteren als er goede feedback wordt gegeven.

## **De interactieve klas**

Interactie tussen de leerling, de leerstof, de realiteit en de leraar blijkt dus bij te dragen aan de effectiviteit van leren. De mogelijkheden van TI-Nspire om hier op in te spelen zijn erg groot.

TI-Nspire 3.0 is, ten opzichte van TI-Nspire 2.x, uitgebreid met nieuwe mogelijkheden om die interactie te bevorderen. Nieuwe mogelijkheden zijn interessant, maar uiteindelijk is de vraag of we er in ons onderwijs iets aan hebben. In deze als "lezing" aangekondigde sessie, gaan wij, Jürgen en Gert, als leraars, van u, de leerlingen, leren wat u van die mogelijkheden vindt. "Leraars, durf te leren!". En we hopen dat u er na deze sessie van overtuigd bent, dat wiskundeleraar zijn steeds mooier wordt.

## **Inhoud sessie**

We zullen aan de hand van voorbeelden uit de statistiek en uit de analyse een begin van een interactieve klas laten zien. Compleet met interactie tussen leerling (u), de leerstof, de 'realiteit' en de leraar (wij). Dat doen we, gebruik makend van (nieuwe) mogelijkheden van TI-Nspire. Een mogelijkheid is het bundelen van applicaties tot een veelzijdig document. Ook demonstreren we hoe de TI-Nspire in de klas kan worden beheerd. We ronden af met de kijk van een buitenstaander op de realiteit van de wiskundeleraar.

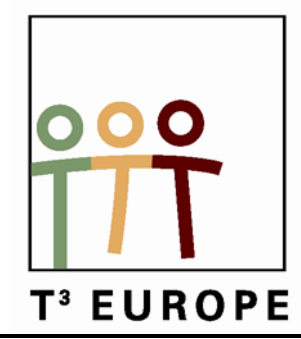

# **14de T3 Europe Symposium Oostende**

22 & 23 augustus 2011

# **Dynamic coordinates in 3D with the sliders of TI-Nspire**

*Jean-Jacques Dahan*

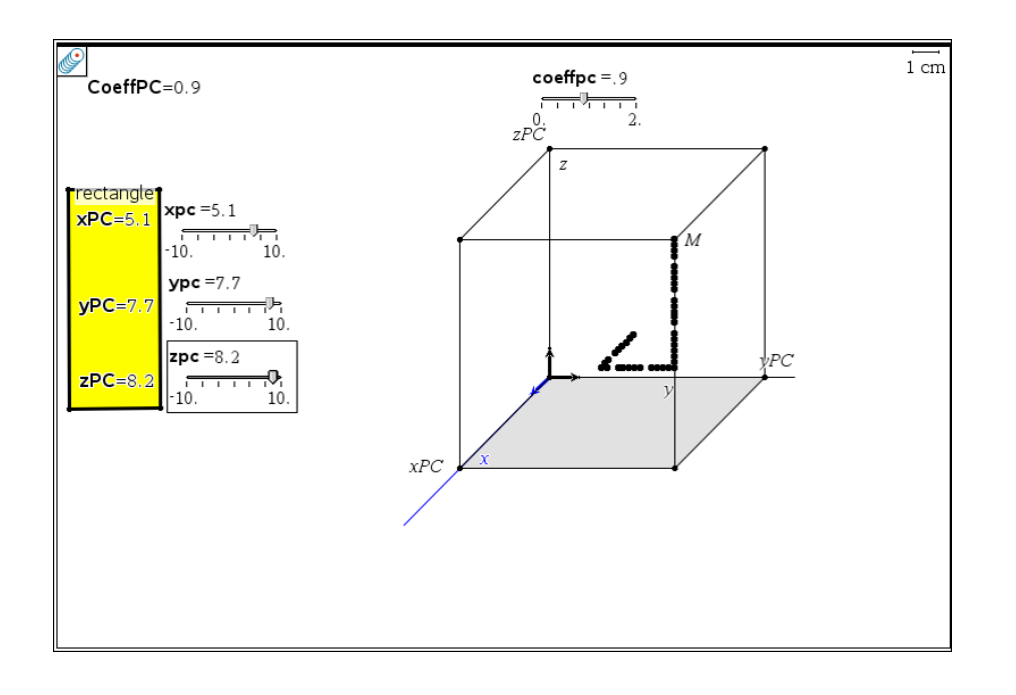

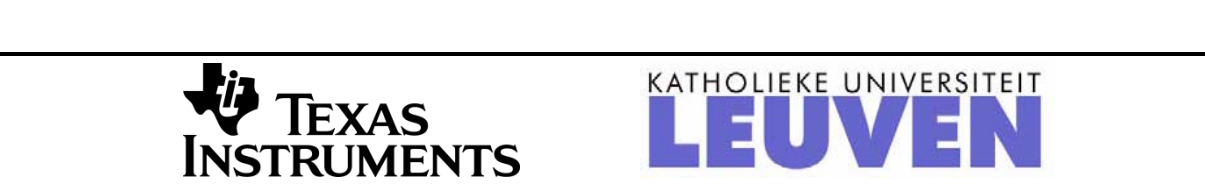

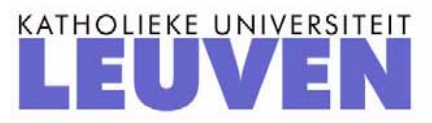

## **Dynamic coordinates in 3D with the sliders of TI-Nspire**

*Jean-Jacques Dahan* [jjdahan@wanadoo.fr](mailto:jjdahan@wanadoo.fr) Ph. D. Math and Computer Science, Grenoble University, France Dynamic geometry research group, IREM of Toulouse, Paul Sabatier University, Toulouse, France

#### **Abstract**

We will learn how to represent points given by their 3 coordinates in parallel perspective (really military perspective) and how to move them with sliders in directions parallel to each axis.

We will use algebraic formulae in the calculator of the geometry page to represent different curves in the *xOy*,  $yOz$  and  $xOz$  planes and cylinders and cones, having these curves as bases.

It will be an opportunity even for beginners to discover the most important tools of the geometry application with their possible links with other applications.

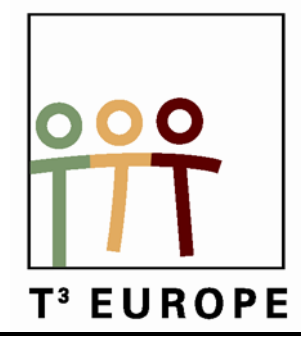

# **14de T3 Europe Symposium Oostende**

22 & 23 augustus 2011

# **Modelling with TI-Nspire CAS**

# *Bjørn Felsager*

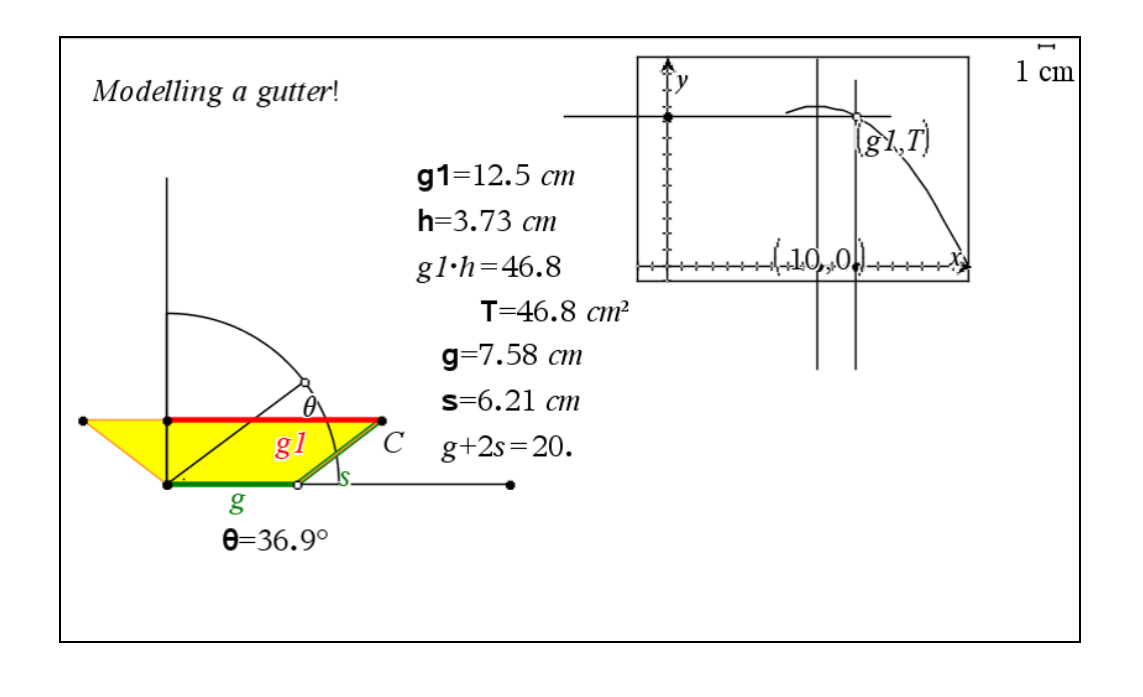

 $\overline{\phantom{a}}$  , and the contract of the contract of the contract of the contract of the contract of the contract of the contract of the contract of the contract of the contract of the contract of the contract of the contrac

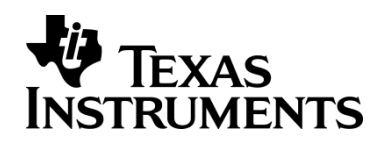

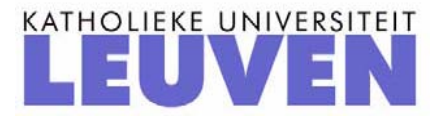

# Modelling with TI-Nspire CAS

*Bjørn Felsager* Mathematics teacher, Emeritus, Midtsjællands Gymnasieskoler, Denmark, [Bjoern.Felsager@Skolekom.dk](mailto:Bjoern.Felsager@Skolekom.dk)

### **Abstract**

The workshop will present a number of activities where we combine the different representations, Geometrical, Graphical, Tabular and Symbolic, to investigate various kinds of problems such as optimization problems (like Didos problem).

Exercises will be distributred electronically as tns-files and tnsp-files.

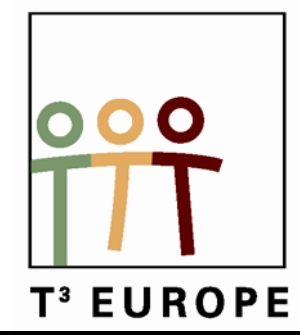

# **14de T3 Europe Symposium Oostende**

22 & 23 augustus 2011

# **Statistics Workshop**

# *Bjørn Felsager*

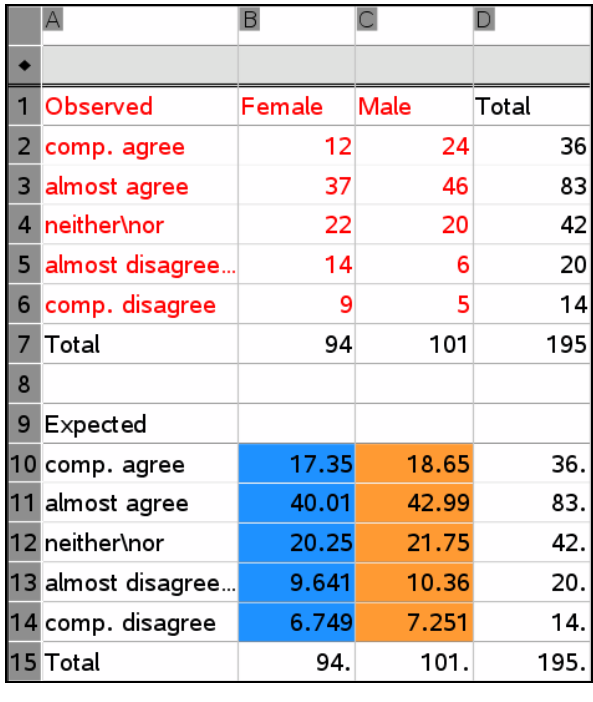

 $\frac{5d57}{ }$ 

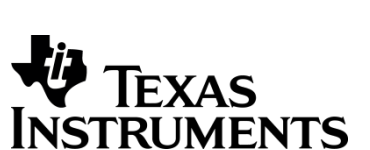

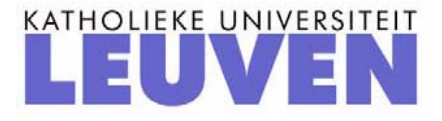

# Statistics Workshop

## *Bjørn Felsager* Mathematics teacher, Emeritus, Midtsjællands Gymnasieskoler, Denmark, [Bjoern.Felsager@Skolekom.dk](mailto:Bjoern.Felsager@Skolekom.dk)

## **Abstract**

The workshop will present a number of problems in experimental statistics, focusing upon simulation of null hypothesis and Data Capture, as well as how one can use the built in statistical tests to solve standard problems in statistics for the written exam.

Some of the exercises will be related to the plenary session others will be related to tests using binomial and normal distributions.

Exercises will be distributred electronically as tns-files and tnsp-files.

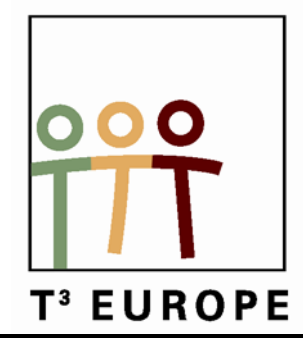

# **14de T3 Europe Symposium Oostende**

22 & 23 augustus 2011

# **Programmeren met de TI-84 Plus**

# *Philip Bogaert*

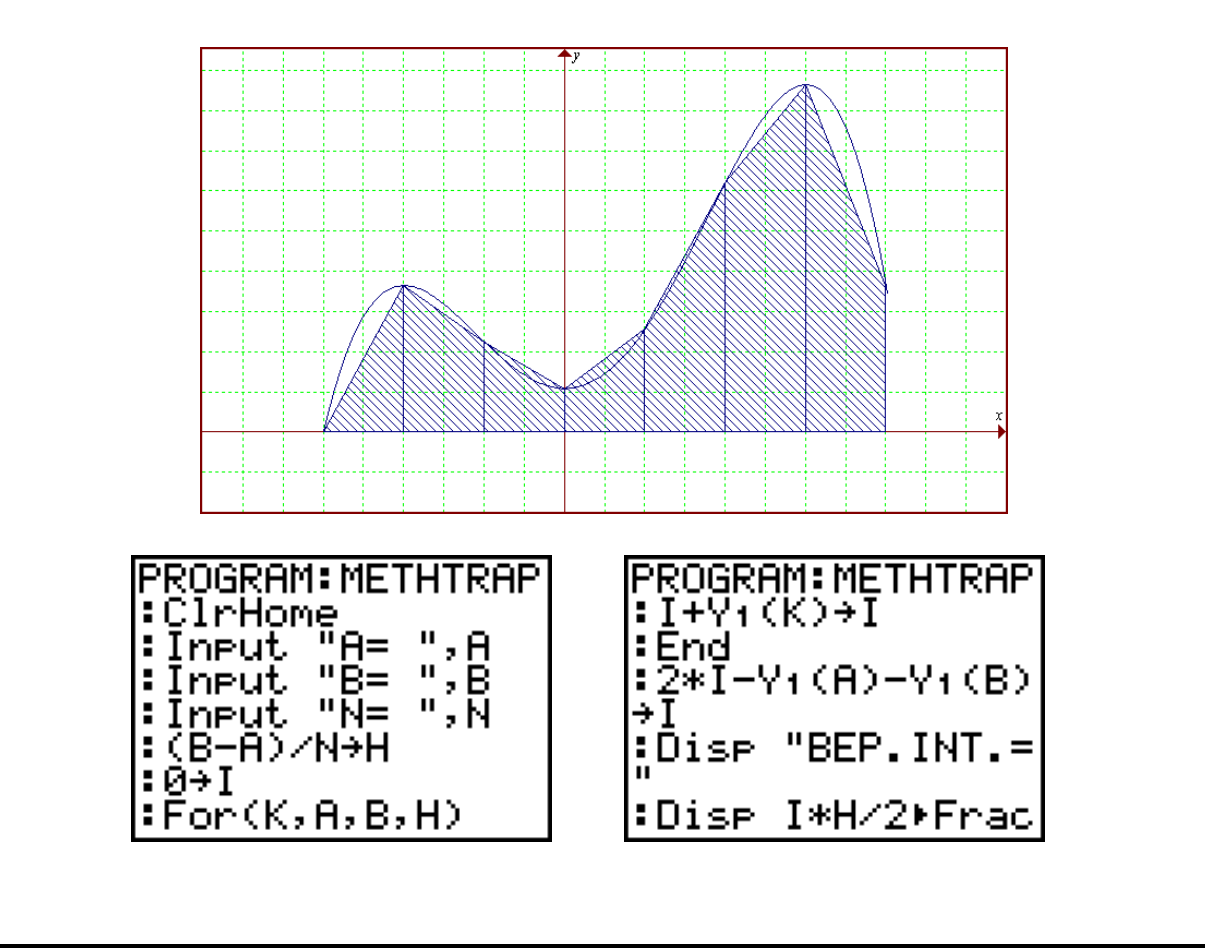

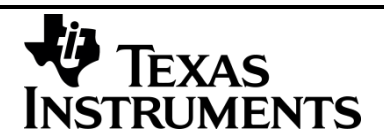

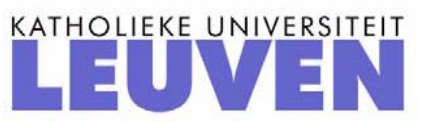

# Programmeren met de TI-84 Plus

Philip Bogaert

## 1.Basiscommando's

## **1.1. De sequentie**

## **but** probleemstelling 1

Schrijf een programma dat de oppervlakte en de omtrek van een rechthoek berekent nadat je de lengte en breedte hebt ingevoerd.

### **Analyse**

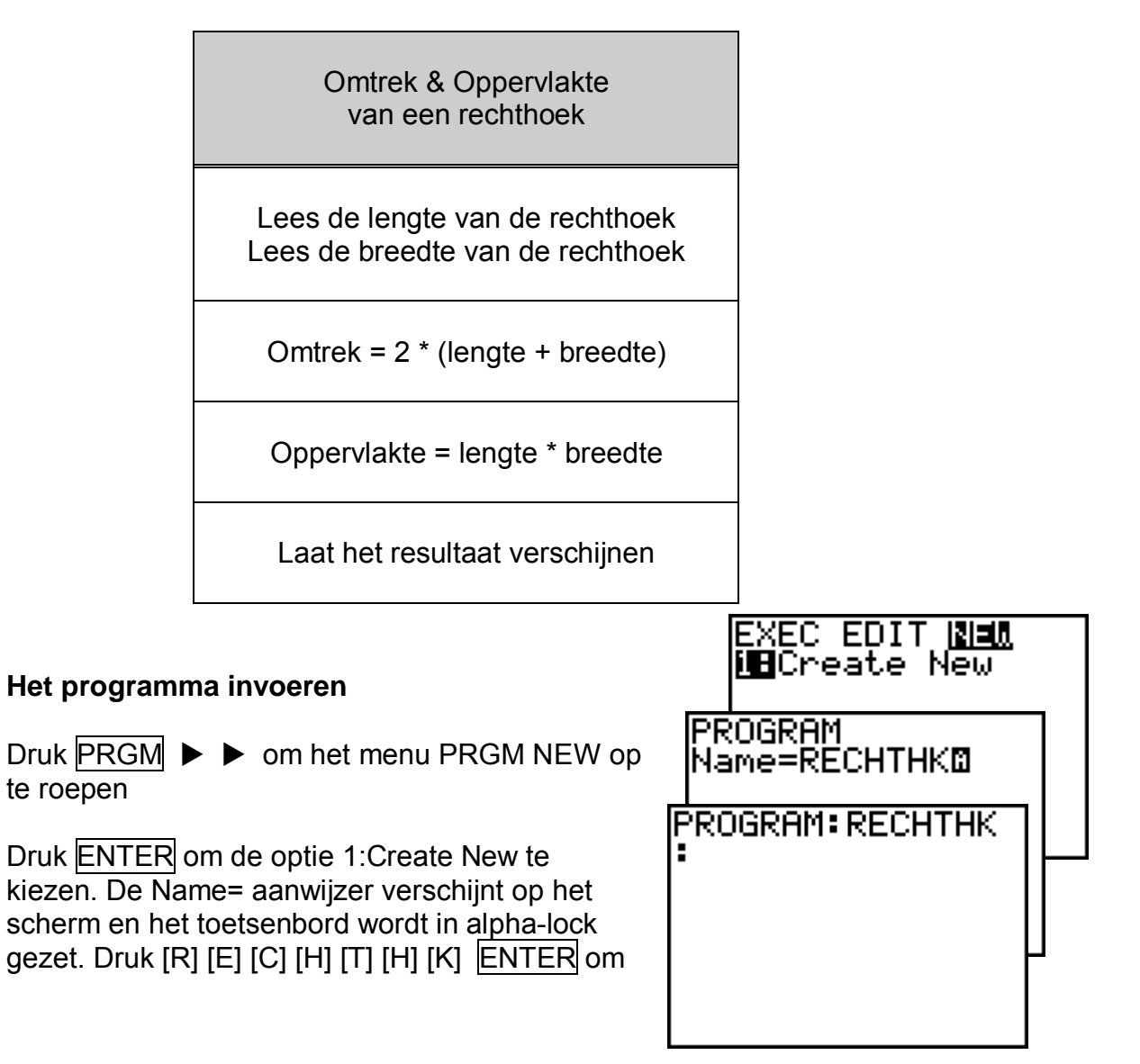

RECHTHK als naam van het programma op te geven.

<sup>C</sup><sup>e</sup> De naam van een programma is beperkt tot 8 alfanumerieke tekens.

Je bevindt je nu in het programmascherm. De dubbele punt geeft aan dat dit het begin van een programmaregel is.

Het programma moet naar de lengte en de breedte van de rechthoek vragen, dit programmeer je als volgt:

CTL DIZIDE EXEC Druk  $PRGM$   $\triangleright$  I/O en kies de optie **i8**Input 1:Input in het menu. ∓Promet 3:Dise 4:DiseGraeh In de programmaregel wordt Input 5:DiseTable ingevoerd. 16:Output( 749etKey Druk 2nd [ALPHA ] om Alpha-Lock vast te zetten en tik ["] [L] [E] [N] [G] [T] [E] [] PROGRAM: RECHTHK : Input "LENGTE  $[$ "]  $|ALPHA|$ ,  $|ALPHA|$   $[L]$   $|ENTER$ ¦:∟<br>¦ Op dezelfde manier vraag je naar de breedte. Druk  $PRGM$   $\triangleright$  I/O en kies de optie 1:Input in het menu. **PROGRAM: RECHTHK** Input "LENGTE Druk 2nd [ALPHA ] om Alpha-Lock vast |,L<br>|:Input "BREEDTE" te zetten en tik ["] [B] [R] [E] [E] [D] [T] h  $[E]$   $[$   $]$   $[$   $\mathsf{R}$   $]$   $[$   $\mathsf{R}$   $]$   $[$   $\mathsf{R}$   $]$   $[$   $\mathsf{R}$   $]$   $[$   $\mathsf{R}$   $]$   $[$   $\mathsf{R}$   $]$   $[$   $\mathsf{R}$   $]$   $[$   $\mathsf{R}$   $]$   $[$   $\mathsf{R}$   $]$   $[$   $\mathsf{R}$   $]$   $[$   $\mathsf{R}$   $]$   $[$   $\mathsf{R}$   $]$   $[$  , в ŧ

De lengte wordt nu opgeslagen in de variabele L, de breedte in de variabele B.

Prompt is hetzelfde als Input, alleen kun je nu geen tekst meegeven bij de vraag naar invoer.

Bereken nu de omtrek en de oppervlakte en sla de resultaten op in de variabelen O (= omtrek) en S (= oppervlakte).

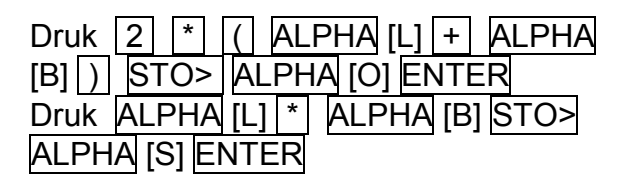

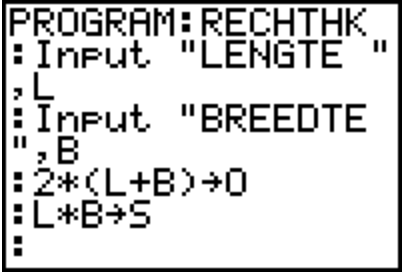

Nu moet je nog de uitvoer verzorgen:

Druk PRGM I/O en kies de optie 3:Disp in het menu. In de programmaregel wordt Disp ingevoerd.

Druk 2nd [ALPHA ] om Alpha-Lock vast te zetten en tik ["] [O] [M] [T] [R]  $[E][K][]$   $[i]$   $[ALPHA]$  ,  $[ALPHA]$   $[O]$   $[ENTER]$ 

Analoog voor de oppervlakte.

Druk PRGM ▶ I/O optie 3:Disp. Druk 2nd [ALPHA ] en tik ["] [O] [P] [P] [E]  $[R] [V] [L] [A] [K] [T] [E] [ ] [*] [ALPHA],$ ALPHA [S] ENTER

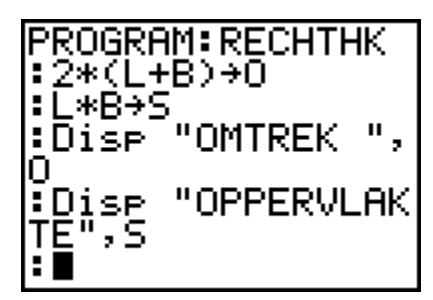

Je sluit het programma af met PRGM optie 7:End, 2nd [Quit].

## **De TI-84 procedure**

PROGRAM:RECHTHK :Input "LENGTE ",L :Input "BREEDTE ",B : $2*(L+B) \rightarrow O$ : $L*B \rightarrow S$ :Disp "OMTREK ",O :Disp "OPPERVLAKTE",S **STOP** 

## **Het programma oproepen**

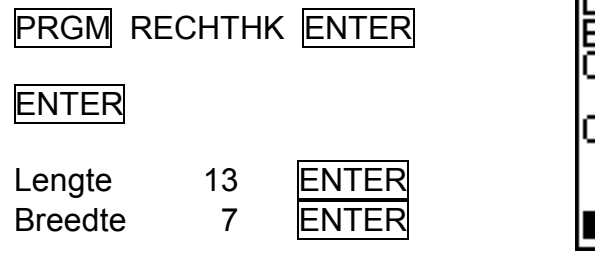

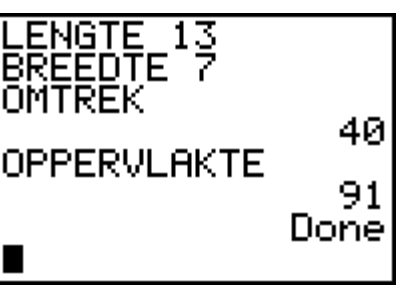

## **Wijzigingen aanbrengen in het programma**

Verander het programma, zodat tevens de lengte van de diagonaal wordt berekend.

**PRGM ► EDIT optie RECHTHK** ENTER

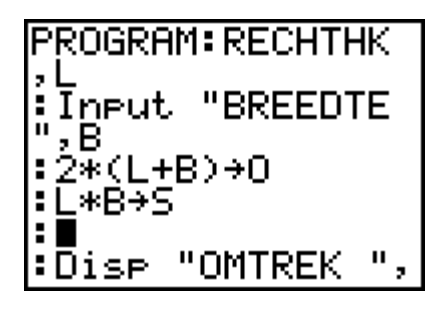

Je moet nu een berekeningsregel invoegen:

Ga op de regel staan waar de nieuwe regel moet worden ingevoegd en druk 2nd [INS] ENTER

Bereken de lengte van de diagonaal en sla deze op in de variabele D:

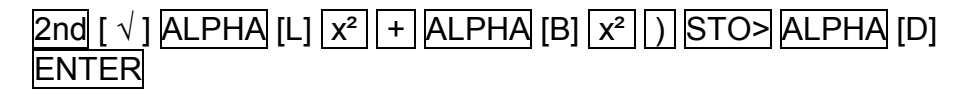

En laat dit resultaat op het scherm verschijnen:

Ga naar het einde van het programma,

**PRGM ► I/O optie 3:DISP** Druk 2nd [ALPHA ] en tik ["] [D] [I] [A] [G] [O] [N] [A] [A] [L] [ ] ["] ALPHA , ALPHA [D] ENTER

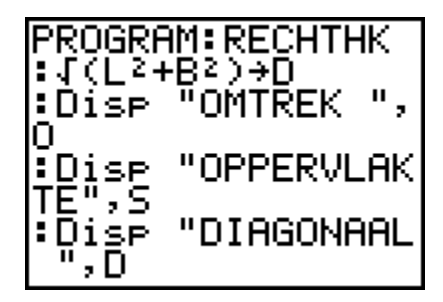

2nd [QUIT]

Roep het programma op en controleer of je aanvullingen werken !!

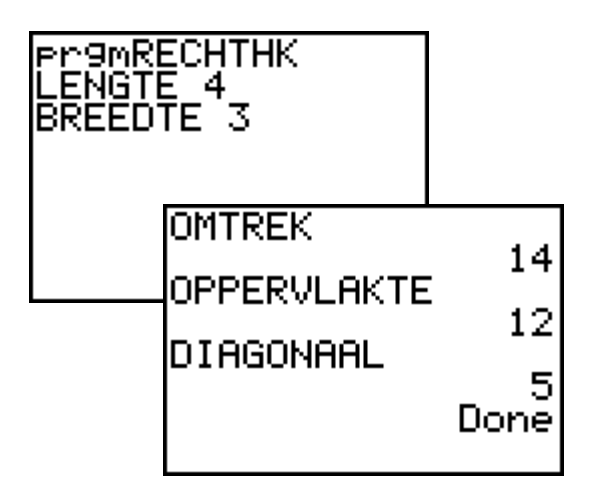

## **probleemstelling 2**

Schrijf een programma dat de drie hoeken van willekeurig driehoek berekent als de drie zijden gegeven zijn. (ZZZ)

### **Analyse**

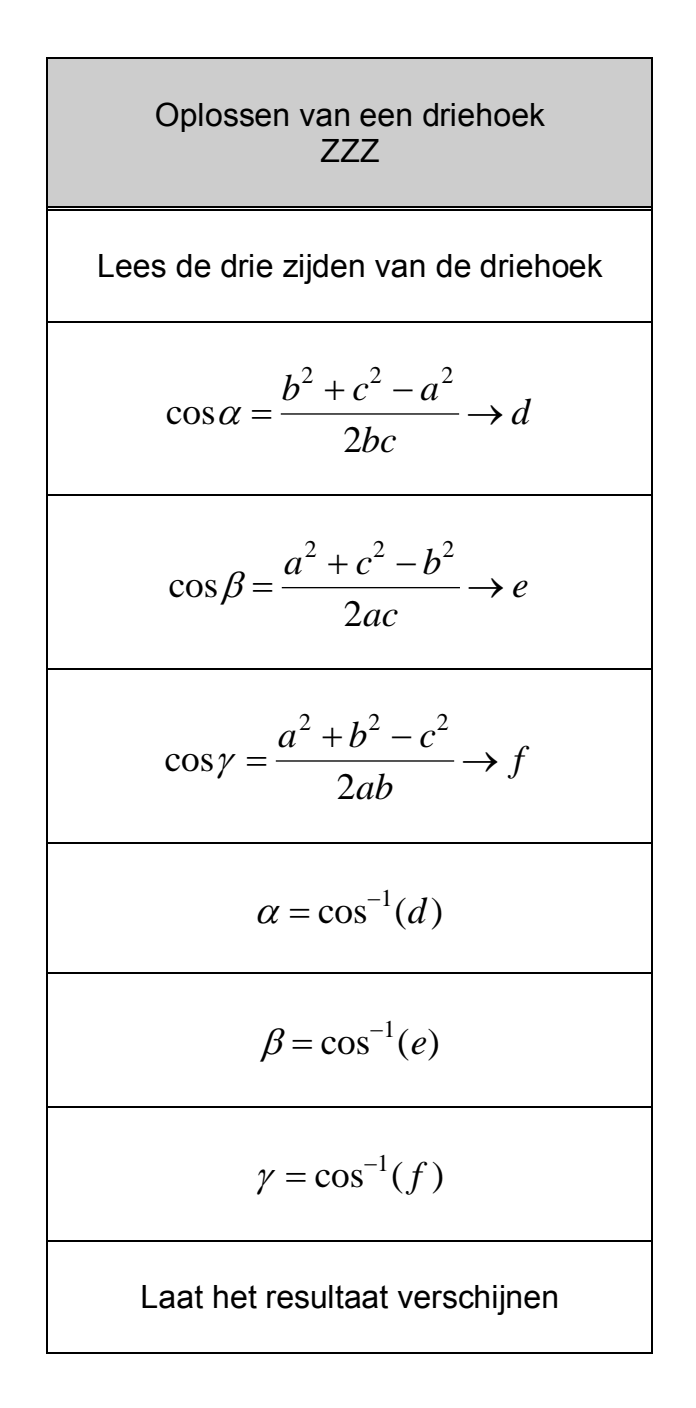

### **Het programma invoeren**

 $Druk$   $PRGM$   $\triangleright$   $\triangleright$  om het menu PRGM NEW op te roepen.

Druk ENTER om de optie 1:Create New te kiezen. De Name= aanwijzer verschijnt op het scherm en het toetsenbord wordt in alphalock gezet. Druk [D][R][I][E][H][Z][Z][Z] ENTER om DriehZZZ als naam van het programma op te geven.

Je bevindt je nu in het programmascherm.

Het programma moet naar de drie zijden van de driehoek vragen, dit programmeer ie als volgt :

> $PRGM \rightarrow I/O$  2:Prompt  $ALPHA [A]$ , ALPHA [B] , ALPHA [C] ENTER

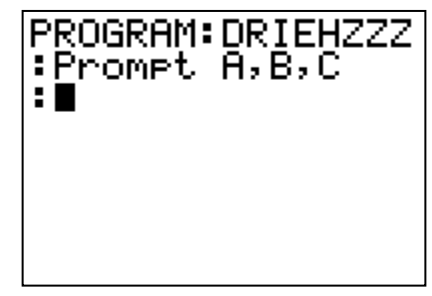

Bereken de cosinus-waarden van de hoeken en sla die op in de variabelen D,  $E$  en  $F$  :

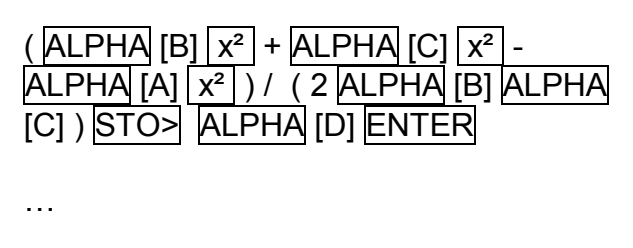

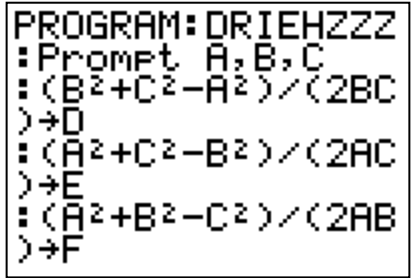

Bereken de hoekgrootten en sla deze op in de variabelen I, J en K :

2nd [cos-1 ] ALPHA [D] ) STO> ALPHA [I] ENTER

…

Toon het resultaat in graden, minuten en seconden :

> $PRGM \rightarrow I/O 3:Disp$  2nd [ALPHA] ["][H][O][E][K][A]["], ALPHA [I] 2nd  $[ANGLE]$  4:  $\triangleright$  DMS ENTER …

PROGRAM: DRIEHZZZ  $: \overline{\text{cos}1(0)}$  + I :cos·l(E)→J :cos<sup>.</sup>!(F)→K "HOËK A",I ∶Dise ▶DMS "HOEK B", J :Dise

Het programma is af, probeer het even uit :

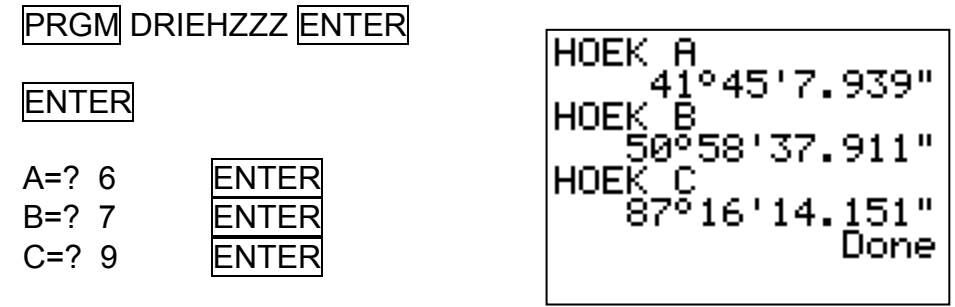

 Vooraleer je het programma start, controleer je in de toekomst best even of je wel in de juiste hoekmodus staat. (MODE)

### **De TI-84 procedure**

PROGRAM:DRIEHZZZ :Prompt A,B,C : $(B^2+C^2-A^2)/(2BC) \to D$ : $(A^2+C^2-B^2)/(2AC) \to E$ : $(A^2 + B^2 - C^2)/(2AB) \to F$ : $\cos^{-1}(D) \rightarrow I$ :cos<sup>-1</sup>(E)  $\rightarrow$  J : $\cos^{-1}(F) \rightarrow K$ :Disp "HOEK A", I DMS :Disp "HOEK B", J > DMS :Disp "HOEK C", K DMS **STOP** 

## **probleemstelling 3**

Los een willekeurige driehoek op als twee zijden en de ingesloten hoek gegeven zijn. (ZHZ)

### **De TI-84 procedure**

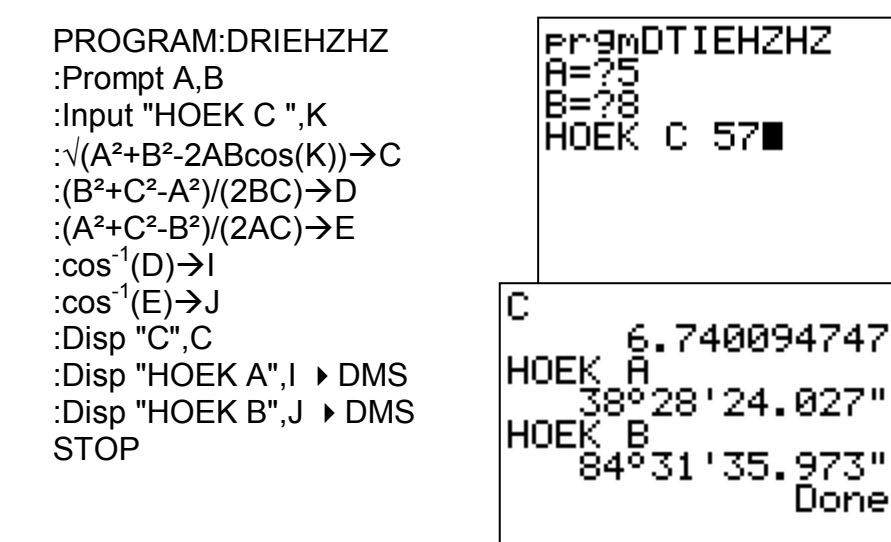

## **probleemstelling 4**

Los een willekeurige driehoek op als een zijde en de twee aanliggende hoeken gegeven zijn. (HZH)

#### **De TI-84 procedure**

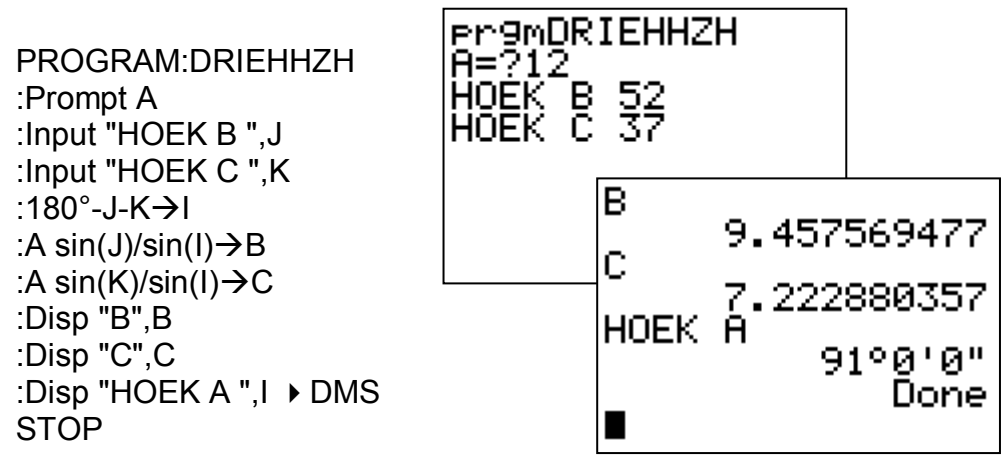

## **probleemstelling 5**

Los een willekeurige driehoek op als een zijde, een aanliggende hoek en de overstaande hoek gegeven zijn. (ZHH)

### **De TI-84 procedure**

```
PROGRAM:DRIEHZHH
:Prompt A
:Input "HOEK B ",J
:Input "HOEK A ",I
:180^{\circ}-I-J\rightarrowK
: A sin(J)/sin(I)\rightarrowB
: A sin(K)/sin(I)\rightarrowC
:Disp "B",B
:Disp "C",C
:Disp "HOEK C", K DMS
STOP
```
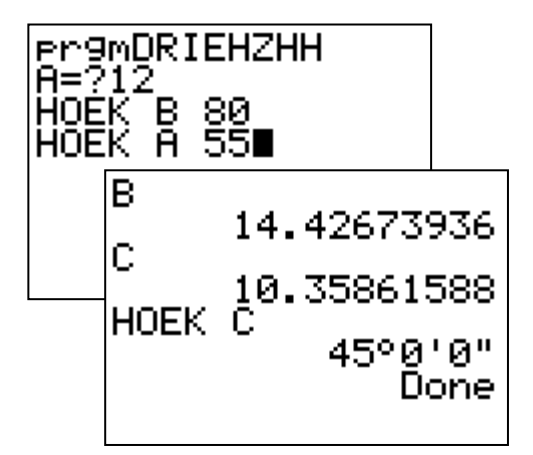

## **1.2. De selectie**

## **probleemstelling 6**

Schrijf een programma dat een getal evalueert. Is het getal groter of gelijk aan nul verschijnt de tekst "positief of nul" in het andere geval verschijnt de tekst "negatief".

### **Analyse**

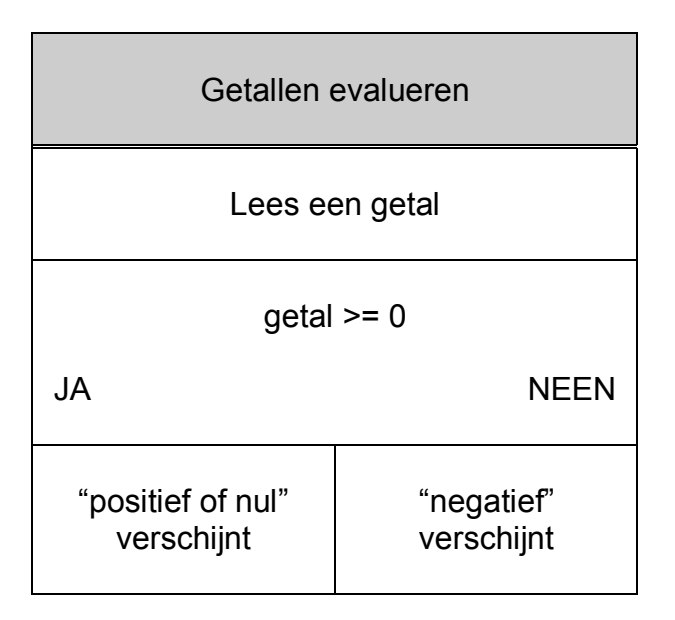

**Het programma invoeren**

 $PRGM$   $\blacktriangleright$  NEW ENTER

PROGRAM Name= [G] [E] [T] [A] [L] ENTER

**PRGM ▶ I/O 1:Input** 

2nd [ALPHA] ["] [G] [E] [E] [F] [ ] [E] [E] [N] [ ] [G] [E] [T] [A] [L] [ ] ["] ALPHA , ALPHA [G] ENTER

PRGM 1:If ALPHA [G] 2nd [Test] 4:>= 0 ENTER

PRGM 2:Then ENTER

**PRGM ► I/O 3:Disp** 

2nd [ALPHA] ["] [P] [O] [S] [I] [T] [I] [E] [F] [ ] [O] [F] [ ] [N] [U] [L] ["] **ENTER** 

PRGM 3:Else ENTER

**PRGM ▶ I/O 3:Disp** 

2nd [ALPHA] ["] [N] [E] [G] AI] [T] [I] [E] [F] ["] ENTER

PRGM 7:End

### **De TI-84 procedure**

PROGRAM:GETAL :Input "GEEF EEN GETAL ",G :If  $G>=0$ :Then :Disp "POSITIEF OF NUL" :Else :Disp "NEGATIEF" :End **STOP** 

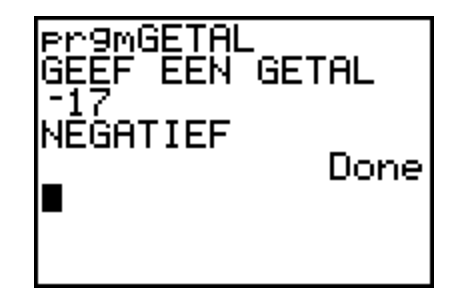

## **probleemstelling 7**

Schrijf een programma dat nagaat of een ingelezen getal even is of niet.

### **Analyse**

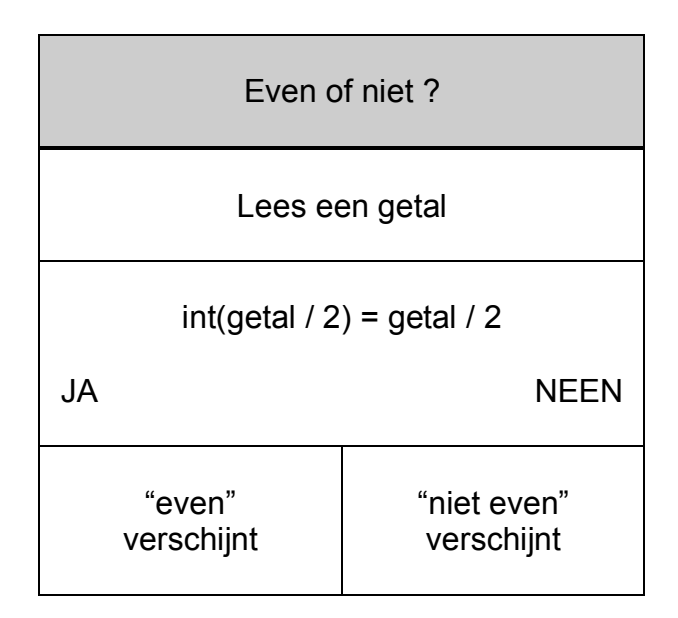

**Het programma invoeren**

 $PRGM$   $\blacktriangleright$   $\blacktriangleright$  NEW ENTER

PROGRAM Name= [E] [V] [E] [N] ENTER

**PRGM ▶ I/O 1:Input** 

2nd [ALPHA] ["] [G] [E] [E] [F] [ ] [E] [E] [N] [ ] [G] [E] [T] [A] [L] [ ] ["] ALPHA , ALPHA [G] ENTER

**PRGM** 1:If MATH NUM 5:int( $\overline{ALPHA}$  [G]  $\overline{1/2}$  ) 2nd [Test] 1:= ALPHA  $\boxed{G}$   $\boxed{1}$  2  $\boxed{ENTER}$ 

PRGM 2:Then ENTER

**PRGM ▶ I/O 3:Disp** 

2nd [ALPHA] ["] [E] [V] [E] [N] ["] ENTER

PRGM 3:Else ENTER

**PRGM ▶ I/O 3:Disp** 

2nd [ALPHA] ["] [N] [I] [E] [T] [ ] [E] [V] [E] [N] ["] ENTER

### PRGM 7:End

### **De TI-84 procedure**

PROGRAM:GETAL :Input "GEEF EEN GETAL ",G : If  $int(G/2) = G/2$ :Then :Disp "EVEN" :Else :Disp "NIET EVEN" :End **STOP** 

## **1.3. De begrensde herhaling**

## **probleemstelling 8**

Schrijf een programma dat 6 keer het woordje hallo op het scherm laat verschijnen.

### **Analyse**

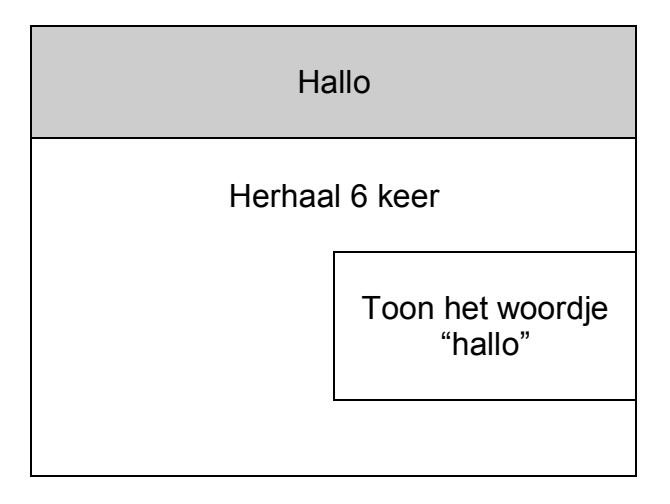

#### **Het programma invoeren**

 $PRGM$   $\blacktriangleright$   $\blacktriangleright$  NEW ENTER

PROGRAM Name= [H] [A] [L] [L] [O] ENTER

Laat de teller i variëren van 1 tot 6 met stapjes van 1.

PRGM 4:For( ALPHA [I] , 1 , 6 , 1 ) ENTER PRGM I/O 3:Disp 2nd [ALPHA] ["] [H] [A] [L] [L] [O] ["] ENTER PRGM 7:End

### **De TI-84 procedure**

PROGRAM:HALLO :For(I,1,6,1) :Disp "HALLO" :End

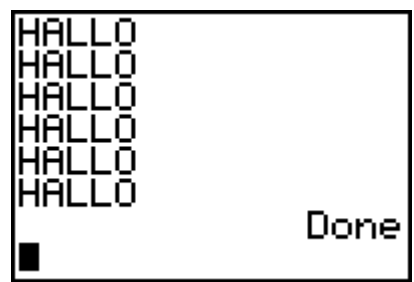

## **probleemstelling 9**

Schrijf een programma dat de priemgetallen kleiner dan 100 afdrukt.

### **De TI-84 procedure**

```
PROGRAM:PRIEM
:For (I,2,100)
:1 \rightarrow P:For (J, 2, \sqrt{I}): If fPart(I / J) = 0
:Then
:0 \rightarrow P:End
:End
: If P = 1:Then Disp I
:End
:End
Stop
```
## **1.4. De voorwaardelijke herhaling**

## probleemstelling 10

Bereken het gemiddelde van een reeks positieve getallen. De reeks wordt afgesloten door het codegetal –1.

### **Analyse**

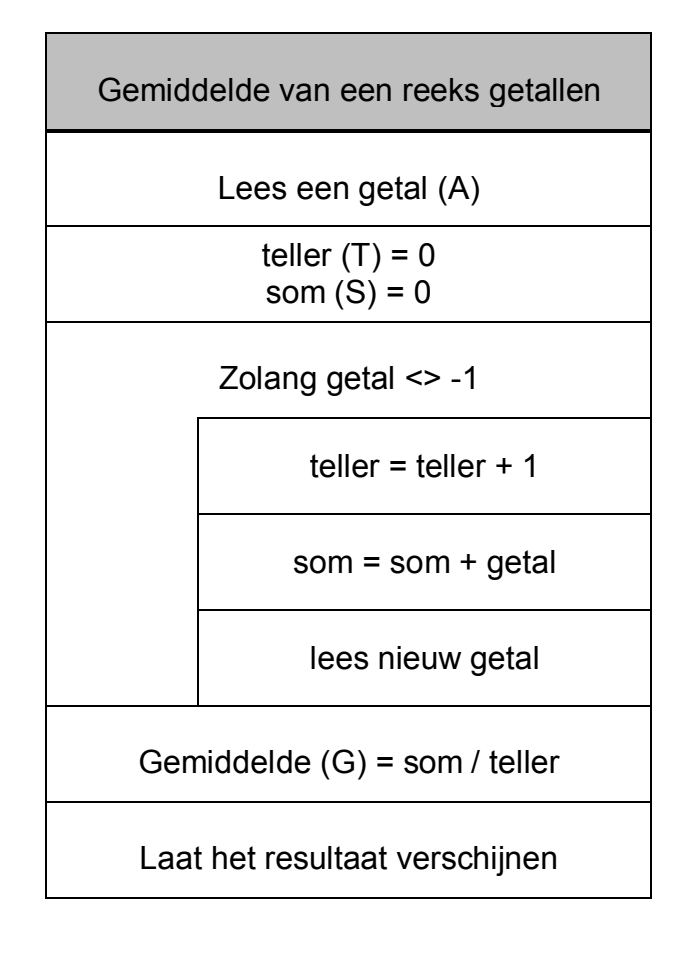

#### **De TI-84 procedure**

```
PROGRAM:GEMIDDEL
:Input "EERSTE GETAL ",A
:0 \rightarrow T:0 \rightarrow S:While A \neq -1:T+1 \rightarrow T
:S+A \rightarrow S:Input "VOLGEND GETAL ",A
:End
:S/T \rightarrow G:Disp "GEMIDDELDE ", G Frac
STOP
```
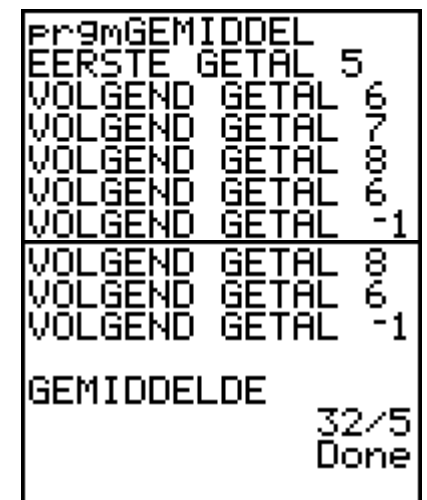

## **probleemstelling 11**

Ontwerp een spelletje hoger lager.

## **Analyse**

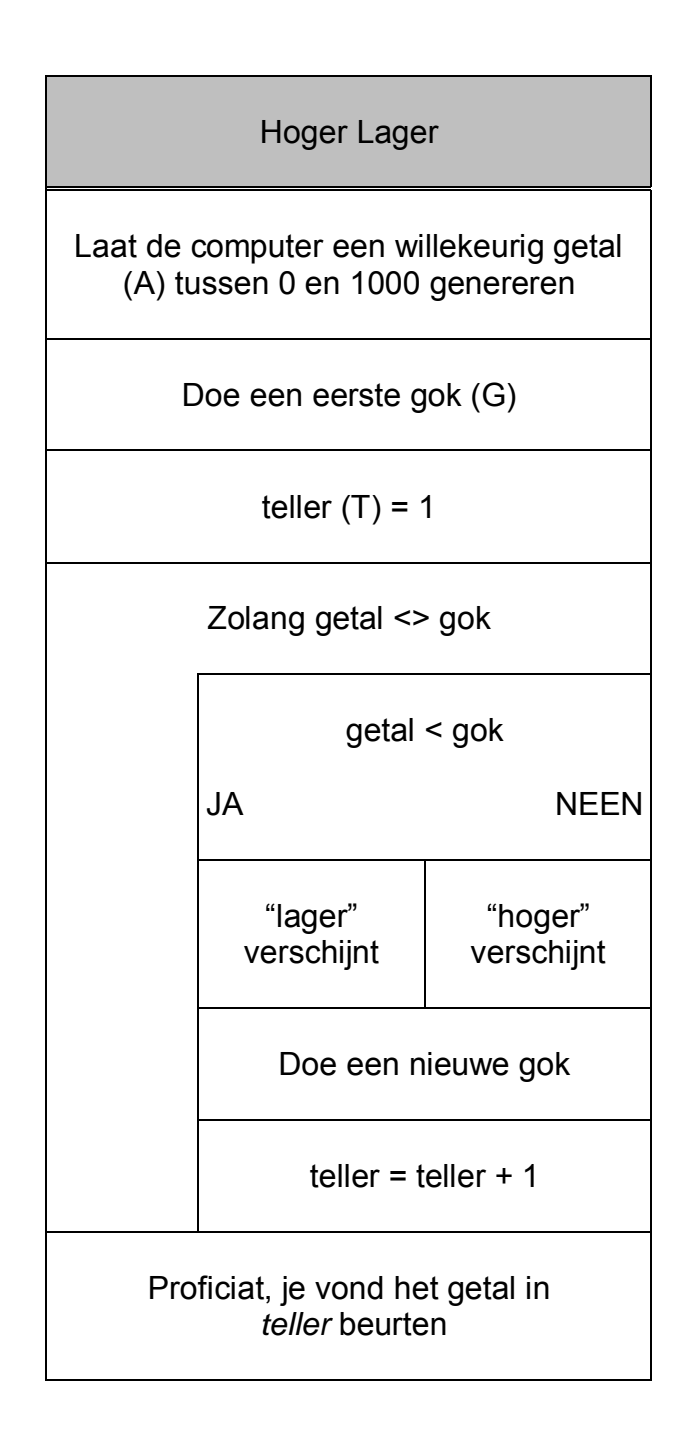
### **De TI-84 procedure**

PROGRAM:HOGLAG : randInt(0,1000)  $\rightarrow$  A :Input "DOE EEN GOK ",G :1  $\rightarrow$  T :While  $A \neq G$ :If A<G :Then :Disp "LAGER" :Else :Disp "HOGER" :End :Input "NIEUWE GOK ",G :T+1  $\rightarrow$  T :End :Disp "PROFICIAT JE VOND HET GETAL IN ",T," BEURTEN" **STOP** 

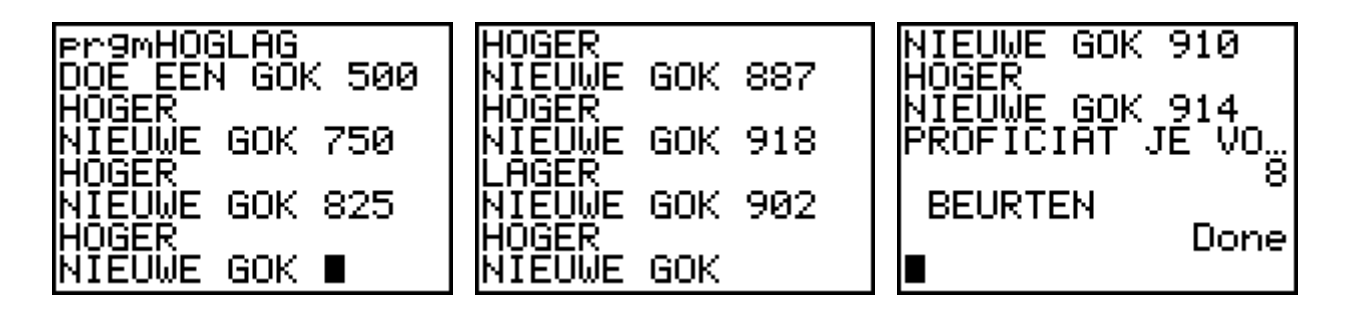

## **1.5. Menuschermen**

Wanneer je regelmatig een programma schrijft, heb je al gauw een onoverzichte-lijk geheel van procedures waarmee het niet altijd even praktisch werken is.

Het ontwerpen van menuschermen biedt hier een oplossing.

Menu( is een instructie waarmee je binnen een programma een sprong kan uitvoeren. Wanneer in de loop van de uitvoering van een programma Menu( wordt ontmoet, wordt het menuscherm getoond met hierin de specifieke menu-opties. Het programma wordt onderbroken totdat je een optie in het desbetreffen-de menu hebt gekozen.

Syntax :

Menu("titel" , "tekst1", label1, "tekst2", label2, …)

# probleemstelling 12

Maak een menustructuur voor het oplossen van willekeurige driehoeken.

M.a.w. de vier programma's die we ontworpen hebben in het begin, plaatsen we nu als één geheel binnen een menustructuur.

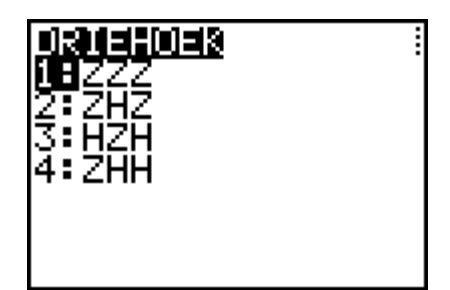

### **Het programma invoeren**

 $PRGM$   $\blacktriangleright$   $\blacktriangleright$  NEW ENTER

PROGRAM Name=  $[D][R][I][E][H][O][E][K][K]$ 

Ingeven van de menustructuur :

PRGM C:Menu( …

PRGM 9:Lbl ALPHA [A] ENTER

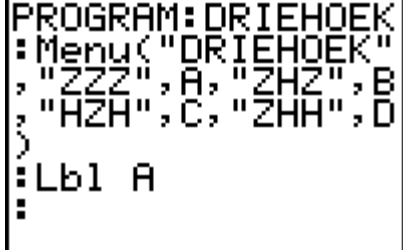

Nu komt de TI-84 procedure die je reeds ontwerpen hebt voor het programma DRIEHZZZ. Dit programma ga je niet herschrijven, maar gewoon kopieren. Dit doe je als volgt :

Druk 2nd [RCL]

Druk nu PRGM ▶ ▶ om het menu PRGM EXEC op te roepen

Kies in dit menu de naam van het programma DRIEHZZZ Druk ENTER. Alle opdrachtregels van het programma DRIEHZZZ worden nu in het nieuwe programma gekopieerd

Druk PRGM F:STOP om het programma te beëindigen.

Herhaal dit om het programma DRIEHZHZ onder het menuitem 2 te krijgen :

PRGM 9:Lbl ALPHA [B] ENTER

Druk 2nd [RCL]

 $Druk PRGM$   $\triangleright$   $\triangleright$  om het menu PRGM EXEC op te roepen

Kies in dit menu de naam van het programma DRIEHZHZ

Druk ENTER. Alle opdrachtregels van het programma DRIEHZHZ worden nu in het nieuwe programma gekopieerd.

Druk PRGM F:STOP om het programma te beëindigen.

Analoog voor HZH en ZHH

PRGM 9:Lbl ALPHA [C] ENTER

Druk 2nd [RCL]

Druk PRGM ▶ ▶ om het menu PRGM EXEC op te roepen

Kies in dit menu de naam van het programma DRIEHHZH

Druk ENTER. Alle opdrachtregels van het programma DRIEHHZH worden nu in het nieuwe programma gekopieerd.

Druk PRGM F:STOP om het programma te beëindigen.

PRGM 9:Lbl ALPHA [D] ENTER

Druk 2nd [RCL]

Druk PRGM ▶ ▶ om het menu PRGM EXEC op te roepen

Kies in dit menu de naam van het programma DRIEHZHH

Druk ENTER. Alle opdrachtregels van het programma DRIEHZHH worden nu in het nieuwe programma gekopieerd.

Druk PRGM F:STOP om het programma te beëindigen.

### **De TI-84 procedure**

```
PROGRAM:DRIEHOEK
:Menu("DRIEHOEK","ZZZ",A,"ZHZ",B,"HZH",C,"ZHH",D)
:Lbl A
:Prompt A,B,C
      … 
:Disp "HOEK A", I DMS
:Disp "HOEK B", J \triangleright DMS
:Disp "HOEK C", K DMS
:Stop
:Lbl B
      … 
:Stop
:Lbl C
      … 
:Stop
:Lbl D
      … 
:Stop
```
De programma's DRIEHZZZ, DRIEHZHZ, DRIEHHZH en DRIEHZHH zijn nu overbodig geworden, en kunnen dus worden gewist.

## **1.6. Geheugenbeheer**

### **Geheugenbeheer**

Om te controleren of er voldoende geheugen is voor een programma dat je in wil voeren druk je op 2nd [MEM] om het MEMORY-menu te openen.

Kies

2:Mem Mgmt/Del 7:Prgm

De TI-84 (plus) drukt de geheugenhoeveelheid uit in bytes.

### **Programma's wissen**

Ga naar geheugenbeheer en ga op het te wissen programma staan.

Druk op DEL op het programma uit het geheugen te verwijderen. Je krijgt wel nog een melding waarin gevraagd wordt het verwijderen te bevestigen. Kies 2:yes om door te gaan.

### **Programma's archiveren**

Ga naar geheugenbeheer en ga op het te archiveren programma staan.

Druk op ENTER om het programma te archiveren. Links van het programma zal een sterretje verschijnen om aan te geven dat het een gearchiveerd programma betreft.

Om in dit scherm een programma uit het archief te halen, doe je hetzelfde. Ga op het programma staan, druk op ENTER en het sterretje verdwijnt.

 Een gearchiveerd programma kan niet worden bewerkt of uitgevoerd. Om een gearchiveerd programma te kunnen bewerken of uitvoeren, moet je het eerst uit het archief halen.

### **Een programma onderbreken**

Als je de uitvoering van een programma wil onderbreken, moet je ON drukken. Vervolgens verschijnt het menu ERR:BREAK op het scherm.

- Als je wil terugkeren naar het basisscherm, kies je de optie 1:Quit.
- Als je wil overschakelen naar de opdrachtregel waar je programma hebt onderbroken, kies je de optie 2:Goto.

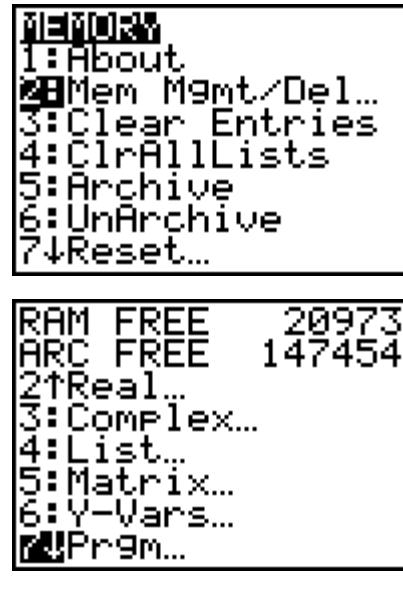

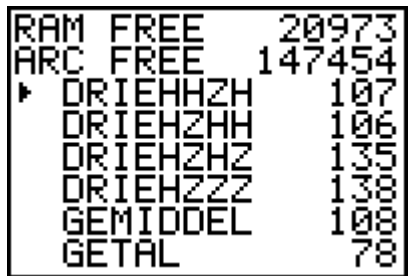

# **1.7. Communicatieverbindingen tussen twee (gelijke) toestellen**

### **Gegevens selecteren voor verzending (toestel 1)**

Druk 2nd [Link] om het menu LINK SEND op te roepen.

Selecteer het item in het menu dat overeenstemt met het type van gegevens dat je wil verzenden. Het overeenkomstige SELECT venster zal vervolgens op het scherm verschijnen.

Druk ENTER om het item te selecteren of deselecteren. De geselecteerde namen worden aangeduid aan de hand van een zwart hokje.

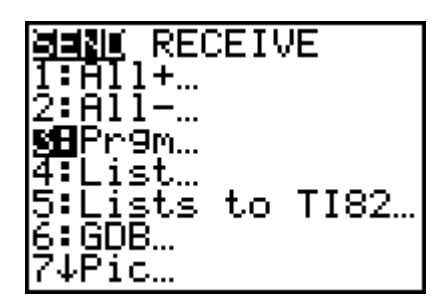

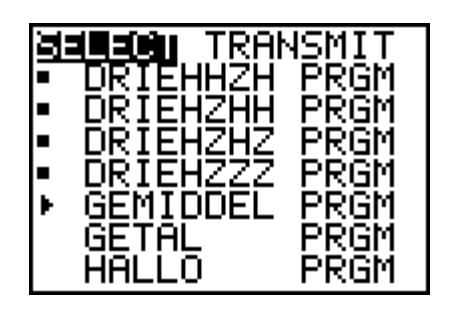

### **Toestel 2 klaarmaken om te ontvangen**

Kies op het ontvangende toestel in het menu LINK RECIEVE de optie 1:Recieve. De melding 'Waiting…' verschijnt op het scherm.

Het toestel staat nu klaar om de doorgezonden gegevens te ontvangen.

### **Het verzenden van de gegevens (toestel 1)**

Kies op het zendende toestel in het menu LINK SEND TRANSMIT de optie 1:Transmit.

Regel na regel verschijnt zowel op het verzendende toestel als op het ontvangende toestel de naam en het gegevenstype van elk overgedragen item.

# 2.Nulpunten van continue functies

Het bepalen van nulpunten van een functie is in de loop van de geschiedenis van de wiskunde altijd al het onderwerp van ijverige studie geweest.

Een leerling student maakt tijdens zijn wiskundeopleiding kennis met enkele methoden voor het oplossen van vergelijkingen of het bepalen van nulpunten van functies. Deze technieken lenen zich gemakkelijk tot het schrijven van een programma met de GRM. Een overzicht :

# **2.1. Bepalen van de reële oplossingen van een VKV**

Het programma vraagt naar de drie coëfficiënten van de VKV, en geeft als uitvoer de mogelijke reële oplossingen.

```
PROGRAM:VKV
:Prompt A,B,C
:B^2-4AC \rightarrow D
: If D < 0:Then
       :Disp "GEEN OPLOSSINGEN"
:End
: If D=0:Then
       :-B/(2A) \rightarrow X
       :Disp "EEN OPLOSSING", X Frac
:End
\cdotIf D>0:Then
       :(-B+\sqrt{(D)})/(2A) \rightarrow X:(-B-\sqrt{ } (D))/(2A) \rightarrow Y
       :Disp "OPLOSSING 1", X Frac
       :Disp "OPLOSSING 2", Y ► Frac
:End
:Stop
```
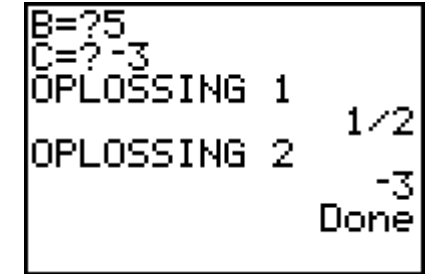

## **2.2. Bepalen van de oplossingen (reëel of complex) van een vierkantsvergelijking**

Het programma vraagt naar de drie coëfficiënten van de VKV, en geeft als uitvoer de twee (al dan niet samenvallende) oplossingen.

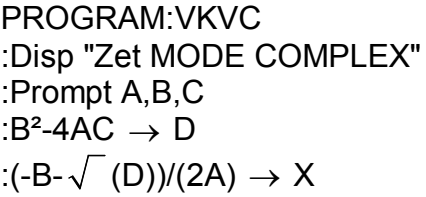

Zet MODE COMPLEX A=21

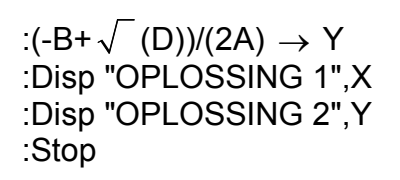

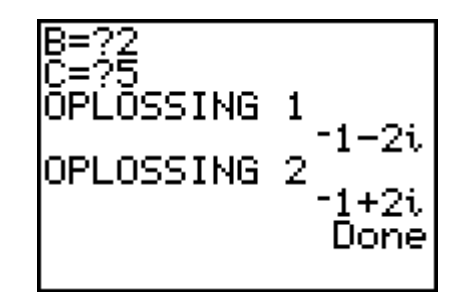

## **2.3. Opsporen van gehele nulpunten van een veeltermfunctie**

Het programma vraagt naar de veeltermfunctie. Je geeft deze in tussen aanhalingstekens.

Als uitvoer krijg je alle gehele nulpunten van de functie.

```
PROGRAM:NULPUNTZ
:Input "Y1=",Y1
:Y1(0) \rightarrow A: If A=0:Then
       :Disp "BRENG X BUITEN HAAKJES"
:Else
       :-abs(A) \rightarrow K
       :abs(A) \rightarrow L
       :For(I,K,L,1)
       :If Y1(I)=0
                                                                     Done
       :Disp I
:End
:Stop
```
## **2.4. Opsporen van rationale nulpunten van een veeltermfunctie**

Het programma vraagt naar de veeltermfunctie en de coëfficiënt van de hoogste graadsterm. Als uitvoer krijg je alle rationale nulpunten van de functie.

```
PROGRAM:NULPUNTQ
:Input "Y1=",Y1
:Input "COEFF EERSTE TERM",P
:Y1(0) \rightarrow A: If A=0:Then
      :Disp "BRENG X BUITEN HAAKJES"
:Else
                                           Y1="6X^3+7X<del>?-X-2</del>
      :1/P \rightarrow Q:-abs(A) \rightarrow K
      :abs(A) \rightarrow L
                                           COEFF EERSTE
                                                                  TER
      :For(I,K,L,Q):If abs(Y1(I))<0.00000001
      :Disp I \triangleright Frac
:End
                                                                Hone
:Stop
```
# 3.Numerieke benadering van nulpunten van continue functies

## **3.1. Methode van Bolzano voor het bepalen van een nulpunt van een continue functie**

### principe

Als de functie f continu is in  $[a,b]$  en  $f(a)$  en  $f(b)$  hebben een verschillend teken, dan heeft *f* ten minste één nulpunt  $c \in [a, b]$ .

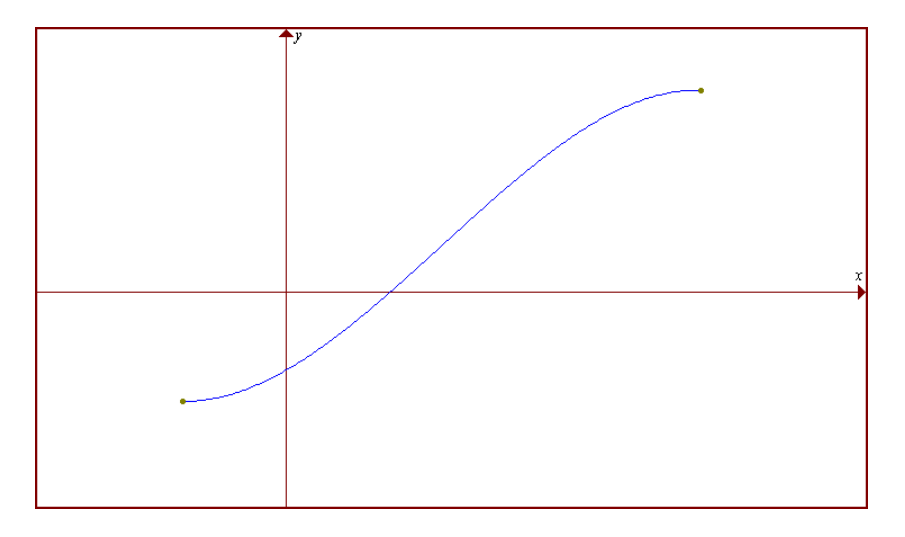

### programma

De functie geef je vooraf in, in het formule-invoerscherm.

Het programma vraagt om het te zoeken nulpunt links (A) en rechts (B) te schatten. Tevens wordt er ook naar de nauwkeurigheid van het te zoeken nulpunt gevraagd (N).

Als uitvoer krijg je de nieuwe waarden voor A en B, een schatting (M) voor het gevraagde nulpunt en zijn functiewaarde. A en B worden telkens opnieuw berekend totdat de gevraagde nauwkeurigheid bereikt is.

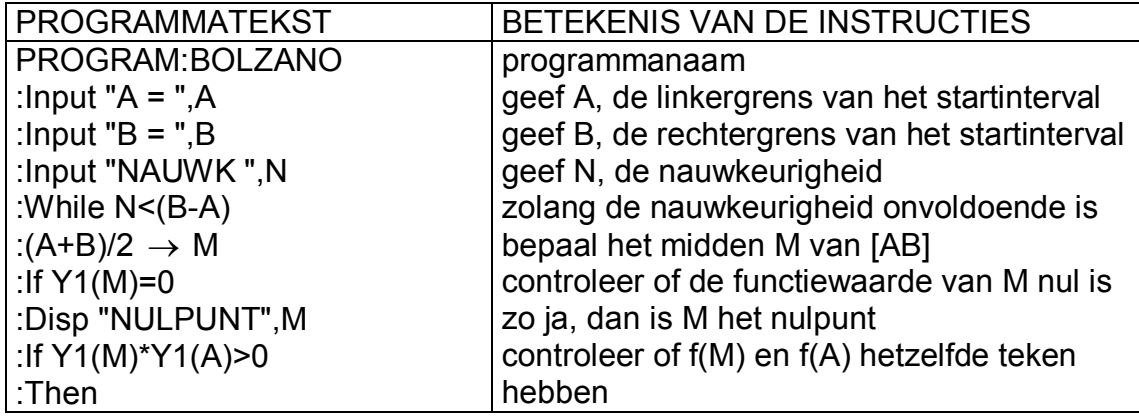

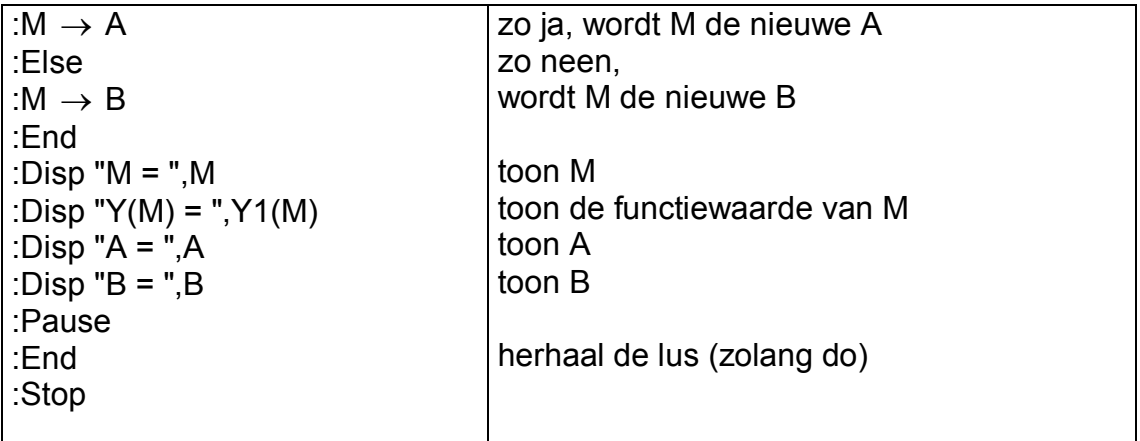

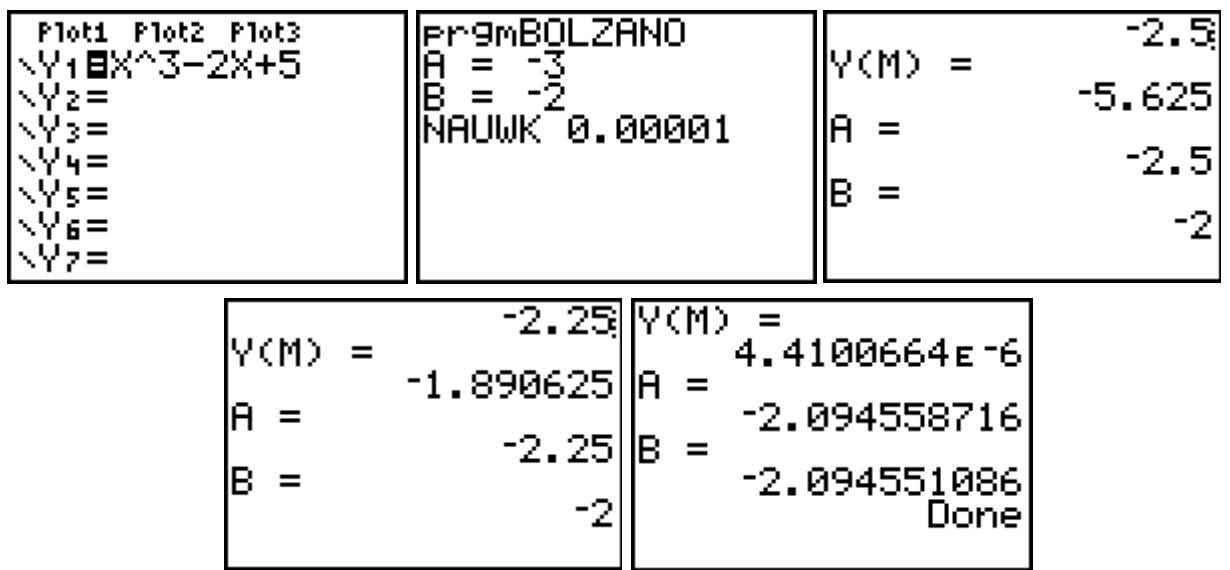

tabel

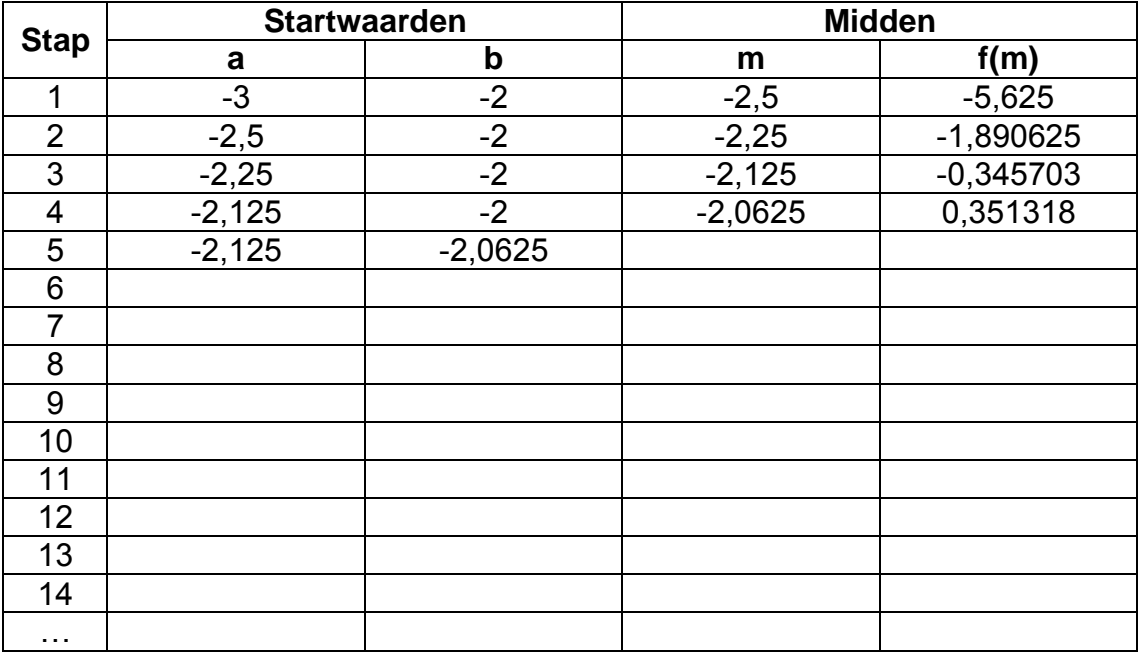

## **3.2. Regula Falsi voor het bepalen van een nulpunt van een continue functie**

### principe

Vertrek opnieuw van twee startwaarden  $a$  en  $b$  waarvoor  $f(a)$  en  $f(b)$  een verschillend teken hebben. Vervang nu in  $[a,b]$  de grafiek van de functie door de koorde *k*, d.i. de rechte die de punten  $P(a, f(a))$  en  $Q(b, f(b))$  verbindt.

$$
k = PQ \leftrightarrow y - f(a) = \frac{f(b) - f(a)}{b - a}(x - a)
$$

Bepaal het snijpunt  $(m,0)$  van  $k$  met de x-as.

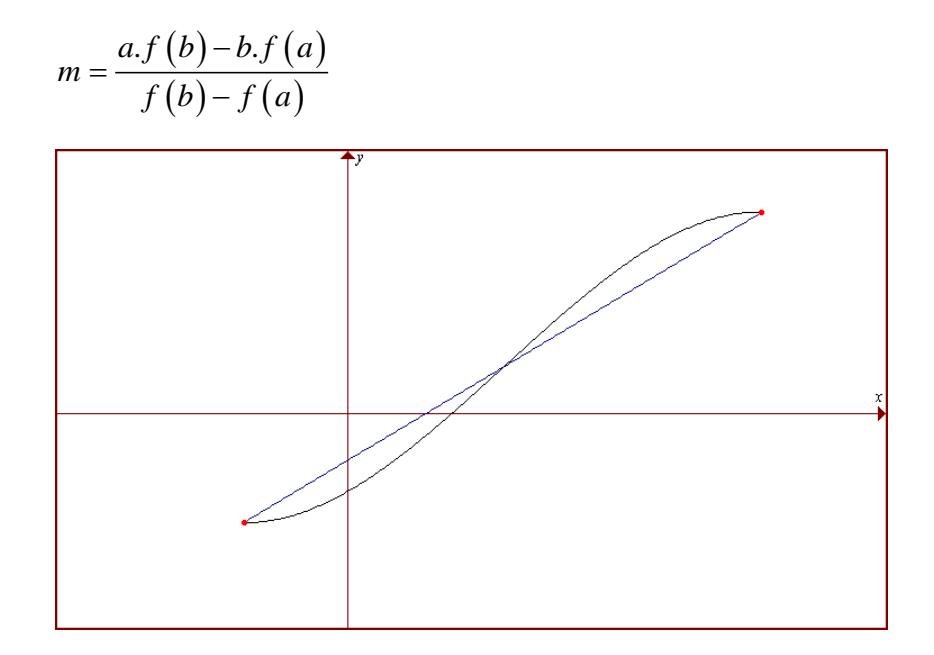

### programma

De functie geef je vooraf in, in het formule-invoerscherm. Het programma vraagt om het te zoeken nulpunt links (A) en rechts (B) te schatten. Tevens wordt er ook naar de nauwkeurigheid van het te zoeken nulpunt gevraagd (N).

Als uitvoer krijg je de nieuwe waarden voor A en B, een schatting (M) voor het gevraagde nulpunt en zijn functiewaarde. A en B worden telkens opnieuw berekend totdat de gevraagde nauwkeurigheid bereikt is.

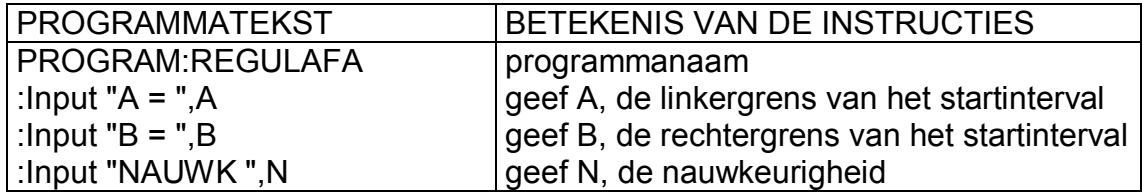

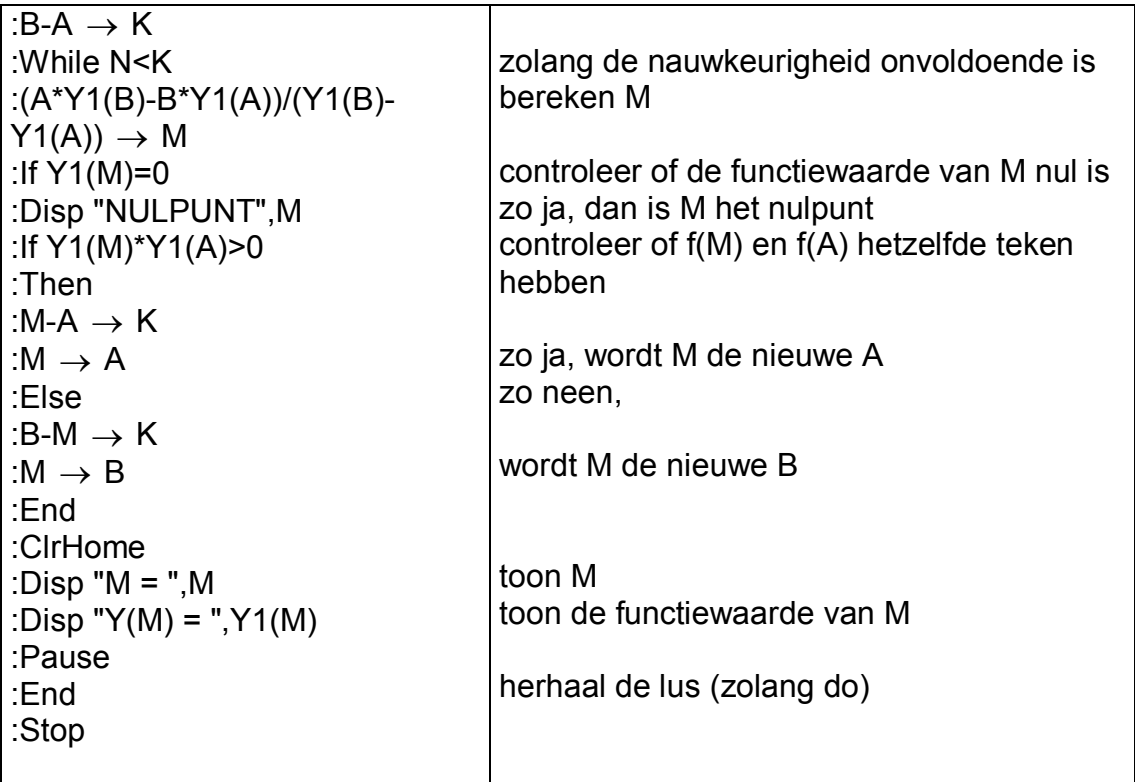

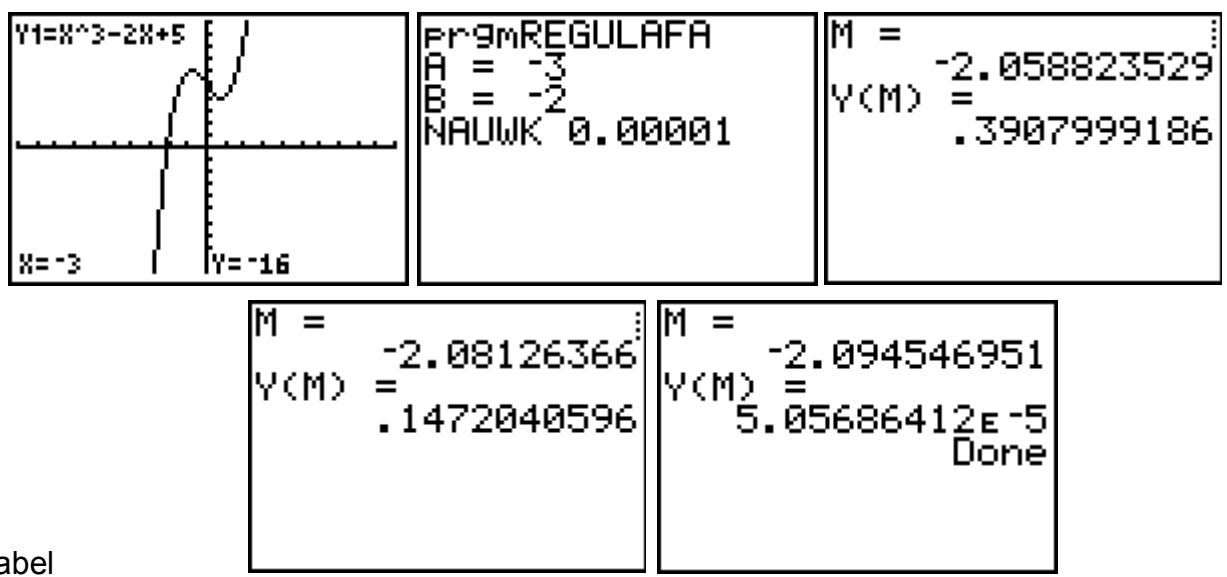

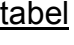

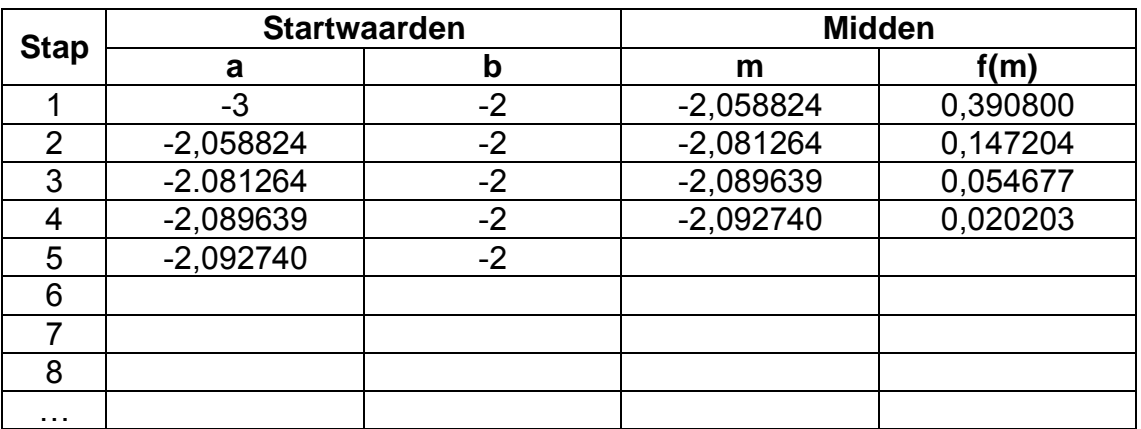

## **3.3. Methode van Newton voor het bepalen van een nulpunt van een afleidbare functie**

### principe

Gegeven een afleidbare functie  $f(x)$  en een startwaarde  $x = a_1$ , die een ruwe benadering is voor het gezochte nulpunt. De vergelijking van de raaklijn  $t_1$  in het punt  $P_1(a_1, f(a_1))$  is:

$$
y - f(a_1) = f'(a_1).(x - a_1)
$$

Het eerste coördinaatgetal van het snijpunt  $(a_2,0)$  van deze raaklijn met de xas levert meestal een betere benadering voor het gezochte nulpunt op.

$$
a_2 = a_1 - \frac{f(a_1)}{f'(a_1)}
$$

Neem nu  $a_2$  als startwaarde en herhaal de hele werkwijze totdat de gevraagde nauwkeurigheid is bereikt.

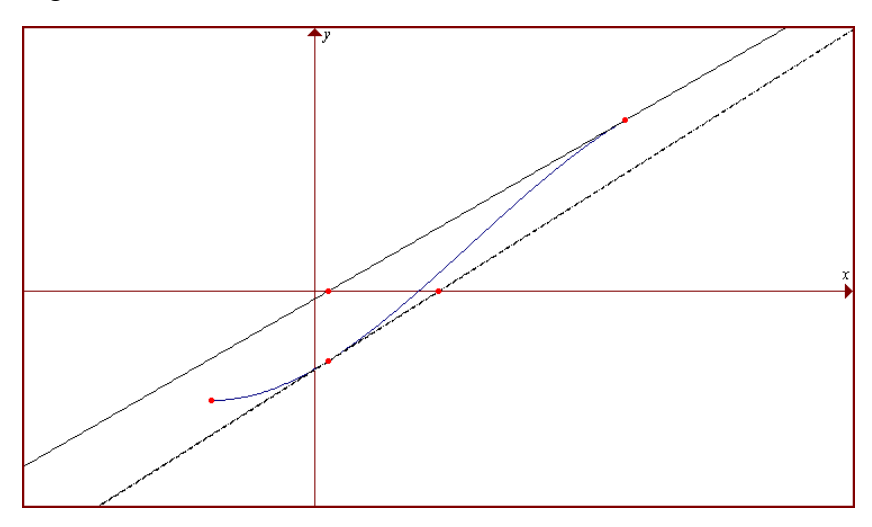

### programma

De functie geef je vooraf in, in het formule-invoerscherm. Het programma vraagt om het te zoeken nulpunt te schatten (A). Tevens wordt er ook naar de nauwkeurigheid van het te zoeken nulpunt gevraagd (N). Als uitvoer krijg je een betere schatting voor het gevraagde nulpunt en zijn functiewaarde. A wordt telkens opnieuw berekend totdat de gevraagde nauwkeurigheid bereikt is.

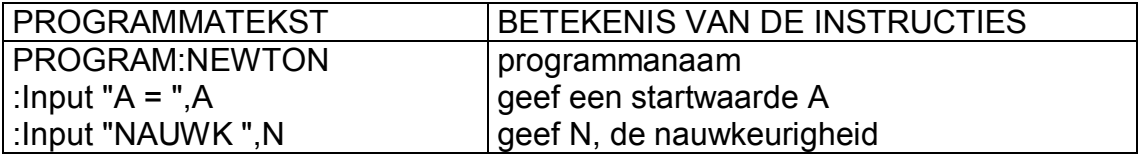

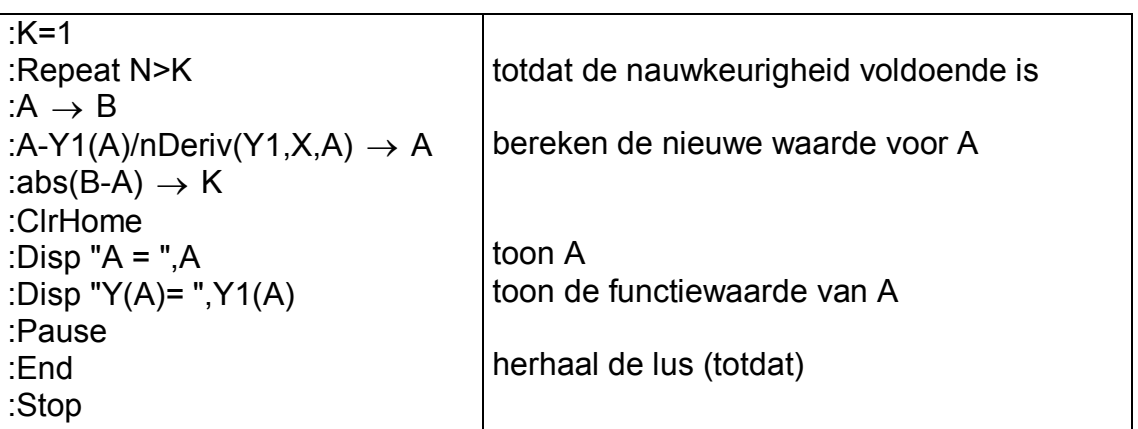

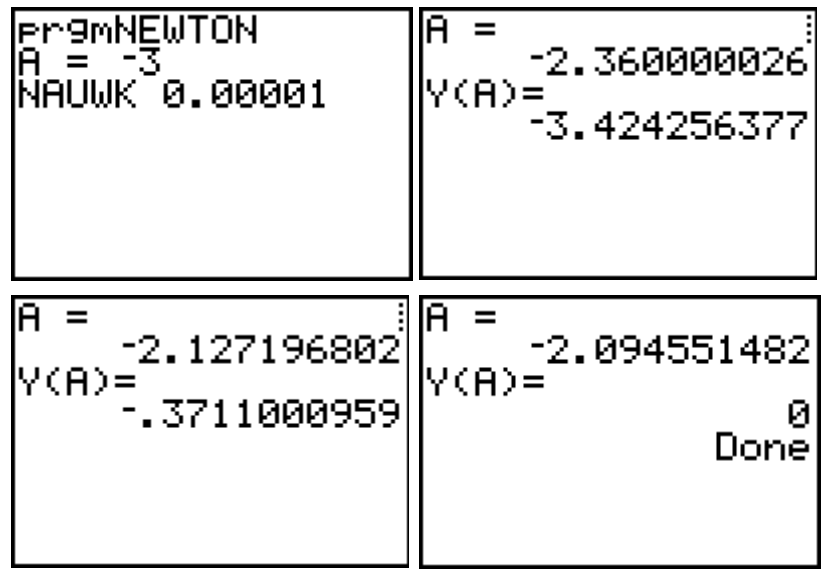

# tabel

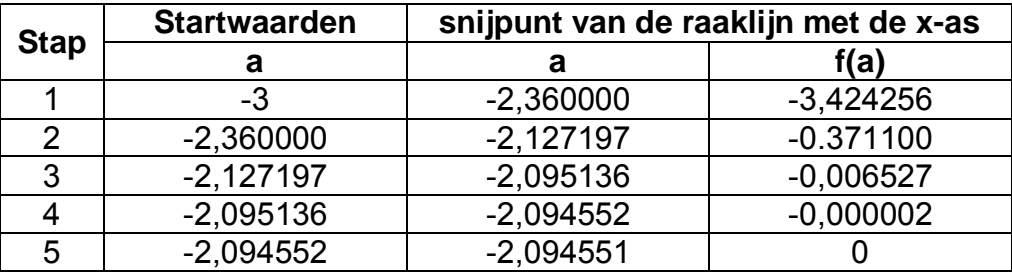

# 4.Numerieke Integratie

Wanneer je rekenmachine een bepaalde integraal berekent, doet hij dit via een numerieke integratiemethode. Strikt genomen krijg je dan ook maar een benadering van de correcte oplossing.

Hieronder staan een drietal principes van numerieke integratie. Voor elk van hen schrijven we een programma. Je kan de efficiëntie en de nauwkeurigheid van het programma testen aan de hand van de integraal :

$$
I = \int_{0}^{8} \frac{4x}{1+x^2} dx = 2 \int_{0}^{8} \frac{d(1+x^2)}{1+x^2} = 2 \Big[ \ln \Big| 1 + x^2 \Big| \Big]_{0}^{8} = 8,34877454
$$

De methode die in de TI-84 voorgeprogrammeerd is, is nog een andere, namelijk de *Gauss-Kronrodmethode*.

# **4.1. Methode van de intervalmiddens**

### principe

Om  $\big| f(x)$ *b a*  $\int f(x) dx$  te berekenen met de methode van de intervalmiddens verdelen

we  $\lceil a,b\rceil$  in n gelijke deelintervallen met breedte  $\,h\!=\!\frac{b-a}{a}$ *n*  $=\frac{b-a}{c}$ .

De oppervlakte tussen de grafiek van f en de x-as binnen een strookje met breedte h wordt benaderd door de oppervlakte van een rechthoek met breedte h en hoogte gelijk aan de functiewaarde van f in het midden van dit interval.

M.a.w. we vervangen de functie f in elk deelinterval door een constante functie.

De som van de oppervlakten van al deze rechthoekjes (Riemannfrietjes) is een benadering voor de

bepaalde integraal. Deze benadering zal nauwkeuriger zijn naargelang n groter en h dus kleiner wordt.

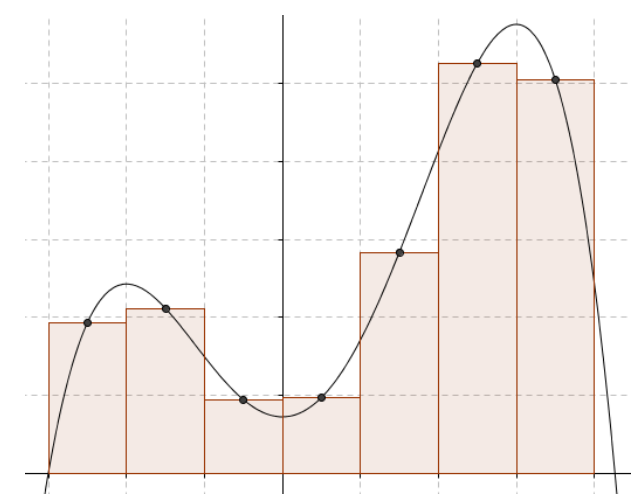

formule

Stellen  $x_1, x_2, ..., x_n$  de middens van de deelintervallen voor, en  $f_1 = f(x_1)$ ,  $f_2 = f(x_2)$ , ...,  $f_n = f(x_n)$  de functiewaarden in de respectieve middens, dan wordt:

$$
\int_{a}^{b} f(x) dx = h.f_1 + h.f_2 + ... + h.f_n = h(f_1 + f_2 + ... + f_n) \text{ met } h = \frac{b-a}{n}
$$

programma:

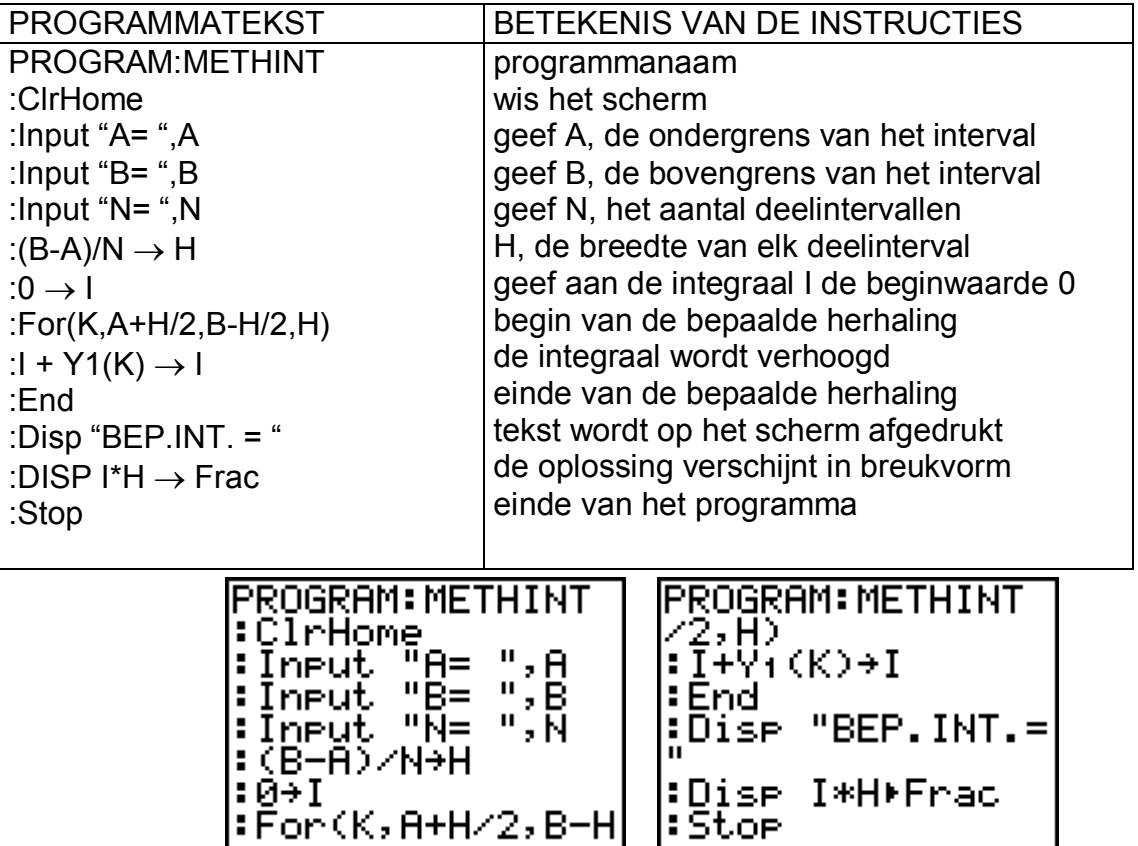

gebruik van het programma:

Vooraleer je het programma uitvoert, moet je het integrandum definiëren in het functiescherm bij  $Y_1$ .

Door na de uitvoering van het programma op ENTER te drukken, wordt het programma automatisch herstart.

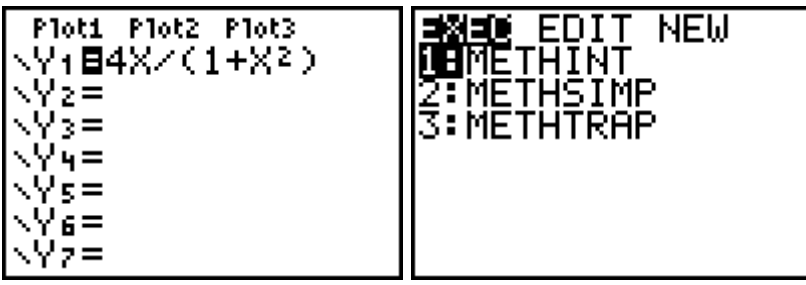

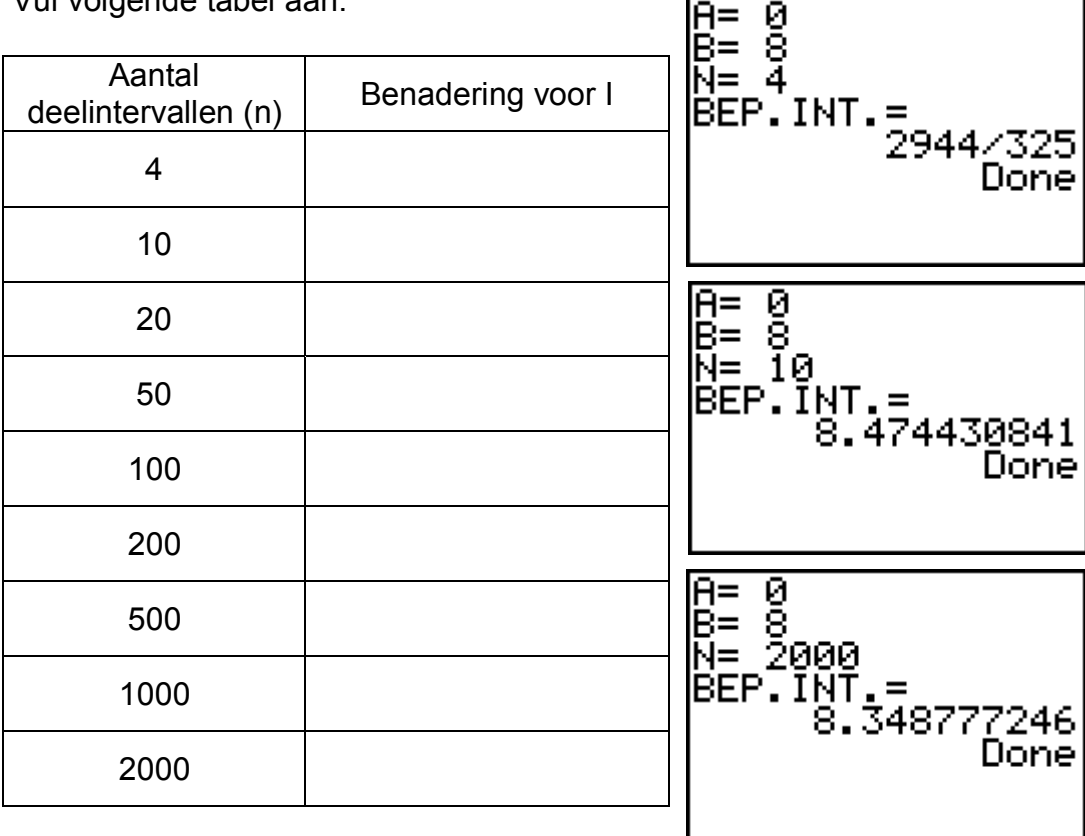

Vul volgende tabel aan:

### **4.2. Trapeziumregel**

### principe

Om  $| f(x)$ *b a*  $\int f(x) dx$  te berekenen met de trapeziumregel verdelen we  $\big[a,b\big]$  in n

gelijke deelintervallen met breedte  $\,h\!=\!\frac{b-a}{a}$ *n*  $=\frac{b-a}{c}$ .

We vervangen de grafiek van f in elk deelinterval door de koorde die de twee uiteinden verbindt, m.a.w. we vervangen de functie f in elk deelinterval door een eerstegraadsfunctie. De oppervlakte tussen de grafiek van f en de x-as binnen een strookje met breedte h wordt benaderd door de oppervlakte van het trapezium gevormd door de twee verticalen  $x = x_{i-1}$ ,  $x = x_i$  de x-as en deze koorde.

De som van de oppervlakten van al deze trapeziums is een benadering voor de bepaalde integraal. Deze benadering zal nauwkeuriger zijn naargelang n groter en h dus kleiner wordt.

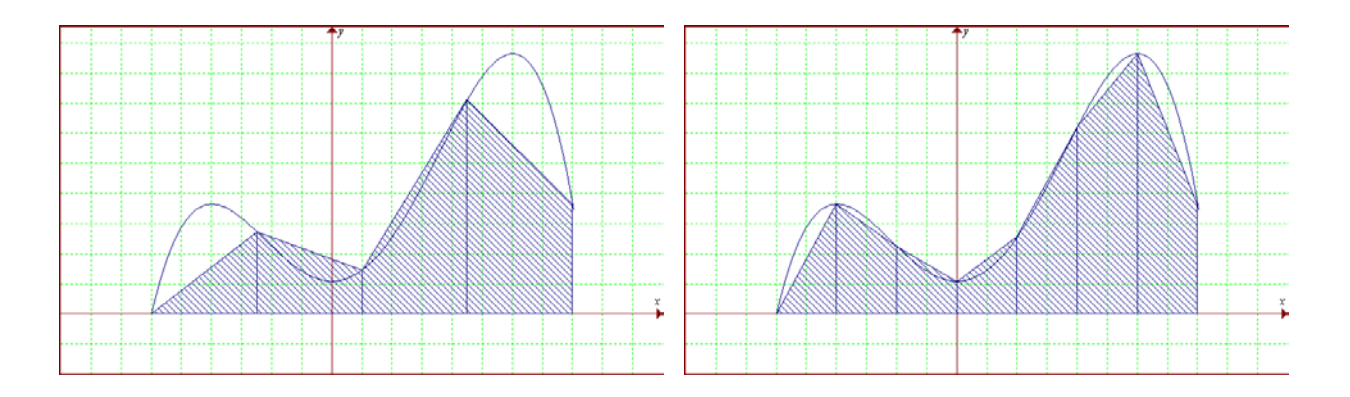

### formule

Stellen  $x_0 = a$ ,  $x_2, ..., x_n = b$  de grenzen van de deelintervallen voor, en  $f_0 = f(x_0), f_1 = f(x_1),..., f_n = f(x_n)$  de respectievelijke functiewaarden in deze x-waarden.

De oppervlakte van het eerste trapezium is:  $S_1 = \frac{1}{2} h \cdot ( f_0 + f_1 )$ 

De oppervlakte van het tweede trapezium is:  $S_2 = \frac{1}{2} h \cdot ( f_1 + f_2 )$ 

…

De oppervlakte van het laatste trapezium is:  $S_n = \frac{1}{2} h \left( f_{n-1} + f_n \right)$ 

Zodat:

$$
\int_{a}^{b} f(x) dx \approx S_1 + S_2 + ... + S_n
$$
\n
$$
= \frac{1}{2} h (f_0 + 2f_1 + 2f_2 + ... + 2f_{n-1} + f_n)
$$
\nmet

\n
$$
h = \frac{b - a}{n}
$$

programma:

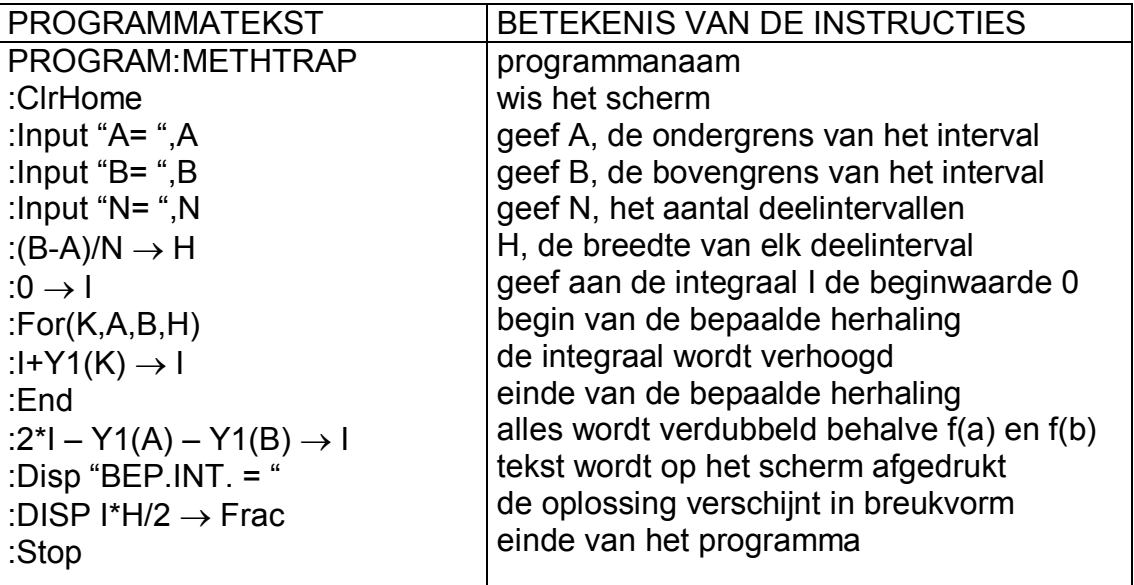

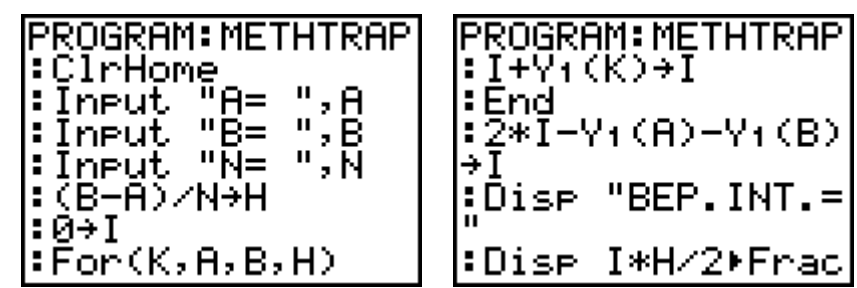

gebruik van het programma:

Vooraleer je het programma uitvoert, moet je het integrandum definiëren in het functiescherm bij  $Y_1$ .

Door na de uitvoering van het programma op **ENTER** te drukken, wordt het programma automatisch herstart.

Vul volgende tabel aan:

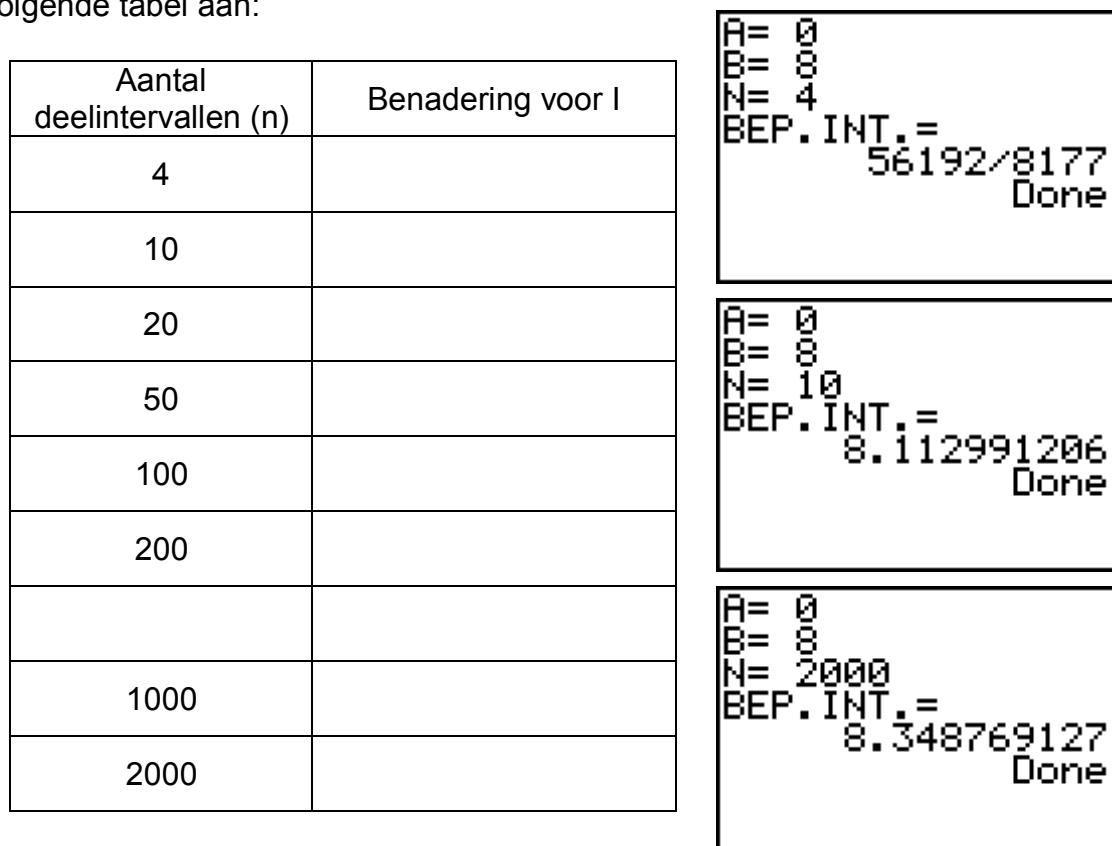

≂

### **4.3. Regel van Simpson of paraboolregel**

### principe

Om  $| f(x)$ *b a*  $\int f(x) dx$  te berekenen met de regel van Simpson verdelen we  $\big[a,b\big]$  in n

gelijke deelintervallen met n even. De breedte van elk deelinterval is  $\,h\!=\!\frac{b-a}{a}$ *n*  $=\frac{b-a}{c}$ .

We vervangen de grafiek van f in twee opeenvolgende deelintervallen door de parabool (met as evenwijdig aan de y-as) die gaat door de drie punten van de grafiek van de functie met als x-waarden de grenzen van de deelintervallen. Dit is mogelijk omdat er een even aantal deelintervallen zijn. M.a.w. we vervangen de functie f in elk deelinterval door een kwadratische functie. De oppervlakte tussen de grafiek van f en de x-as binnen twee opeenvolgende strookjes met breedte h wordt benaderd door de oppervlakte tussen deze parabool en de x-as.

De som van de oppervlakten van alle paraboolstukjes is een benadering voor de bepaalde integraal. Deze benadering zal nauwkeuriger zijn naargelang n groter en h dus kleiner wordt.

#### formule

Stellen  $x_0 = a$ ,  $x_2, ..., x_n = b$  de grenzen van de deelintervallen voor, en  $f_0 = f(x_0)$ ,  $f_1 = f(x_1)$ , ...,  $f_n = f(x_n)$  de respectievelijke functiewaarden in deze x-waarden.

*n*

$$
\int_{a}^{b} f(x) dx \approx \frac{1}{3} h \Big( f_0 + 2 \Big( f_2 + f_4 + \dots + f_{n-2} \Big) + 4 \Big( f_1 + f_3 + \dots + f_{n-1} \Big) + f_n \Big)
$$
\nmet

\n
$$
h = \frac{b - a}{b - a}
$$

programma:

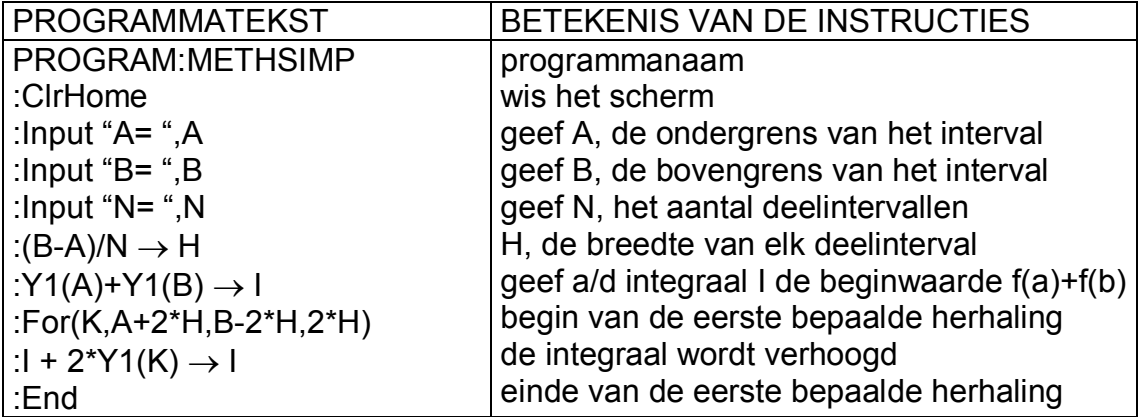

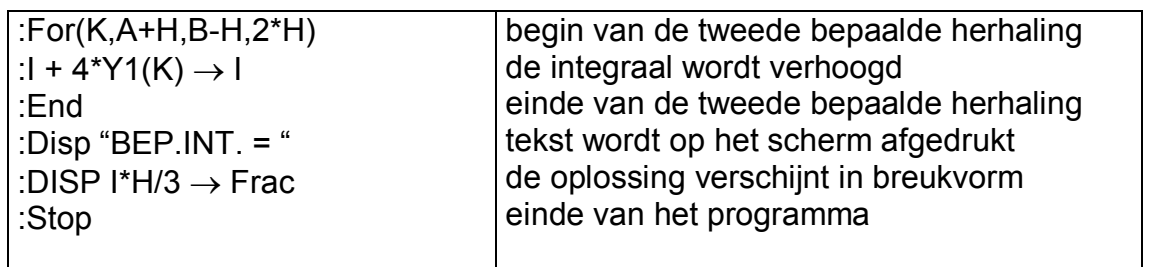

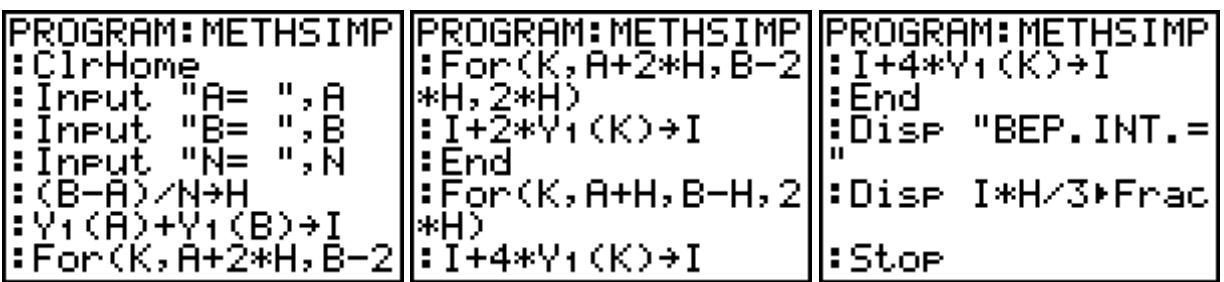

### gebruik van het programma:

Vooraleer je het programma uitvoert, moet je het integrandum definiëren in het functiescherm bij  $Y_1$ .

Door na de uitvoering van het programma op **ENTER** te drukken, wordt het programma automatisch herstart.

Vul volgende tabel aan:

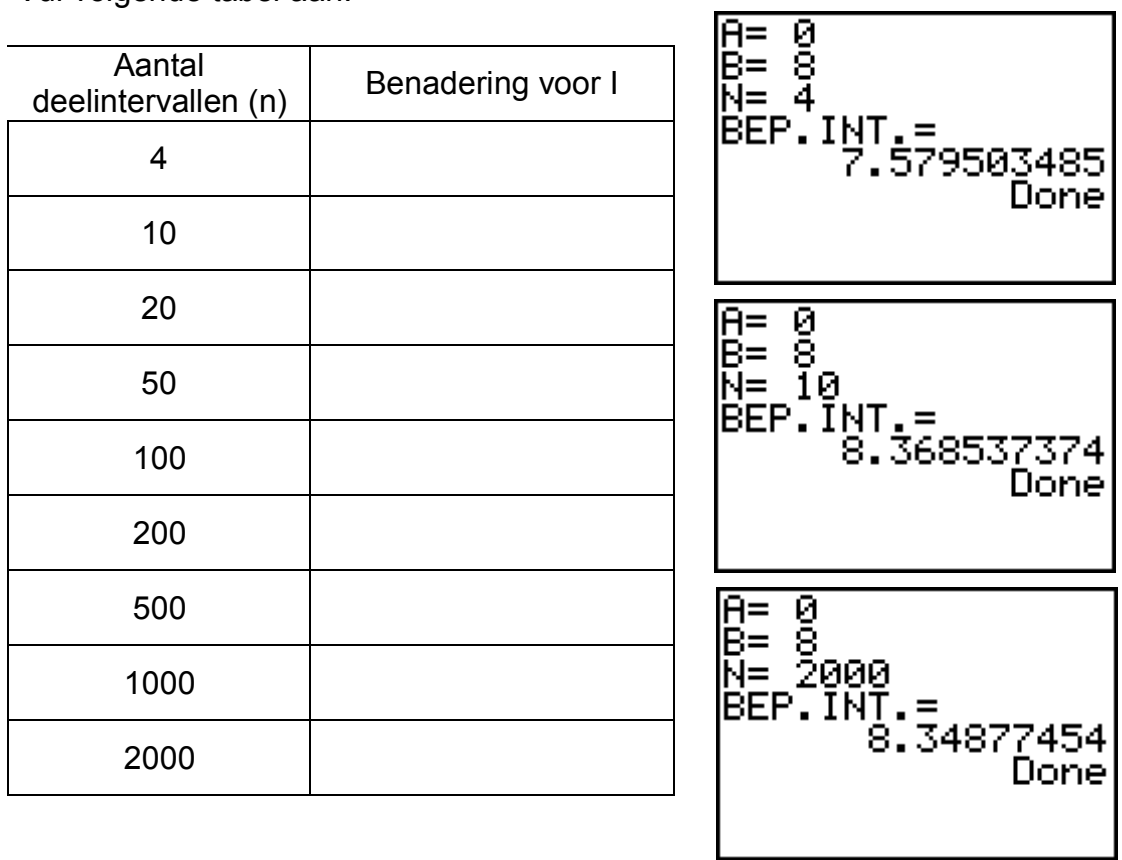

# 5.Meetkundige toepassing

## **Vergelijking van een vlak in de ruimte**

Programma voor het herleiden van de determinantvergelijking van een vlak naar de algemene vergelijking  $ux + vy + wz + t = 0$ .

De determinantvergelijking van een vlak, bepaald door

- één punt en twee stellen richtingsgetallen,
- twee punten en één stel richtingsgetallen,
- drie niet-collineaire punten

zijn respectievelijk:

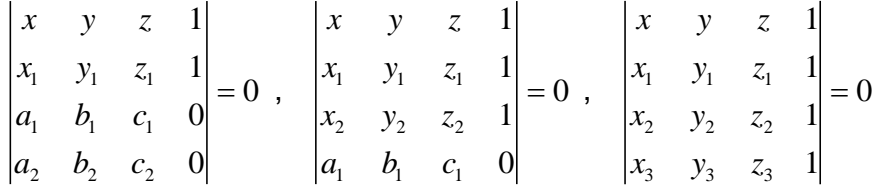

Noemen we [A] de matrix gevormd door de drie onderste rijen (van de determinanten uit het eerste lid van deze vergelijkingen). We bekomen:

$$
\begin{vmatrix} x & y & z & 1 \\ & \begin{bmatrix} A \end{bmatrix} & = 0 \end{vmatrix}
$$

Hierbij is [A] een 3 x 4 matrix, waarvan de rijen viertallen van de vorm  $(x_1, y_1, z_1, 1)$  of  $(a_1, b_1, c_1, 0)$  zijn, respectievelijk afgeleid uit een punt  $(x_1, y_1, z_1)$  of een stel richtingsgetallen  $(a_1, b_1, c_1)$  van hel vlak  $\alpha$ .

Door de matrix [A] te ontrafelen in 4 aparte kolommatrices kan men de cofactoren van de eerste rij van de determinant van de vergelijking berekenen. Door deze determinant te ontwikkelen naar de eerste rij (methode van Laplace) kan men hem gemakkelijk omzetten naar de vorm  $ux + vy + wz + t = 0$ .

### **Programma VGLVLAK**

• Ontrafel de matrix [A] in 4 aparte kolommatrices

Matr  $\rightarrow$  list ( [A], L<sub>1</sub>, L<sub>2</sub>, L<sub>3</sub>, L<sub>4</sub> )

**PROGRAM: VLAK** :ClrHome :Matrilist([A],L<br>:Matrilist([A],L<br>:List≥matr(Lz,Lz L4, [B]) [ístÞmatr(Li,L} L4,[C])

• Definieer 4 (3 x 3) matrices B, C, D en E

List  $\rightarrow$  matrix ( L<sub>2</sub>, L<sub>3</sub>, L<sub>4</sub>, [B]) List  $\rightarrow$  matrix ( L<sub>1</sub>, L<sub>3</sub>, L<sub>4</sub>, [C]) List  $\rightarrow$  matrix ( L<sub>1</sub>, L<sub>2</sub>, L<sub>4</sub>, [D]) List  $\rightarrow$  matrix ( L<sub>1</sub>, L<sub>2</sub>, L<sub>3</sub>, [E])

• Bereken det(B), det(C), det(D) en det(E)

- $det([B]) \rightarrow B$  $det([C]) \rightarrow C$  $det([D]) \rightarrow D$  $det([E]) \rightarrow E$
- Bereken en toon u, v, w en t

Disp "ux + vy + wz +  $t = 0$ " Pause Disp "u",  $B \rightarrow$  Frac Disp "v",  $(-C) \rightarrow$  Frac Disp "w",  $D \rightarrow$  Frac **Pause** 

Stop

**Voorbeeld**

$$
\alpha \leftrightarrow \begin{vmatrix} x & y & z & 1 \\ -1 & 2 & 0 & 1 \\ 2 & 1 & -2 & 0 \\ -3 & 1 & 2 & 0 \end{vmatrix} = 0
$$

Definieer de matrix

$$
[A] = \begin{bmatrix} -1 & 2 & 0 & 1 \\ 2 & 1 & -2 & 0 \\ -3 & 1 & 2 & 0 \end{bmatrix}
$$

Start het programma VGLVLAK

Direct verschijnen de waarden van u, v, w en t.

$$
\alpha \leftrightarrow 4x + 2y + 5z = 0
$$

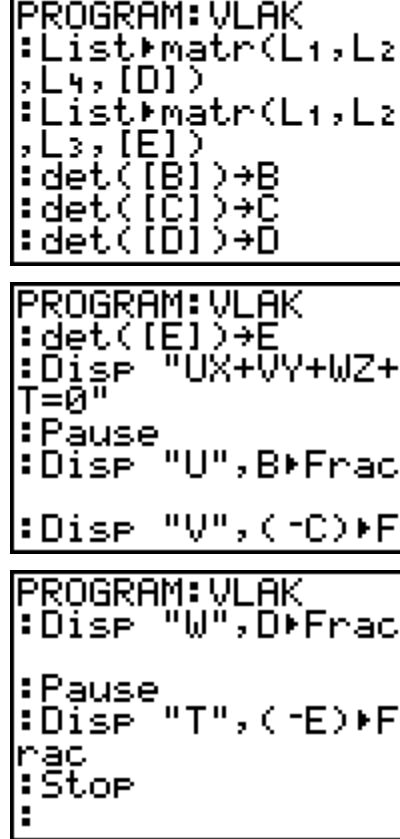

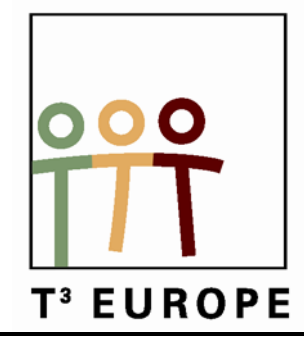

# **14<sup>de</sup> T<sup>3</sup> Europe Symposium Oostende**

22 & 23 augustus 2011

# **Families parabolen en fonteinen met de TI-Nspire**

*Didier Deses*

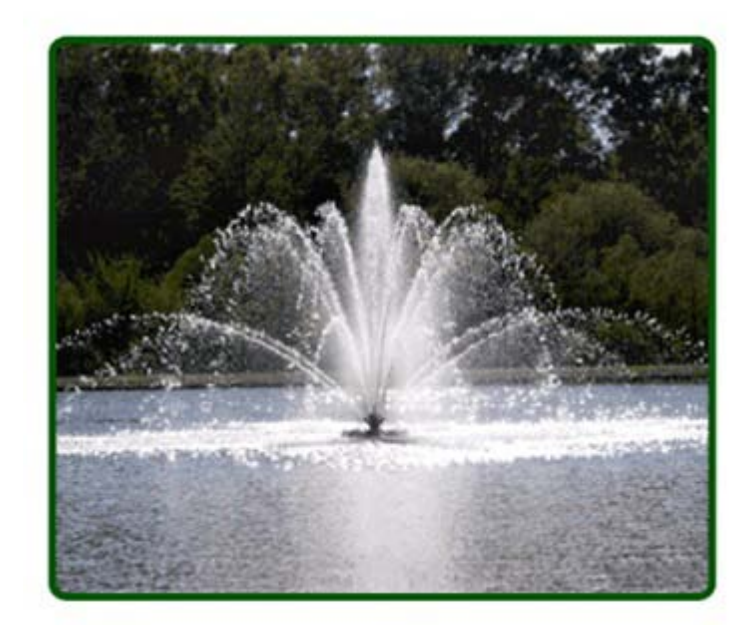

 $\overline{\phantom{a}}$  , and the contract of the contract of the contract of the contract of the contract of the contract of the contract of the contract of the contract of the contract of the contract of the contract of the contrac

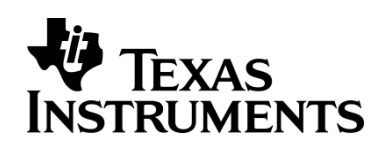

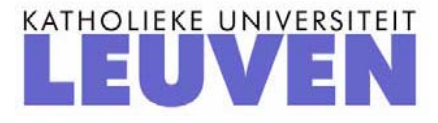

# Families parabolen en fonteinen met de TI-Nspire

Dr Didier Deses<sup>∗</sup>

#### Samenvatting

We bestuderen 1-parameterfamilies van parabolen. De klassieke families (bijv.:  $y = ax^2$ ) komen aan bod alsook de parabolen door twee gegeven punten. Daarna keren we onze aandacht naar parabolenfamilies waarbij een punt en de raaklijn in dit punt worden gegeven. Als toepassing hiervan bestuderen we een waterstraal en een fontein. Dit zal leiden tot een interpretatie voor de parameter  $b$  in de uitdrukking  $y = ax^2 + bx + c.$ 

# Inhoudsopgave

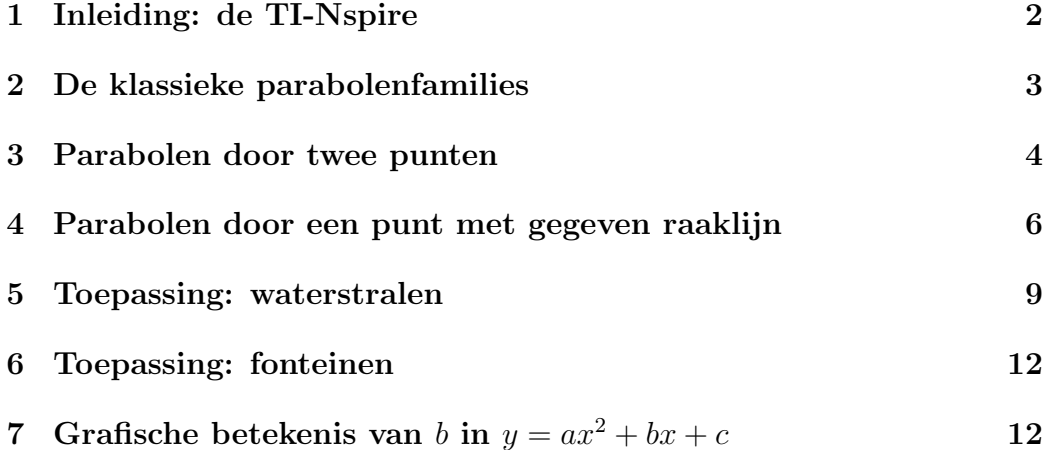

<sup>∗</sup>Leerkracht wiskunde KA Koekelberg, medewerker aan het departement wiskunde van de VUB, stuurgroep  $T^3$ 

# 1 Inleiding: de TI-Nspire

We maken hier gebruik van de nieuwste technologie, de TI-Nspire . Bij het opstarten krijg je het  $[Home]$  scherm. Door op  $\lceil \cdot \rceil$  te drukken maak je een nieuw document aan. Eerst kan je met **menu** kiezen om een bladzijde toe te voegen aan het huidig document. Om hierna nog bladzijden toe te voegen gebruik je  $[2nd]$ [+page]. We zullen gebruik maken van de keuzes [Calculator] en [Graphs].

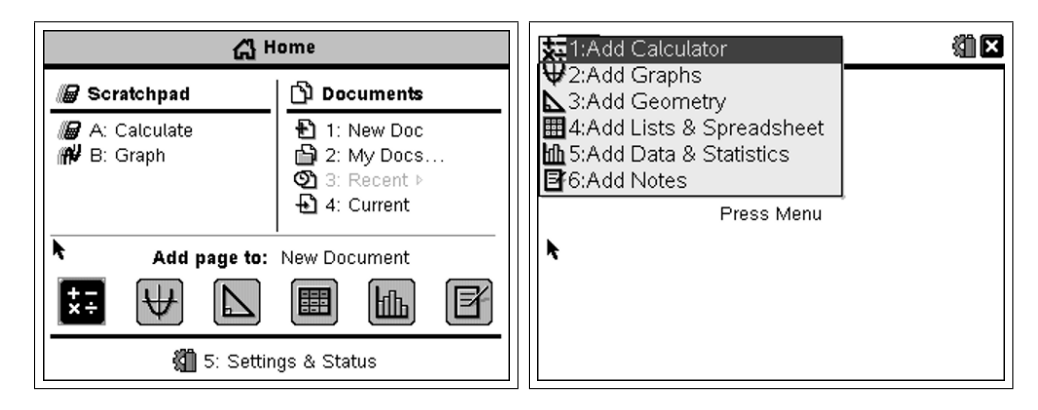

Opdracht 1. Maak een document aan met een [Calculator] en een [Graphs] pagina. Geef de functie  $f(x) = x^2 - 7x + 10$  in het [Calculator] venster in en maak de grafiek.

Oplossing.

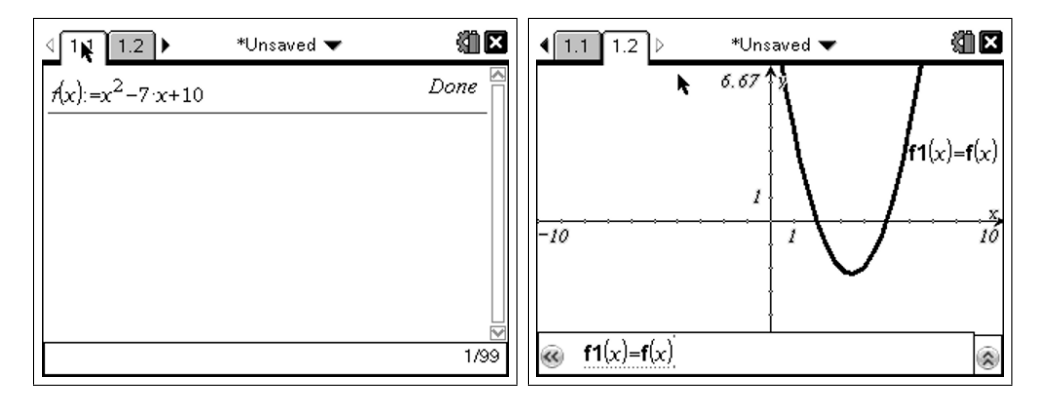

Om geen conflicten te hebben tussen verschillende oefeningen is het aangeraden om bij elke nieuwe opdracht ook een nieuw document aan te maken. Omdat we vele grafieken op eenzelfde scherm zullen plaatsen is de label die bij elke kromme wordt geplaatst soms wel lastig. We kunnen dit echter afzetten.

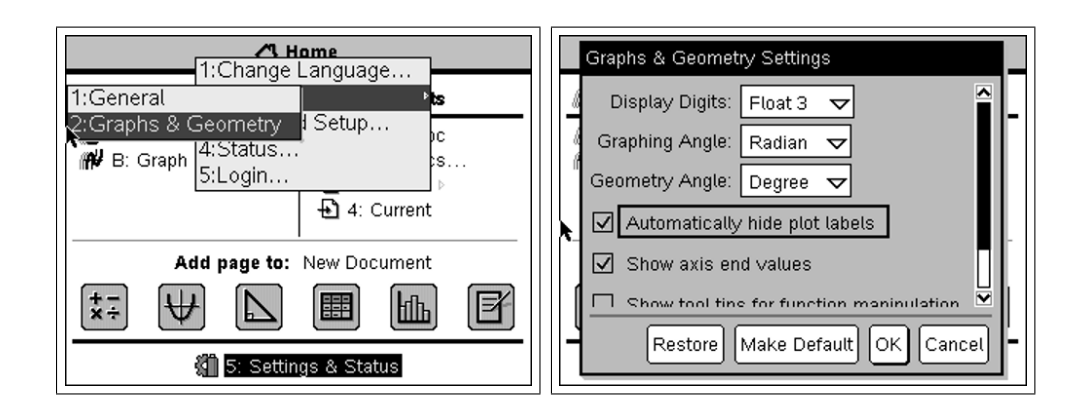

# 2 De klassieke parabolenfamilies

We gaan ons hier beperken tot 1-parameterfamilies van parabolen, maw we staan één vrije parameter toe. Het klassieke voorbeeld bij uitstek is de familie  $y = ax^2$ . We geven in een [Calculator] venster het voorschrift in, om een aantal parabolen uit deze familie te tekenen geven we de parameter enkele waarden, hiermee krijgen we de corresponderende voorschriften en kunnen we de grafieken maken.

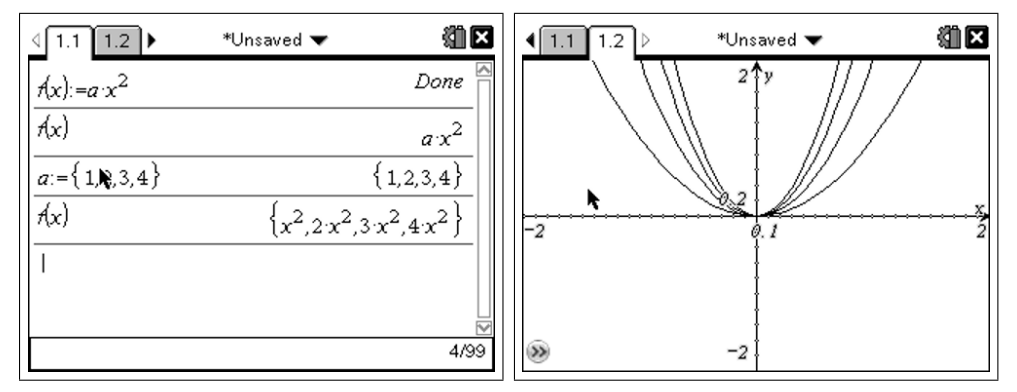

In het [Graphs] venster is het vaak handig om met  $\lceil \frac{1}{n} \rceil$ ✝  $\frac{1}{2}$ menu][window/zoom] de assen aan te passen.

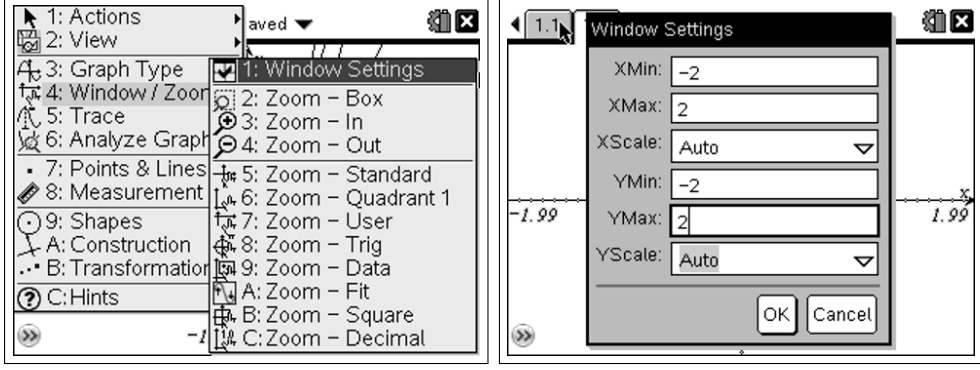

**Opdracht 2.** Onderzoek de familie  $y = ax^2 + c$  voor de parameter c.

Oplossing.

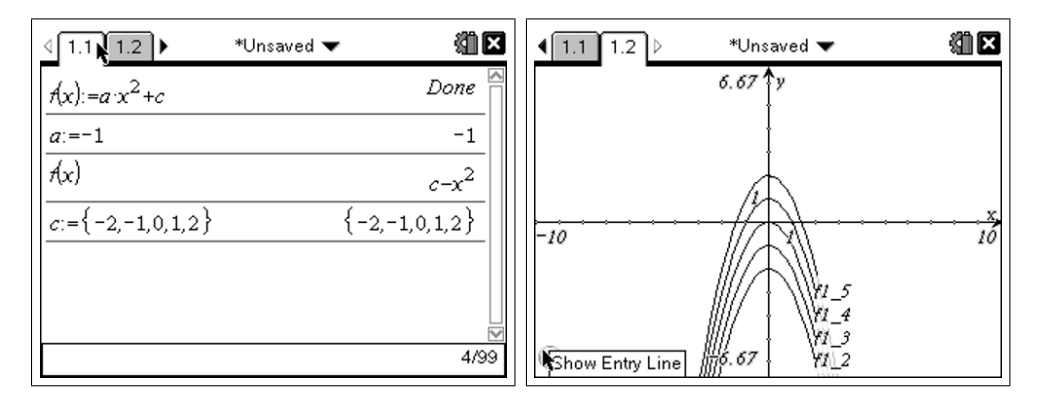

**Opdracht 3.** Onderzoek nu ook de families  $y = a(x-p)^2$  voor de parameter p en  $y = a(x - p)^2 + q$  voor de parameter q.

# 3 Parabolen door twee punten

We gaan nu de famillie parabolen onderzoeken die door de punten (−1, 2) en (2, 3) gaat. We gebruiken de symbolische algebra van de TI-Nspire .

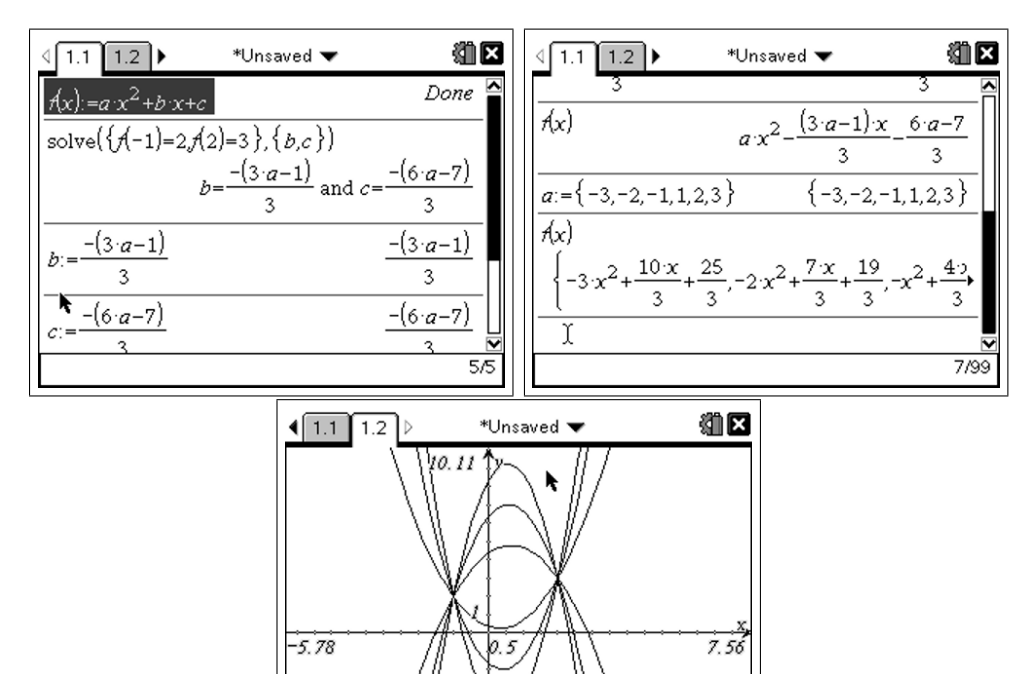

-6.89

We merken hier op dat de TI-Nspire ons toelaat om zeer snel een idee te krijgen van deze parabolenfamilie. Vanuit didactisch oogpunt echter verdwijnt het oplossen van een stelsel uit de oefening. Een tussenoplossing waarbij de leerling de volledige oefening op papier maakt en de resultaten verbetert aan de hand van de CAS is soms wel aanbevolen. Een tweede opmerking is de keuze van de parameter. We hebben in dit voorbeeld gekozen om de parameter a te gebruiken omdat deze gemakkelijk te interpreteren valt als de aard van de parabool. Als gevolg hiervan moeten we wel opletten dat de waarde  $a = 0$  niet wordt gebruikt.

Opdracht 4. Kies twee willekeurige punten (niet op een verticale rechte) en bepaal de familie parabolen die erdoor gaat.

Opdracht 5. Bepaal de familie parabolen die door twee gegeven nulwaarden gaat, kies bijvoorbeeld  $(-3,0)$  en  $(4,0)$ .

Oplossing. Met de TI-Nspire is de oplossing van dit probleem praktisch hetzelfde als ons voorbeeld.

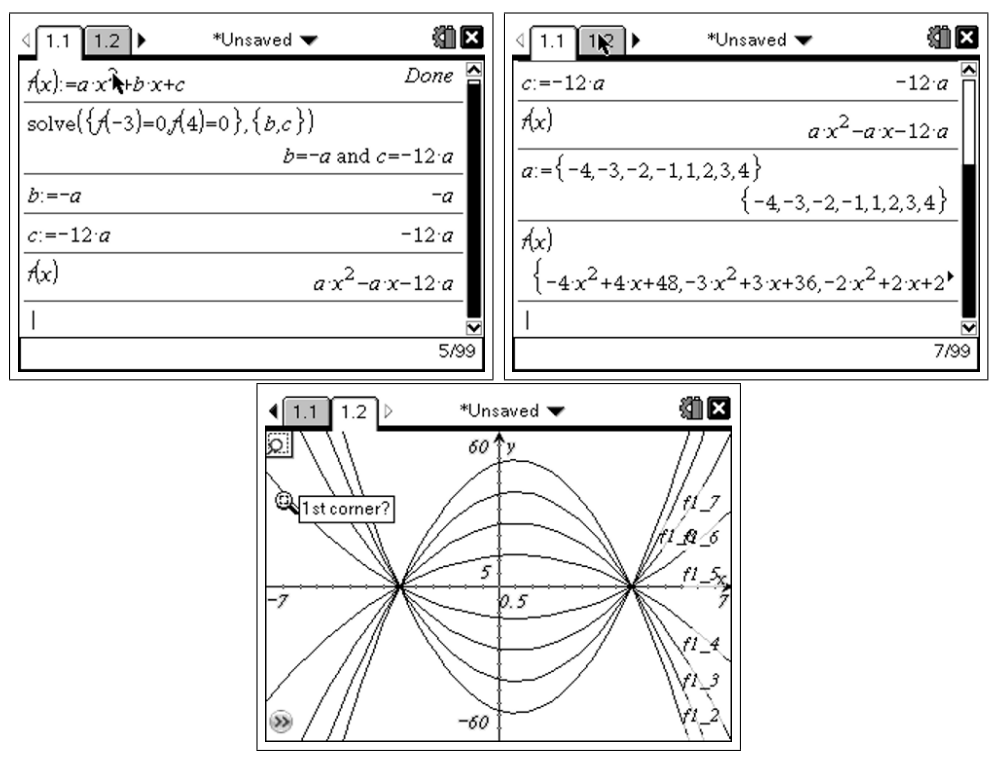

Opnieuw is hierbij een didactische opmerking te maken. Een leerling die deze oefening krijgt zou moeten beginnen met de vorm  $y = a(x - x_1)(x - x_2)$  ipv  $y = ax^2 + bx + c$ . Hieruit volgt onmiddellijk dat de familie wordt gegeven door  $y = a(x + 3)(x - 4)$ . Opnieuw is het dus aangeraden om de oefening eerst op papier te laten maken.

# 4 Parabolen door een punt met gegeven raaklijn

Het oplossen van deze opgave steunt op de eliminatie van één parameter uit  $y = ax^2 + bx + c$  doordat een punt gegeven wordt. De eliminatie van een tweede parameter volgt uit het feit dat een raaklijn en een parabool slechts ´e´en snijpunt hebben, dwz dat de discriminant van de overeenstemmende vergelijking nul moet zijn.

Om de discrtiminant te bepalen gaan we hier een eigen functie schrijven, dit om de kracht van de TI-Nspire CAS te illustreren. In de praktijk kunnen de leerlingen de discriminant natuurlijk ook manueel bepalen. We beginnen dus met de programma editor op te starten, druk hiervoor op **menu** in een ✝  $^{\prime}$ [Calculator] venster en kies  $\boxed{9}$ 1.

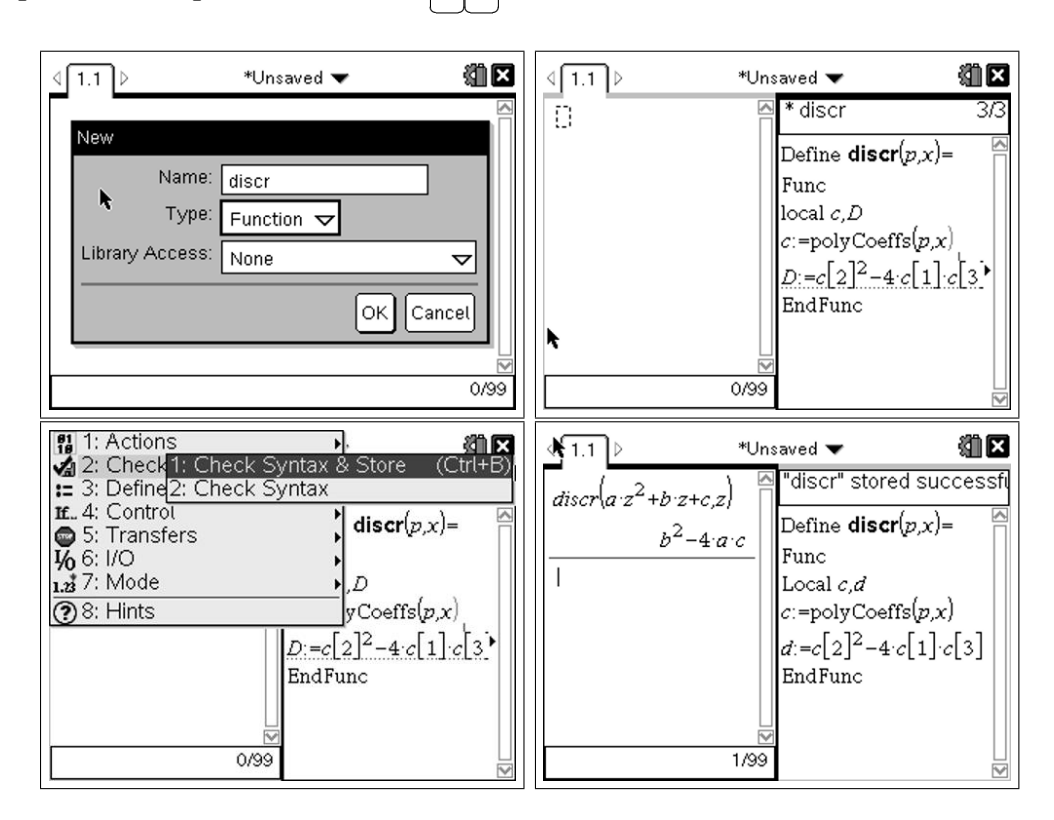

Opdracht 6. Bepaal de familie parabolen die in het punt (1, 3) raakt aan de rechte  $y = 2x + 1$ .

Oplossing.

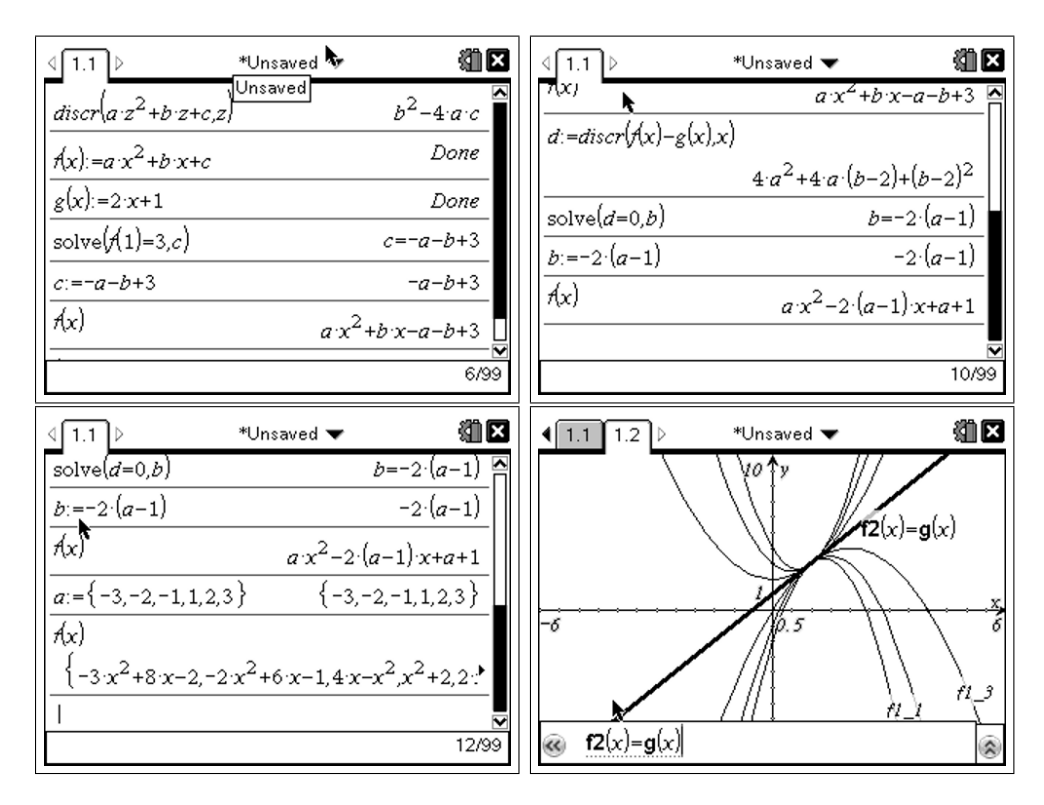

Opdracht 7. Het gegeven punt hoeft niet per se het raakpunt te zijn: bepaal de familie parabolen die door het punt (1, 3) gaat en raakt aan de rechte  $y = -2x + 1.$ 

Oplossing. We passen de methode toe uit de vorige opdrachten, deze keer doen we het eens zonder de zelfgemaakte functie discr.

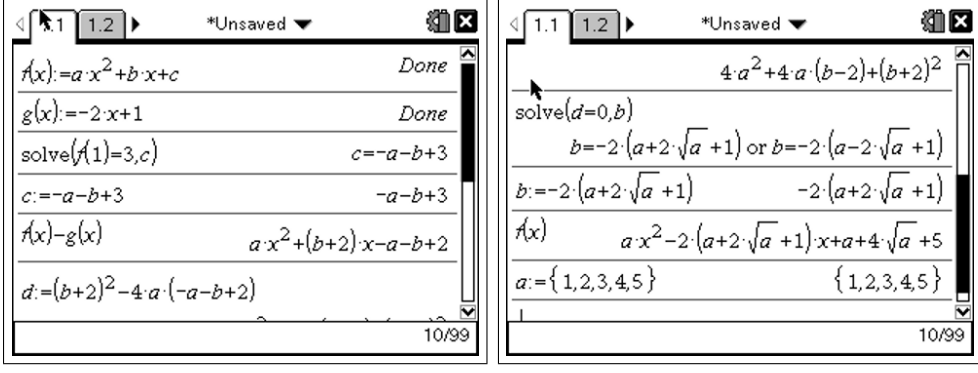

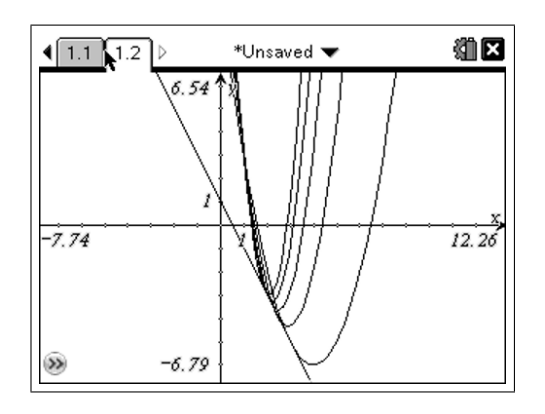

97

Merk op dat er nu twee mogelijkheden zijn voor de eliminatie van b dmv  $d = 0$ . We hebben hier de eerste uitdrukking gekozen voor b en we bekomen dus slechts de helft van de familie. Om de andere helft te bekomen kiezen we de tweede mogelijkheid voor b. Dit doe je door eerst de waarden van a en b te wissen met delvar.

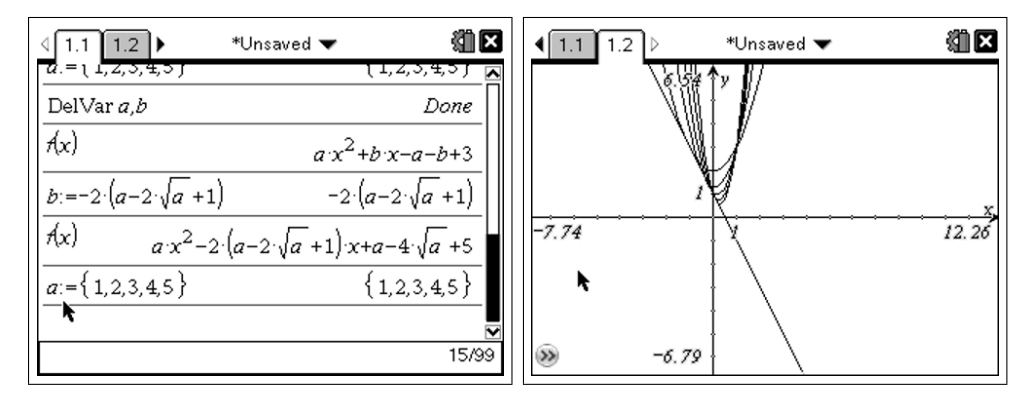

Let er ook op dat door het verschijnen van wortels men een beperking krijgt op de parameter  $(a \in \mathbb{R})$  en dus ook op de aard van de parabolen.

Opdracht 8. Voor hetgeen volgt beschouwen we het speciale geval waar het raakpunt  $(0, 0)$  is en de raaklijn de vergelijking  $y = mx$  heeft. Tot welke familie parabolen leidt dit? Bereken dit manueel.

**Oplossing.** De parabool  $y = ax^2 + bx + c$  gaat door de oorsprong, dit impliceert dat  $c = 0$ . De parabool  $y = ax^2 + bx$  en de rechte  $y = mx$  hebben  $\acute{e}$ én enkel snijpunt. De vierkantsvergelijking  $ax^2 + bx - mx = 0$  moet dus een discriminant nul hebben. Dit kan enkel als  $b = m$  (want  $d = (b - m)^2$ ). De gezochte familie parabolen heeft dus als vergelijking:

$$
y = ax^2 + mx
$$
 met parameter  $a \in \mathbb{R}_0$ 

# 5 Toepassing: waterstralen

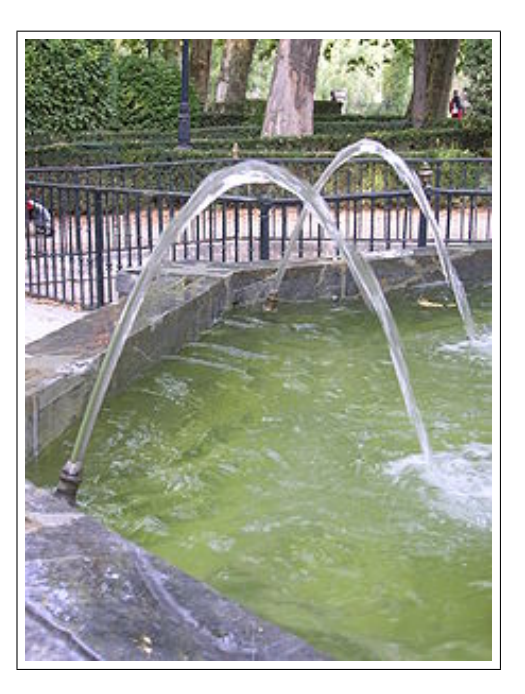

We beschouwen een naar boven gerichte waterstraal. We plaatsen het begin van de straal in (0, 0). De richting ervan wordt gegeven door de raaklijn  $y = mx$ . Uit de laatste opdracht weten we dat de familie parabolen  $y =$  $ax^2+mx$  met parameter  $a \in \mathbb{R}_0$  deze waterstralen voorstelt. Om dit grafisch voor te stellen gebruiken we een [slider] op de TI-Nspire .

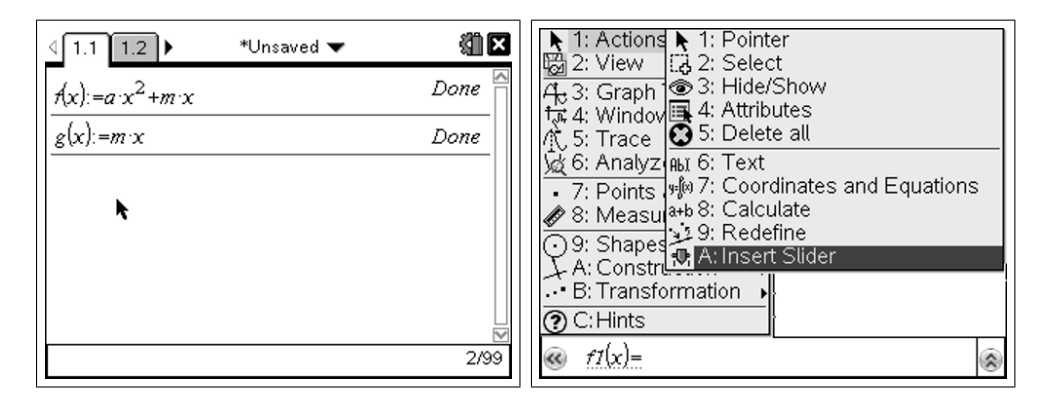

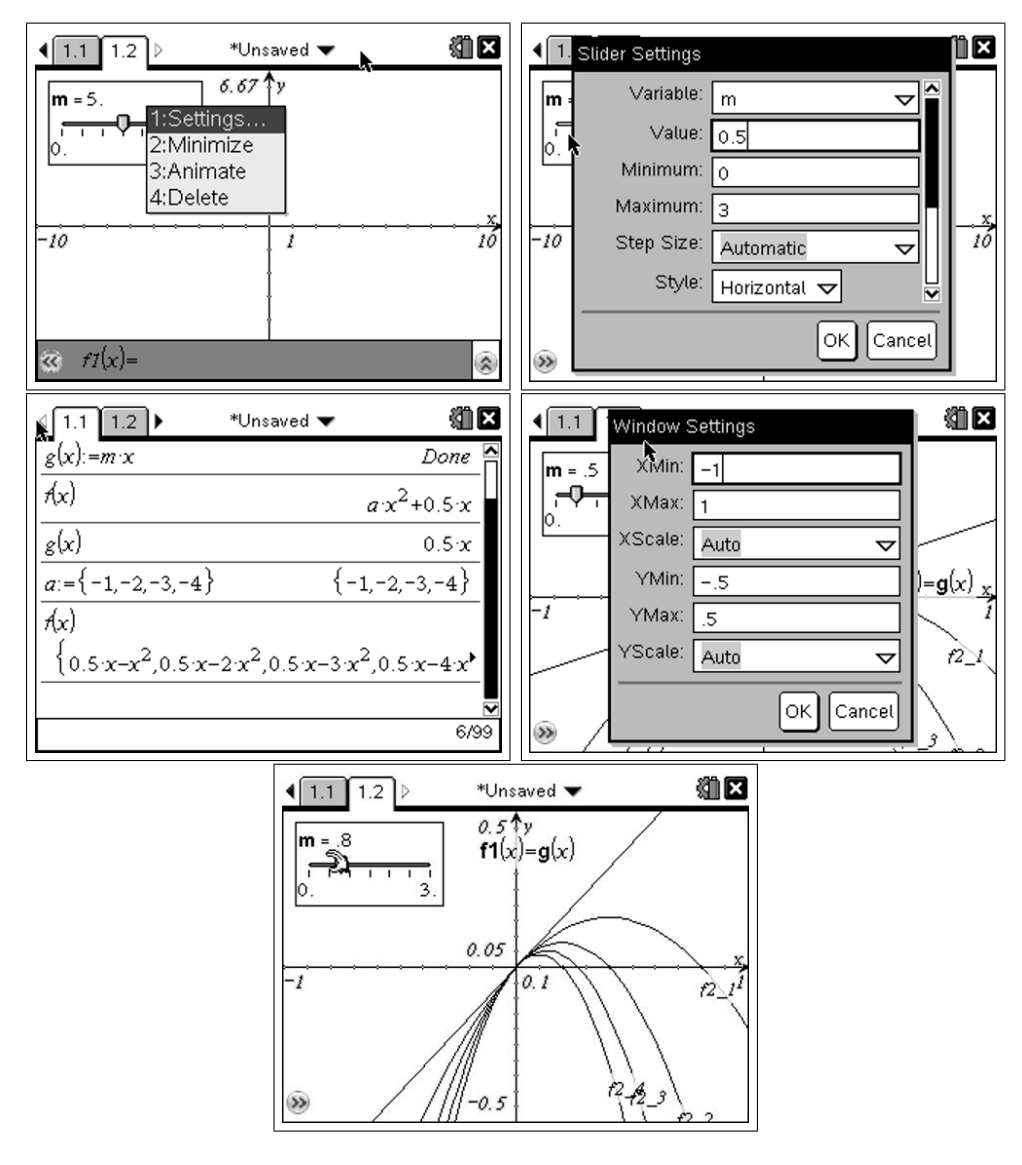

99

Wanneer we nu de [slider] veranderen, kunnen we de oriëntatie van de stralen beïnvloeden. Merk op dat de parameter  $a$  negatief is omdat we natuurlijk bergparabolen beschouwen. Hoe kleiner |a|, hoe verder de straal reikt. We voeren een nieuwe parameter in d, die het debiet voorstelt en we stellen  $a = -\frac{1}{d}$  $\frac{1}{d}$ .

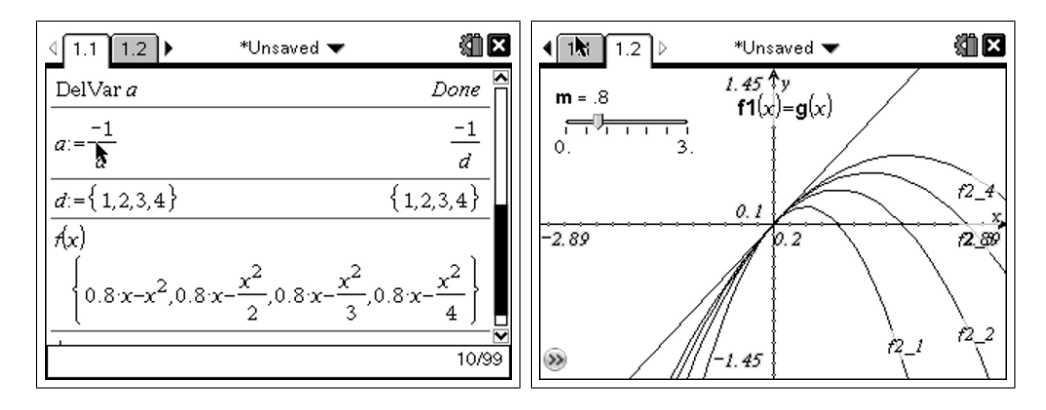

We hebben nu een model van een waterstraal waarbij de parameter d het debiet regelt, hoe groter dit debiet, hoe verder de straal reikt! Je kan dit zelf controleren met een tuinslang.

Ons model is echter niet juist! Wanneer je de tuinslang horizontaal richt en dan zachtjes de hoek vergroot, zal de straal steeds verder reiken, maar vanaf een zekere hellingshoek, stopt dit en komt de straal terug dichterbij! De parabolen worden terug scherper. Dit is omdat de parameter a niet enkel van het debiet afhangt maar ook van de helling. Ons vorige model is correct voor een kleine hoek, voor een grotere hoek wordt het correcte model gegeven door:

$$
a=-\frac{1+m^2}{d}
$$

Hoe je tot deze formule komt kan je in het appendix terugvinden, maar dit valt ver buiten de leerstof van het vierde jaar. We beschouwen nu dus de familie:

$$
y = -\frac{1+m^2}{d}x^2 + mx
$$
 met parameter  $d \in \mathbb{R}_0^+$ 

100
## 6 Toepassing: fonteinen

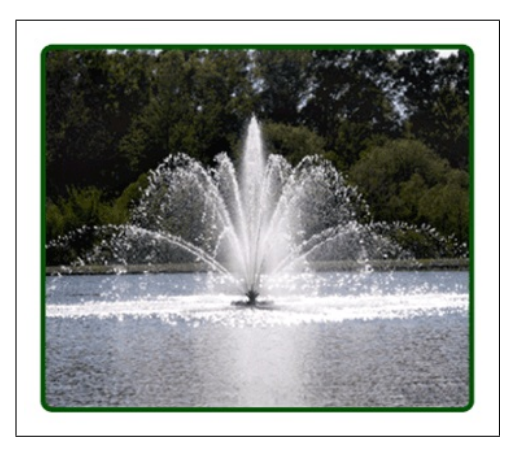

101

We kunnen nu ons model gebruiken om een fontein te simuleren. Vele fonteinen bestaan uit verschillende waterstralen, telkens met een verschillende hellingshoek, maar met gelijk debiet. We hernemen dus ons model, maar deze keer laten we m verschillende waarden aannemen.

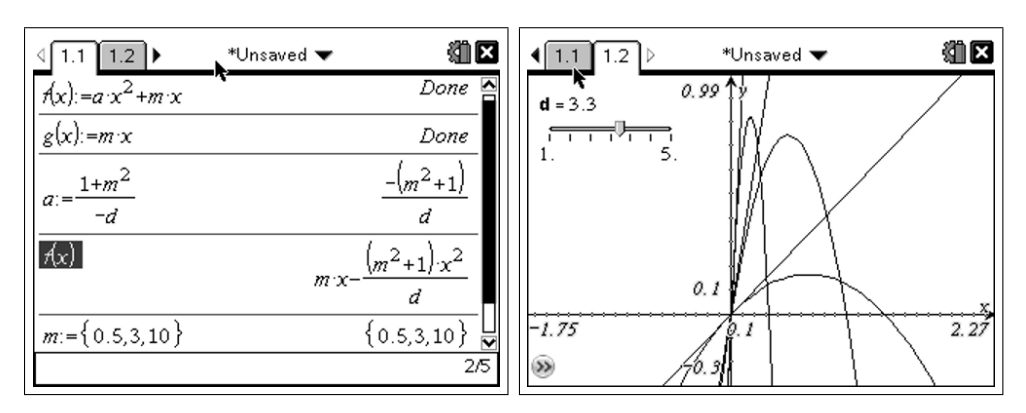

$$
y = -\frac{1+m^2}{d}x^2 + mx
$$
 met parameter  $m \in \mathbb{R}_0^+$ 

## 7 Grafische betekenis van b in  $y = ax^2 + bx + c$

Van de parameters a en c uit de standaardvergelijking  $y = ax^2 + bx + c$  is de betekenis goed gekend. a bepaalt de aard van de parabool, c geeft het snijpunt  $(0, c)$  met de y-as. De betekenis van b echter is minder gekend.

**Opdracht 9.** Kies een aantal parabolen  $y = ax^2 + bx + c$  en maak telkens de grafiek ervan, samen met de rechte  $y = bx + c$ . Wat merk je?

**Oplossing.** De rechte  $y = bx + c$  is blijkbaar de raaklijn in het punt  $(0, c)$ .

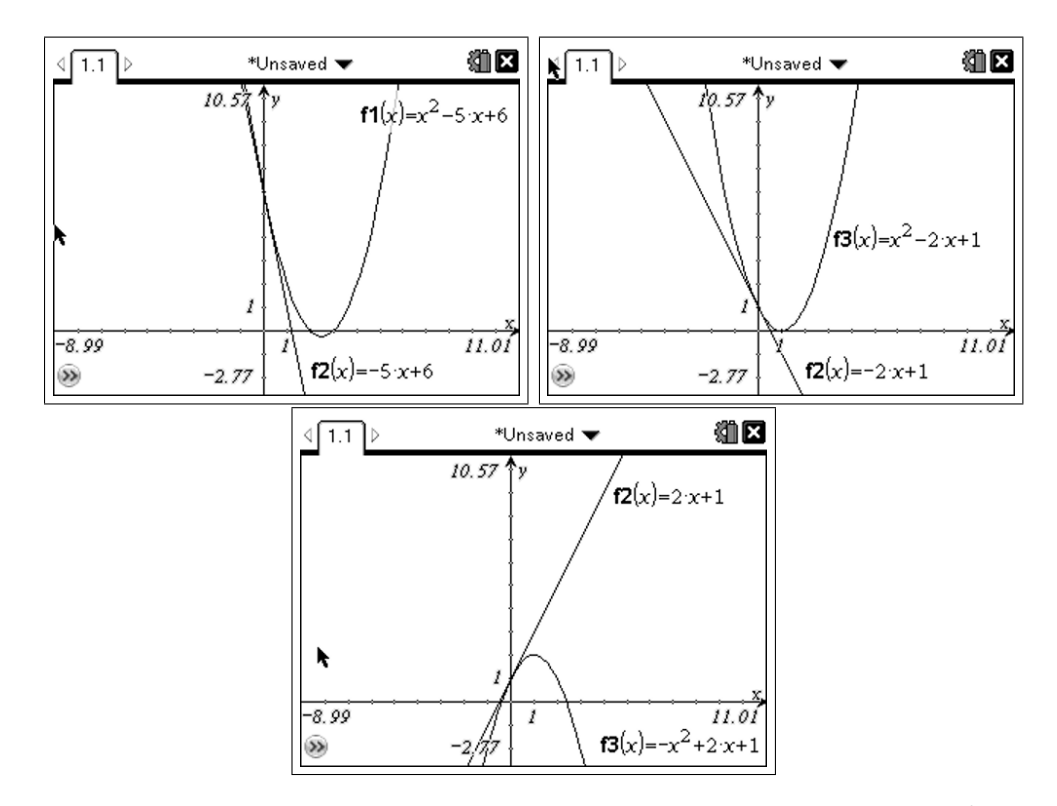

We kunnen dit ook zien aan de hand van onze familie parabolen  $y = ax^2 + mx$ uit een vorige opdracht, ook daar was de rechte  $y = mx$  de raaklijn in  $(0, 0)$ .

**Opdracht 10.** Bewijs dat voor de parabool  $y = ax^2 + bx + c$ , de rechte  $y = bx + c$  de raaklijn is in  $(0, c)$ .

Oplossing.

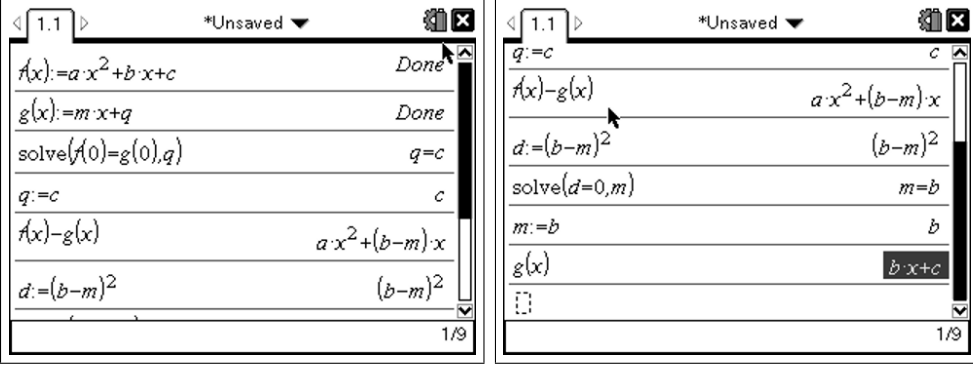

We vinden dus volgende betekenis voor de parameters van  $y = ax^2+bx+c$ . a bepaalt de aard van de parabool, c geeft het snijpunt  $(0, c)$  met de y-as en  $b$  is de richtingscoëfficiënt van de raaklijn in dit punt.

13

## Appendix: Fysica van een waterstraal

We beschouwen een waterdeeltje, waarvan de positie wordt gegeven door  $\vec{r}(t) = (x(t), y(t))$ . De beginsnelheid van het deeltje is  $\vec{v}_0 = (v_0 \cos(\theta), v_0 \sin(\theta)),$ waar  $\theta$  de hellingshoek is van de straal. Verder weten we dat de baan van het waterdeeltje wordt gegeven door  $y = ax^2 + mx$ , waarbij  $m = \tan(\theta)$ .

103

We vertrekken vanuit de wet van Newton

$$
\vec{F} = m\vec{a}
$$

De enige kracht die op het deeltje werkt is de zwaartekracht  $\vec{F} = (0, -q)$ , we weten dus dat

$$
\vec{r}''(t) = (0, -g)
$$

Beide leden integreren en rekening houden met  $\vec{r}'(0) = \vec{v}_0$  geeft ons

$$
\vec{r}'(t) = (v_0 \cos(\theta), -gt + v_0 \sin(\theta))
$$

Nogmaals integreren en rekening houden met het feit dat het deeltje vertrekt in de oorsprong, en we bekomen

$$
\vec{r}(t) = (v_0 \cos(\theta)t, -\frac{g}{2}t^2 + v_0 \sin(\theta)t)
$$

Hieruit volgt dat

$$
x = v_0 \cos(\theta) t
$$

en

$$
y = -\frac{g}{2}t^2 + v_0 \sin(\theta)t
$$

Omdat  $t = \frac{x}{\sqrt{2}}$  $\frac{x}{v_0 \cos(\theta)}$  bekomen we voor de baanvergelijking

$$
y = -\frac{g}{2v_o^2 \cos^2(\theta)}x^2 + \tan(\theta)x
$$

Dit komt overeen met  $y = ax^2 + mx$ . We zien dus dat  $a = -\frac{g}{2a^2 \cos^2 \theta}$  $\frac{g}{2v_0^2\cos^2(\theta)}$ . Omdat  $v_0$  evenredig is met het debiet  $d$  en  $\frac{1}{\cos^2(\theta)} = 1 + \tan^2(\theta)$  krijgen we, op een evenredigheidsfactor na, dat

$$
a = -cte \frac{1+m^2}{d}
$$

Gemakshalve kunnen we de constante gelijk nemen aan 1.

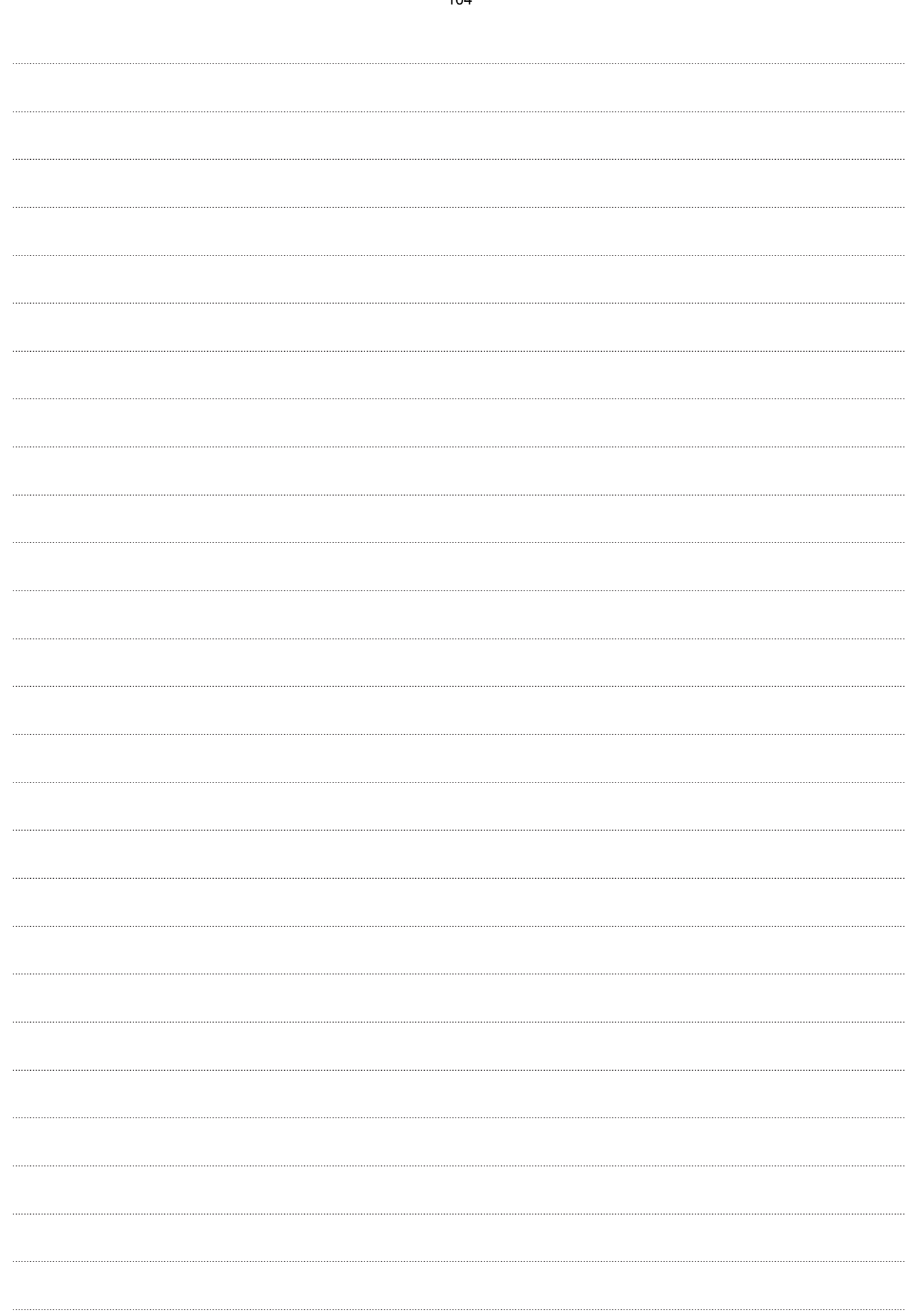

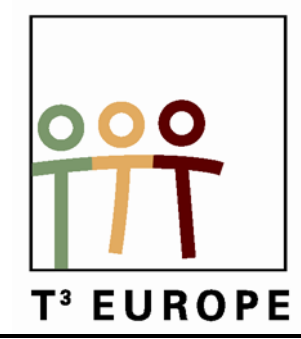

# **14<sup>de</sup> T<sup>3</sup> Europe Symposium Oostende**

22 & 23 augustus 2011

# **Introductie tot het verzamelen van data met TI-Nspire en de Vernier DataQuest applicatie**

*Olivier Douvere*

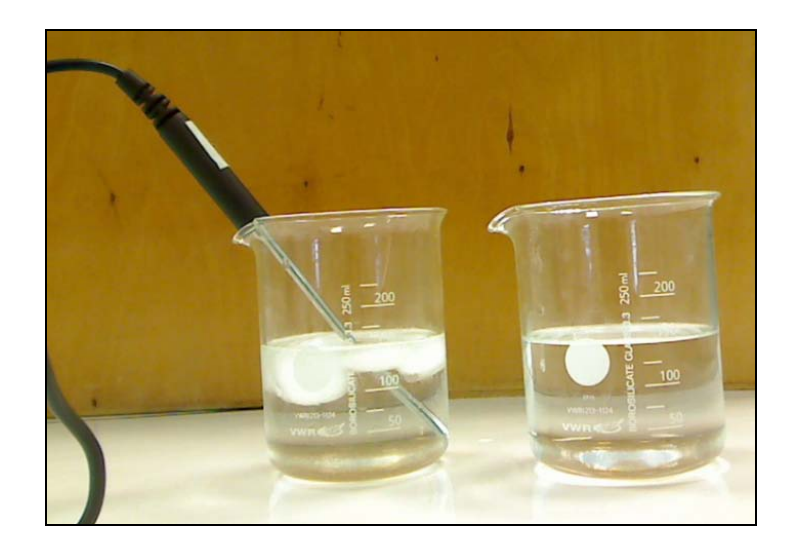

 $\mathcal{L}=\{1,2,3,4\}$ 

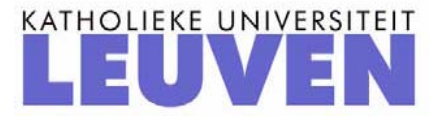

# Introductie tot verzamelen van data met TI-Nspire en de Vernier DataQuest applicatie

*Olivier Douvere*

## **Oriënteren**

Het verzamelen van gegevens is een belangrijk deel van de wetenschappelijke methode. Meteorologen bijvoorbeeld verzamelen gegevens over het weer om historische records bij te houden en om toekomstige weersvoorspellingen te vergemakkelijken. In de chemische industrie is veilige opvolging van productieprocessen niet mogelijk zonder het verzamelen van meetgegevens.

In dit practicum ontdekken jullie twee van de mogelijkheden van het meetsysteem dat we in de klas zullen gebruiken: *tijdsgebaseerde metingen* en *gebeurtenissen met invoer*.

In het eerste deel zal een temperatuursensor gebruikt worden om de temperatuur van water te volgen gedurende 60 seconden met een snelheid van één meetwaarde per twee seconden.

In het tweede deel zul je gebruik maken van de verzamelingmodus *gebeurtenissen met invoer*. In deze verzamelingmodus is het mogelijk om één meetpunt te verzamelen en vervolgens een overeenstemde waarde zelf in te vullen.

## **Voorbereiden**

#### *Benodigd materiaal*

- 2 bekerglazen van 250 ml
- roerstaaf
- temperatuursensor
- Gasdruksensor en bijhorende meetspuit
- EasyLink of Lab Cradle
- TI Nspire (3.0)

#### *Benodigde stoffen*

- Koud kraantjeswater
- Warm kraantjeswater
- Ijsblokjes

### *Deel 1: Tijdgebaseerde meting*

## **Uitvoeren**

- 1. Doe 100 ml koud kraantjeswater in een bekerglas van 250 ml. Voeg drie ijsblokjes toe.
- 2. Instellen van de rekenmachine voor verzamelen gegevens:
	- a. Zet het rekentoestel aan.
	- b. Begin met een nieuw document:

*Om een nieuw document te openen druk je op en selecteer je 1 Nieuw. Je kan gevraagd worden om een huidig document op te slaan.*

c. Verbind de temperatuursensor met de interface (Easy Link of Lab Cradle).

d. Verbind de interface met het TI Nspire rekentoestel.

*De Vernier DataQuest applicatie start automatisch op wanneer je de interface met het rekentoestel heb verbonden.*

*e.* Begin steeds met een Nieuw experiment:

*Druk op . Selecteer 1: Experiment en dan 1: Nieuw experiment*. *Standaard is de verzamelingsmodus: tijdgebaseerd* 

- 3. Instellen van de parameters van de verzamelingsmodus:
	- a. Instellen van de verzamelingmodus: tijdgebaseerd

*Druk op . Selecteer 1: Experiment en dan 7: Verzamelingmodus. Kies 1: Tijdgebaseerd. Er verschijnt een nieuw menu waarin verschillende parameters kunnen aangepast worden.*

b. Stel de snelheid in de meting (meetwaarden/seconde) zodanig dat je meet met een snelheid van één meetwaarde per twee seconden.

*Welk waarde ga je invullen bij snelheid (meetwaarden/seconde) als je één meting per twee seconden wil laten uitvoeren?.............*

*De standaard snelheid voor temperatuursmetingen is 2 meetwaarden/seconde. Deze* 

waarde moeten we dus aanpassen: druk op und boets om bij het kader te komen dat *hoort bij Snelheid(meetwaarden/seconden) . Je kunt hiervoor ook de touchpad gebruiken. Vul vervolgens de correcte waarde van snelheid in. De waarde voor het Interval (seconden/meetwaarde) wordt automatisch aangepast.*

c. Pas de duur van het experiment aan naar **60** seconden. *De standaard duur voor temperatuursmetingen in 120 seconden. Om deze waarde* 

aan te passen druk je **belaag**om bij het kader te komen dat hoort bij **Duur (seconden)**. *Typ vervolgens de waarde 60 in. Het aantal (meet) punten wordt automatisch aangepast.*

4. Steek de temperatuursensor in het koud water en roer eventjes. Laat dan de sensor tegen de kant van het bekerglas rusten zoals op onderstaande figuur. Zorg ervoor dat het bekerglas niet omvalt.

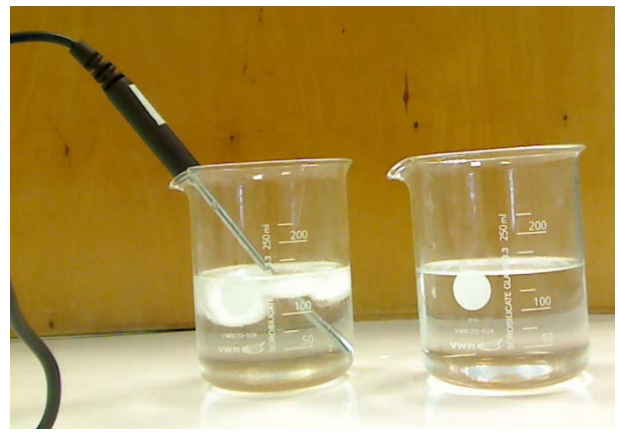

- 5. Doe ongeveer 150 ml warm kraantjeswater in een tweede bekerglas van 250 ml.
- 6. Je bent klaar om de meting te starten. Vanaf nu mag je niet meer roeren.

*Er zijn twee manieren om een meting te starten:*

- *Klik op het symbool . Je kunt hiervoor de touchpad gebruiken of op de toets*  drukken tot het symbool. **De geselecteerd is. Druk dan denter**
- *Druk op , selecteer 1:Experiment en dan 2:Gegevensverzameling starten.*

*Wanneer de gegevensverzameling gestart is, verandert het scherm van de DataQuest* 

*applicatie van Meterweergave naar Grafiekweergave . Let erop dat het symbool*  **Start** is veranderd in het symbool Stop

- 7. Na exact 10 seconden verplaats je temperatuursensor snel en met 1 beweging van het bekerglas met koud water naar het bekerglas met warm water. Je kunt de verstreken tijd links van de grafiek op het scherm aflezen. Beweeg de temperatuursensor vanaf nu niet meer gedurende het vervolg van het experiment.
- 8. Het verzamelen van de gegevens stopt automatisch na 60 seconden. Let erop dat bij het stoppen van de gegevensverzameling het symbool **is veranderd in het** *symbool.*
- 9. Verwijder de temperatuursensor uit het bekerglas en veeg de sensor droog met papier.

## **Reflecteren**

- 1. Beschrijf het verloop van de grafiek.
- 2. Waarom wordt de tijd op de horizontale as (x as) uitgezet tijdens dit experiment?
- 3. Waarom wordt de temperatuur op de verticale as (y as) uitgezet tijdens het experiment?
- 4. Bepaal de tijd die nodig verstreken is om de maximale temperatuur te bereiken.
	- a. Bestudeer de gegevens op de grafiek om de maximale temperatuur te vinden. *Gebruik de touchpad of pijltoetsen om de cursor te bewegen naar een gewenst punt*  op de grafiek. Druk op **om een punt te selecteren. Gebruik de pijltoetsen om** *andere punten op de grafiek te bestuderen.*
	- b. Bepaal deze temperatuur (afronden op 0,1°C) en bijhorende tijd. *De coördinaten van het punt dat je bestudeert, kan je links van de grafiek op het scherm terugvinden.*

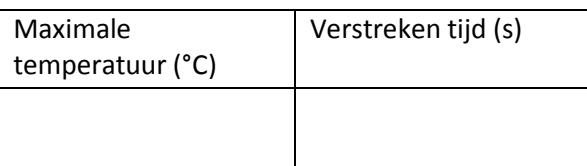

5. Controleer de waarde van de gevonden maximale temperatuur m.b.v. statische analyse.

*Druk op en selecteer 4:Analyseren en vervolgens 5 :Statistieken om een statische analyse uit te voeren op jouw gegevens.*

- 6. Je kan het tijdstip waarop de maximale temperatuur werd bereikt ook controleren door naar de gegevenstabel te kijken.
	- a. Ga naar tabelweergave om de gegevenstabel te raadplegen. *Je kan dit op twee manieren:*
		- *Klik op het symbool voor tabelweergave .*
		- *Alternatief: druk* **Innergy** *, selecteer* 5:Beeld *en dan* 3:Tabel.
	- b. Bepaal de tijd die nodig verstreken is om de maximale temperatuur te bereiken. *Je kan door de gegevens scrollen in de gegevenstabel door gebruik te maken van het touchpad en de pijltoetsen.*
- 7. Bepaal de responstijd van de temperatuursensor. De responstijd is de tijd die verstreken is om de maximale temperatuur te bereiken nadat de sensor van het koud water werd overgebracht naar het warm water. Beschrijf hoe je het antwoord gevonden hebt.

## *Deel 2: Gebeurtenissen met invoer (Wet van Boyle en Mariotte)*

Het doel van dit experiment is om het verband tussen druk en volume van een ideaal gas te bepalen.

## **Uitvoeren**

1. Voeg een nieuwe opgave toe aan jouw TI Nspire document en voeg een DataQuest applicatie in.

*Door een nieuwe opgave in jouw document in te voegen, behoud je de gegevens uit deel 1. Om een nieuwe opgave toe te voegen druk je op . In het menu 4:Invoegen, selecteer je 1: Opgave. Merk op dat er onmiddellijk een nieuw tab blad is bijgevoegd getiteld 2.1. Om de DataQuest applicatie toe te voegen tot deze pagina selecteer je 7: Vernier DataQuest toevoegen.* 

- 2. Verwijder de temperatuursensor en verbind de interface met de gasdruksensor.
- 3. Zet de zuiger van de meetspuit op 10 ml. Doe dit wanneer de meetspuit niet met de sensor verbonden is.
- 4. Verbind vervolgens de meetspuit met de gasdruksensor. Doe dit voorzichtig!
- 5. Instellen van de parameters van de verzamelingmodus:
	- a. Instellen van de verzamelingmodus: Gebeurtenissen met invoer

*Druk op . Selecteer 1: Experiment en dan 7: Verzamelingmodus. Kies 2: Invoer van gebeurtenissen. Er verschijnt een nieuw menu(Setup Gebeurtenissen met invoer) .*

- *b.* In dit experiment ga je de druk meten bij verschillende zelf in te stellen volumes . De gebeurtenis is hier dus een bepaald volume. *Bij gebeurtenissen typ je: volume. Bij eenheden typ je: ml. Klik op OK.*
- 6. Start de meting.

*Op welke knop moet je daarvoor drukken?*

*In de verzamelingmodus: Gebeurtenissen met invoer zal niet de grootheid in functie van de tijd gemeten worden als je de meting start. In deze modus worden geen gegevens geregistreerd voorlaar je een gegeven(gekoppeld aan een gebeurtenis of waarde )opslaat* 

*door te klikken op het symbool van het fototoestel* .

- 7. De gegevens verzamelen.
	- a. Om het eerste gegeven vast te leggen, klik je op het symbool .*.*
	- b. *E*r verschijnt een scherm waarin je het volume moet noteren waar staat waarde invoeren. Typ de waarde "10" in aangezien we de zuiger van de meetspuit op 10 ml hebben geplaatst. Klik vervolgens op OK. *Op de grafiek verschijnt nu een punt dat overeenstemt met de gemeten waarde van druk. Je kunt de verzamelde gegevens altijd raadplegen in tabel weergave*
- 8. Herhaal stappen 7 a. en b. voor andere waarde van het volume. Verplaats hiervoor de zuiger telkens naar een ander volume. Verzamel gegevens bij 8,7,6, 5, 12,13 en 15 ml. *Na het tweede meetpunt laat je best de schaal van de grafiek automatisch aanpassen. Je*

*verkrijgt dan de best passende schaal. Druk hiervoor op . Selecteer 3:Grafieken en vervolgens 7:Autoscale now.* 

9. Stop de meting. *Op welk symbool moet je hiervoor klikken? Om verdere analyse op je verzamelde gegevens uit te voeren, moet je steeds de meting stoppen.*

## **Reflecteren**

- 1. Bekijk de vorm van de curve. Is het verband tussen druk en volume recht evenredig of omgekeerd evenredig. Toon je antwoord ook aan met meetwaarden.
- 2. Leg uit hoe het verband tussen druk en volume van een gas bijdraagt tot de ademhaling van de mens.
- 3. Formuleer een besluit.

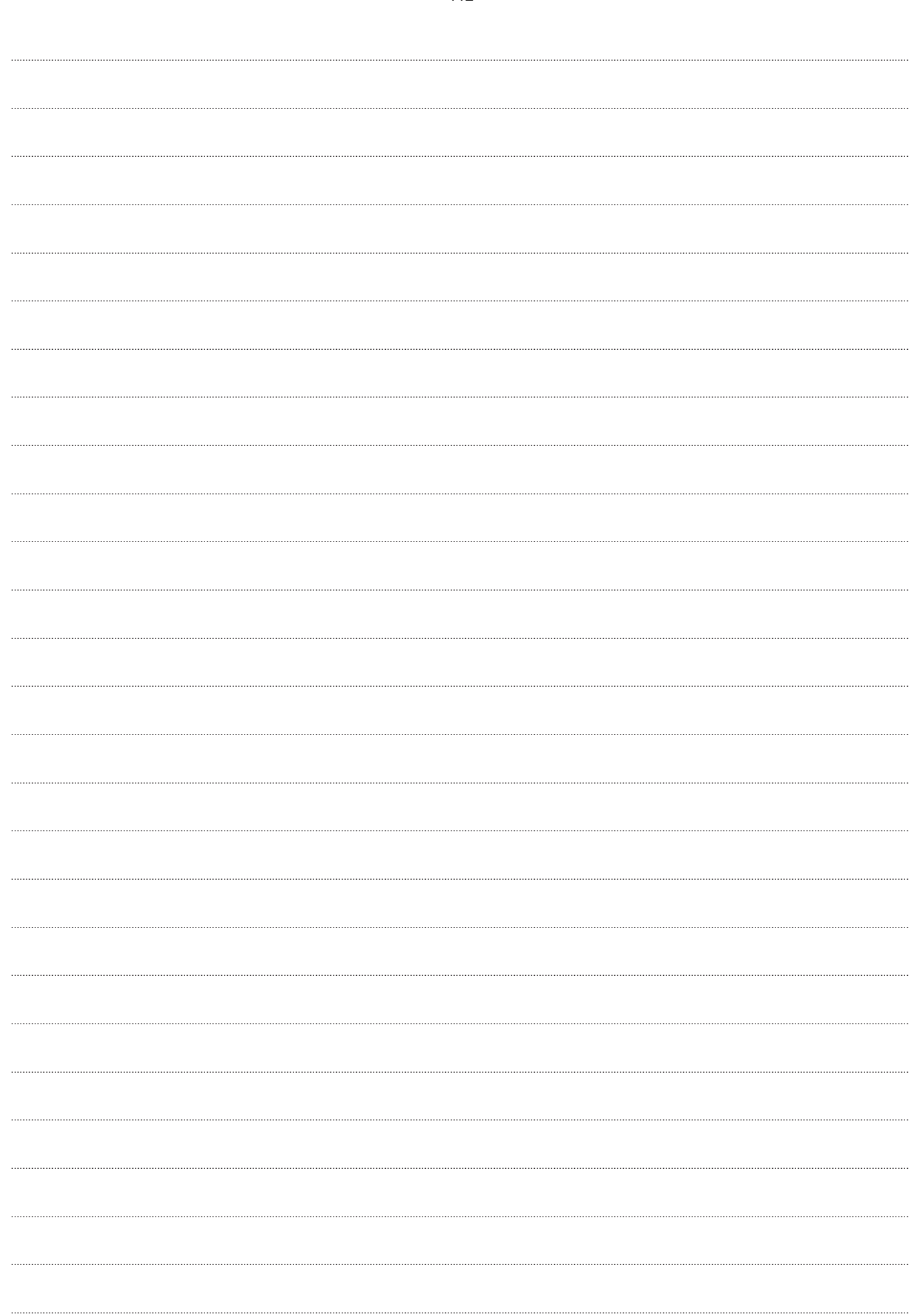

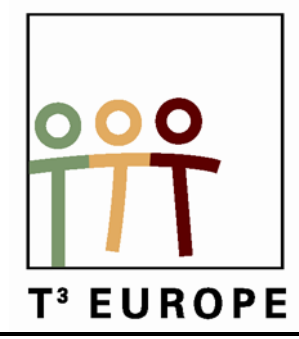

# **14de T3 Europe Symposium Oostende**

22 & 23 augustus 2011

# **TI-Nspire: een pedagogisch-didactische meerwaarde voor het wiskundeonderwijs**

*Wendy Luyckx en Mark Verbelen*

 $\overline{\phantom{a}}$  , and the contract of the contract of the contract of the contract of the contract of the contract of the contract of the contract of the contract of the contract of the contract of the contract of the contrac

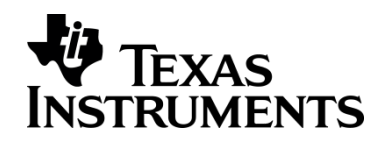

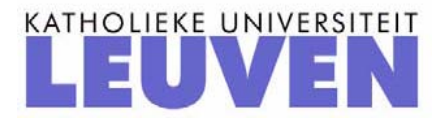

113

### TI-Nspire: een pedagogisch-didactische meerwaarde voor het wiskundeonderwijs

### *Wendy Luyckx en Mark Verbelen*

### **Abstract**

TI-Nspire biedt nieuwe didactische en pedagogische mogelijkheden, die een meerwaarde zijn voor het wiskundeonderwijs. Door een doordachte implementatie van de TI-Nspire in de wiskundelessen kan het leerproces van de leerlingen worden geoptimaliseerd. Er komen 2 invalshoeken aan bod:

#### Inspelen op leerstijlen en leertypen

#### **Leerstijlen**

Een van de meest aanvaarde theorieën in het Vlaamse onderwijs is die van Kolb. De psycholoog Kolb deed onderzoek naar verschillende manieren van leren. Hij onderscheidde vier van elkaar afhankelijke fasen en beschreef ze in termen van vaardigheden.

- Concreet ervaren ('feeling')
- Waarnemen en overdenken ('watching')
- Abstracte begripsvorming ('thinking')
- Actief experimenteren ('doing')

Deze vier fasen volgen logisch op elkaar: als men iets meemaakt (ervaring) is het belangrijk daarna de ervaringen te overdenken (reflectie) en te generaliseren (begripsvorming). Daarna kan men dan een aanpak bedenken waarmee een overeenkomstige gebeurtenis tegemoet kan getreden worden (experimenteren).

#### **Leertypes**

Dit is een aspect van de leerstijl en betreft de voorkeur voor een bepaald zintuig die iemand heeft bij het verwerven van informatie.

Men onderscheidt:

- auditieve type: horen, luisteren
- haptisch/motorische type: voelen, doen, ervaren
- leestype: lezen van geschreven tekst
- visuele type: bekijken van schetsen, tekeningen, foto's
- gesprekstype: verbale interactie
- schrijftype: maken van aantekeningen.

#### Differentiatie volgens het model van Activerende Directe Instructie

Alle leerlingen zo goed mogelijk begeleiden en ondersteunen bij het behalen van de vooropgestelde doelen, aansluitend bij hun mogelijkheden en talenten is een opdracht van iedere school. In een klassituatie is het echter niet altijd evident om iedere leerling de gepaste uitdaging aan te bieden en voor iedereen aan te sluiten

bij de specifieke noden en leerbehoeften. Met dit model introduceren we een lesaanpak tijdens instructielessen die voor alle leerlingen een meerwaarde betekent: het model van de **A**ctiverende **D**irecte **I**nstructie. Dit model is gericht op het afstemmen van de instructietijd op de leerbehoefte van de leerling en op het verhogen van de leerlingenactiviteit tijdens het leerproces. Leerlingen die behoefte hebben aan verlengde instructie worden tijdens de les opgevangen, de 'doorsnee' leerling krijgt de tijd en ruimte om volgens eigen tempo de leerstof te verwerken en leerlingen die verdiepend kunnen werken worden uitgedaagd.

In het basisonderwijs is deze beproefde methode een succesverhaal dat zowel bij leraren als leerlingen een positieve invloed heeft op het welbevinden, de betrokkenheid en de resultaten.

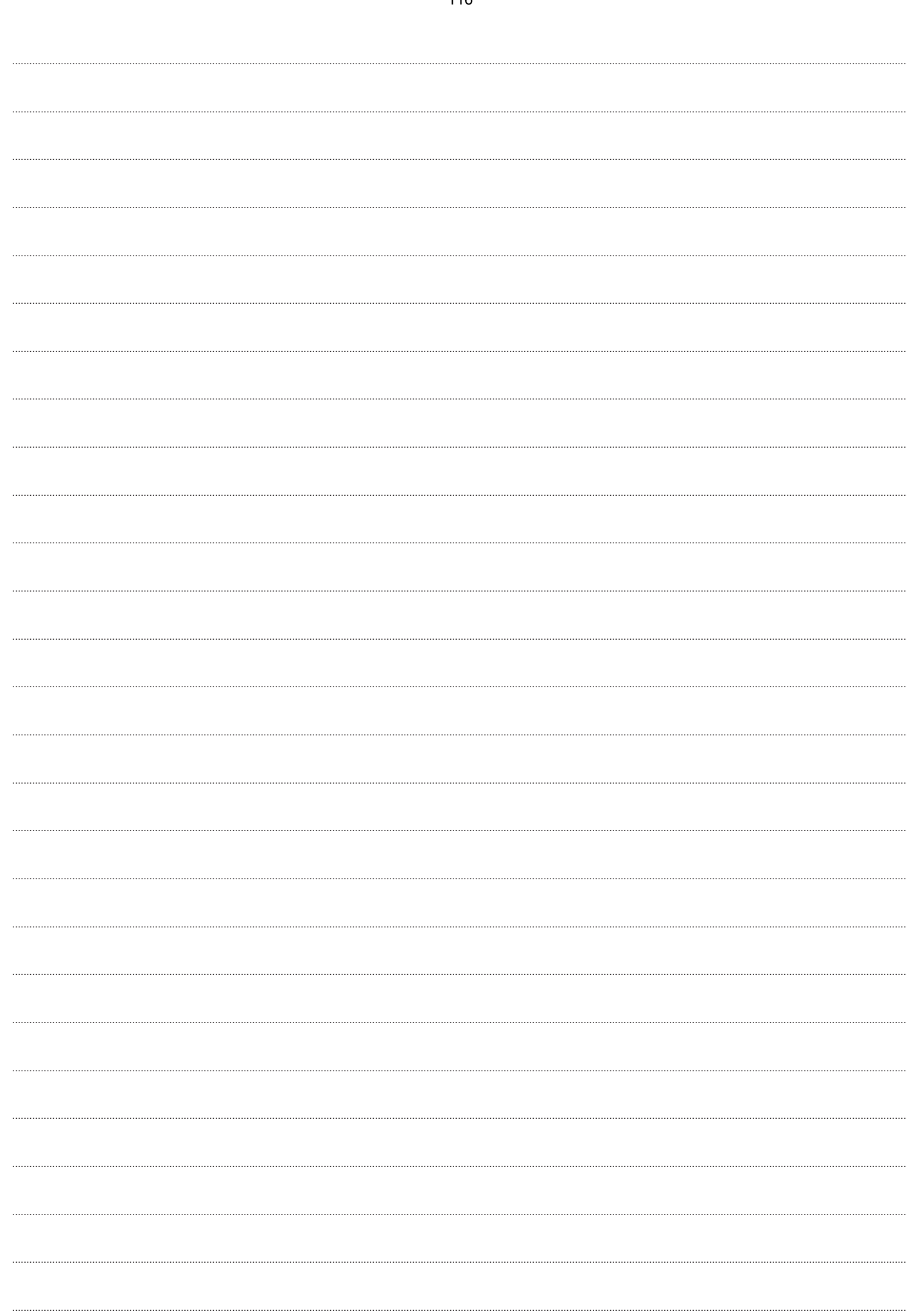

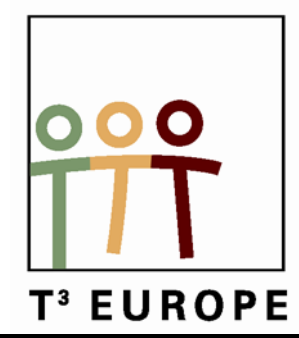

# **14de T3 Europe Symposium Oostende**

22 & 23 augustus 2011

# **Kegelsneden in actie met TI-Nspire en TI-Navigator**

*Jürgen Schepers en Gert Treurniet*

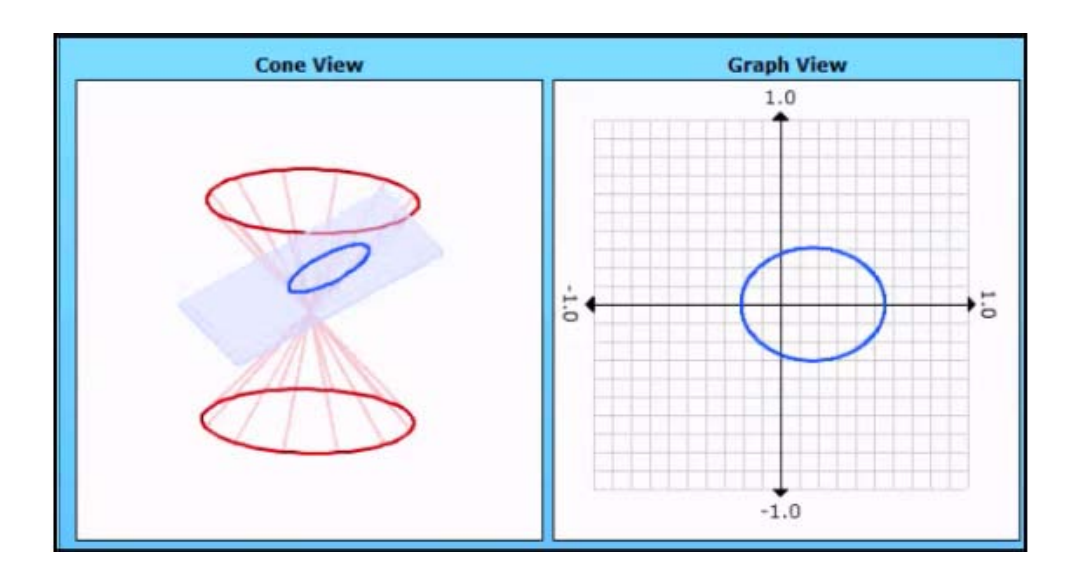

 $\overline{\phantom{a}}$  , and the contract of the contract of the contract of the contract of the contract of the contract of the contract of the contract of the contract of the contract of the contract of the contract of the contrac

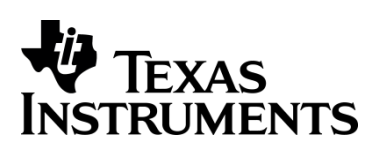

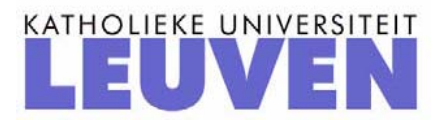

# Kegelsneden in actie met TI-Nspire en TI-Navigator

*Jürgen Schepers en Gert Treurniet* 

## **Inleiding**

In deze workshop gaan we stukjes behandelen van onze lessen over "Kegelsneden en andere krommen": parabool, ellips, hyperbool, cirkel,……

We zullen niet enkel gebruik maken van de TI-Nspire CAS CX, maar ook van het draadloze systeem TI-Navigator.

TI-Navigator creëert een interactieve klas d.m.v. een draadloos klasnetwerk tussen computer en rekenmachines of tussen computer en computers.

Dit biedt enkele didactisch belangrijke mogelijkheden:

- Interactief leren
- Directe feedback
- Snelle remediëring
- Optimaal en real-time inzicht in de resultaten van de klas en individuele leerling
- Sparen van tijd
- Leuk maken van wiskunde
- Anonieme discussies in klasverband
- …

We gaan in deze workshop hiervan voorbeelden tonen aan de hand van lesvoorbeelden uit "Kegelsneden en andere krommen".

 $\int_a^b (TI - NAVIGATOR)^2$  $\pi_a^b (TI - NAVIGATOR)^2$ dx +  $\pi \int_a^b (TI - NSPIRE)^2$  $\int_a^b (TI - NSPIRE)^2 dx$ *<b>*  **NSPIRED LEARNING SCHOOL** 

## **Inleidend voorbeeld bij het onderdeel "De parabool"**

Langs een kanaal bevindt zich een fontein F. Een aannemer krijgt als opdracht om een park aan te leggen dat grenst aan dit kanaal. Hij moet daarbij ook een wandelpad voorzien. Dat pad moet overal even ver van de fontein als van de dichtstbijzijnde rand van het kanaal liggen. Om dit wandelpad te vinden, gaan we gebruik maken van de file *parabool.tns* (sturen met navigator) .

1) Open de file parabool.tns  $(\sqrt{a} \cdot \text{on})$  > 2: Mijn documenten).

#### **Tips**:

Gebruik  $[$ esc $]$  om uit het menu te gaan of een niveau terug te gaan in het menu. Gebruik  $\lceil \frac{\text{ctr}}{\text{ctr}} \rceil$  esc  $\lceil \frac{\text{const}}{\text{const}} \rceil$  om de laatste bewerking(en) weer ongedaan te maken.

We 'construeren' eerst, door gebruik te maken van een cirkel en een rechte, de twee punten die 15 meter van de fontein en 15 meter van de dichtstbijzijnde rand van het kanaal liggen.

De lijn:

b**> A: Constructie > 2: Evenwijdige rechte > klik op de x-as > klik daarna op het punt op de y-as dat 15 meter verwijderd ligt van de dichtstbijzijnde rand van het kanaal** De cirkel:

 $\lceil \text{menu} \rceil$  > 9: vormen > 1: cirkel > klik op de fontein > toets direct 15  $\lceil \text{enter} \rceil$ 

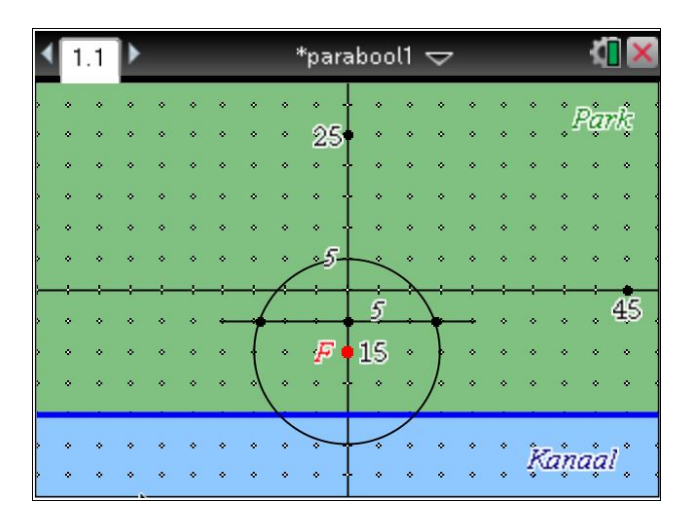

We gaan nu de twee gevraagde punten bepalen door de snijpunten te bepalen van de getekende rechte en de cirkel b **> 7: Punten en lijnen > klik op cirkel en rechte.**

2) We gaan nu wat constructielijnen en dergelijke wissen zodat de getekende punten mooi zichtbaar worden:

b **> 1: Acties > 3: Verbergen/Weergeven > klik op alles wat je wilt verbergen en druk**  daarna op [esc]

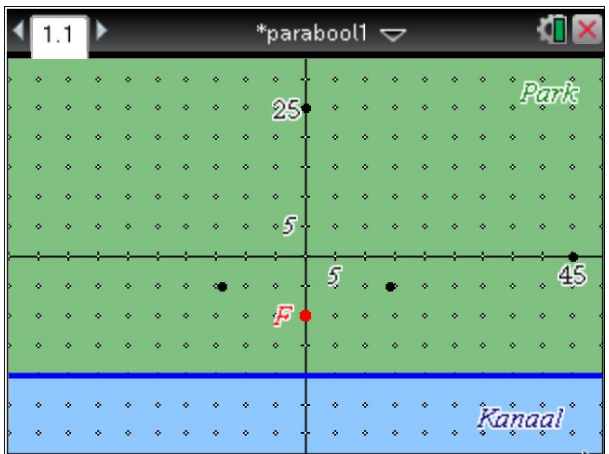

3) Er is één punt in het park dat precies 5 meter van het kanaal en ook 5 meter van de fontein ligt. Teken dit punt:

b **> 7: Punten en lijnen > 2: Punt op > Klik nu op de plaats waar het punt moet komen**

Teken nu de punten die tot de fontein en het kanaal de volgende afstanden hebben: 25 m, 30 m, 35 m en 40 m.

- 4) Verbind daarna de getekende punten door middel van een lijnstuk: b **> 5: Lijnstuk > klik op begin- en eindpunt van het lijnstuk**
- 5) Klasgesprek met TI-Navigator(Quickpoll).

**Definitie van een parabool p :** …………………………………………………………………………………………………………………………… ………………………………………………………………………………………………………………………….. …………………………………………………………………………………………………………………………….

## *De vergelijking van een cirkel*

Dit geef ik als eerste stap naar de opbouw van de algemene vergelijking van een cirkel.

1) Open een grafiek pagina. Teken nu een cirkel met middelpunt in de oorsprong en willekeurige straal:

b **> 9: vormen > 1: cirkel > klik met potlood in oorsprong > schuif met touchpad > klik om cirkel vast te leggen**

Teken nu een lijnstuk vanaf het middelpunt van de cirkel naar de omtrek van de cirkel. b **> 7: Punten en lijnen > 5: lijnstuk > klik op middelpunt en daarna op de cirkelomtrek**  (klik pas op de cirkelomtrek als je de melding "Punt op" krijgt!)

Wil je van de invoerregel verlost zijn, klik dan op het icoontje >> linksonder of op  $\boxed{\text{cm}}$   $\boxed{\text{G}}$ .

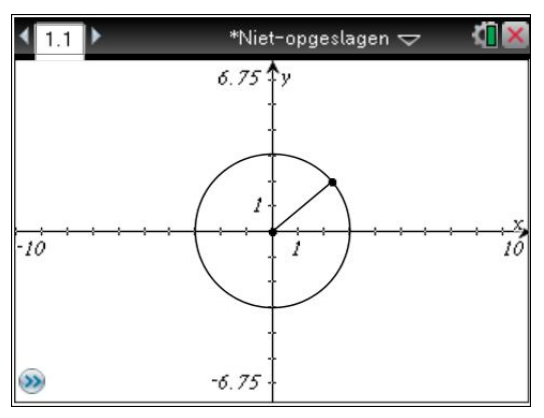

2) We gaan nu de straal meten en in variabele *r* opslaan: b **> 8: Meting >1: Lengte > klik op lijnstuk > schuif met touchpad en klik ergens in venster > Ga op de meting staan en klik op**  $\lceil \frac{var}{\text{var}} \rceil$  **en typ r en**  $\lceil \frac{enter}{\text{inter}} \rceil$ **.** 

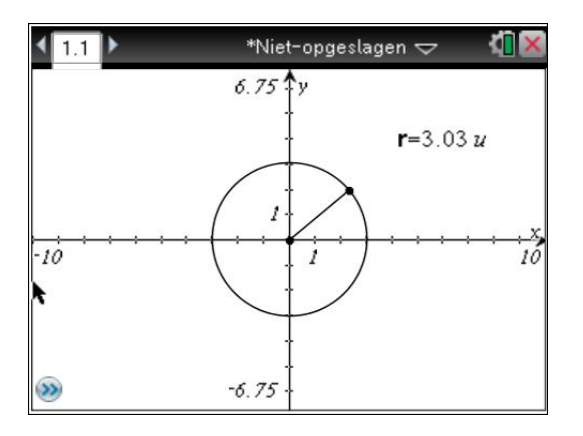

3) We gaan nu een punt tekenen op de cirkel en aan de coördinaten geven we de variabelenamen *x* en *y*.

b **> 7: Punten en lijnen > 2: Punt op > klik een keer op de cirkel en daarna op de plaats waar je het punt wilt (willekeurig) > ga op het punt staan >**  $\text{ctr}$  **menu (= rechter muisknop!) >** 7: Coördinaten en vergelijkingen > de coördinaten komen te voorschijn, versleep ( $\frac{2}{3}$  | 2 seconden inhouden) deze naar een mooie plaats > klik op de x-coördinaat en daarna op  $\sqrt{var}$  > **1: Var opslaan > geef de naam x en enter > doe hetzelfde voor de y-coördinaat.**  Wanneer je dat goed gedaan hebt, staan beide coördinaten in het vet.

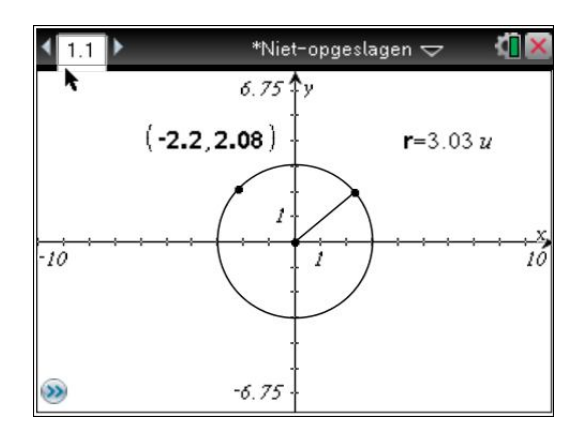

4) Open nu een spreadsheet venster  $[\text{ctr}]$  docv > 4: Lijsten & Spreadsheet toevoegen. En definieer volgende kolommen. Kolom A : variabele *x*:

Ga naar de cel onder de cel waar A instaat >  $\boxed{\text{mean}}$  > 3: Gegevens >

**2: Gegevensvastlegging > 1: Automatisch > vervang var door** *x* **(zie fig. hieronder) en enter** 

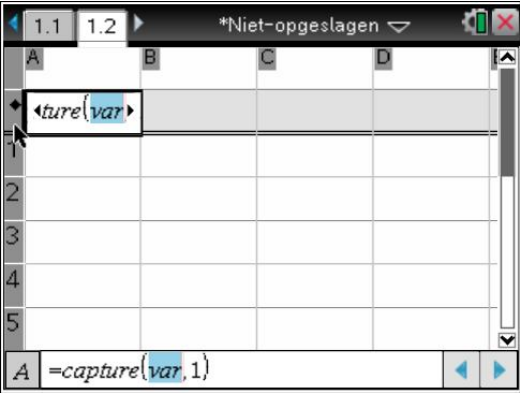

Kolom B : variabele y idem als kolom a Kolom C: variabele r idem als kolom a Kolom D:  $=A^2+B^2$  type dit zo in de definieer cel Kolom E:  $=C^2$  type dit zo in de definieer cel

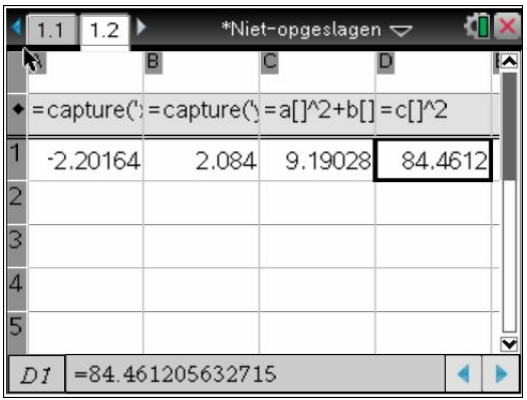

- 5) Ga nu terug naar het grafiek venster en neem het punt op de cirkel vast en beweeg die over de cirkel. Ga daarna terug naar het spreadsheet venster en bestudeer de resultaten.
- 6) Nabespreking met TI-Navigator. (testcirkel.tns)

# **"De middens van alle evenwijdige koorden van een parabool liggen op één rechte"**

Uit ervaring weet ik, dat heel wat leerlingen het moeilijk hebben met analytische bewijzen. Daarom heb ik het eens geprobeerd met de TI-Nspire CAS. Het idee hier achter was, dat de leerlingen dan een beter inzicht zouden krijgen in het probleem en zich enkel moesten bezig houden met de structuur van het bewijs. De berekeningen werden gedaan door de rekenmachine.

1. Teken een parabool met vergelijking  $y^2 = 2kx$  in een grafiekvenster door gebruik te maken van twee functievoorschriften.

De variabele k definiëren we in een schuifregelaar.

b **> 1: Acties > A: Schuifregelaar > klik ergens in het scherm waar je de schuifregelaar wil > type nu** *k* **in vakje linksboven en enter** 

```
Wijzig nu een instelling van de schuifregelaar als volgt: 
Ga op de schuifregelaar staan > \boxed{\text{ctri}} menul (zie scherm):
```
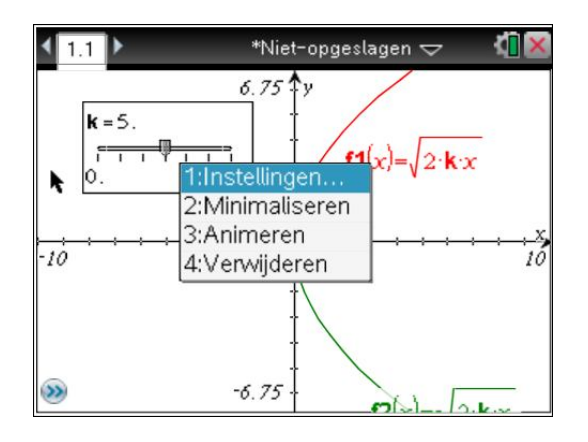

We gaan de schuifregelaar minimaliseren **2: Minimaliseren.**

Verander de vensterinstellingen ( $\vert$ <sup>menu</sup>) > 4: Venster) zodat de parabool optimaal gebruik maakt van het scherm.

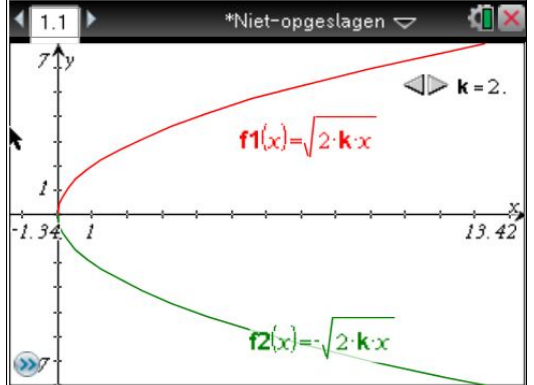

2. Teken nu een aantal evenwijdige koorden als volgt:

Koorde tekenen:

b **> 7: Punten en lijnen > 5: lijnstuk > klik op beginpunt koorde en eindpunt koorde**  Evenwijdige koorde tekenen:

b **> A: Constructie > 2: Evenwijdige rechte > klik op de koorde en daarna op de plaats waar je de nieuwe koorde wil** 

Verlengen van de rechte:

**Neem de uiteinde van rechte vast (minimaal 2 seconden** $\left[\frac{2}{3}\right]$  of  $\left[\frac{1}{3}\right]$ ) en sleep Snijden van de rechten met de parabool:

b**> 7: Punten en lijnen > 3: Snijpunten > klik op rechte en daarna op parabool, dit moet je doen voor onderste en bovenste deel parabool** 

Tekenen van een lijnstuk tussen de snijpunten:

b**>5: Lijnstuk > klik op de daar juist twee gevonden snijpunten**  Verbergen van de lijn:

> b**>1: Acties > 3: Verbergen en weergeven > klik op de evenwijdige rechte en dit buiten de parabool > verberg ook het punt op de evenwijdige rechte >**  $\sqrt{|\csc|}$

Doe dit nu een aantal keren.

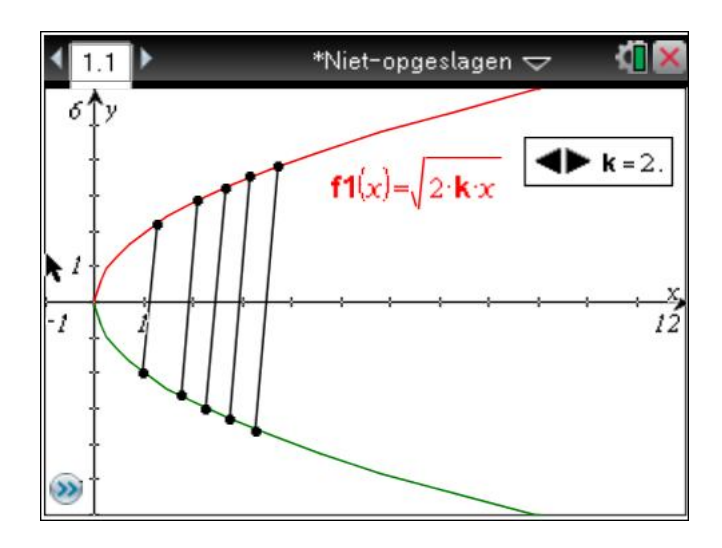

Teken nu de middens van de koorden.

b **> A: Constructie > 5: Midden > klik nu op alle koorden.** 

Teken nu een rechte door twee middens.

Wat valt je op? Verander ook eens de k- waarde van je parabool en bestudeer het resultaat. Neem ook eens het eindpunt of beginpunt vast van de eerste koorde die je hebt getekend en beweeg ze over de parabool, zodat deze koorde van plaats verandert. Wat stel je vast?

3. Quickpoll

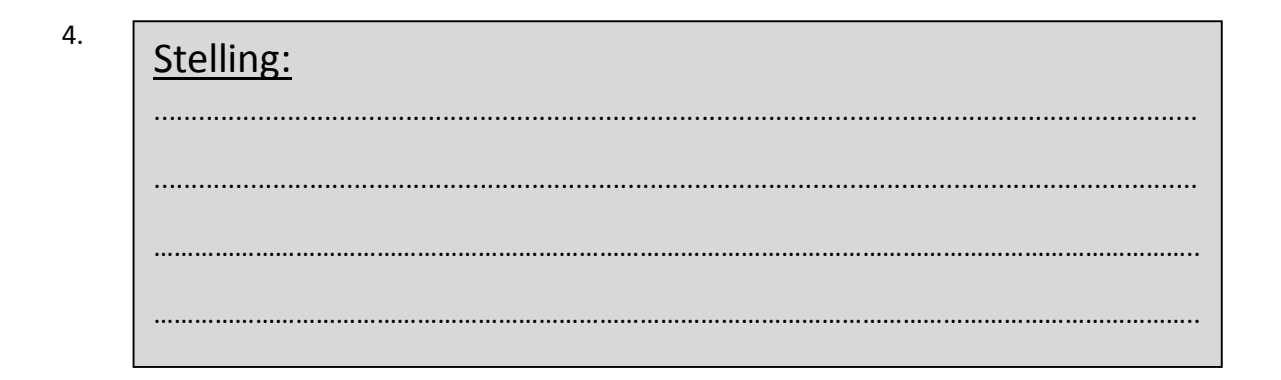

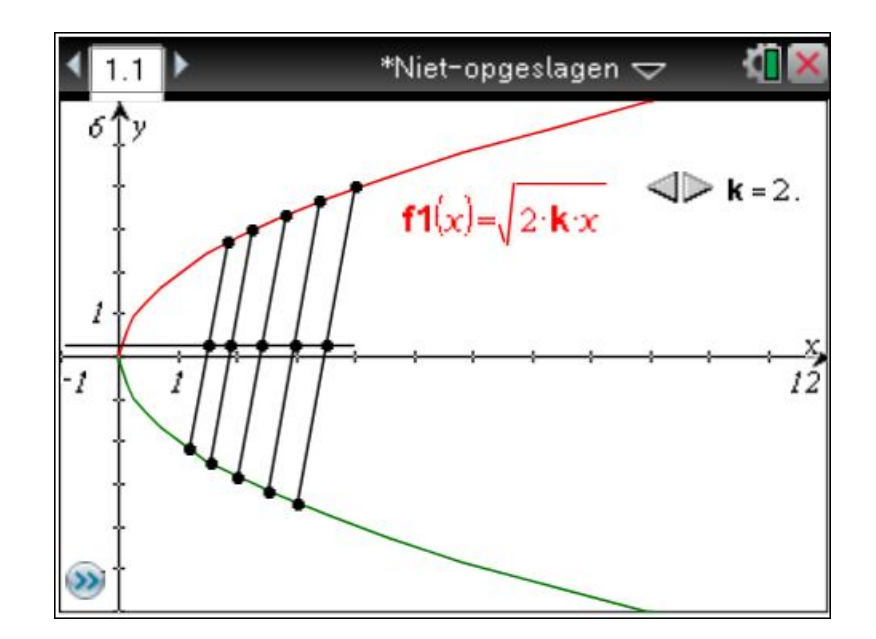

5. We gaan nu deze stelling bewijzen m.b.v. de TI-Nspire CAS.

Open het bestand *middellijn.tns* 

We gaan nu samen dit bewijs samenstellen (TI-Navigator). De berekeningen laten we over aan het rekentoestel en,we focussen ons op de structuur van het bewijs.

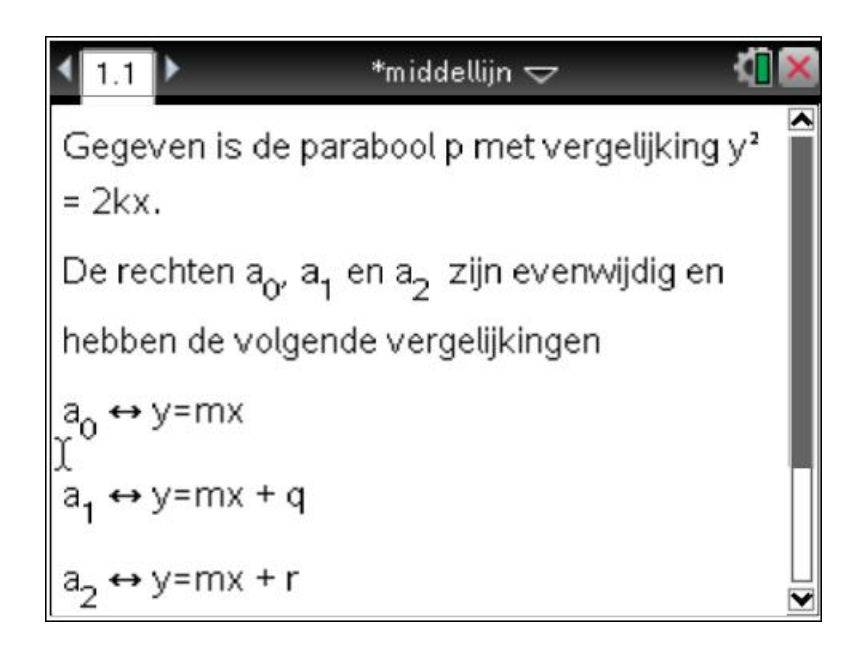

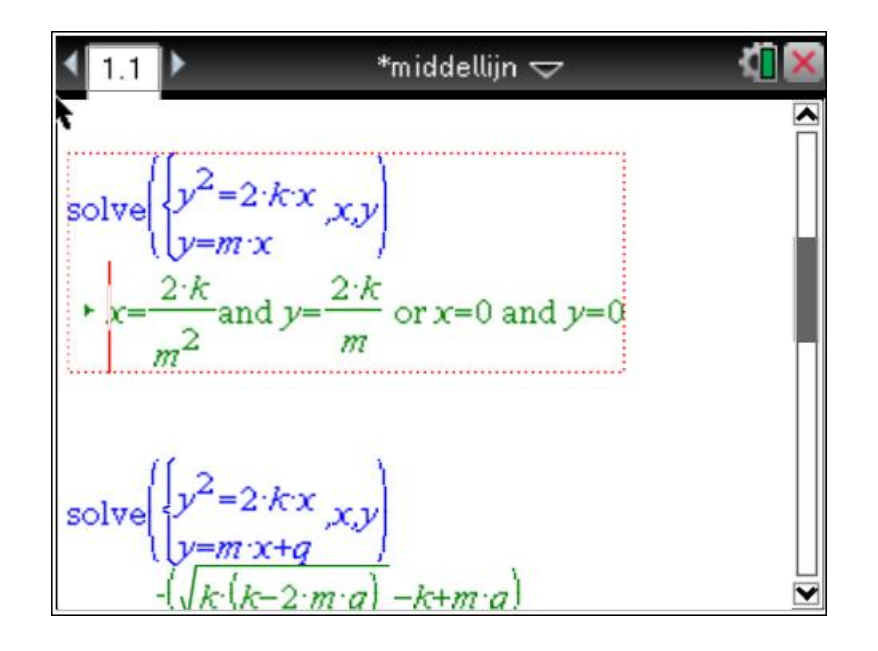

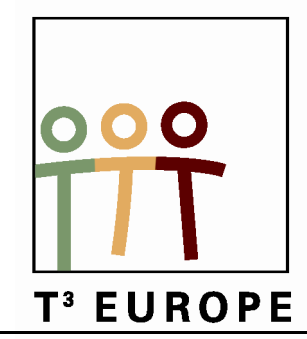

# **14<sup>de</sup> T<sup>3</sup> Europe Symposium Oostende**

22 & 23 augustus 2011

# **Wisselstroomtheorie wordt minder complex dankzij complexe getallen**

*Alain Risack* 

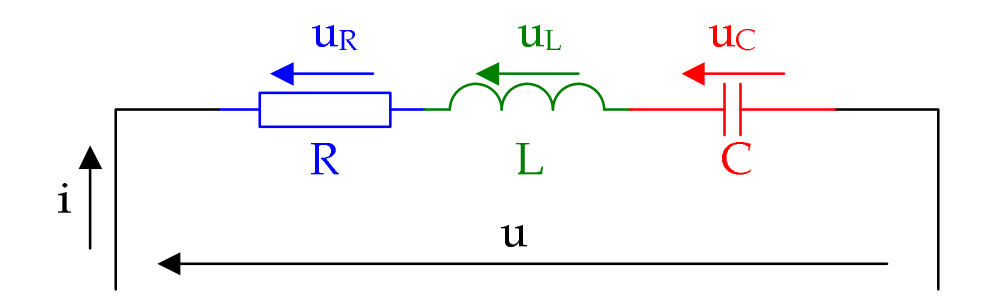

 $\overline{\phantom{a}}$  , which is a set of the set of the set of the set of the set of the set of the set of the set of the set of the set of the set of the set of the set of the set of the set of the set of the set of the set of th

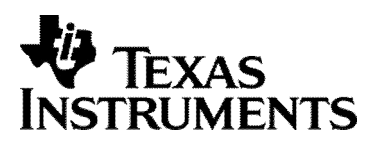

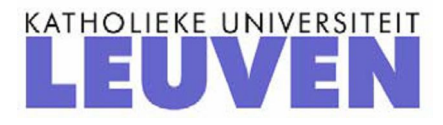

## Wisselstroomtheorie wordt minder complex dankzij complexe getallen

### *Alain Risack*

### **1. Het voorstellen van sinusvormige grootheden door fasors.**

Het is mogelijk om sinusvormige grootheden voor te stellen als ronddraaiende vectoren (fasor genoemd) in het complexe vlak.

De modulus (lengte) komt overeen met de amplitude van de grootheid. Het argument komt overeen met de hoek van de sinus op een bepaald ogenblik. De ogenblikkelijke waarde van de grootheid kan bepaald worden door de fasor te projecteren op de Imaginaire as. De imaginaire waarde van de fasor is de ogenblikkelijke waarde van de grootheid.

In het onderstaand bestand kan de beginplaats van de zwarte fasor (op t=0) gekozen worden en kan de rode fasor verplaatst worden om het verband tussen beide grafieken duidelijk te maken. Ook de straal (modulus) kan aangepast worden.

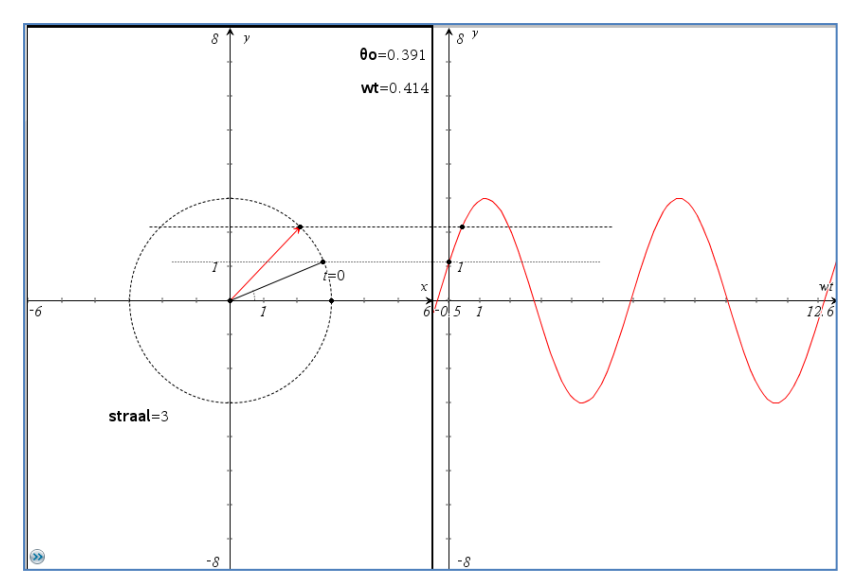

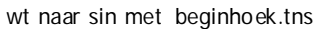

In de elektriciteit worden die fasors gebruikt om de berekeningen bij wisselstroomtheorie te vereenvoudigen. Elke wisselstroom en wisselspanning (met vaste frequentie) kan voorgesteld worden als een fasor.

#### *1.1. Tijdsafhankelijke notatie van de fasor en de grootheid*

$$
i_1 = I_{1m} \sin(\omega t + \alpha)
$$
  
\n
$$
\bar{i}_1 = I_{1m} * e^{j(\omega t + \alpha)}
$$
  
\n
$$
\bar{i}_1 = I_{1m} \angle \omega t + \alpha
$$
  
\n
$$
\bar{i}_1 = I_m * \cos(\omega t + \alpha) + j I_m \sin(\omega t + \alpha)
$$

Je bemerkt dat het imaginair getal i hier vervangen wordt door de letter j. Dat is om verwarring te vermijden met de letter i die gebruikt wordt voor de stroom.

Gaan we ervan uit dat de frequentie niet wijzigt, dan is het het signaal volledig bepaald door de fasor op t=0. We kunnen bijgevolg gebruik maken van een tijdsonafhankelijke vergelijking:

*1.2. Tijdsonafhankelijke notatie (= op t = 0)*

$$
i_1 = I_{1m} \sin \alpha
$$
  
\n
$$
\bar{i}_1 = I_{1m} * e^{j\alpha}
$$
  
\n
$$
\bar{i}_1 = I_{1m} \angle \alpha
$$
  
\n
$$
\bar{i}_1 = I_m * \cos(\alpha) + j I_m \sin(\alpha)
$$

Door gebruik te maken van complexe getallen worden de hoofdbewerkingen (som, verschil, vermenigvuldiging en deling) van sinusvormige grootheden herleid tot dezelfde **eenvoudigere** bewerkingen met complexe getallen.

Voorbeeld:

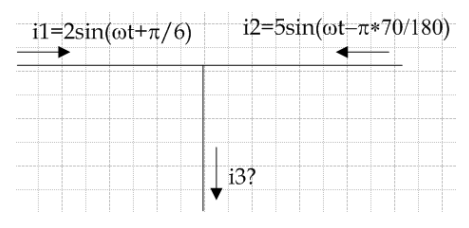

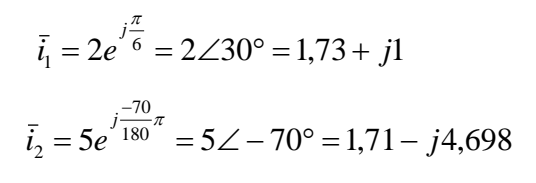

Om i3=i1+i2 te bepalen kan men zowel rekenen in radialen als in graden. Het rekentoestel wordt als volgt ingesteld:

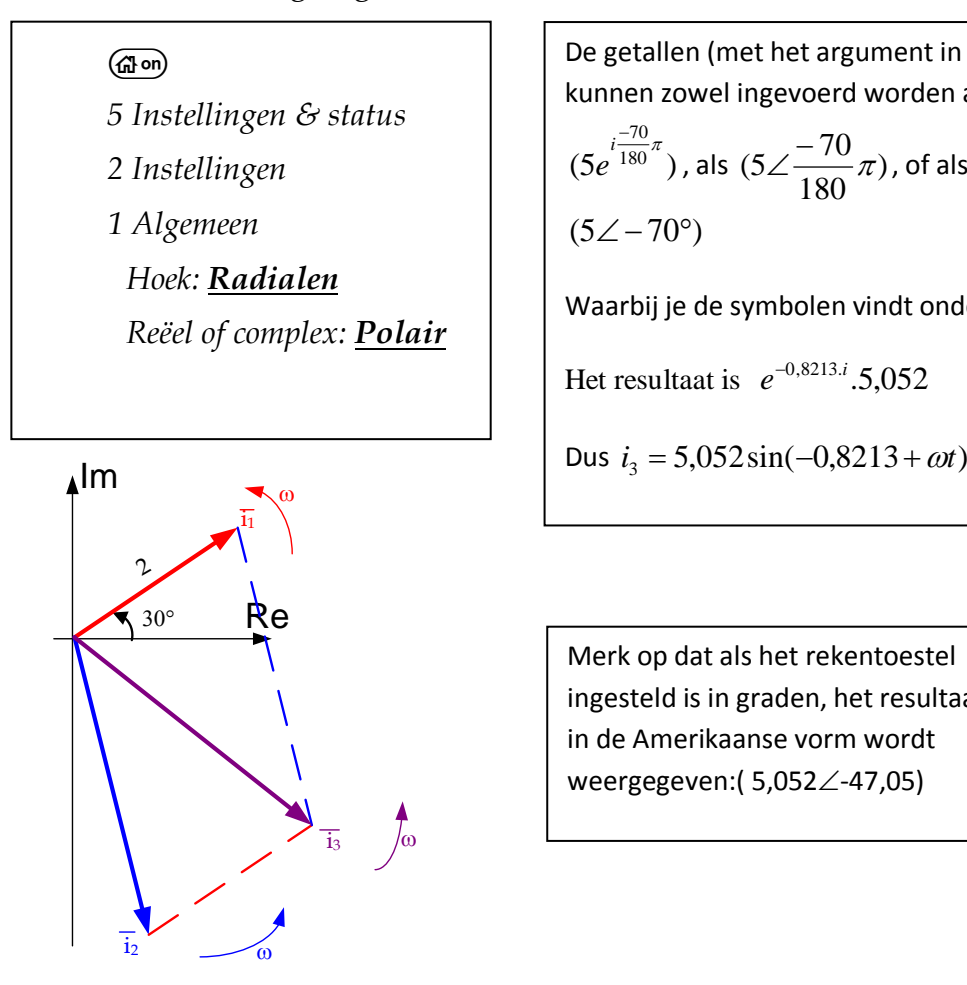

De getallen (met het argument in radialen) kunnen zowel ingevoerd worden als  $(5e^{-180})$  $e^{i\frac{-70}{180}\pi}$ ), als  $(5\angle\frac{-70}{180}\pi)$ , of als  $(5\angle -70^{\circ})$ Waarbij je de symbolen vindt onder  $(m)$   $\alpha\beta$ °. Het resultaat is  $e^{-0.8213.i}$ . 5,052

Merk op dat als het rekentoestel ingesteld is in graden, het resultaat in de Amerikaanse vorm wordt weergegeven:( 5,052∠-47,05)

### **2. De "wet van Ohm" in wisselstroomkringen.**

De wet van Ohm is de basiswet van de elektriciteit: U=R.I

Deze wet is ook geldig bij wisselstroomtheorie, op voorwaarde dat men complex werkt.

### **2.1.Bij een zuivere weerstand**

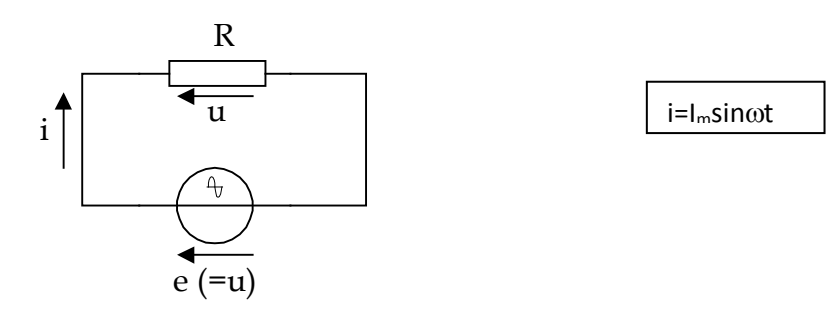

*Figuur 1 de ideale weerstand*

#### **2.1.1. Tijdsvoorstelling – goniometrische vergelijking.**

Op elk ogenblik geldt de wet van Ohm: u=R\*i  $u = R * i = R * I_m \sin \omega t = U_m \sin \omega t$  (zie figuur 2)

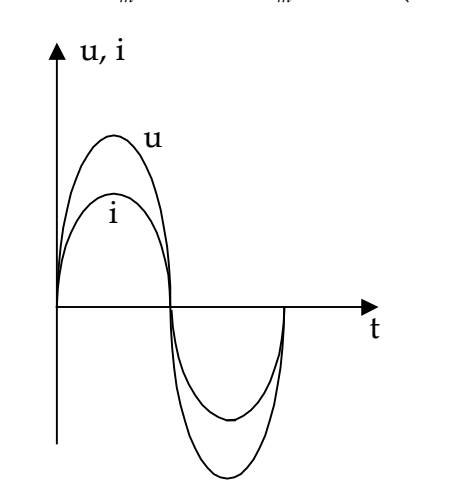

*Figuur 2 u en i bij een ideale weerstand*

Deze spanning is eveneens sinusoïdaal en in fase met de stroom.

Er doen zich geen overgangsverschijnselen **voor,** noch bij het sluiten van de kring noch bij het openen ervan.

#### **2.1.2. Complexe voorstelling. (op t=0)**

De complexe vergelijkingen kunnen we onmiddellijk afleiden uit de goniometrische vergelijkingen.

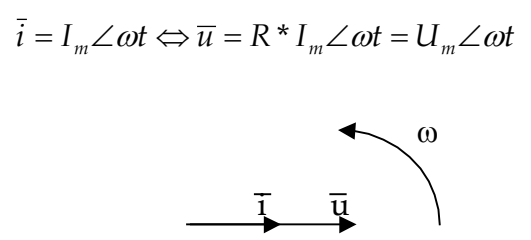

*Figuur* 3  $\overline{u}$  *en*  $\overline{i}$  *bij een ideale weerstand* 

#### **2.1.3. De impedantie Z.**

De impedantie is de wisselstroomweerstand. In overeenstemming met de gelijkstroomweerstand, wordt de impedantie Z gedefinieerd als de verhouding tussen de wisselspanning over en de wisselstroom door het element. Deze definitie kan zowel toegepast worden op de goniometrische vergelijking als op de complexe vergelijking. In de toekomst zal meestal de complexe vorm weerhouden worden.

$$
Z = u/i \qquad \overline{Z} = \overline{u}/i
$$

Toegepast op de ideale weerstand vinden we:

$$
\overline{Z}_R = \frac{u}{\overline{i}} = \frac{U_m \angle \omega t}{I_m \angle \omega t} = \frac{I_m * R}{I_m} \angle \omega t - \omega t = R \angle 0 = R + \omega j
$$

De impedantie  $\overline{Z}_R$  blijkt een vaste, niet draaiende vector met lengte R te zijn, gelegen op de reële as. Waaruit blijkt dat?

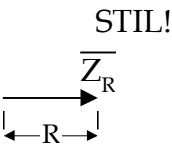

*Figuur 4 vectordiagram bij een ideale weerstand*

De impedantie is de weerstandwaarde zelf en wordt uitgedrukt in ohm.

### **2.2. Keten met ideale condensator.**

Een ideale condensator is een condensator met een zuivere capaciteit zonder ohmse weerstand noch zelfinductieverschijnselen.

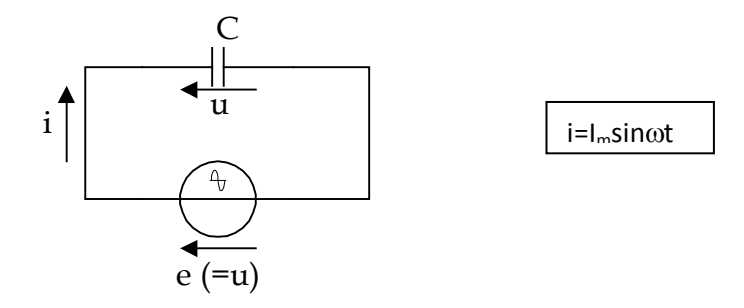

*Figuur 5 de ideale condensator*

**2.2.1. Tijdsvoorstelling – goniometrische vergelijking.**

Het kan bewezen worden dat

$$
u=\frac{I_m}{\omega C}\sin(\omega t-\pi/2)
$$

Deze spanning is eveneens sinusoïdaal maar is 90° naijlend op de stroom. Hoe zie je dat in de formules?

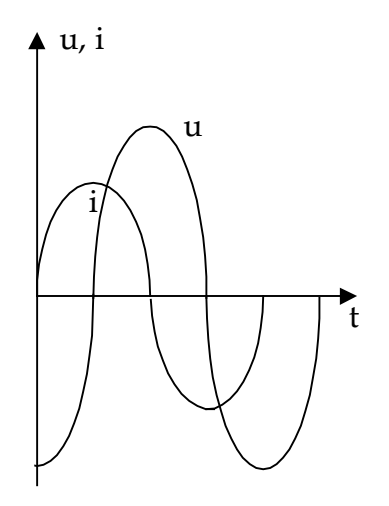

*Figuur 6 u en i bij een ideale condensator*

#### **2.2.2. Complexe voorstelling. (op t=0)**

De complexe vergelijkingen kunnen we onmiddellijk afleiden uit de goniometrische vergelijkingen.

$$
\bar{i} = I_m \angle \omega t \Leftrightarrow \bar{u} = \frac{I_m}{\omega C} \angle \omega t - \frac{\pi}{2}
$$

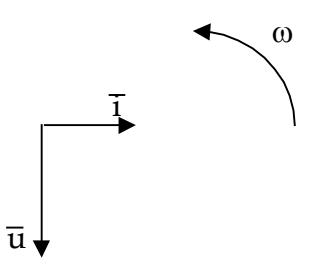

*Figuur* 7  $\overline{u}$  *en*  $\overline{i}$  *bij een ideale condensator* 

2.2.3. De impedantie Z<sub>C</sub>.

$$
\overline{Z}_C = \frac{\overline{u}}{\overline{i}} = \frac{U_m \angle \omega t - \frac{\pi}{2}}{I_m \angle \omega t} = \frac{I_m * \frac{1}{\omega C} \angle \omega t - \frac{\pi}{2}}{I_m \angle \omega t} = \frac{1}{\omega C} \angle -\frac{\pi}{2} = -\frac{1}{\omega C} j = -\frac{1}{\omega C} j * \frac{j}{j} = \frac{1}{j\omega C}
$$

De impedantie  $\overline{Z}_{C}$  blijkt een vaste, niet draaiende vector met lengte  $1/\omega C$  te zijn, gelegen op het negatieve imaginair deel van de imaginaire as. Waaruit blijkt dat?

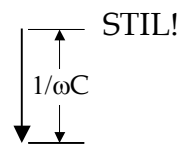

*Figuur 8 vectordiagram bij een ideale condensator*

Bemerk dat de impedantie ω-afhankelijk, dus frequentieafhankelijk is. Als de frequentie stijgt, dan stijgt de pulsatie ω en daalt de impedantie. Waarom?

1/ωC noemt men de capacitieve reactantie of capacitantie, uitgedrukt in ohm.

## **2.3. Keten met ideale spoel.**

Een ideale spoel is een spoel met een zuivere inductantie zonder ohmse weerstand noch capacitieve verschijnselen.

Een praktische spoel heeft steeds een weerstanddeel nl. de draadweerstand waarmee ze gemaakt is.

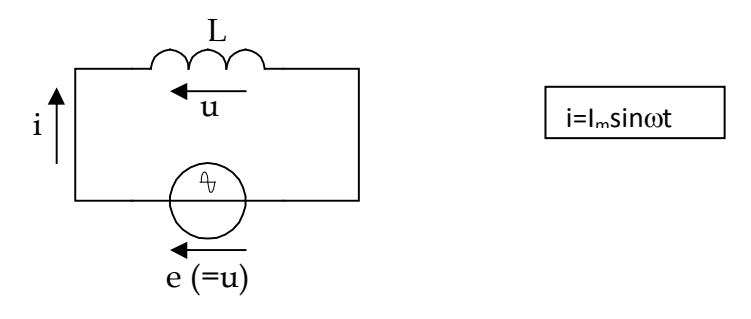

*Figuur 9 de ideale spoel*

### **2.3.1. Tijdsvoorstelling – goniometrische vergelijking.**

Ook hier geldt de wet van Ohm niet. Enkel de wet van Lenz is hier algemeen geldig. Hiermee kan bewezen worden dat  $u = \omega L^* I_m \sin(\omega t + \frac{\pi}{2})$  $u = \omega L * I_m \sin(\omega t + \frac{\pi}{2})$ 

Deze spanning is eveneens sinusoïdaal maar is 90° voorijlend op de stroom. Hoe zie je dat in de formules?

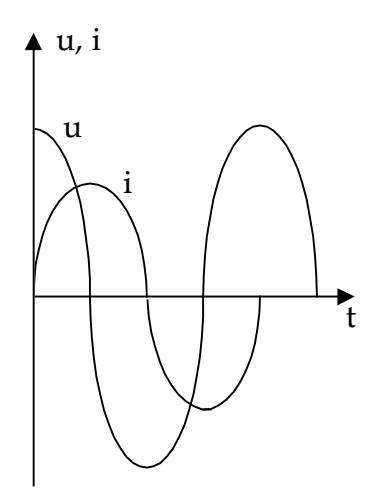

*Figuur 10 u en i bij een ideale spoel*

#### **2.3.2. Complexe voorstelling. (op t=0)**

De complexe vergelijkingen kunnen we onmiddellijk afleiden uit de goniometrische vergelijkingen.  $\bar{i} = I_m \angle \omega t \Leftrightarrow \bar{u} = \omega L I_m \angle \omega t + \frac{\pi}{2}$ 

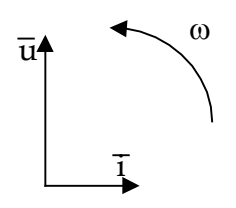

*Figuur* 11  $\overline{u}$  *en*  $\overline{i}$  *bij een ideale spoel* 

#### **2.3.3. De impedantie ZL.**

$$
\overline{Z}_L = \frac{\overline{u}}{\overline{i}} = \frac{U_m \angle \omega t + \frac{\pi}{2}}{I_m \angle \omega t} = \frac{I_m * \omega L \angle \omega t + \frac{\pi}{2}}{I_m \angle \omega t} = \omega L \angle + \frac{\pi}{2} = j\omega L
$$

De impedantie $\overline{Z}_L$ blijkt een vaste, niet draaiende vector met lengte ωL te zijn, gelegen op het positieve imaginair deel van de imaginaire as. Waaruit blijkt dat?

Bemerk dat de impedantie ω-afhankelijk, dus frequentieafhankelijk is. Als de frequentie stijgt, dan stijgt de pulsatie ω en stijgt de impedantie. Waarom?

ωL noemt men de inductieve reactantie of inductantie, uitgedrukt in ohm.

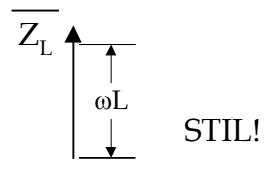

*Figuur 12 vectordiagram bij een ideale spoel*

## **2.4. Samenvatting.**

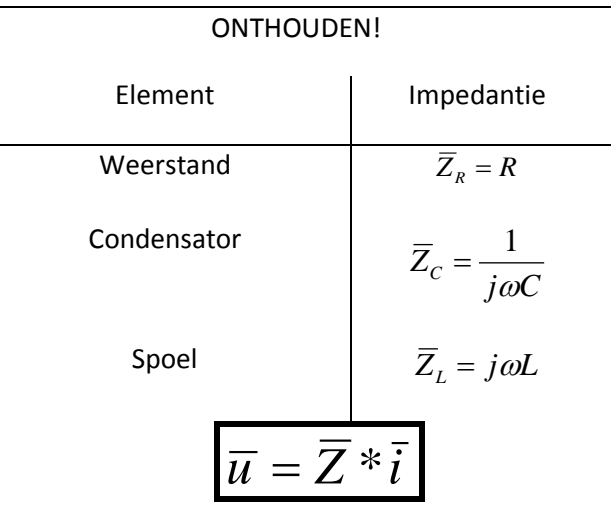

## **3. Seriekringen.**

Bij gelijkstroomtheorie geldt bij een seriekring van weerstanden:

$$
R_T = R_1 + R_2 + \dots + R_n
$$

Dezelfde wet kan gebruikt worden op voorwaarde dat er complex gewerkt wordt:

$$
\overline{Z}_T = \overline{Z}_1 + \overline{Z}_2 + \ldots + \overline{Z}_n
$$
## **3.1.Serieschakeling van een weerstand en een condensator.**

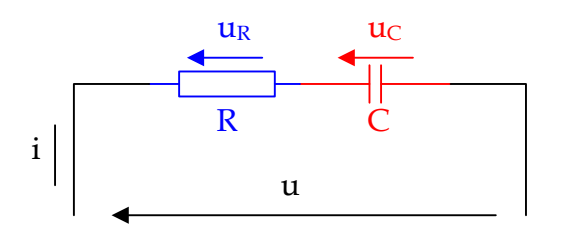

*Figuur 13: RC-seriekring*

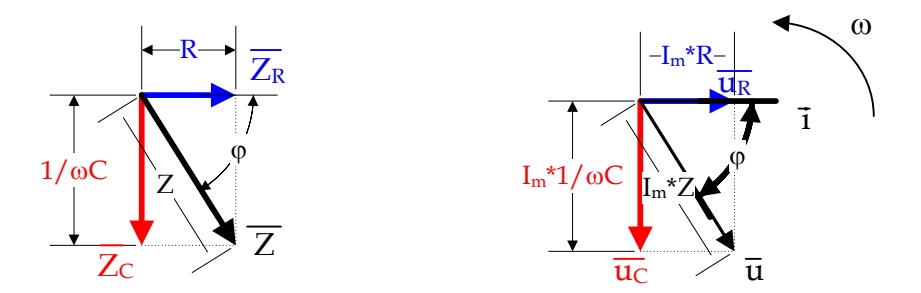

*Figuur 14: Impedantie- en spanningsdriehoek bij RC-seriekring*

$$
\overline{Z} = R + \frac{1}{j\omega C} = \overline{Z} \angle \varphi \quad met \varphi < 0 \qquad \qquad \overline{i} = I_m \angle \omega t
$$
\n
$$
\overline{u}_R = R * I_m \angle \omega t
$$
\n
$$
\overline{u}_C = \frac{1}{j\omega C} * I_m \angle \omega t
$$
\n
$$
\overline{u} = \overline{u}_R + \overline{u}_C = R * I_m \angle \omega t + \frac{1}{j\omega C} * I_m \angle \omega t
$$
\n
$$
= (R + \frac{1}{j\omega C}) * I_m \angle \omega t \qquad = (R + \frac{1}{j\omega C}) * \overline{i}
$$

#### **3.2.Voorbeeld.**

R=3300Ω; C=4700nF; f=50Hz.

Bereken de totale impedantie.

Afhankelijk van de gekozen instelling krijgt men het antwoord in een andere vorm: rechthoekige polaire of Amerikaanse notatie.

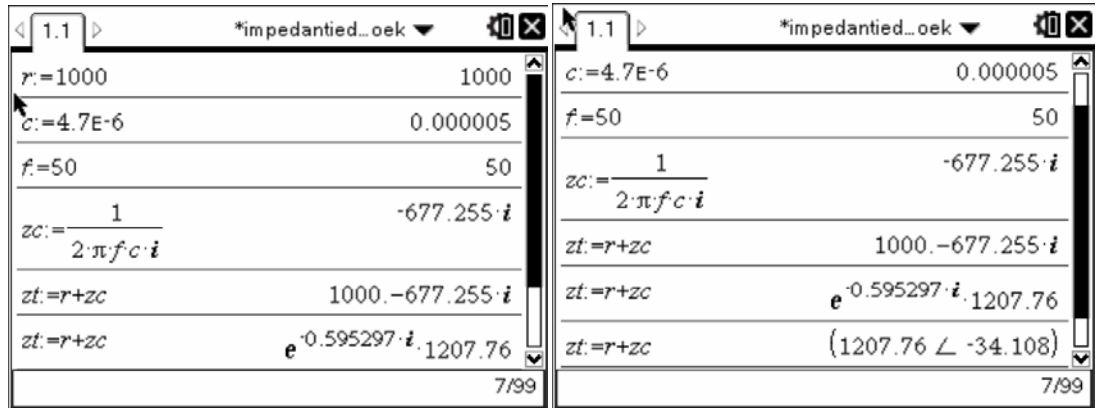

Wat gebeurt er als de frequentie stijgt of daalt?

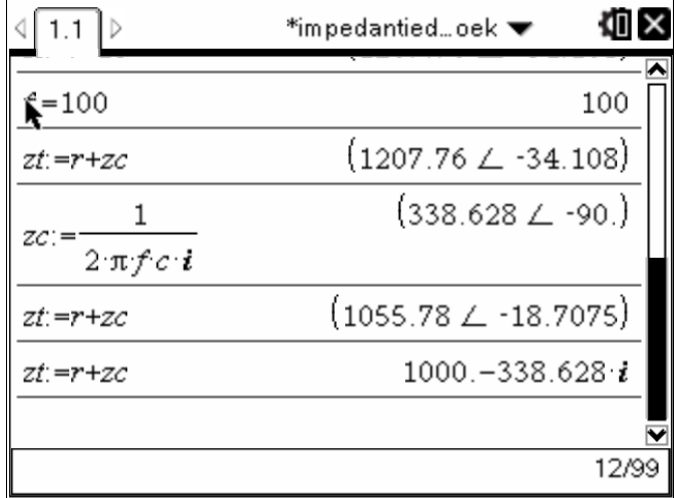

Bij stijgende frequentie daalt de impedantie van de condensator (logisch want de frequentie staat in de noemer), waardoor de modulus kleiner wordt en het argument minder negatie wordt. De schakeling wordt minder capacitief. Het argument kan nooit positief worden.

## **3.3.Serieschakeling van een weerstand en een spoel.**

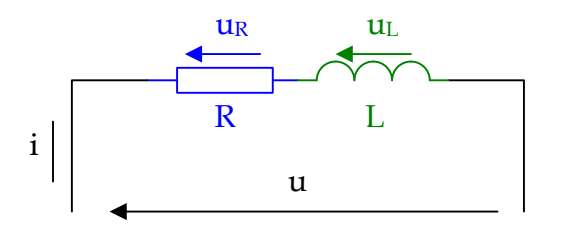

*Figuur 15: RL-seriekring*

We kunnen hier op dezelfde manier de impedantiedriehoek en de spanningsdriehoek bepalen en tekenen als bij een RC-kring. Ditmaal zal de totale impedantie zich steeds in het eerste kwadrant bevinden.

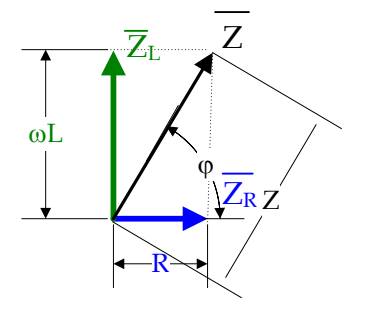

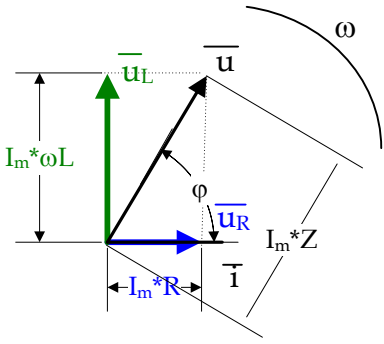

*Figuur 16: RL-seriekring*

$$
\overline{Z} = R + j\omega L = \overline{Z} \angle \varphi \quad met \varphi > 0 \qquad \qquad \overline{i} = I_m \angle \omega t
$$

$$
\overline{u}_R = R^* I_m \angle \omega t
$$
  
\n
$$
\overline{u}_L = j\omega L^* I_m \angle \omega t
$$
  
\n
$$
\overline{u} = \overline{u}_R + \overline{u}_L = R^* I_m \angle \omega t + j\omega L^* I_m \angle \omega t
$$
  
\n
$$
= (R + j\omega L)^* I_m \angle \omega t = (R + j\omega L)^* \overline{i}
$$

Hier zal bij een stijgende frequentie de kring zich meer inductief gedragen: φ stijgt.

#### **3.4.Serieschakeling van een weerstand, een spoel en een condensator.**

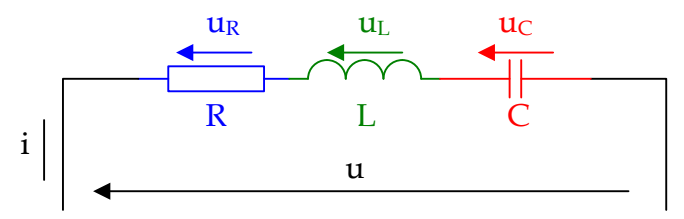

*Figuur 17: RLC-seriekring*

Plaatsen we 3 verschillende elementen in serie, dan moeten hun respectievelijke vectoren opnieuw worden opgeteld.

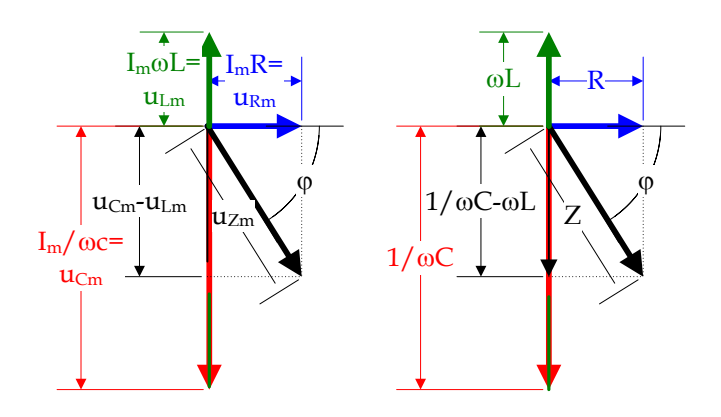

Wanneer de frequentie stijgt, wordt de vector van de spoel groter en de vector van de condensator kleiner. Hierbij kan er zich een vreemd fenomeen voordoen: bij een welbepaalde frequentie zal de vector van de spoel deze van de condensator volledig compenseren, waardoor enkel de vector van de weerstand overblijft. De frequentie waarbij dat zich voordoet noemt men de resonantiefrequentie.

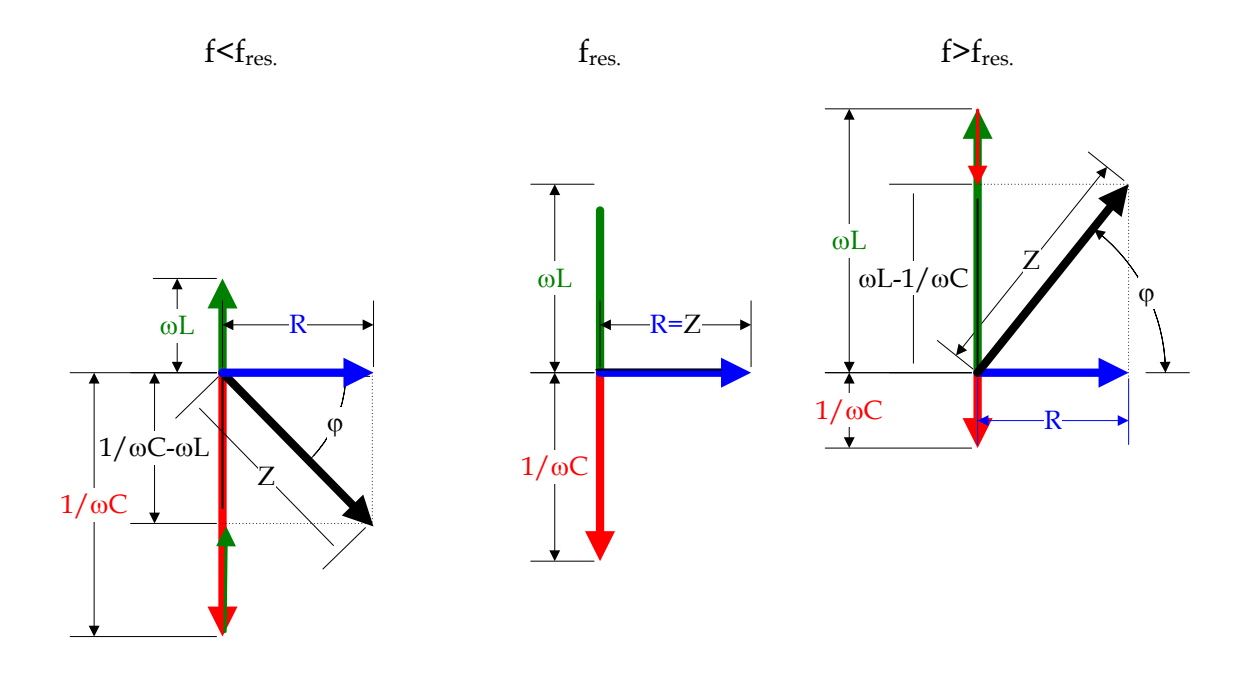

Met de TI-Nspire is het vrij gemakkelijk om de verbanden te zoeken en te tekenen tussen de frequentie en de totale impedantie, fase, enz.

Hieronder werd de totale impedantie berekend in functie van de frequentie voor R=1000Ω; C=4700nF en L=0,2H.

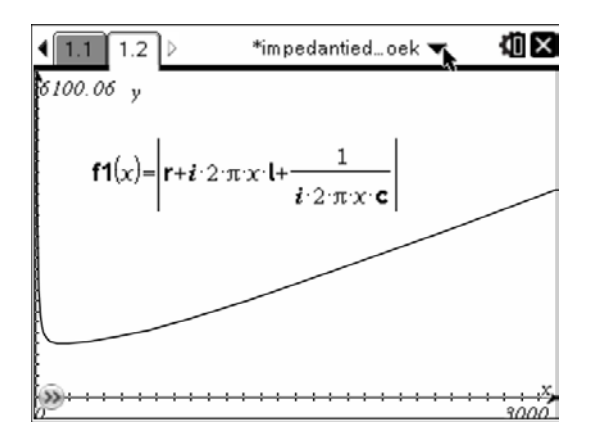

Op die grafiek kan men het minimum laten zoeken. Klik eerst op (menu) dan

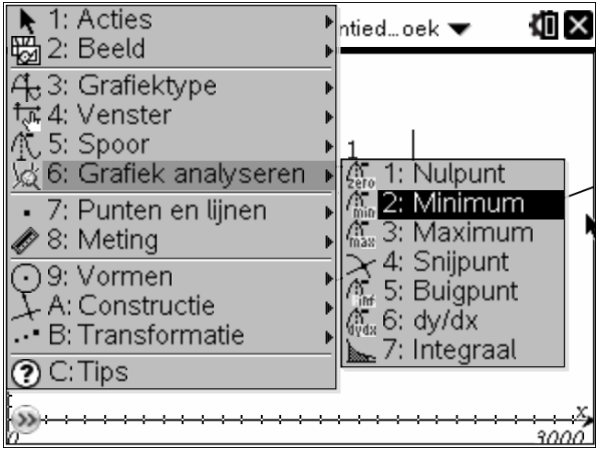

Vul de onder en bovengrens in (nul en 3000).

En je vindt:

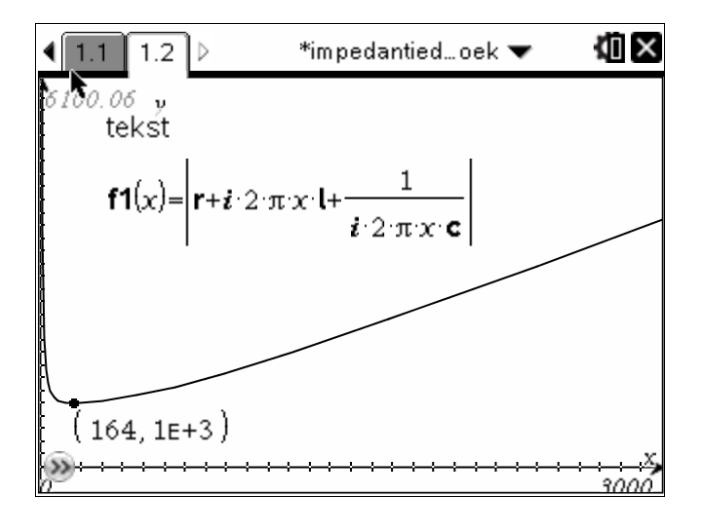

Hetzelfde is ook mogelijk voor de fase.

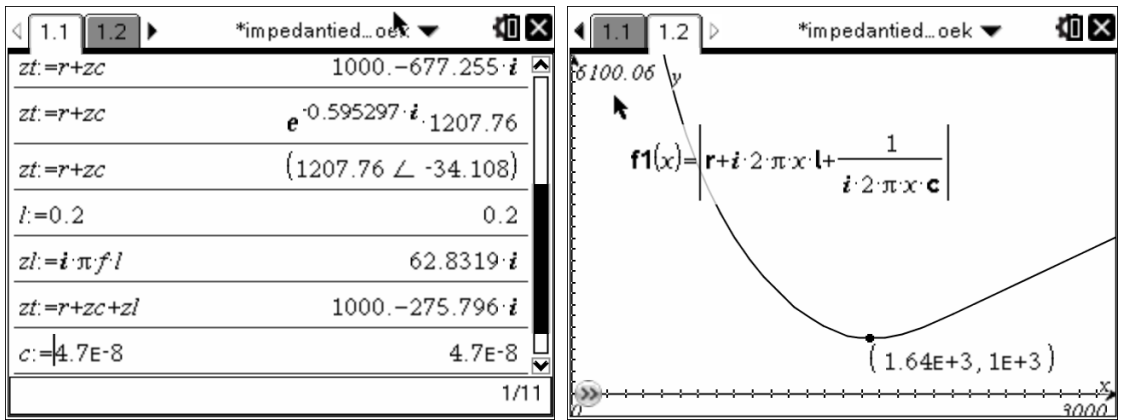

Wijzigt men de waarde van een element in het rekenblad, dan past de grafiek zich onmiddellijk aan. Hieronder wordt C=47nF.

De kring is in resonantie als de totale impedantie zuiver reëel is, m.a.w. als het imaginair deel van de totale impedantie nul is. Dat wordt als volgt berekend in het rekenblad:

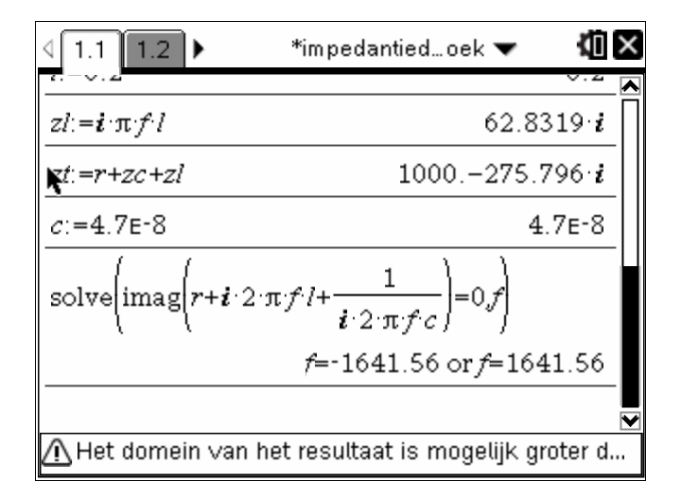

Merk op dat men de resonantiefrequentie ook zou kunnen vinden door te zoeken achter de frequentie waarop het argument (=de fase) nul wordt.

Men kan de resonantiefrequentie ook symbolisch laten berekenen. Hiervoor beginnen we met een nieuwe opgave, zodat er nog geen variabelen zijn ((doc); 4; 1; 1).

抽区 \*impedantied...oek \  $\blacktriangleleft$  $11$  $21$ solve imag  $\mathcal{C}^{\mathcal{A}}$ and  $2 \cdot \pi$  $2 \cdot \pi$  $\tilde{I}$  $\bigwedge$  Het domein van het resultaat is mogelijk groter d...

#### **4. Parallelkringen.**

Bij gelijkstroomtheorie geldt bij een parallelkring van weerstanden:

$$
R_T^{-1} = R_1^{-1} + R_2^{-1} + \dots + R_n^{-1} \Leftrightarrow G_T = G_1 + G_2 + \dots + G_n
$$

Dezelfde wet kan gebruikt worden op voorwaarde dat er complex gewerkt wordt:

$$
\overline{Z}_T^{\hspace{1pt}-1} = \overline{Z}_1^{\hspace{1pt}-1} + \overline{Z}_2^{\hspace{1pt}-1} + \ldots + \overline{Z}_n^{\hspace{1pt}-1} \Leftrightarrow \overline{Y}_T = \overline{Y}_1 + \overline{Y}_2 + \ldots + \overline{Y}_n
$$

#### **4.1.Parallelschakeling van een weerstand, een spoel en een condensator.**

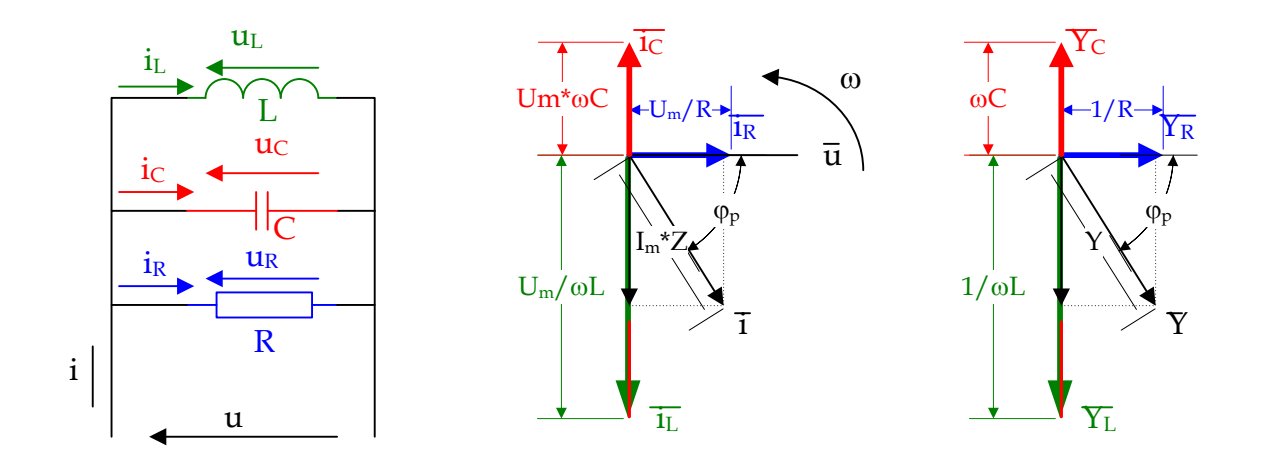

Op de bovenstaande fasordiagramma's is de totale admittantie ( $Y_T$ ) is inductief. Bij een stijging van de frequentie zal de admittantie van de spoel kleiner worden en van de condensator groter woorden. Ook hier zal er een frequentie bestaan waarbij de kring in resonantie is.

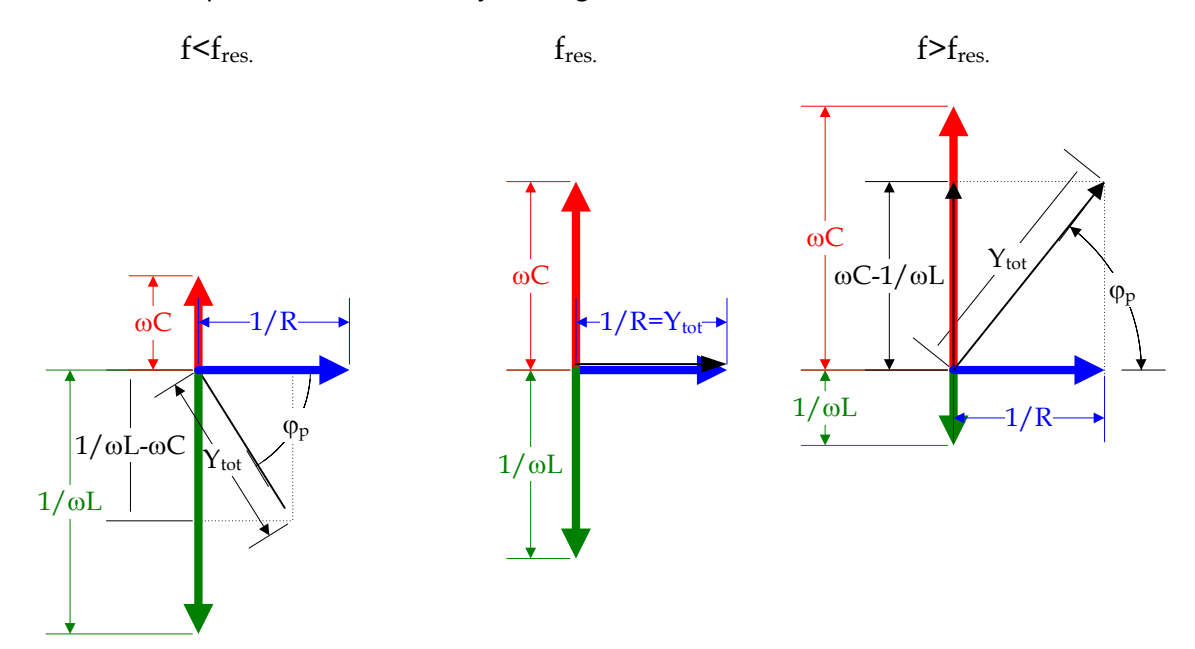

Men kan dezelfde berekeningen en grafieken maken als bij de seriekringen. Voorbeelden:

• Het bepalen van de admittantie bij een gegeven frequentie.

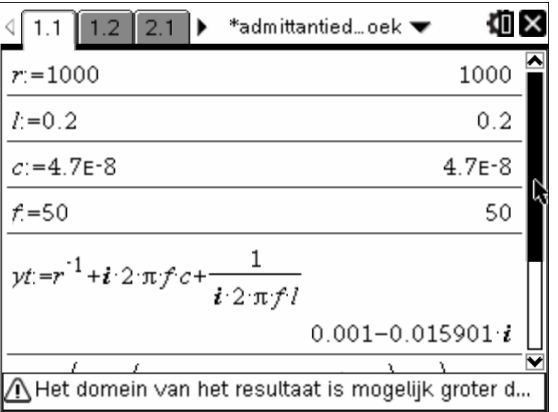

• Het berekenen van de resonantiefrequentie.

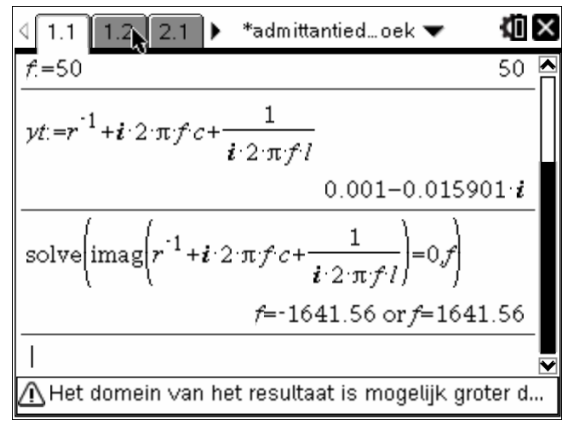

• Het bepalen van de totale impedantie in functie van de frequentie. De impedantie is het omgekeerde van de admittanite.

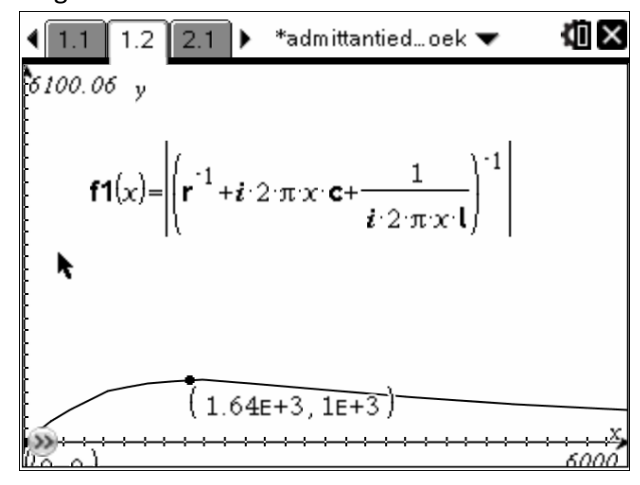

Bij een parallelkring bereikt de impedantie zijn maximum. Dat kan gevonden worden door de tekening te analyseren.

• Symbolische berekening van de resonantiefrequentie.

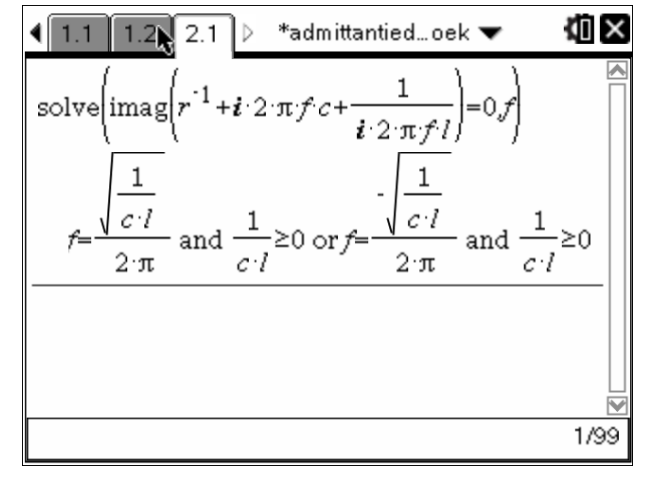

• Enz.

#### **5. Gemengde kringen.**

Door gebruik te maken van complexe getallen worden de gemengde schakelingen ook oplosbaar. Het volstaat om bovenstaande wetten toe te passen.

#### **5.1.Voorbeeld 1:**

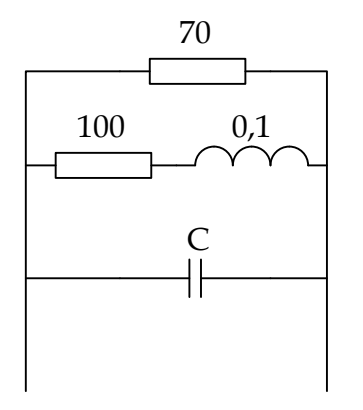

Bij welke waarde van C zal de kring in resonantie zijn bij een frequentie van 318,3Hz?

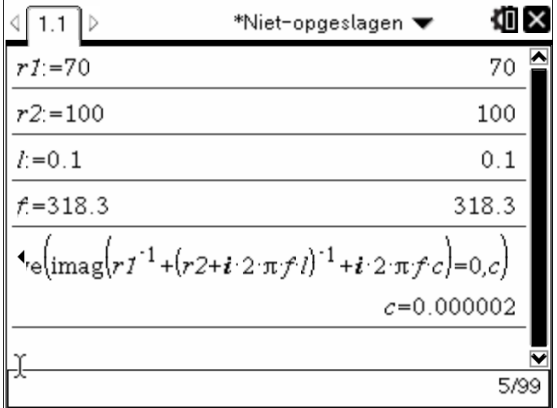

Om de kleine getallen met voldoende beduidende cijfers te kunnen aflezen plaatsen we het rekentoestel in de technische mode: @om; 5; 2; 1; exp. Opmaak plaatsen in technisch; ok; 4.

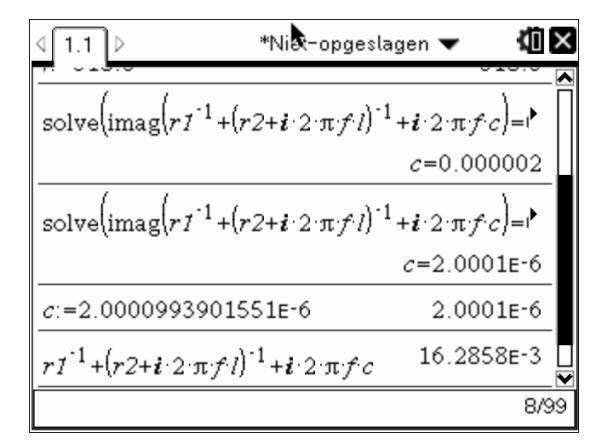

#### **Voorbeeld 2:**

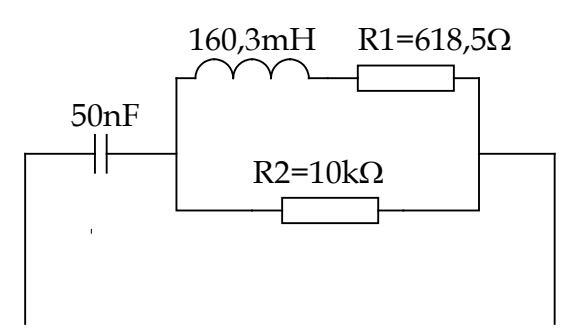

Stel een formule op om de resonantiefrequentie te bepalen.

Bereken de resonantiefrequentie?

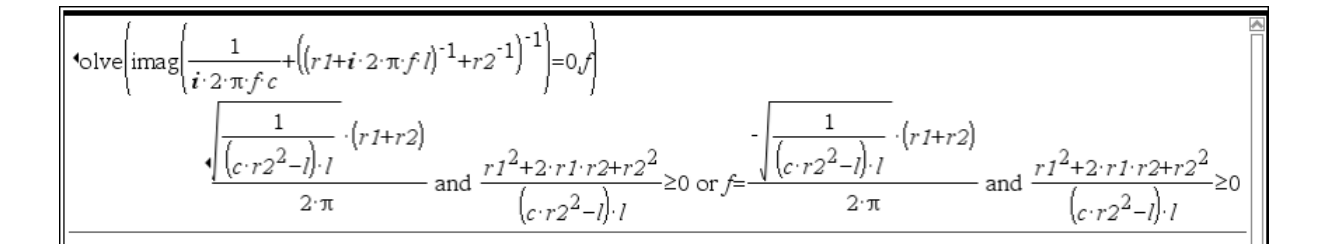

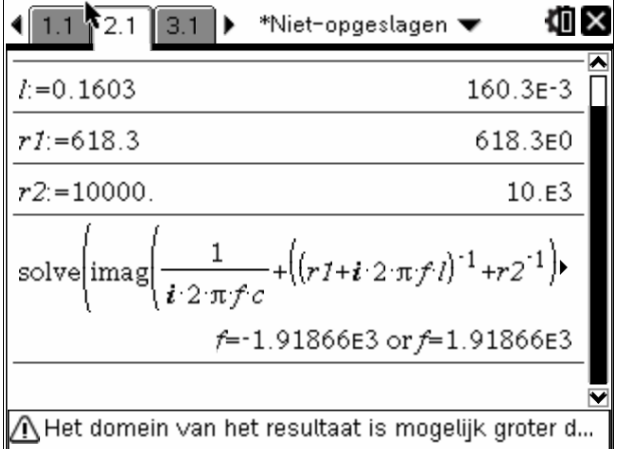

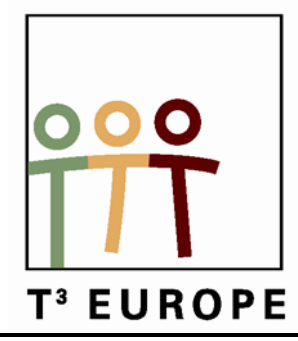

# **14de T3 Europe Symposium Oostende**

22 & 23 augustus 2011

# **Geometrische Optica met matrices**

## *Jacques Vanderhaeghen*

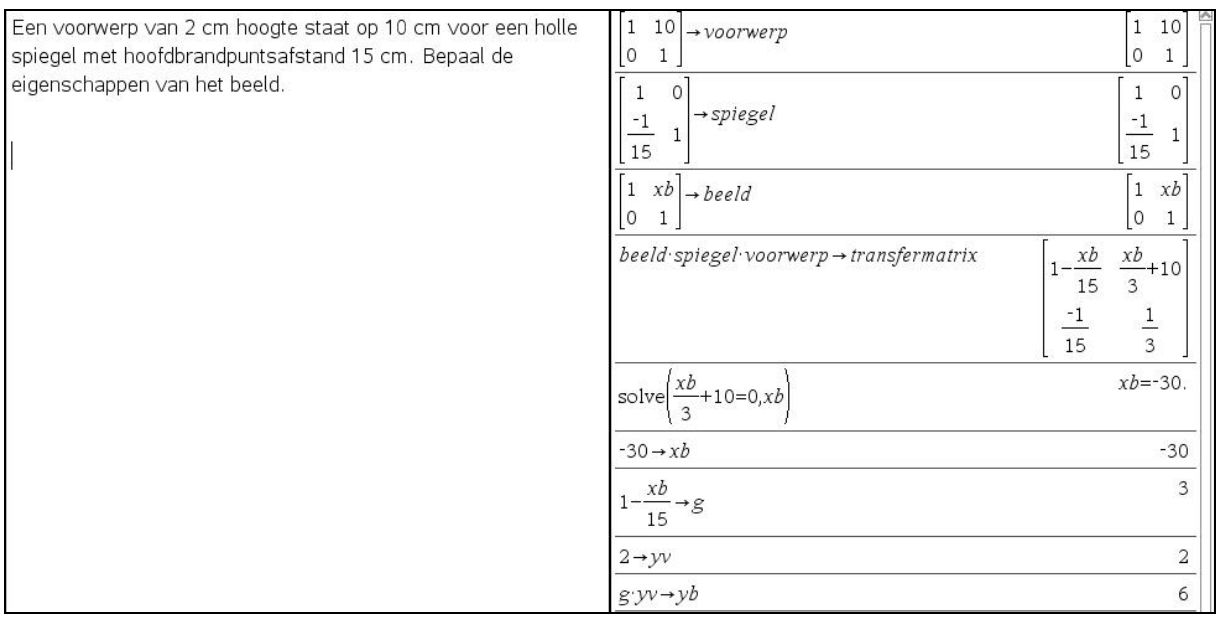

 $\overline{\phantom{a}}$  , and the contract of the contract of the contract of the contract of the contract of the contract of the contract of the contract of the contract of the contract of the contract of the contract of the contrac

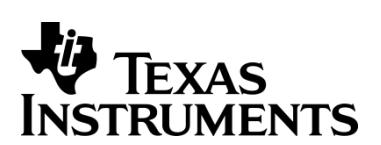

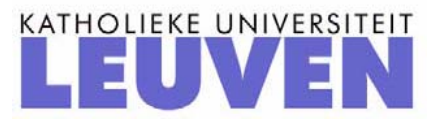

## Geometrische Optica met Matrices

*Dr. Sc. J. Vanderhaeghen* 

Een lichtstraal vertrekt vanaf het invalsvlak op een afstand  $y_1$  tot de optische as en maakt een hoek  $\theta_1$  met de optische as. Na doorgang door een optisch systeem komt de lichtstraal toe op het uitgangsvlak onder een hoek  $θ_2$  met de optische as en op een afstand  $y_2$  tot de optische as.

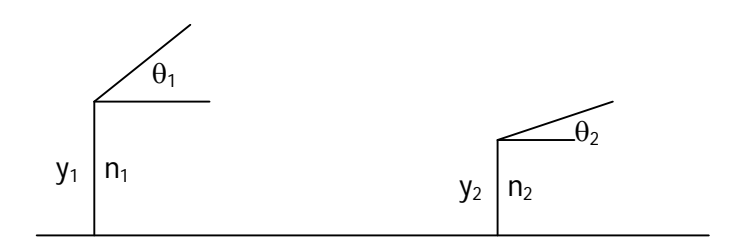

De overgang van het invalsvlak tot het uitgangsvlak kan weergegeven worden door de transfermatrix:

$$
\binom{y2}{n2\theta2}=\binom{A\quad B}{C}\binom{y1}{n1\theta1}
$$

Waarbij AD – BC = 1.

#### **1. De transfermatrix.**

#### **1.1 De translatiematrix**

 $y_2 = y_1 + dt$ anθ<sub>1</sub> = y<sub>1</sub> +θ<sub>1</sub> (θ<sub>1</sub> = θ<sub>2</sub>, translatie over een afstand d, tanθ<sub>1</sub> = θ<sub>1</sub> voor kleine hoeken)

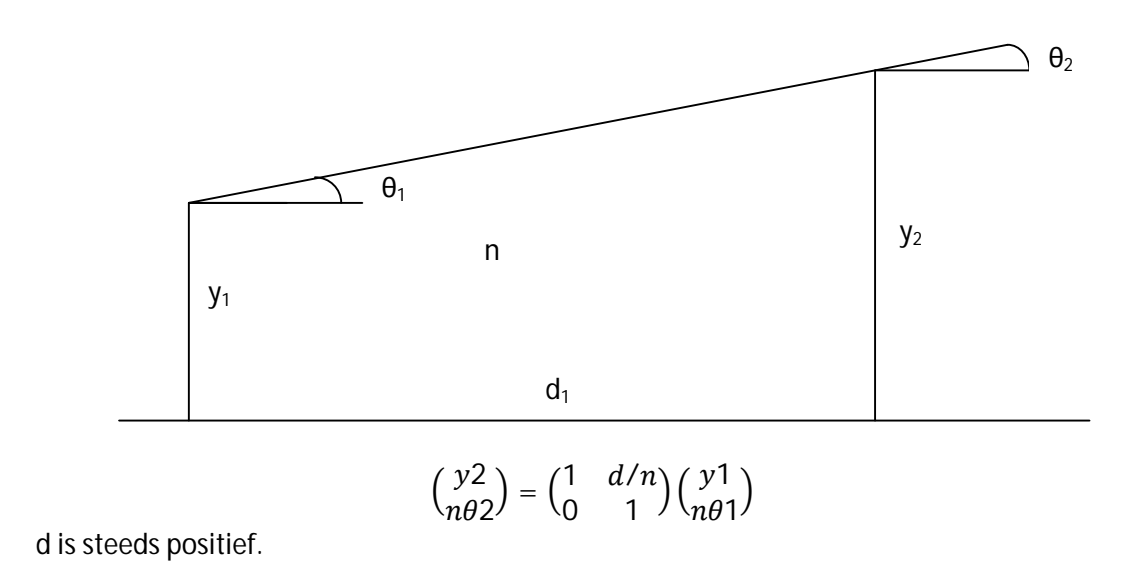

#### **1.2 De refractiematrix**

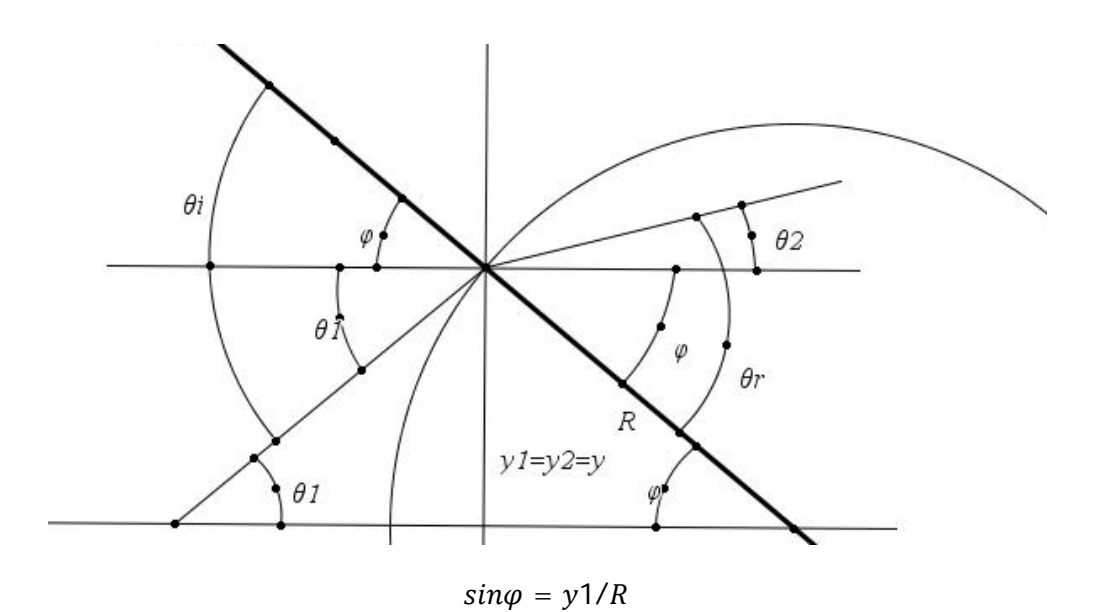

R is positief(negatief) als het krommingsmiddelpunt rechts(links) van het brekend oppervlak ligt.

Wet van Snellius

$$
\frac{\sin\theta i}{\sin\theta r} = \frac{n2}{n1}
$$

 $n1\theta i = n2\theta r$  (sin $\theta = \theta$  voor kleine hoeken)

$$
\theta i = \theta 1 + \varphi
$$

$$
\theta r = \theta 2 + \varphi
$$

 $n1\theta i = n1\theta 1 + n1\varphi = n1\theta 1 + n1\varphi 1/R$  $n2\theta r = n2\theta 2 + n2\varphi = n2\theta 2 + n2\varphi 2/R$ 

$$
n1\theta 1 + \frac{n1y1}{R} = n2\theta 2 + \frac{n2y2}{R}
$$

$$
y1 = y2
$$

$$
n2\theta 2 = n1\theta 1 - \frac{n2 - n1}{R}y1
$$

$$
\binom{y2}{n2\theta 2} = \binom{1}{-\frac{n2 - n1}{R}} \binom{y1}{n1\theta 1}
$$

$$
n2 - n1
$$

 $\mathcal{L}$ 

$$
p = \frac{1}{R}
$$

p is het brekend vermogen van het brekend oppervlak. De eenheid van p is dioptrie. Ze is positief voor een convergerend en negatief voor een divergerend oppervlak.

#### **1.3 De lensmatrix**

Deze bestaat uit 2 refractiematrices en één translatiematrix.

$$
S = \begin{pmatrix} 1 & 0 \\ -\frac{n1 - n2}{R2} & 1 \end{pmatrix} \begin{pmatrix} 1 & d/n2 \\ 0 & 1 \end{pmatrix} \begin{pmatrix} 1 & 0 \\ -\frac{n2 - n1}{R1} & 1 \end{pmatrix}
$$

Voor een lens in lucht n1 = 1 n2 = n

n is de brekingsindex van het brekend oppervlak.

$$
S = \begin{pmatrix} 1 & 0 \\ -\frac{1-n}{R2} & 1 \end{pmatrix} \begin{pmatrix} 1 & d/n \\ 0 & 1 \end{pmatrix} \begin{pmatrix} 1 & 0 \\ -\frac{n-1}{R1} & 1 \end{pmatrix}
$$

$$
S = \begin{pmatrix} 1 & 0 \\ -p2 & 1 \end{pmatrix} \begin{pmatrix} 1 & d/n \\ 0 & 1 \end{pmatrix} \begin{pmatrix} 1 & 0 \\ -p1 & 1 \end{pmatrix}
$$

$$
p2 = \frac{1-n}{R2}
$$

$$
p1 = \frac{n-1}{R1}
$$

Voor een dunne lens d =0

$$
S = \begin{pmatrix} 1 & 0 \\ -p2 & 1 \end{pmatrix} \begin{pmatrix} 1 & 0 \\ 0 & 1 \end{pmatrix} \begin{pmatrix} 1 & 0 \\ -p1 & 1 \end{pmatrix}
$$

$$
S = \begin{pmatrix} 1 & 0 \\ -p2 & 1 \end{pmatrix} \begin{pmatrix} 1 & 0 \\ -p1 & 1 \end{pmatrix} = \begin{pmatrix} 1 & 0 \\ -(p1 + p2) & 1 \end{pmatrix}
$$

$$
S = \begin{pmatrix} 1 & 0 \\ -1/f & 1 \end{pmatrix}
$$

$$
\frac{1}{f} = (n - 1) \left( \frac{1}{R1} - \frac{1}{R2} \right)
$$

#### **2. Karakteristieke stralen**

#### 2.1 **Straal die evenwijdig met de optische as invalt**

De vector van het invalsvlak  $\binom{y}{0}$  $\binom{1}{0}$  wordt dan verbonden met de vector van het uitgangsvlak  $\binom{\mathcal{Y}^2}{\theta^2}$  $_{\theta2}^{\prime2})$ door :

$$
\begin{pmatrix} y^2 \\ \theta 2 \end{pmatrix} = \begin{pmatrix} 1 & 0 \\ -1/f & 1 \end{pmatrix} \begin{pmatrix} y^1 \\ 0 \end{pmatrix}
$$

$$
y^2 = y^1
$$

$$
\theta 2 = -y^1/f
$$

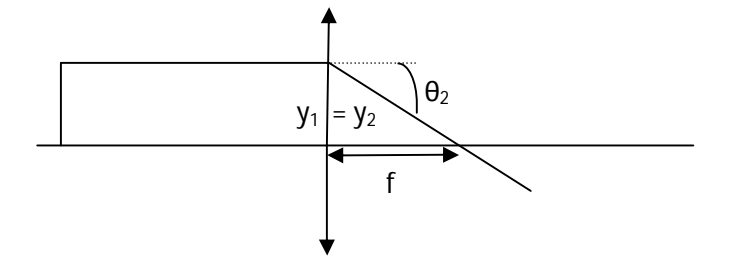

#### 2.2 **Straal die door het optisch middelpunt gaat.**

De vector van het invalsvlak  $\binom{0}{0}$  $\binom{0}{\theta 1}$  wordt dan verbonden met de vector van het uitgangsvlak  $\binom{\mathcal{Y}^2}{\theta 2}$  $_{\theta2}^{\prime2})$ door :

$$
\begin{pmatrix} y^2 \\ \theta 2 \end{pmatrix} = \begin{pmatrix} 1 & 0 \\ -1/f & 1 \end{pmatrix} \begin{pmatrix} 0 \\ \theta 1 \end{pmatrix}
$$

$$
y^2 = 0
$$

$$
\theta 2 = \theta 1
$$

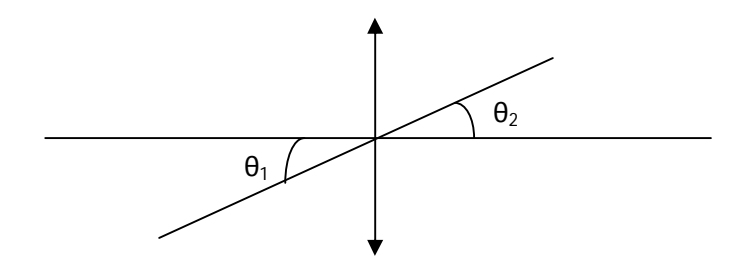

#### 2.3 **Straal die door het brandpunt invalt.**

De vector van het invalsvlak  $\binom{y}{y}$  $\mathcal{Y}_{1/f}$ ) wordt dan verbonden met de vector van het uitgangsvlak  $\binom{y}{0}$  $\begin{pmatrix} y^2 \\ \theta 2 \end{pmatrix}$  door :

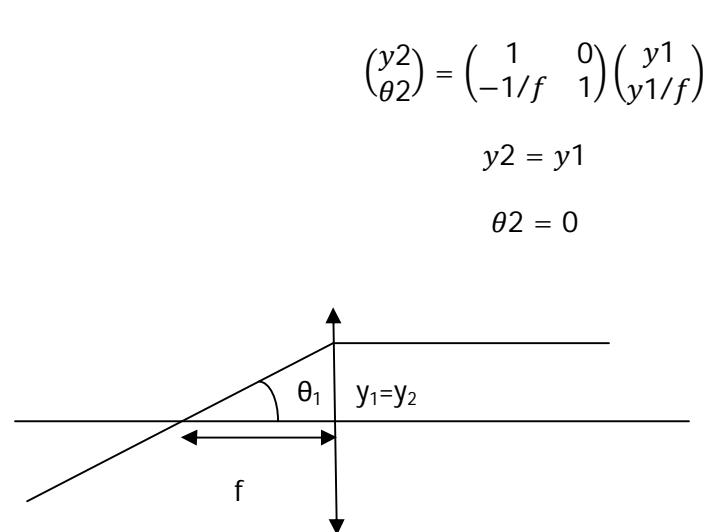

#### **3. Eigenschappen van lenzen met matrices**

#### 3.**1 De lenzenformule en de lineaire vergroting**

Beschouw een voorwerp gelegen op een afstand v voor een lens met brandpuntsafstand f. Het beeld wordt gevormd op een afstand b. De vector die overeenstemt met het voorwerp is  ${yv\choose\theta v}$ . De vector die overeenstemt met het beeld op een afstand b achter de lens is  $\binom{yb}{\theta b}$ .

$$
\begin{bmatrix} y_B \\ \theta_B \end{bmatrix} = \begin{bmatrix} 1 & b \\ 0 & 1 \end{bmatrix} \begin{bmatrix} 1 & 0 \\ -1/f & 1 \end{bmatrix} \begin{bmatrix} 1 & v \\ 0 & 1 \end{bmatrix} \begin{bmatrix} y_V \\ \theta_v \end{bmatrix}
$$

De transfermatrix wordt voorgesteld door de matrixvermenigvuldiging van 3 matrices, 2 translatiematrices en de lensmatrix.

$$
\begin{bmatrix} 1 & b \\ 0 & 1 \end{bmatrix} \begin{bmatrix} 1 & 0 \\ -1/f & 1 \end{bmatrix} \begin{bmatrix} 1 & v \\ 0 & 1 \end{bmatrix}
$$

De resulterende transfermatrix is

$$
\begin{bmatrix} 1-b/f & v+b-vb/f \\ -\frac{1}{f} & 1-\frac{v}{f} \end{bmatrix} = \begin{bmatrix} A & B \\ C & D \end{bmatrix}
$$

Veronderstel een puntbron op de optische as  $y_v = 0$ . Beschouw 2 stralen vanuit de puntbron. De eerste volgens de optische as, de tweede onder een hoek  $\theta_{v}$ . De eerste straal gaat rechtdoor, terwijl de tweede straal gebroken wordt en een hoek  $\theta_b$  maakt met de optische as. Het beeldpunt wordt gevormd op de optische as op een afstand b ten opzichte van de lens. Deze afstand b wordt gevonden door  $y_v$  en  $y_b$  gelijk aan nul te stellen.

$$
\begin{bmatrix} 0 \\ \theta_B \end{bmatrix} = \begin{bmatrix} 1 - b/f & v + b - vb/f \\ -\frac{1}{f} & 1 - \frac{v}{f} \end{bmatrix} \begin{bmatrix} 0 \\ \theta_v \end{bmatrix}
$$

Dit levert de lenzenformule

$$
\frac{1}{v} + \frac{1}{b} = \frac{1}{f}
$$

B = 0 geeft dus de lenzenformule. Voor een reëel (virtueel) voorwerp is  $v >0$  ( $v < 0$ ) of het voorwerp staat voor (achter) de lens. Voor een reëel (virtueel) beeld is b>0 (b<0) of het staat achter (voor) de lens.

Voor het beeldvlak hebben we

$$
\begin{bmatrix} y_b \\ \theta_B \end{bmatrix} = \begin{bmatrix} 1 - b/f & 0 \\ -\frac{1}{f} & 1 - \frac{v}{f} \end{bmatrix} \begin{bmatrix} y_v \\ \theta_v \end{bmatrix}
$$

Voor y<sup>v</sup> ≠ 0 verkrijgt men

$$
y_{b} = \left(1 - \frac{b}{f}\right)y_{v}
$$

A geeft dus de lineaire vergroting G

$$
G = 1 - \frac{b}{f}
$$

## **4. De spiegelmatrix**

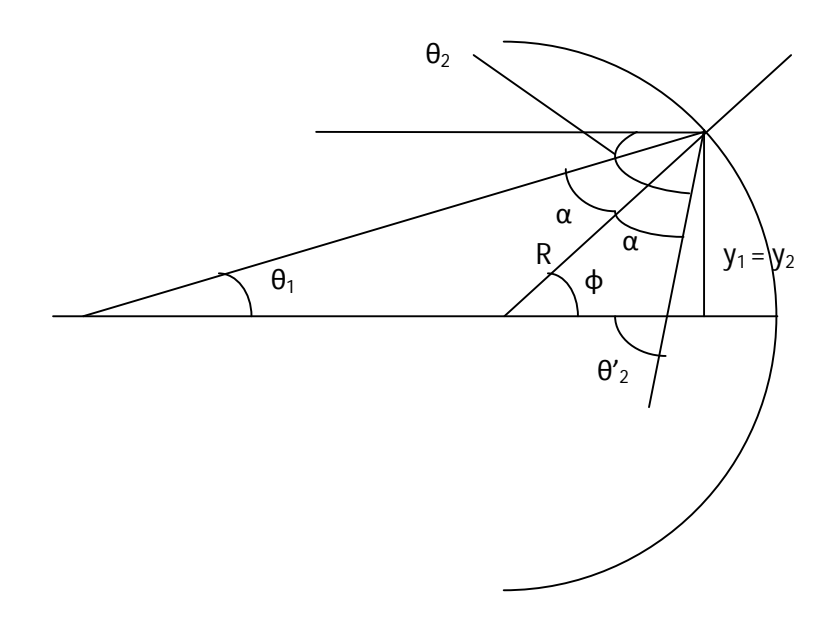

$$
y_1 = y_2 = R \sin \phi = R\phi
$$
  

$$
f = R/2
$$
  

$$
\theta_1 + \alpha = \phi
$$
  

$$
\alpha + \phi = \theta'_2
$$
  

$$
\phi - \theta_1 + \phi = \theta'_2
$$
  

$$
\theta'_2 = -(\theta_1 - 2\phi)
$$
  

$$
\theta'_2 = -(\theta_1 - \frac{y_1}{R}) = -(\theta_1 - \frac{y_1}{f})
$$
  

$$
\theta_2 = -\theta'_2 = \theta_1 - \frac{y_1}{f}
$$
  

$$
[\frac{y_2}{\theta_2}] = [\frac{1}{-1/f} \quad 0] = [\frac{y_1}{\theta_1}]
$$

## **5. Oefeningen**

## **5.1 Spiegels**

Een voorwerp van 2 cm hoogte staat op 10 cm voor een holle spiegel met hoofdbrandpuntsafstand 15 cm. Bepaal de eigenschappen van het beeld.

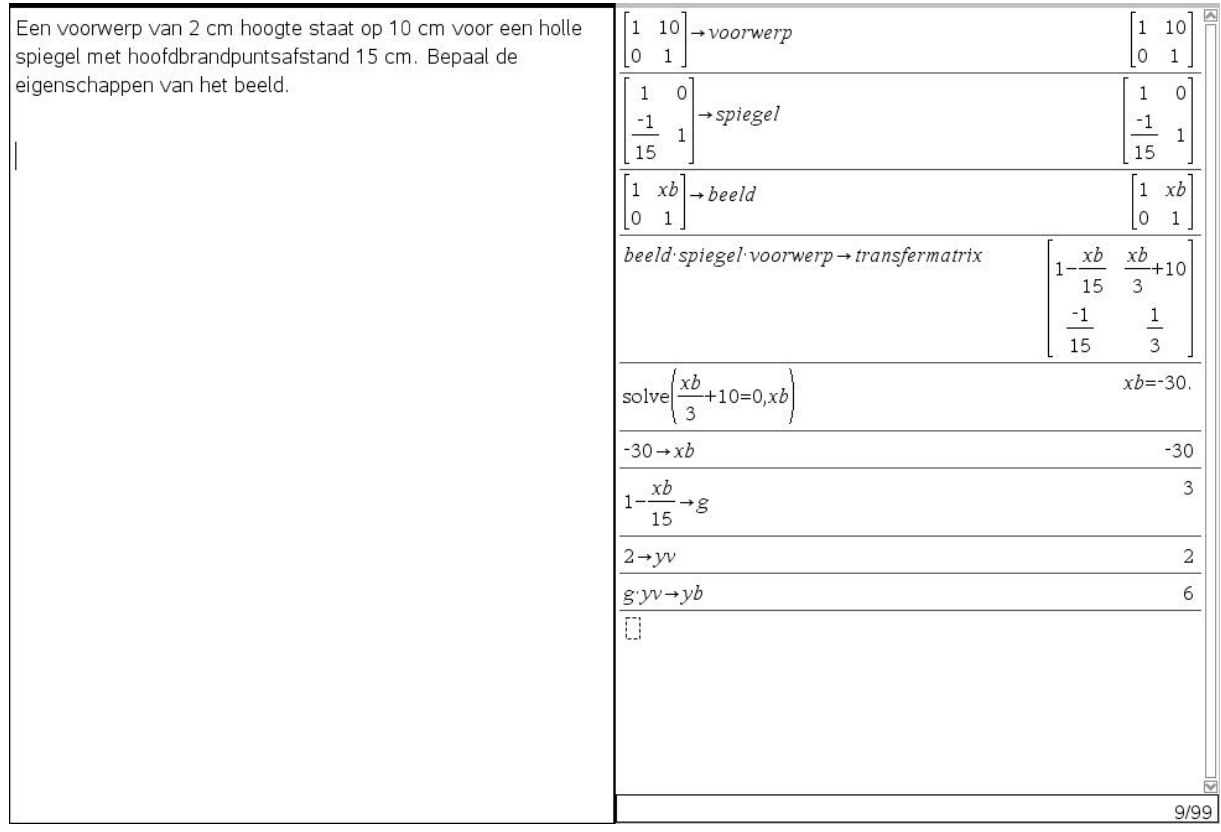

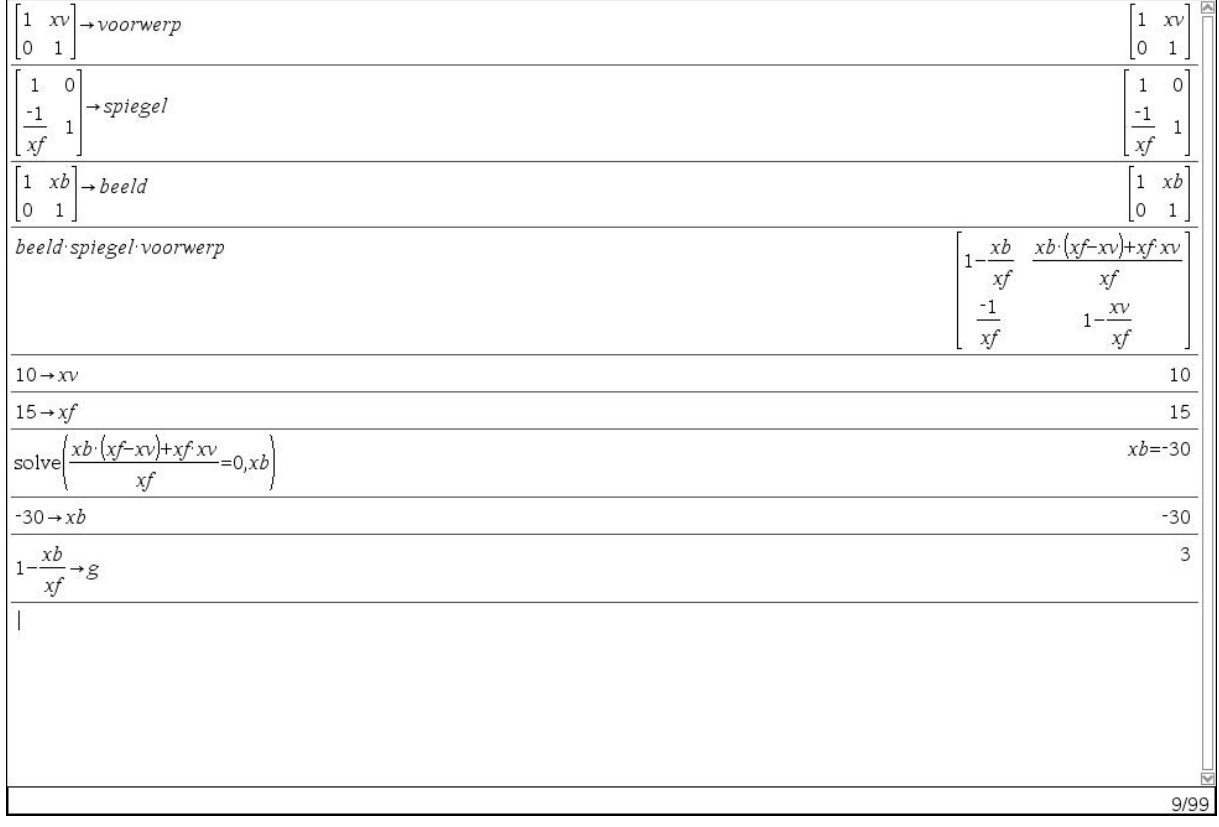

#### **5.2 Lenzen**

Een voorwerp wordt afgebeeld op een scherm, dat geplaatst is op een afstand D van het voorwerp. Men maakt gebruik van een lens met brandpuntsafstand f. De afstand tussen het voorwerp en de lens bedraagt x. De afstand tussen de lens en het scherm bedraagt D-x. Op welke afstand x moet het voorwerp geplaatst worden voor de lens om een beeld op het scherm te leveren? Hoeveel bedraagt de afstand tussen twee mogelijke posities van het voorwerp?

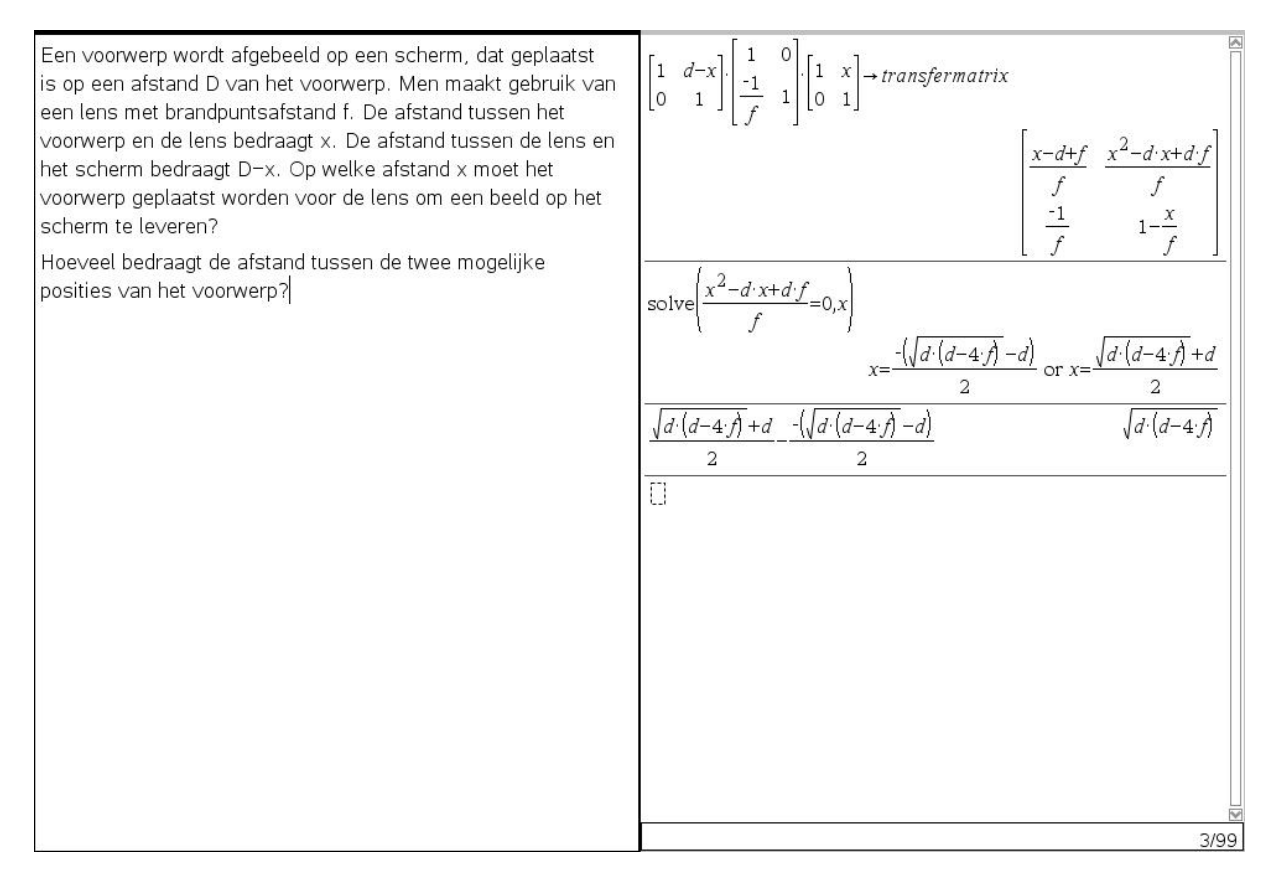

Een voorwerp bevindt zich op 30 cm voor een convergerende lens met brandpuntsafstand van 20 cm. Bepaal de eigenschappen van het beeld.

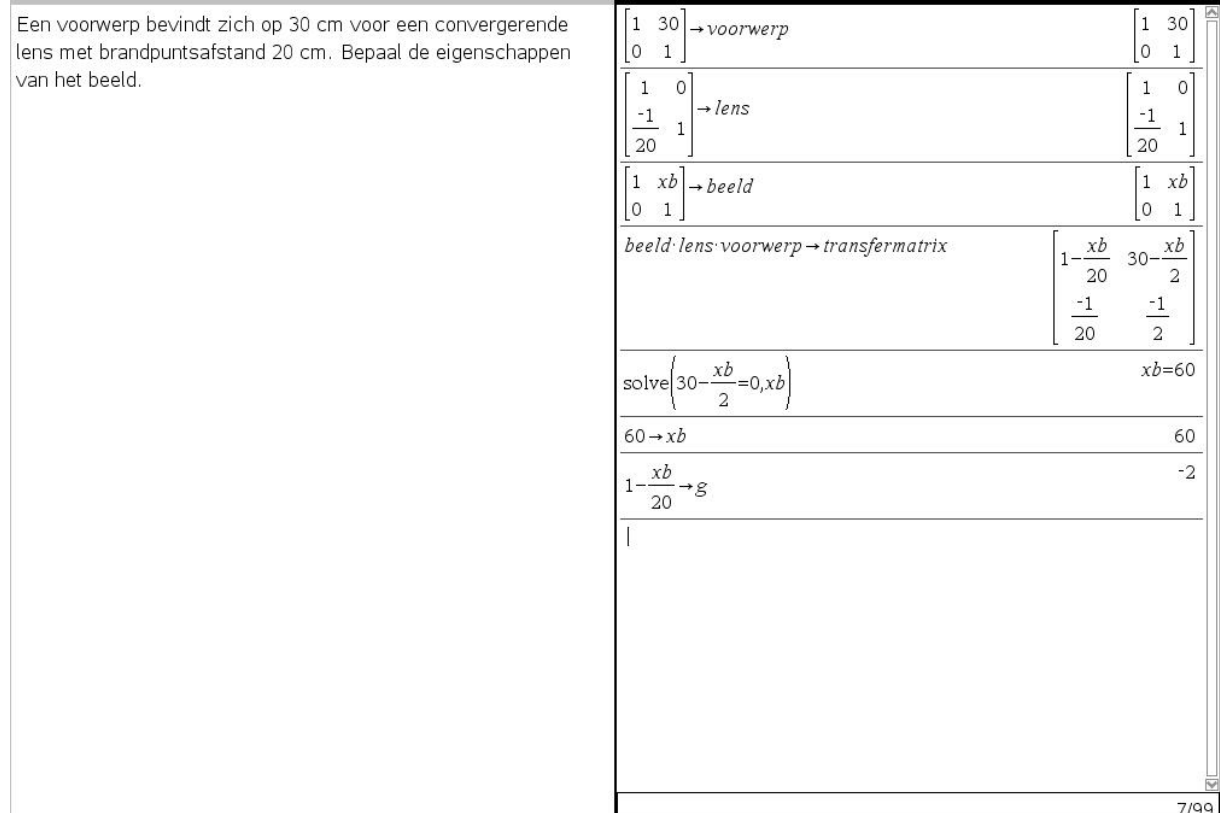

Op een afstand van 0,60 m plaatst men een voorwerp voor een divergerende lens met brandpuntsafstand 0,40 m. Bepaal de eigenschappen van het beeld.

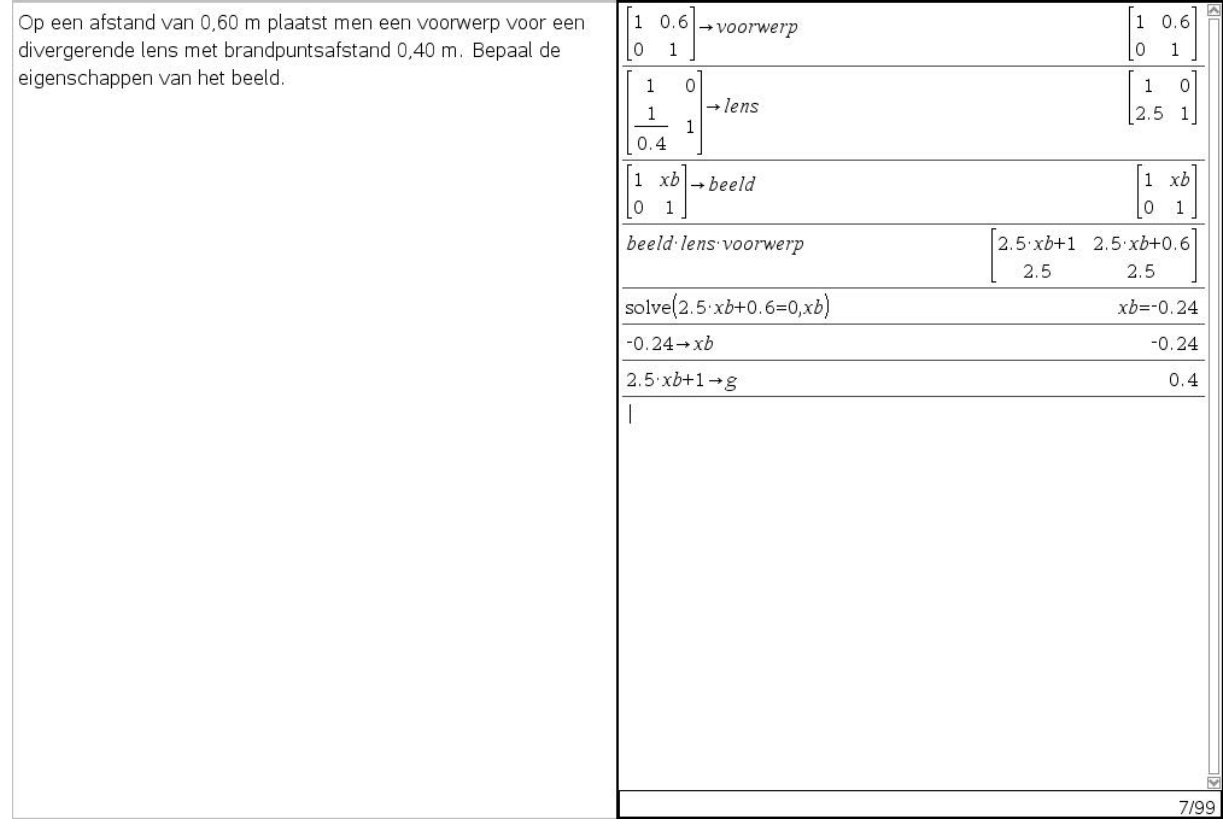

Een voorwerp wordt geplaatst op 10 cm voor een convergerende lens met brandpuntsafstand van 5 cm. Aan de andere kant van de lens staat een holle spiegel met brandpuntsafstand van 4 cm. De afstand tussen de lens en de spiegel bedraagt 18 cm. Vind de positie, aard en vergroting van het uiteindelijke beeld.

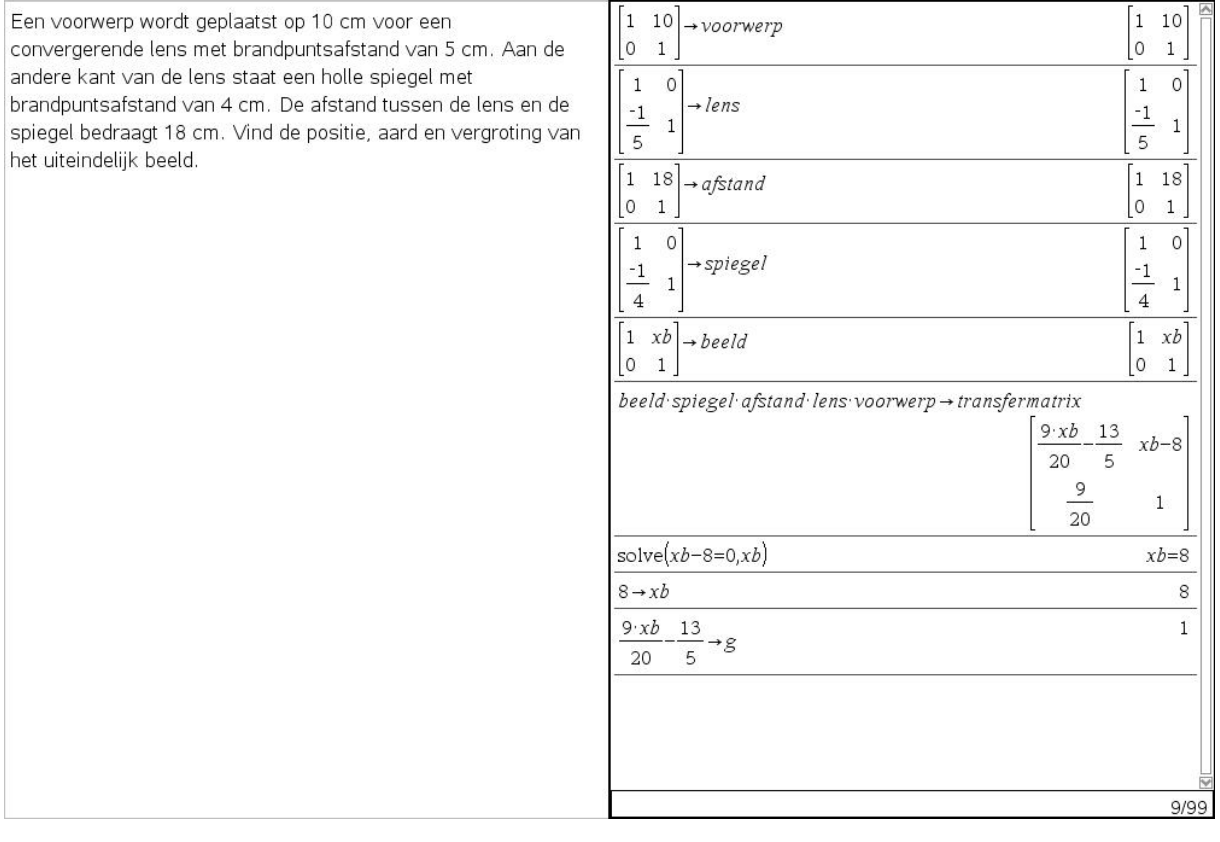

Een voorwerp met hoogte 15 cm wordt op een afstand van 15 cm geplaatst voor een convergerende lens (L1) met brandpuntsafstand 10 cm. Na de lens L1 plaatst men op 80 cm een convergerende lens (L2) met brandpuntsafstand 20 cm. Geef de plaats, aard en de grootte van het uiteindelijke beeld.

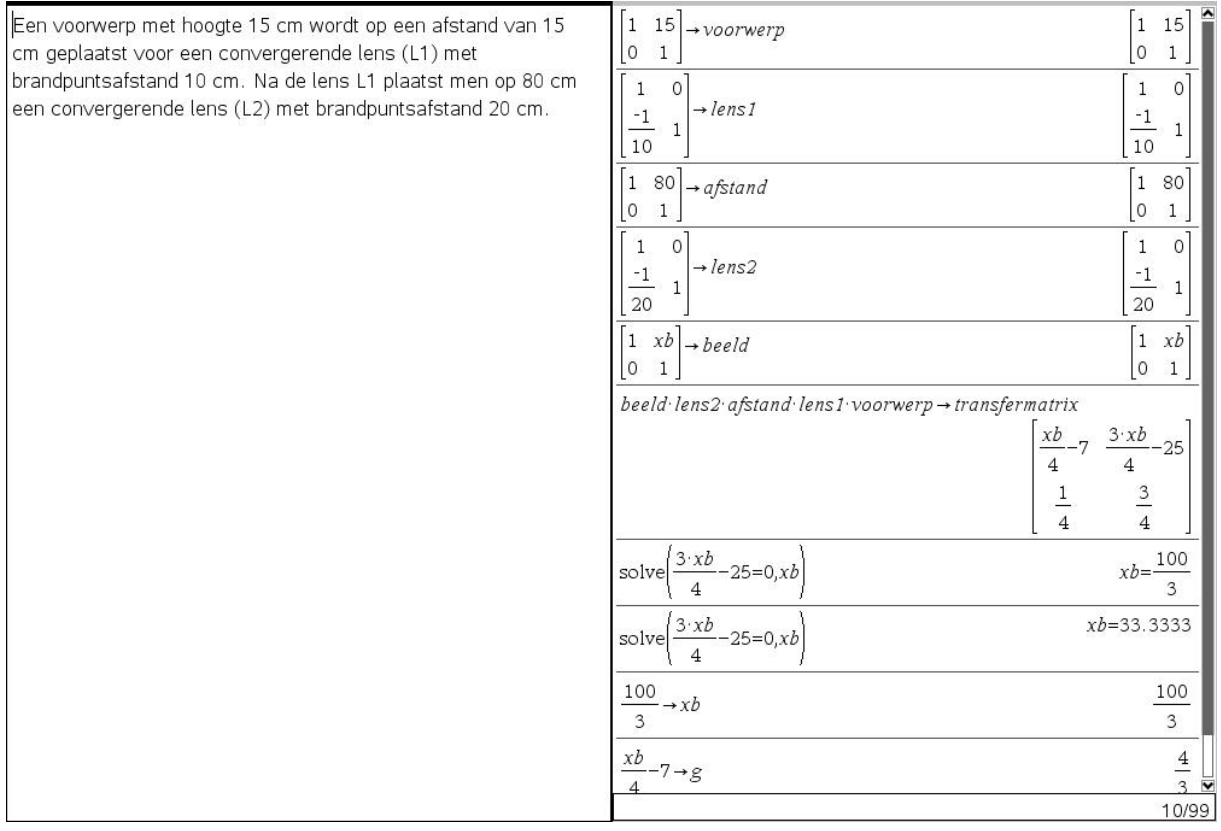

Een vlakke spiegel staat loodrecht op de hoofdas van een convergerende lens met brandpuntsafstand 5 cm. De afstand van de lens tot de spiegel bedraagt 12,5 cm. Aan de andere kant van de lens staat loodrecht op de hoofdas een lichtende pijl. Deze is 2 cm lang en bevindt zich op 7,5 cm van de lens. Waar wordt het beeld van de pijl gevormd en hoe groot is het beeld, als men aanneemt dat de stralen na breking door de lens op de spiegel worden teruggekaatst en daarna weer door de lens vallen?

Een vlakke spiegel staat loodrecht op de hoofdas van een convergerende lens met brandpuntsafstand 5 cm. De afstand van de lens tot de spiegel bedraagt 12,5 cm. Aan de andere kant van de lens staat loodrecht op de hoofdas een lichtende pijl. Deze is 2 cm lang en bevindt zich op 7,5 cm van de lens. Waar wordt het beeld van de pijl gevormd en hoe groot is het beeld, als men aanneemt dat de stralen na breking door de lens op de spiegel worden teruggekaatst en daarna weer door de lens vallen?

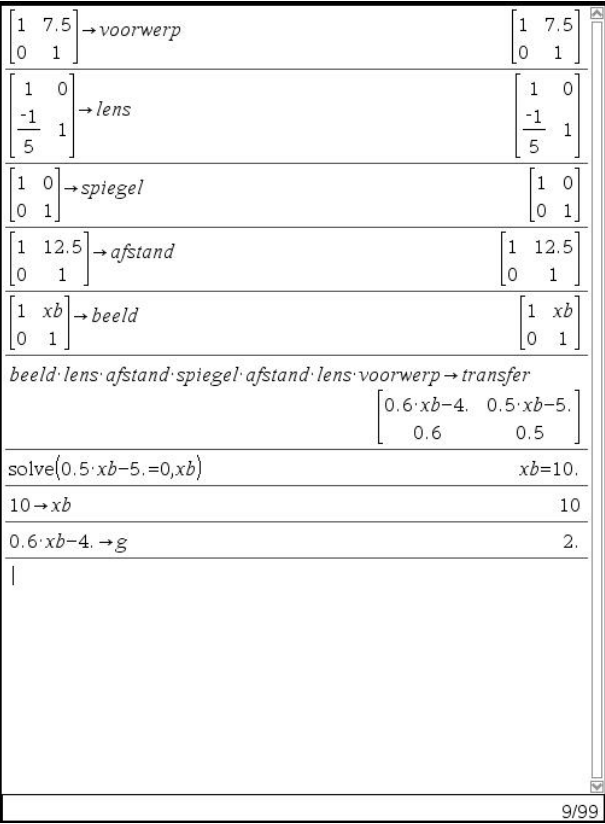

## Een lens met sterkte 5 dioptrie wordt 10 cm voor een lens met sterkte – 10 dioptrie geplaatst. Geef de eigenschappen van het beeld als het voorwerp zich 60 cm voor de eerste lens bevindt.

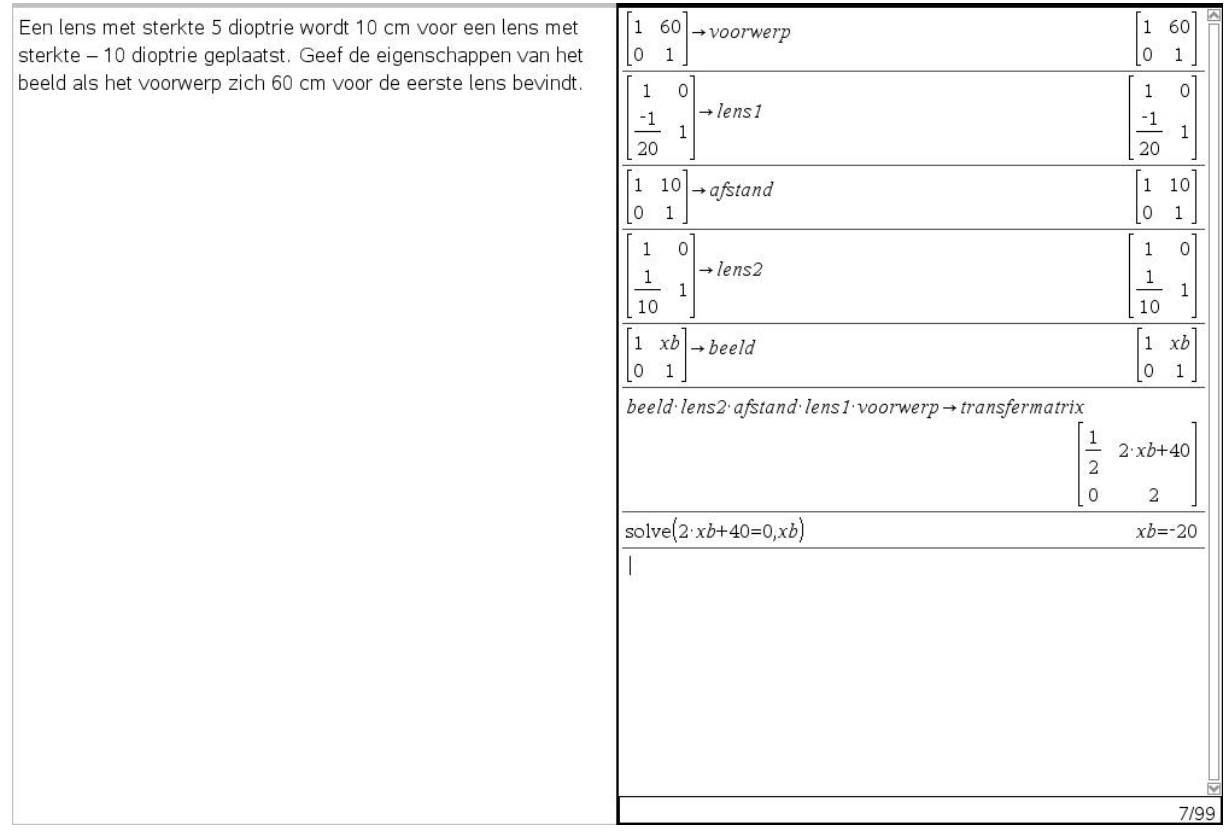

#### **Bibliografie**

P.P. Banerjee and T.C. Poon, Contemporary Optical Image Processing with Matlab, 1st ed., Elsevier, 2001.